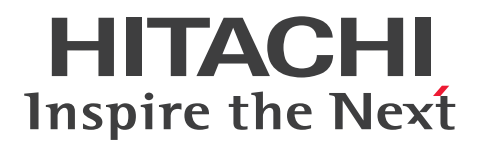

JP1 Version 13

# JP1/Client Process Automation 構築・運用ガイド 3021-3-L56

# <span id="page-1-0"></span>前書き

## ■ 対象製品

適用 OS のバージョン,対象製品が前提とするサービスパックやパッチなどの詳細については、リリース ノートで確認してください。

●JP1/Client Process Automation (適用 OS: Windows 11, Windows 10)

P-2A12-3BDL JP1/Client Process Automation 13-00

●JP1/Client Process Automation Option for Automatic Job Management System 3 (適用 OS: Windows Server 2022, Windows Server 2019, Windows Server 2016)

P-2A12-3CDL JP1/Client Process Automation Option for Automatic Job Management System 3 13-00

## ■ 輸出時の注意

本製品を輸出される場合には、外国為替及び外国貿易法の規制並びに米国輸出管理規則など外国の輸出関 連法規をご確認の上、必要な手続きをお取りください。

なお、不明な場合は、弊社担当営業にお問い合わせください。

## ■ 商標類

HITACHI, JP1 は、株式会社 日立製作所の商標または登録商標です。 Excel は,マイクロソフト 企業グループの商標です。 Microsoft は,マイクロソフト 企業グループの商標です。 Windows は,マイクロソフト 企業グループの商標です。 Windows Server は,マイクロソフト 企業グループの商標です。 その他記載の会社名,製品名などは,それぞれの会社の商標もしくは登録商標です。 This product includes software developed by the Apache Software Foundation (http:// www.apache.org/).

Portions of this software were originally based on the following:

- software copyright (c) 1999, IBM Corporation., http://www.ibm.com.

## ■ マイクロソフト製品の表記について

このマニュアルでは,マイクロソフト製品の名称を次のように表記しています。

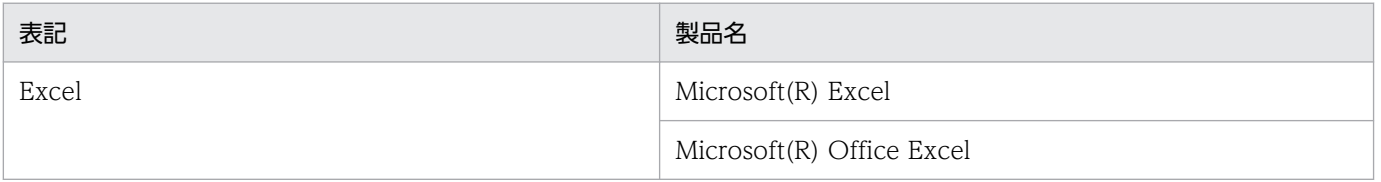

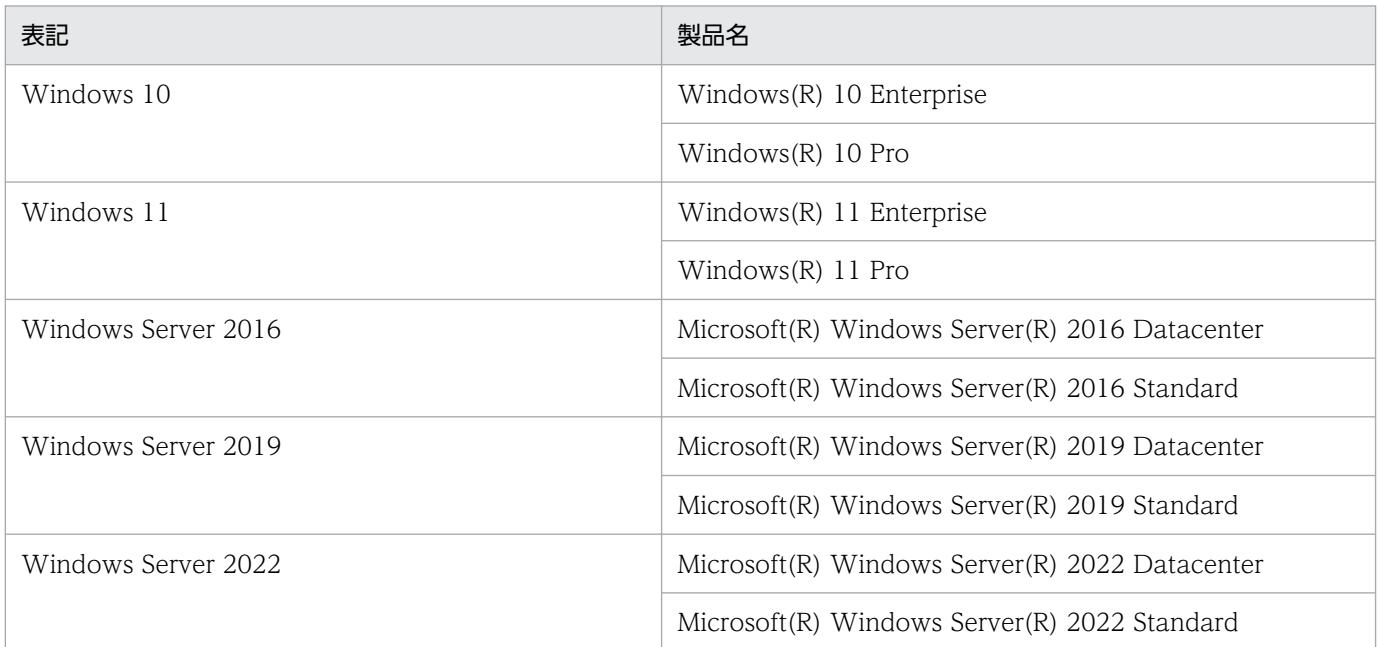

Windows Server 2022, Windows Server 2019, Windows Server 2016, Windows 11, および Windows 10 を総称して Windows と表記することがあります。

# ■ 発行

2023 年 9 月 3021-3-L56

## ■ 著作権

Copyright (C) 2019, 2023, Hitachi, Ltd. Copyright (C) 2019, 2023, Hitachi Solutions, Ltd.

# <span id="page-3-0"></span>変更内容

## 変更内容 (3021-3-L56) JP1/Client Process Automation 13-00, JP1/Client Process Automation Option for Automatic Job Management System 3 13-00

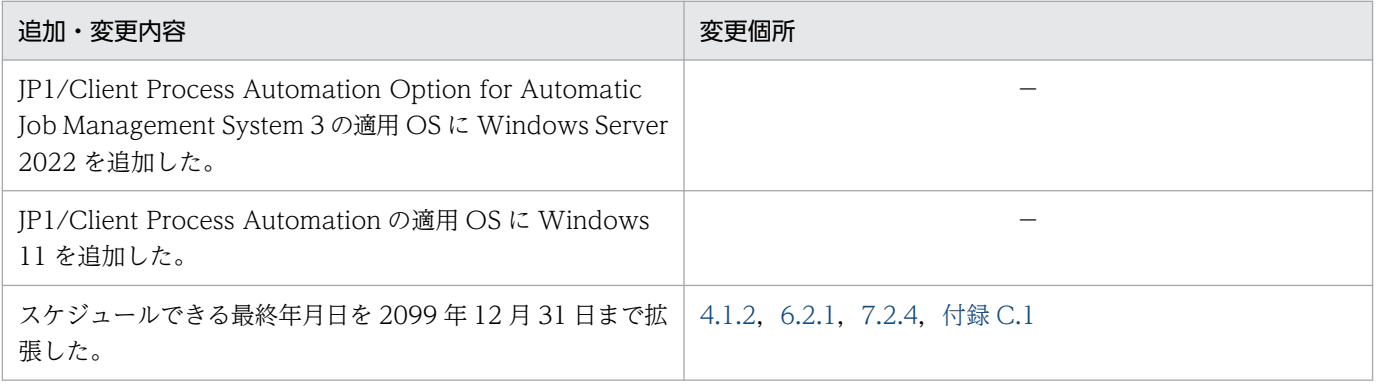

(凡例)

−:該当なし

単なる誤字・脱字などはお断りなく訂正しました。

# <span id="page-4-0"></span>はじめに

このマニュアルは, Client Process Automation (以降, CPA と省略します) と Client Process Automation Option for Automatic Job Management System 3 (以降, CPA Option for AJS3 と省 略します)について説明したものです。

## ■ 対象読者

このマニュアルは次の方にお読みいただくことを前提に説明しています。

- CPA を使ったクライアント業務の自動運転システムの運用および設計をする方
- CPA Option for AJS3 を使った Automatic Job Management System 3 (以降, AJS3 と省略しま す)によるクライアント業務の自動運転システムの運用および設計をする方

## ■ マニュアルの構成

このマニュアルは、次に示す編から構成されています。

### 第1編 概要編

CPA の概要について説明しています。

### 第2編 構築編

CPA と CPA Option for AJS3 のインストールおよびセットアップについて説明しています。

### 第 3 編 運用編

CPA の運用者の操作や運用に必要な機能について説明しています。

### 第 4 編 設計編

CPA の設計者の操作や設計に必要な機能について説明しています。

### 第5編 リファレンス編

CPA の画面やアイテム, CPA と CPA Option for AJS3 のコマンドについて説明しています。

### ■ 読書手順

このマニュアルは、利用目的に合わせて章を選択して読むことができます。利用目的別にお読みいただく ことをお勧めします。

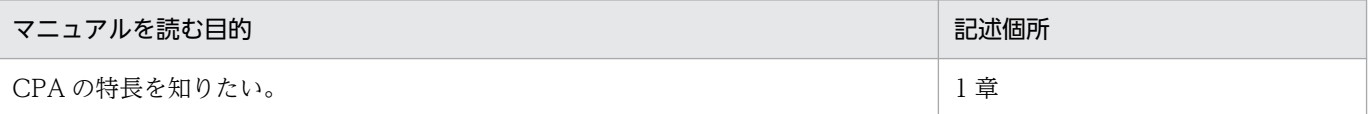

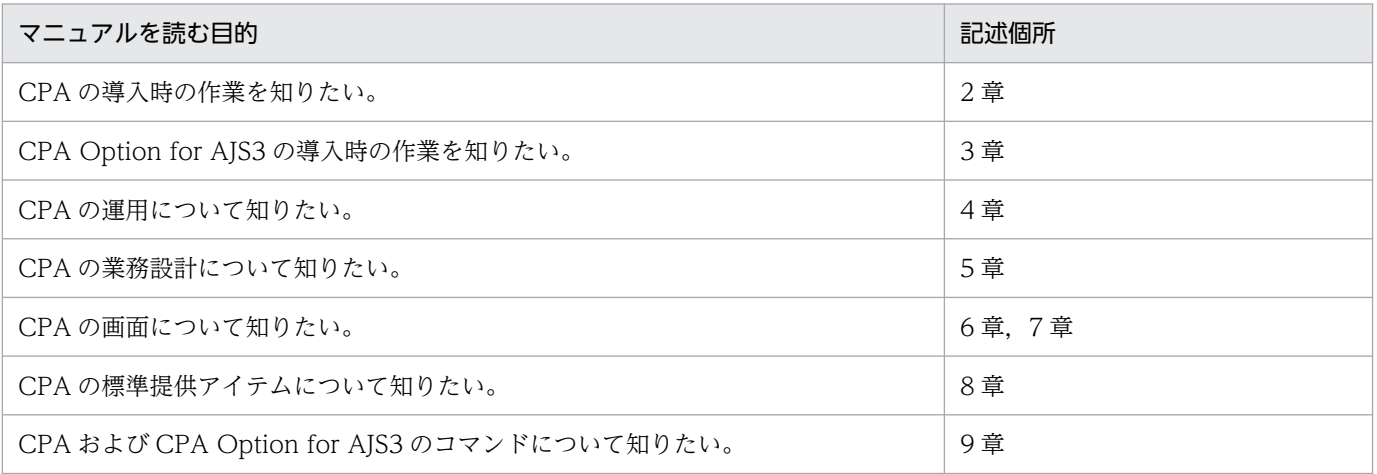

# ■ このマニュアルで使用する書式

このマニュアルで使用する書式を次に示します。

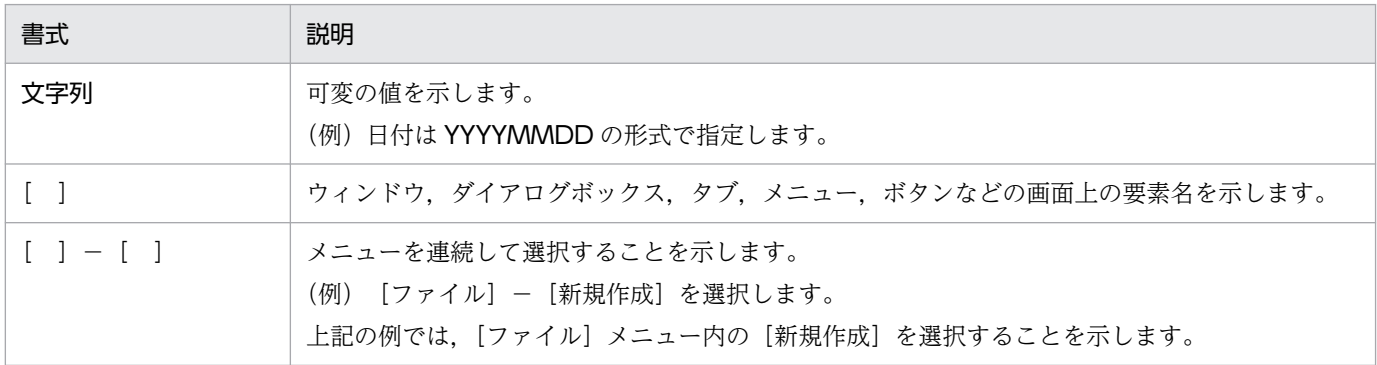

# 目次

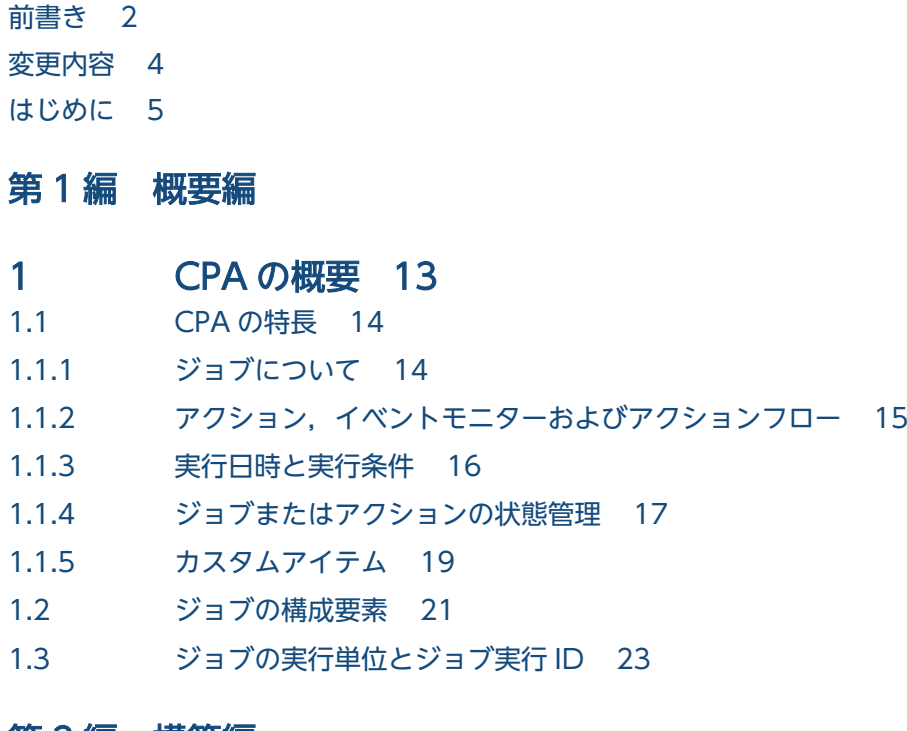

## [第 2 編 構築編](#page-23-0)

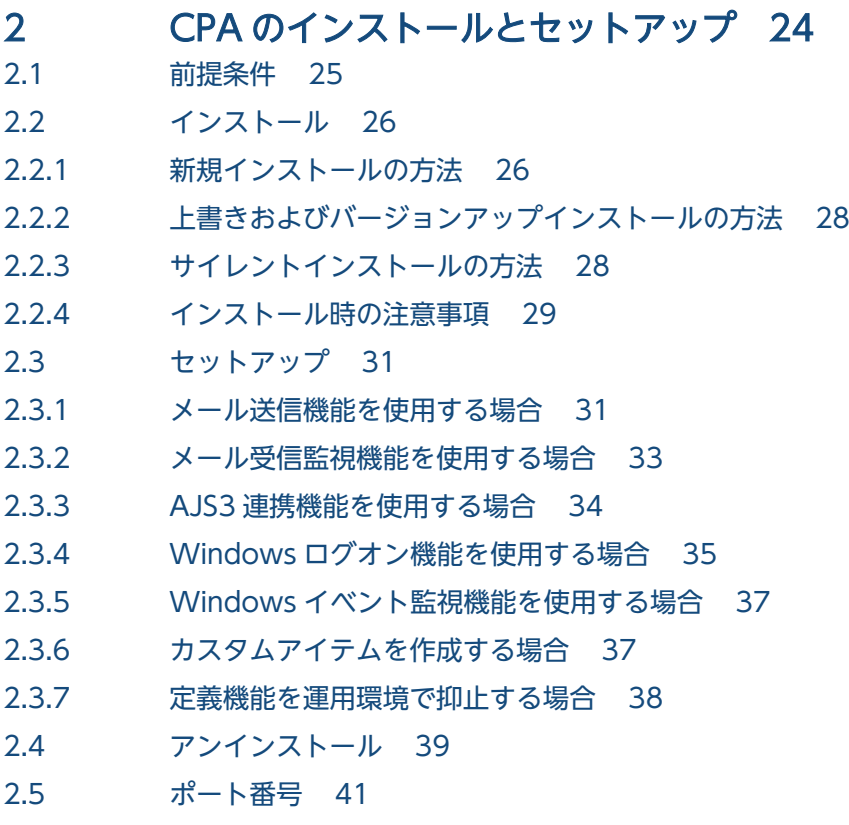

2.6 [言語設定について 42](#page-41-0)

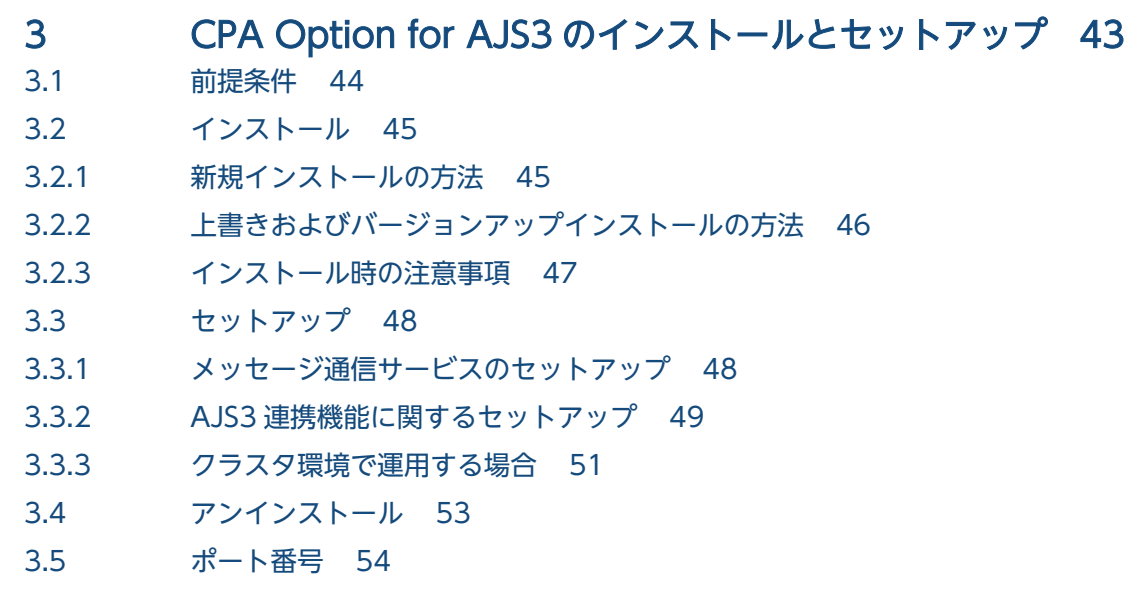

# [第 3 編 運用編](#page-54-0)

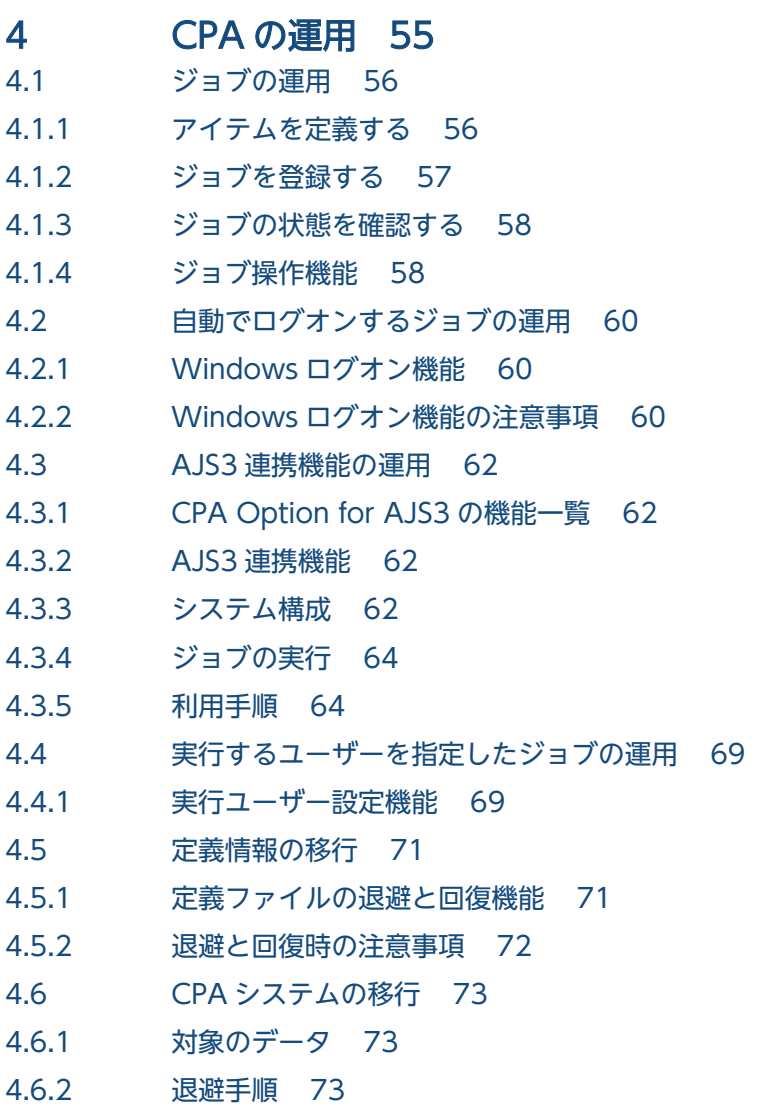

4.6.3 [回復手順 74](#page-73-0)

4.6.4 [退避と回復時の注意事項 74](#page-73-0)

## [第 4 編 設計編](#page-74-0)

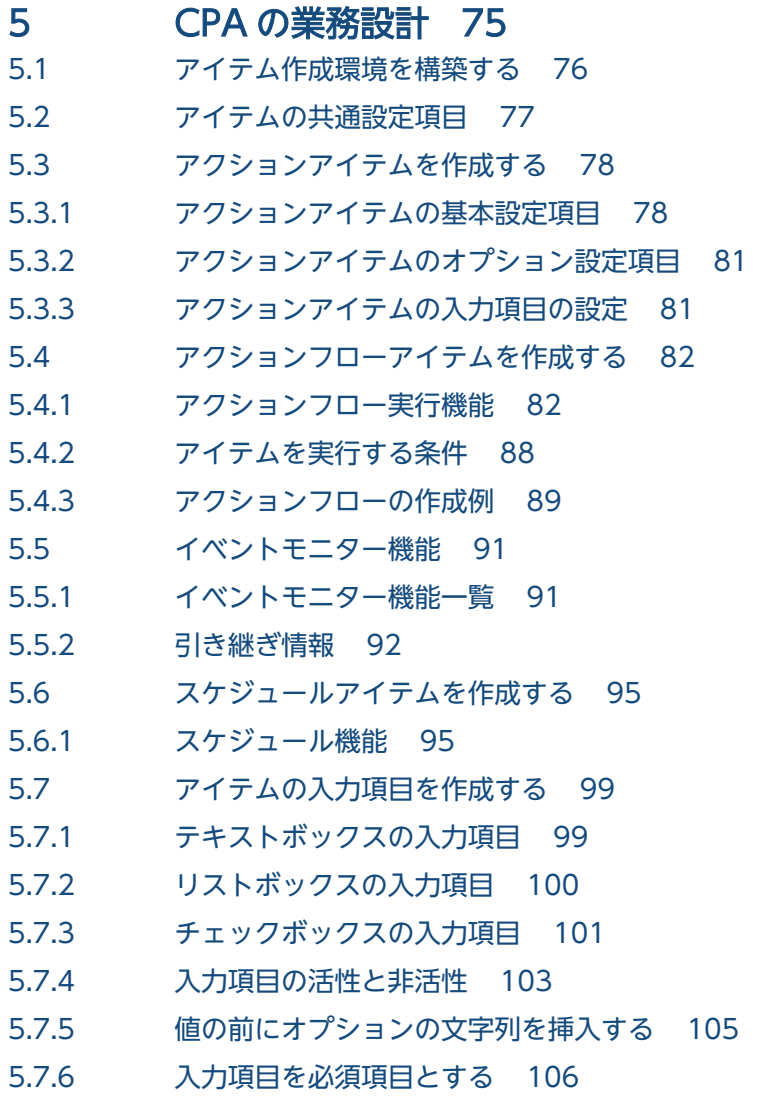

## 第5編 リファレンス編

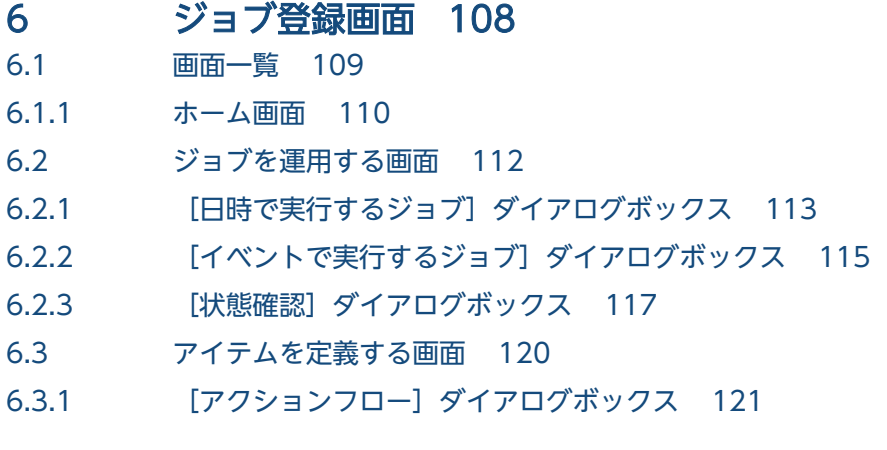

6.3.2 [\[カレンダー\]ダイアログボックス 122](#page-121-0)

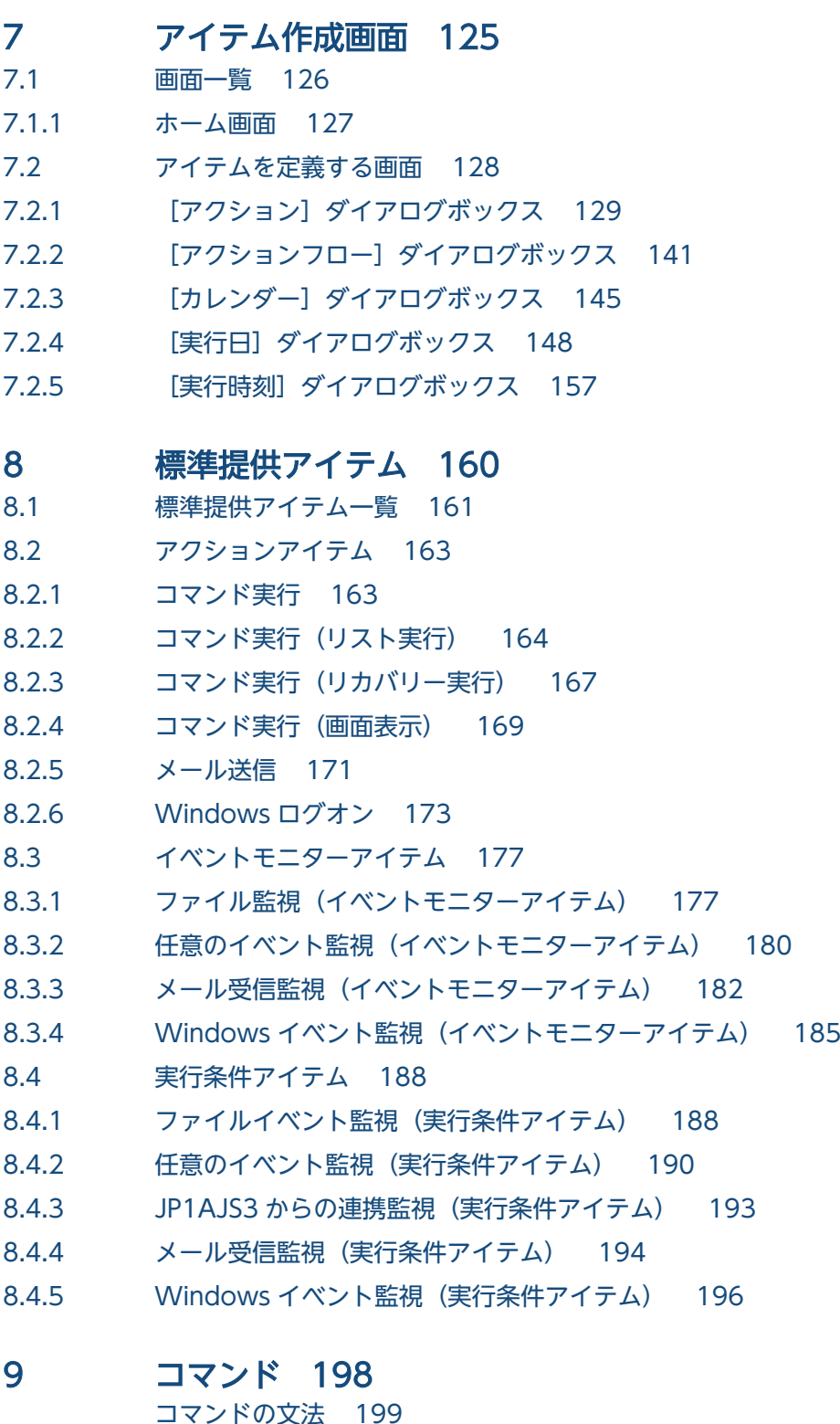

[コマンドの文法 199](#page-198-0) [コマンド一覧 200](#page-199-0) [cpajobdesign 201](#page-200-0) [cpajobentry 202](#page-201-0) [cpajobdelete 204](#page-203-0) [cpajobstop 206](#page-205-0) [cpajobrun 209](#page-208-0)

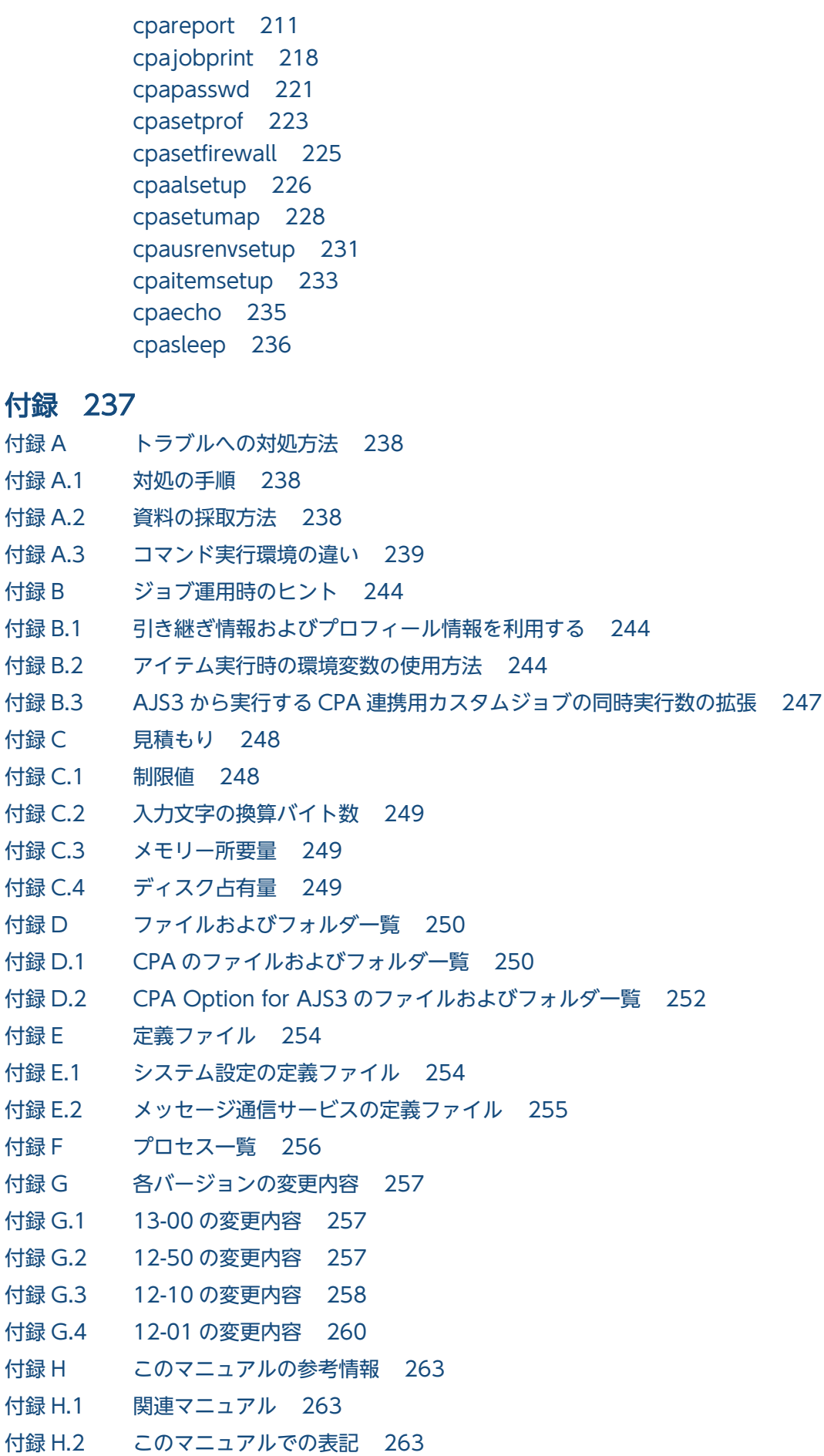

付録 H.3 [このマニュアルで使用する英略語 263](#page-262-0)

付録 H.4 KB (キロバイト)などの単位表記について 264

# [索引 265](#page-264-0)

第 1 編 概要編

<span id="page-12-0"></span>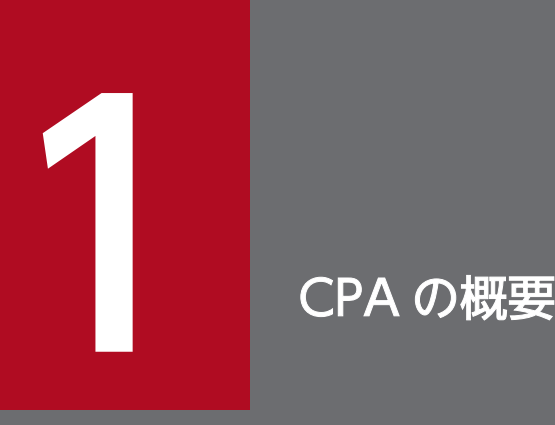

この章では、CPA の概要について説明します。

# <span id="page-13-0"></span>1.1 CPA の特長

コンピュータで実行する業務の中には,毎日行うバックアップや月末の締め処理など,定期的に実行する 処理や,注文などの事象をきっかけとして不定期に実行する処理が数多くあります。

さらに,クラウドやデータセンターのように,サービスやデータの所在が仮想化され,一連の処理の実行 に複数のコンピュータが関連しあう環境では,システムはより複雑化し,サービスやデータにアクセスす るシステム利用者にも負担がかかることがあります。

CPA は,このような定期処理および定型処理の自動化と,それぞれの処理間の連携により,システムの運 用におけるシステム利用者の操作の自動化・省力化を支援する製品です。

# 1.1.1 ジョブについて

CPA を使って業務を自動化するには,ジョブの作成が必要です。

ジョブとは,コンピュータ上で 1 回の操作で実行したい処理のことです。ジョブの内容は,複数のコマン ド(なにを)と,実行する契機(いつ)です。

ジョブは、コンピュータ上で実行する際の1つの実行単位であり、ジョブごとに実行を開始したり、停止 したりできます。

コンピュータ上で処理を実行するには、実行するコマンド名、コマンドに指定するパラメーター、各コマ ンドの実行順序や実行する時間など,いろいろな情報が必要となります。これらの情報をジョブの構成要 素として独立させたものをアイテムと呼びます。

図 1-1 ジョブについて

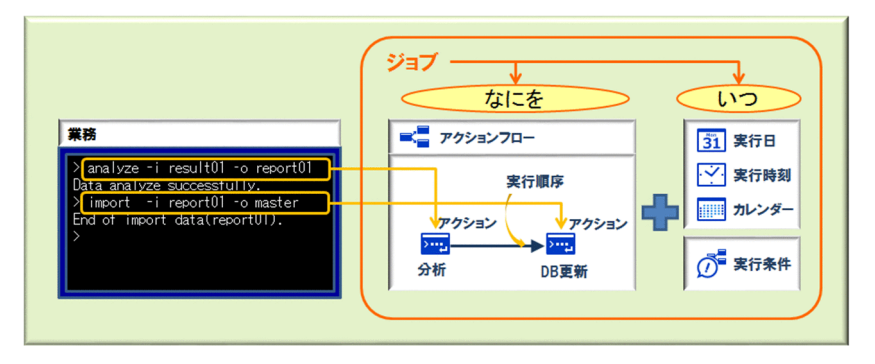

例えば,上記の図のように 2 つのコマンドを連続して実行する場合,CPA では,実行するコマンド名やコ マンドに指定するパラメーターは,アクションと呼ぶアイテムに定義し,各コマンドの実行順序は,アク ションフローと呼ぶアイテムで実行順序を定義します。さらに、実行する時間は、実行日アイテムや実行 時刻アイテムを組み合わせることで 1 つのジョブとして実行できます。

また,1 つのアイテムは複数のジョブで利用することもできます。例えば,ファイルをコピーするアイテ ムを作成しておき,業務の中でファイルコピーが必要な時に,作成済みのアイテムを利用します。これに より,ジョブの作成が容易になり,運用方法などのノウハウも活かすことができます。

# <span id="page-14-0"></span>1.1.2 アクション,イベントモニターおよびアクションフロー

ジョブで「なにを」実行するかを示すアイテムには、アクション、イベントモニター、およびアクション フローがあります。1 コマンドを実行する場合はジョブからアクションを呼び出し,複数コマンドや事象 の監視を組み合わせて実行する場合はジョブからアクションフローを呼び出します。事象を監視するには, アクションフローの中でイベントモニターを指定します。アクションフローは,定型的な処理を 1 つのア イテムとしてまとめるもので,アクションフローからは,アクション,イベントモニター,およびアクショ ンフローを呼び出すことができます。

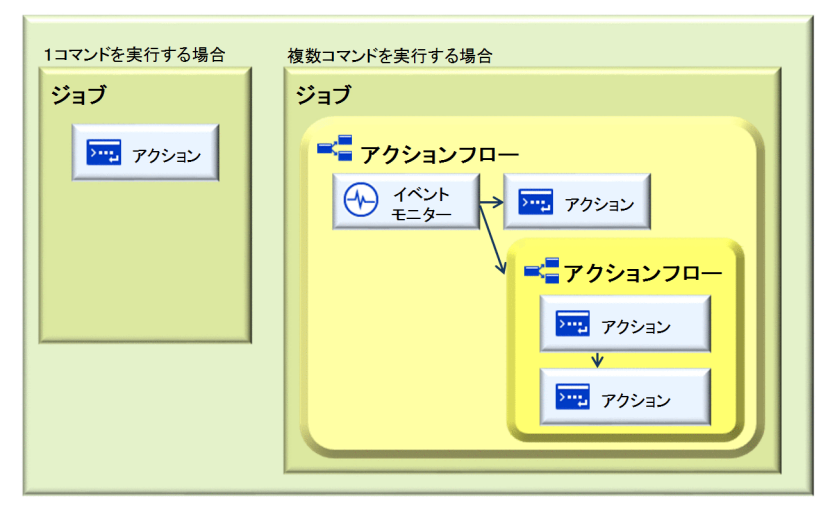

## 図 1‒2 ジョブで実行するアイテム

アイテムの実行順序は,配置したアイテムを関連線(矢印)で接続することで設定します。複数のアイテ ムが終了するのを待ったり,1 つのアイテムが終了してから複数のアイテムを実行させたりすることもで きます。

図 1‒3 アクションフローの例

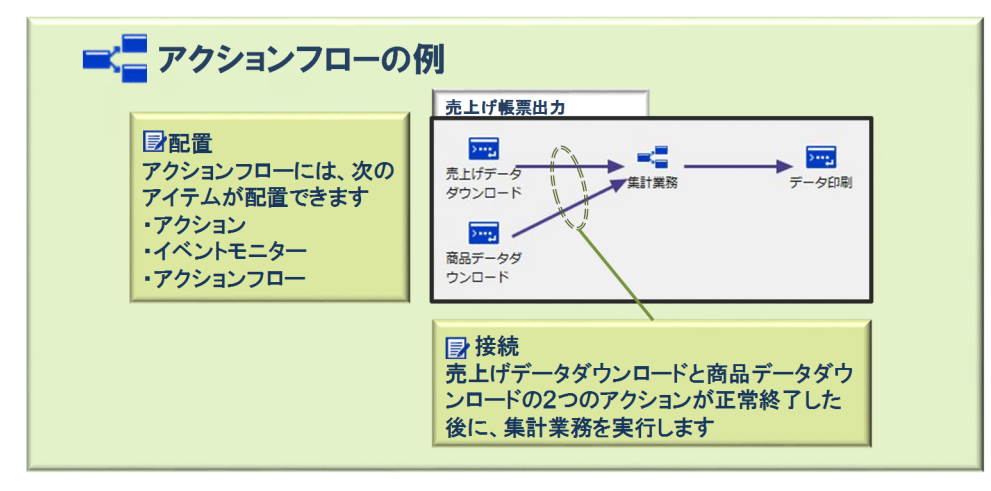

# <span id="page-15-0"></span>1.1.3 実行日時と実行条件

ジョブをいつ実行するかは,毎日 9:00 のように実行する日時を指定する方法と,ファイルが作成された ら,というように実行するイベント発生の契機を指定する 2 種類の方法があります。ジョブはこの実行タ イミングの違いによって,次の 2 種類のジョブがあり,組み合わせるアイテムが異なります。

- 日付や時刻のスケジュールに従って実行する 「日時で実行するジョブ」
- イベントを契機に実行する 「イベントで実行するジョブ」

図 1‒4 ジョブの種類

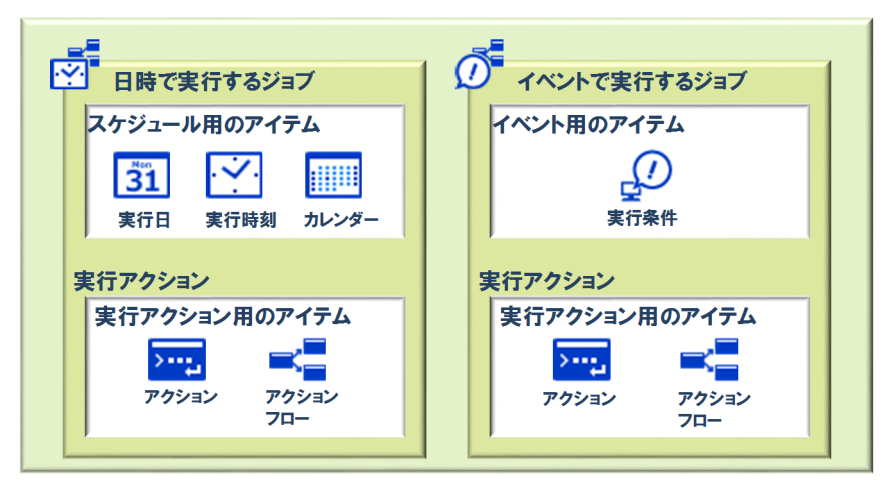

# (1) 日時で実行するジョブ

日時で実行するジョブは,ジョブにスケジュールを設定して実行するジョブです。

ジョブの実行スケジュールは,実行日アイテム,実行時刻アイテム,およびカレンダーアイテムの組み合 わせで設定します。例えば,毎日実行や月末実行といったアイテムを利用すれば,一度ジョブを登録して おくだけで,自動的に実行日時を算出して繰り返し実行できます。なお,カレンダーは,業務の運用に合 わせて,アイテムとして複数作成できます。

図 1‒5 スケジュールを設定するアイテム

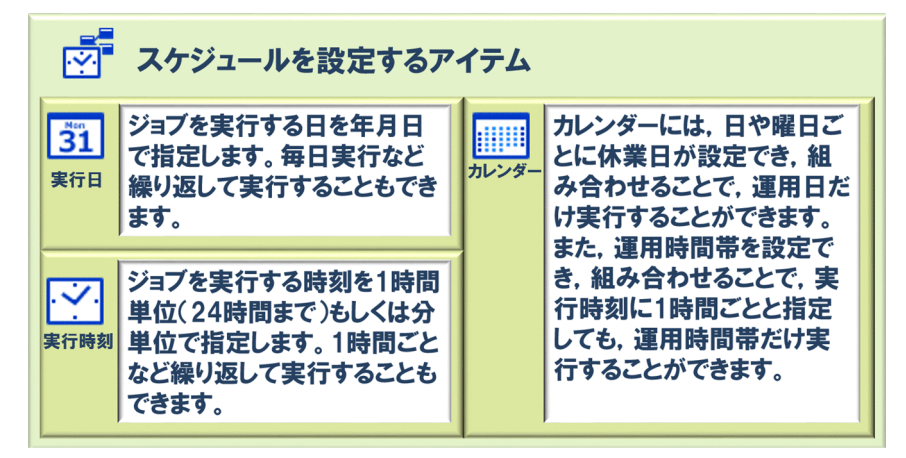

# <span id="page-16-0"></span>(2) イベントで実行するジョブ

イベントで実行するジョブは,ジョブに実行する契機となるイベントを設定するジョブです。

実行する契機となるイベントは,実行条件アイテムで設定します。

実行条件アイテムには,次の5つを利用できます。

- ファイル監視
- 任意のイベント監視
- JP1AJS3 からの連携監視※
- メール受信監視
- Windows イベント監視

注※

利用するには,セットアップが必要です。セットアップについては,[「2.3.3 AJS3 連携機能を使用す](#page-33-0) [る場合](#page-33-0)|, [3.3.1 メッセージ通信サービスのセットアップ|, および [3.3.2 AIS3 連携機能に関する [セットアップ」](#page-48-0)を参照してください。

## 図 1‒6 イベントの契機を設定するアイテム

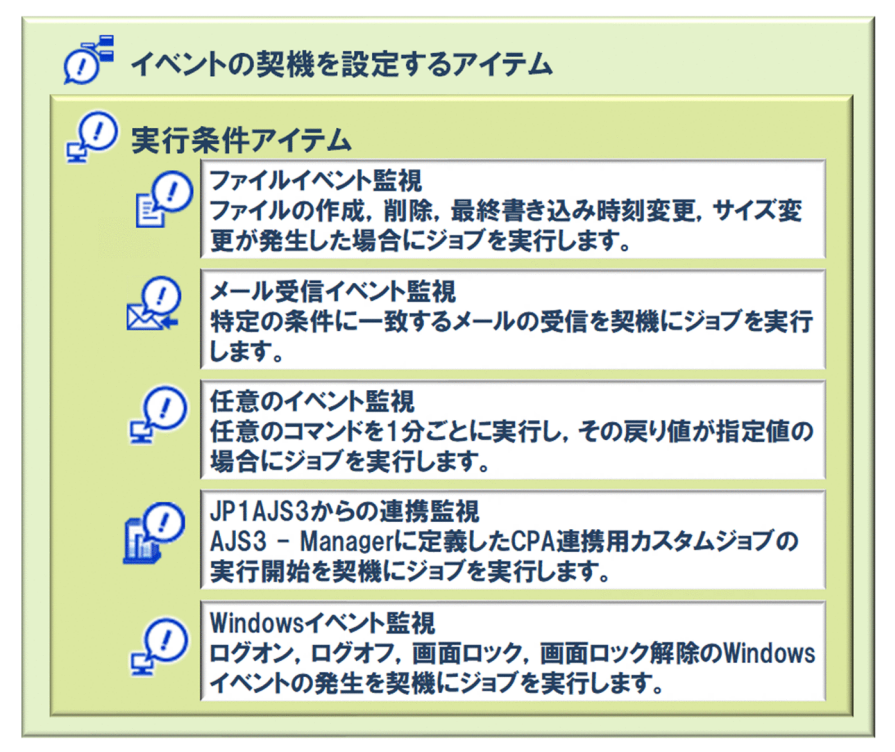

# 1.1.4 ジョブまたはアクションの状態管理

ジョブやアクションの状態を次に示します。

## 表 1‒1 状態一覧

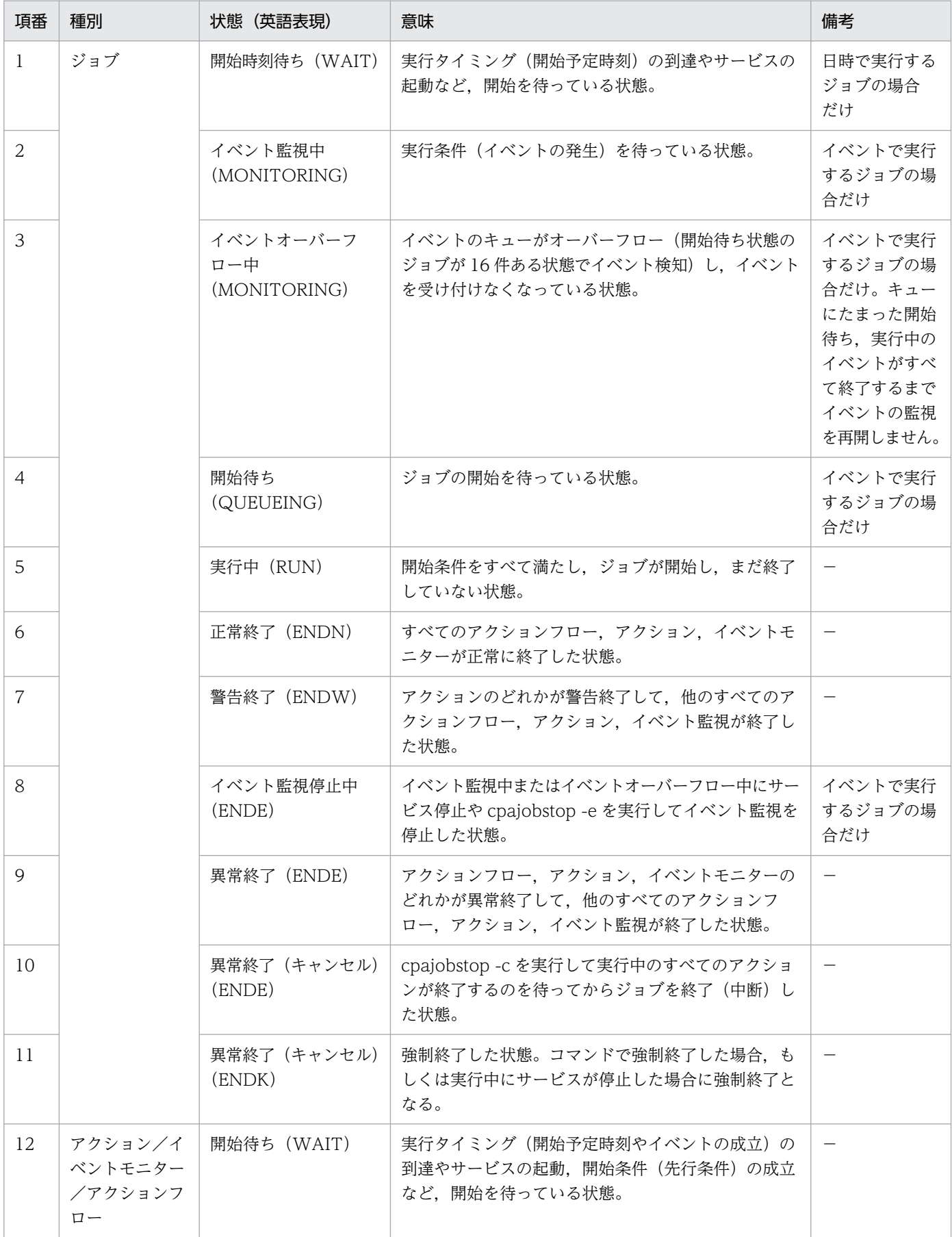

<span id="page-18-0"></span>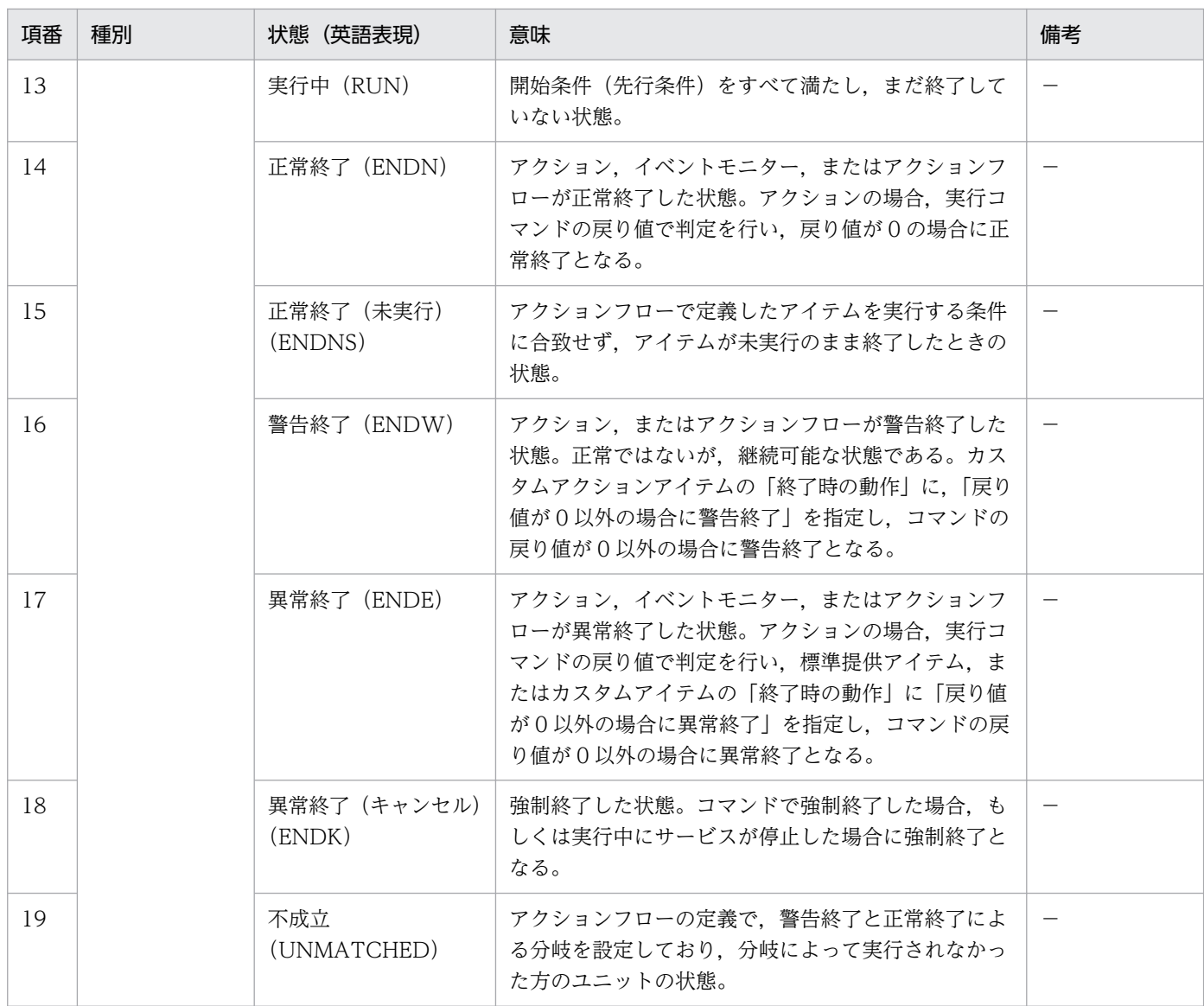

(凡例)

−:該当しない

# 1.1.5 カスタムアイテム

CPA では、CPA が提供する標準提供アイテムのほかに、業務の実行に必要な部品をアイテムとして作成 できます。

作成したアイテムはカスタムアイテムとして、CPA のアクションフローやジョブの定義に組み合わせるこ とで業務を運用します。

業務を構成する各処理を,複数の業務で利用できるようにしたり,処理で必要なパラメーターを可変にし たりといった部品化を行うことで,より効率的で,保守性の高いシステムの運用が可能になります。また, アクションの終了結果によって異なる後続アクションを実行したり,任意の間隔や特定の曜日・日付にジョ ブを実行したりといった,アクションフローやスケジュールをお客様の業務に合わせて柔軟に定義した運 用も可能になります。

なお,カスタムアイテムを作成する環境をセットアップする場合は[「2.3.6 カスタムアイテムを作成する](#page-36-0) [場合](#page-36-0)」を,カスタムアイテムの設計をする場合は[「5. CPA の業務設計」](#page-74-0)を参照してください。

<span id="page-20-0"></span>ジョブは,スケジュールや実行条件によって一連のアクションやアクションフローを実行する単位で,ジョ ブを「登録」することで運用を開始します。ジョブを構成する要素を次の表に示します。

## 表 1-2 ジョブを構成する要素の種類

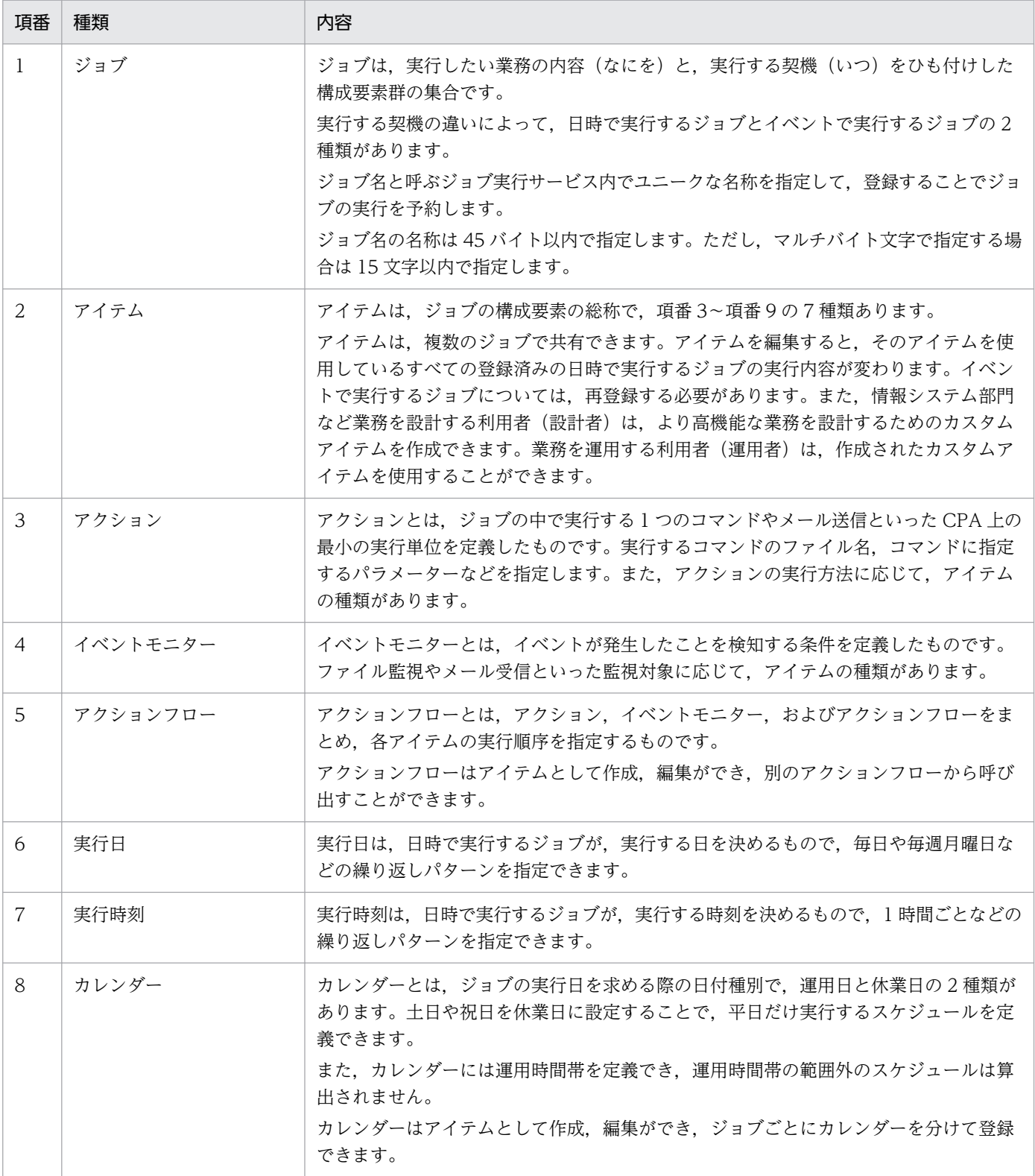

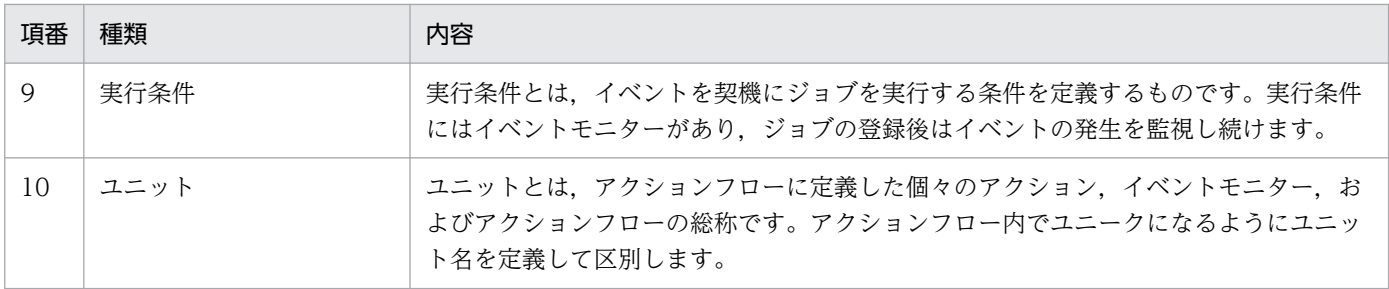

# <span id="page-22-0"></span>1.3 ジョブの実行単位とジョブ実行 ID

ジョブは、予定と実行結果ごとに、ジョブ実行 ID と呼ぶ ID が割り振られます。ジョブ実行 ID は、今日 の実行分と明日の実行分のように,スケジュールや実行条件の成立によって区別される実行単位ごとに割 り振られます。

## 図 1‒7 ジョブの実行単位とジョブ実行 ID

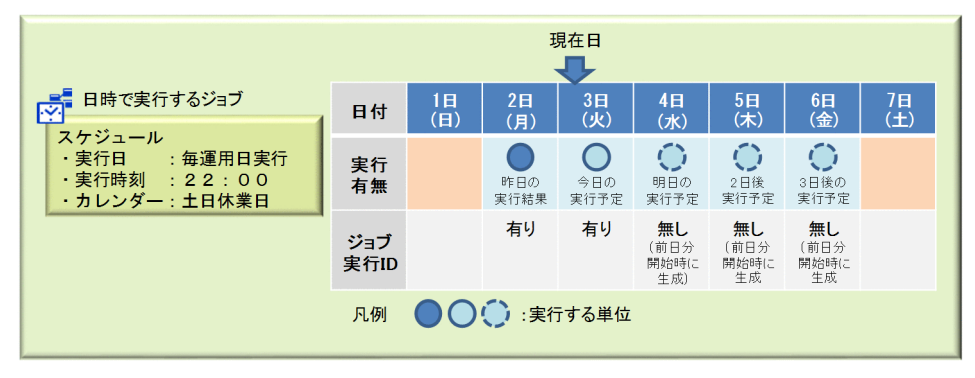

ジョブ実行 ID は、実行予定が生成される時に割り振られます。日時で実行するジョブの場合は、ジョブ の登録,およびジョブ実行開始時に次の実行予定スケジュールを求めた際に割り振られます。イベントで 実行するジョブの場合は,ジョブの登録,および実行条件成立時に次の実行条件の成立を待つ予定を生成 した際に割り振られます。

ジョブ実行 ID の形式は 36 文字の半角英数字(16 進数値)および「-」(ハイフン) で, 次のような形式 です。

36文字

ジョブ実行IDの例: e66bf2f5-b920-4faf-b1f0-a56418af4682

ジョブ実行 ID は,一度割り振られるとジョブの再登録やスケジュールの変更をしない限り,変わること はありません。また、他のジョブのジョブ実行 ID や、過去の実行結果のジョブ実行 ID とも重複しない ID です。

ジョブ実行 ID は、cpareport コマンドで確認できます。詳細は「[9. コマンド](#page-197-0)」の[「cpareport」](#page-210-0)を参照 してください。

第 2 編 構築編

<span id="page-23-0"></span>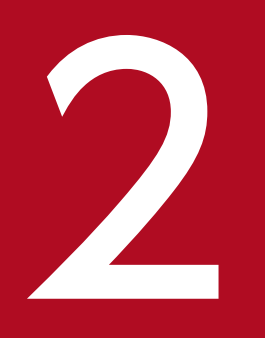

# CPA のインストールとセットアップ

この章では、CPA のインストールおよびセットアップ方法について説明します。

# <span id="page-24-0"></span>2.1 前提条件

- CPA は、NTFS ファイルシステムにインストールしてください。
- CPA をインストールするホストのホスト名は,128 バイト以内にしてください。

<sup>2.</sup> CPA のインストールとセットアップ

<span id="page-25-0"></span>ここでは,CPA のインストールについて説明します。

## 2.2.1 新規インストールの方法

CPA を新規インストールする手順を次に示します。

- 1. CPA をインストールするホストに, Administrators 権限でログインする。
- 2. CPA の媒体をセットする。

日立総合インストーラーの画面が表示されます。

3. 日立総合インストーラーの指示に従って必要な情報を入力し,インストールする。

インストール時に指定する情報を次に示します。

• ユーザー名※1

CPA を利用する利用者の名前を,50 バイト以内で入力します。

- 所属※1 会社名や,部署名などを,80 バイト以内で入力します。
- インストール先フォルダ※2

CPA をインストールするフォルダを,終端に自動で追加される「¥」を含む 80 バイト以内の絶対 パスで指定します。絶対パスは,ローカルディレクトリを指定します。 指定を省略した場合は,次の値を仮定します。

システムドライブ\Program Files (x86)\HITACHI\JP1CPA<sup>※3</sup>

• データフォルダ※2

CPA のデータを配置するフォルダを、終端に自動で追加される「¥」を含む 80 バイト以内の絶対 パスで指定します。絶対パスは,ローカルディレクトリを指定します。

指定を省略した場合は,次の値を仮定します。

システムドライブ\ProgramData\HITACHI\jp1\jp1\_default\JP1CPA

注※1 ユーザー名や所属には、次の文字を指定しないでください。

・次に示す文字を除いた記号全般

全角スペース, 半角スペース, [(」, [)」, [+], [-], [ ]

注※2 インストール先フォルダおよびデータフォルダには、次の文字またはパスを指定しないでく ださい。

・次に示す文字を除いた記号全般

半角スペース, [(], [)], [+], [-], [ ]

ただし、半角スペースは、パスの先頭、末尾,「¥」の前後,および 2 連続以上では指定できません。

<span id="page-26-0"></span>・マルチバイト文字

・固定ディスク以外のドライブ,または UNC パス

注※3 32 ビット版の OS の場合は,「Program Files (x86)」を「Program Files」と読み替えてく ださい。

## 4. インストールが終了したら, [完了]ボタンをクリックする。

インストール設定項目のデフォルト値を次の表に示します。

表 2‒1 インストール設定項目のデフォルト値

| 項番             | 項目                                    | デフォルト値                                                                                                    |
|----------------|---------------------------------------|----------------------------------------------------------------------------------------------------|
| $\mathbf{1}$   | インストール先フォルダ                           | • 32 ビット版の OS の場合<br>%ProgramFiles%\Hitachi\JP1CPA<br>• 64 ビット版の OS の場合<br>%ProgramFiles(x86)%¥Hitachi¥JP1CPA                                             |
| 2              | データフォルダ                               | %ProgramData%\Hitachi\jp1\jp1_default\JP1CPA                                                                                                    |
| 3              | ジョブ実行サービスのサービス名                       | JP1_CPA                                                                                                    |
| $\overline{4}$ | ジョブ実行サービスのサービス表示名                     | JP1/CPA                                                                                                    |
| 5              | ジョブ実行サービスのサービス起動                      | 自動<br>(AUTO)                                                                                                    |
| 6              | ジョブ実行サービスのログオンアカウント                   | ローカルシステムアカウント<br>(「デスクトップとの対話をサービスに許可」はオフ)<br>アカウントを変更すると、ジョブ実行時のローカルシステ<br>ムアカウントによる制約を回避できますが、「コマンド実<br>行 (画面表示)」, [Windows ログオン] のアイテムは実<br>行できなくなります。 |
| 7              | メッセージ通信サービスのサービス名                     | JP1_CPA_Message                                                                                                    |
| 8              | メッセージ通信サービスのサービス表示名                   | JP1/CPA Message                                                                                                    |
| 9              | メッセージ通信サービスのサービス起動                    | 自動<br>(AUTO)                                                                                                    |
| 10             | メッセージ通信サービスのログオンアカウント                 | ローカルシステムアカウント<br>(「デスクトップとの対話をサービスに許可」はオフ)                                                                                                    |
| 11             | スタートメニューのプログラムフォルダ名                   | JP1_Client Process Automation                                                                                                    |
| 12             | スタートメニューのジョブ登録画面を起動するショート<br>カット名     | ジョブ登録                                                                                                    |
| 13             | スタートメニューのファイアウォールを設定するショート<br>カット名    | ファイアウォール設定                                                                                                    |
| 14             | スタートメニューのファイアウォールの設定を解除する<br>ショートカット名 | ファイアウォール設定解除                                                                                                    |

2. CPA のインストールとセットアップ

# <span id="page-27-0"></span>2.2.2 上書きおよびバージョンアップインストールの方法

CPA をバージョンアップインストールする手順を次に示します。

1. CPA をインストールするホストに, Administrators 権限でログインする。

### 2. すべてのプログラムを終了する。

実行中のサービスやジョブ登録画面などがある場合は,終了してください。

### 3. CPA の媒体をセットし,インストールを開始する。

日立総合インストーラーの指示に従って,バージョンアップまたは上書きインストールを実行します。

## 重要

- 上書きインストール,またはバージョンアップインストール中に予期せぬエラーが発生した 場合,データを戻せなくなる可能性があります。操作の前にデータフォルダのバックアップ を取得しておいてください。
- 上書きインストール,またはバージョンアップインストールを行うと,ジョブ実行サービス およびメッセージ通信サービスのプロパティがデフォルト値に再設定されます。サービスの プロパティをカスタマイズしている場合は,再度カスタマイズしてください。 サービスのプロパティについては,「[表 2-1 インストール設定項目のデフォルト値](#page-26-0)」を参照 してください。

## 2.2.3 サイレントインストールの方法

CPA は,サイレントインストール機能によるインストール方法が利用できます。インストールする手順を 次に示します。

1. CPA をインストールするホストに, Administrators 権限でログインする。

2. コマンドプロンプトを管理者として実行する。

3. 次のコマンドラインを実行する。

CPAの媒体のドライブ\ OWNEXE\HPPSINST.BAT△/CPAの媒体のドライブ\ PPDIR\製品形名\DISK1△/ "インストール先フォルダのフルパス""△[/A△[" DATADIR=\"データフォルダのフルパス\"]△[USER NAME=\"<mark>ユーザー名\</mark>"]△[COMPANYNAME=\"<mark>所属\</mark>"]"]

注 「△」は、1文字の半角スペースです。 製品形名には,次を指定します。

- CPA の場合:PLA123BD
- CPA Option for AJS3 の場合:PLA123CD

### 2. CPA のインストールとセットアップ

# <span id="page-28-0"></span>重要

- DVD-R 媒体を HDD 上にコピーして実行する場合は,スペースを含まないディレク トリパス上に媒体の内容をすべてコピーしてください。また,コピーしたファイル群 はコンペア等(バイナリレベル)で一致することを確認してください。
- インストールが正常終了したかどうかは、実行結果の戻り値が「0」であるかどうか で確認してください。

# 2.2.4 インストール時の注意事項

- 本製品のインストール先として、ドライブ直下(例:「C:\」)を指定しないでください。
- インストール先フォルダおよびデータフォルダには,パスの途中に含まれるフォルダ名の,先頭または 末尾に半角スペースは指定しないでください。
- インストール先フォルダおよびデータフォルダにスペースが含まれる場合,スペースまでのパスと同じ パスのファイルやフォルダが存在するとインストールおよびインストール後の製品の動作が正しく行わ れません。

その場合はインストール先を変更するか,存在するパスのファイルやフォルダの名称を変更してくださ  $V_{\alpha}$ 

(例) CPA を C:\Program Files (x86)\HITACHI\JP1CPA にインストールする場合に C:\Program のファイルまたはフォルダが存在する。

- インストールやアンインストールを行う場合には,事前に実行中の他のアプリケーションや常駐プログ ラム,サービスを可能な限り停止してください。
- インストール,セットアップおよびアンインストールの操作を行うには,管理者権限が必要です。UAC (ユーザーアカウント制御)が有効な環境で管理者 (Administrator) 以外のユーザーからこれらの操 作を行う場合は,管理者への昇格を行ってください。なお,UAC が無効な環境である場合は, Administrators グループに所属するユーザーでこれらの操作を行ってください。
- インストール,アンインストールおよび修正パッチの適用時には,次のサービスのスタートアップの種 類を「無効」にしないでください。

「無効」にすると,インストール,アンインストールまたは修正パッチの適用に失敗することがあります。

- •「Application Experience」サービス
- •「Windows Modules Installer」サービス
- 本製品はインストール時に以下のパスを PATH 環境変数に設定します。
	- インストールパス¥bin

 $(M \nC:\nFrightarrow$  Files  $(x86)\nFarrow$ Hitachi\P1CPA\bin)

Windows の PATH 環境変数の設定値の長さがインストール時に設定するパスを含めて Windows の 制限長を超える場合,PATH 環境変数に設定された値が有効になりません。不要な PATH 環境変数を 削除し,設定値の長さを制限長内に収めてください。

Windows の制限長については、OS のマニュアルを参照してください。

- インストール先フォルダ,データフォルダ直下にユーザーが作成したフォルダやファイル以外は,アン インストールで削除するため,設定ファイルやログなどを残しておきたい場合は,事前に必要なファイ ルをバックアップしておいてください。
- WOW64の場合は、デフォルトインストール先として、「システムドライブ¥Program Files (x86)¥Hitachi¥JP1CPA」が設定されます。 このパスを「システムドライブ\Program Files\Hitachi\JP1CPA」のように,「システムドライブ ¥Program Files¥」配下になるように変更された場合, WOW64 のリダイレクションの影響により, 製品またはお客さまの意図しないパスにリダイレクトされます。

その他,インストール時の注意事項についてはリリースノートを参照してください。

2. CPA のインストールとセットアップ

<span id="page-30-0"></span>ここでは,CPA のセットアップについて説明します。

## 2.3.1 メール送信機能を使用する場合

メール送信機能を使用する場合,メールプロファイルはインストール時に自動で作成されます。

ただし,メールプロファイルの設定については手動で変更する必要があります。

### 格納場所

・<mark>データパス</mark>\conf\mailprof.ini.model(モデルファイル) ・**データパス**\conf\mailprof.ini(メールプロファイル)

ただし,デフォルトの格納先は次のとおりになります。

・%ProgramData%\HITACHI\jp1\jp1\_default\JP1CPA\conf\mailprof.ini.model(モデルファイル) ・%ProgramData%\HITACHI\jp1\jp1\_default\JP1CPA\conf\mailprof.ini(メールプロファイル)

### メールプロファイルの内容

- メールプロファイルに記述する内容を次に示します。
- DefaultFrom=差出人メールアドレス

メールの差出人としてメールに記載するメールアドレスを 1 つだけ指定します。 なお,この値はメール送信時にメールの From ヘッダーの値として使用します。 この設定項目は省略できません。

• DefaultReplyTo=返信先メールアドレス

メールの返信先としてメールに記載するメールアドレスを指定します。

なお,この値はメール送信時にメールの Reply-To ヘッダーの値として使用します。

複数のメールアドレスを指定する場合は,半角のコンマ「,」で区切ってメールアドレスを並べま す。メールアドレスは,256 バイト以下で指定します。ただし,複数のメールアドレスを指定する 場合は,区切り文字の「,」を含めて 256 バイト以下で指定する必要があります。この設定項目は 省略できません。

• SmtpServer=SMTP サーバ名

メールを発信するときに使用する SMTP サーバのホスト名,または IP アドレスを指定します。 IP アドレスを指定する場合は,IPv4 または IPv6 どちらかの IP アドレス形式で指定します。SMTP サーバの名称は,256 バイト以下で指定します。この設定項目は省略できません。

• SmtpPort=SMTP ポート番号

SMTP サーバの通信ポートのポート番号を指定します。

この項目の指定を省略した場合,TCP の 25 番を使用します。なお,ポート番号は 1 以上 65535 以下の数値で指定します。

• SmtpAuthType={ $0 | 1 | 2$ }

メール送信時に行う認証処理の方式を指定します。

POP before SMTP 認証の場合は「1」を, SMTP-AUTH 認証の場合は「2」を指定します。認証 が不要な場合は,この設定項目を省略するか「0」を指定します。

## • Pop3Server=POP3 サーバ名

POP before SMTP 認証で使用する POP3 サーバのホスト名,または IP アドレスを指定します。 IP アドレスを指定する場合は,IPv4 または IPv6 どちらかの IP アドレス形式で指定します。POP before SMTP 認証を使用しない場合は,この設定項目を省略できます。POP3 サーバの名称は, 256 バイト以下で指定します。

• Pop3Port=POP3 ポート番号

POP before SMTP 認証で使用する POP3 サーバの通信ポートのポート番号を指定します。 この設定項目を省略した場合,TCP の 110 番を使用します。なお,ポート番号は 1 以上 65535 以 下の数値で指定します。

## • Pop3User=メールアカウント

POP before SMTP 認証で使用する認証用のメールアカウント名を指定します。

POP before SMTP 認証を使用しない場合は,この設定項目を省略できます。メールアカウント名 は半角 255 文字以下の長さで指定します。

## • Pop3Password=POP3 パスワード

この設定項目は cpapasswd コマンドで設定します。

cpapasswd コマンドについては,「[9. コマンド](#page-197-0)」の[「cpapasswd」](#page-220-0)を参照してください。POP before SMTP 認証を使用しない場合は,この設定項目を省略できます。

• SmtpAuthUser=メールアカウント

SMTP-AUTH 認証で使用する認証用のメールアカウント名を指定します。 SMTP-AUTH 認証を使用しない場合は,この設定項目を省略できます。メールアカウント名は半 角 255 文字以下の長さで指定します。

• SmtpAuthPassword=SMTP パスワード

この設定項目は cpapasswd コマンドで設定します。

cpapasswd コマンドについては,[「9. コマンド」](#page-197-0)の[「cpapasswd」](#page-220-0)を参照してください。SMTP-AUTH 認証を使用しない場合は,この設定項目を省略できます。

• SmtpAuthUseLOGIN= $\{ 0 | 1 \}$ 

SMTP-AUTH 認証の認証方法として LOGIN 認証を使用する場合に,「1」を指定します。SMTP-AUTH 認証を使用しない場合は,この設定項目を省略するか「0」を指定します。

• SmtpAuthUsePLAIN= $\{ 0 | 1 \}$ 

SMTP-AUTH 認証の認証方法として PLAIN 認証を使用する場合に,「1」を指定します。SMTP-AUTH 認証を使用しない場合は,この設定項目を省略するか「0」を指定します。

# <span id="page-32-0"></span>2.3.2 メール受信監視機能を使用する場合

メール受信監視機能を使用する場合は,CPA をインストールしたホストで,メール受信監視機能が使用す るメール受信用プロファイルをあらかじめ作成しておく必要があります。

メール受信用プロファイルは,モデルファイルを参考に手動で作成します。

### 格納場所

・<mark>データパス</mark>\conf\recvmailprof.ini.model(モデルファイル) ・<mark>データパス</mark>\conf\recvmailprof.ini(メール受信用プロファイル)

ただし,デフォルトの格納先は次のとおりになります。

・%ProgramData%\HITACHI\jp1\jp1 default\JP1CPA\conf\recvmailprof.ini.model (モデルファイ ル) ・%ProgramData%\HITACHI\jp1\ip1 default\JP1CPA\conf\recvmailprof.ini(メール受信用プロ ファイル)

### メール受信用プロファイルの内容

メール受信用プロファイルに記述する内容を次に示します。

• Protocol={ $POP3$  | IMAP4}

メール受信サーバのプロトコルを指定します。

省略した場合は「POP3」を仮定します。

- ServerName=メール受信サーバ名または IP アドレス メール受信サーバ名,または IP アドレスを指定します。 IP アドレスを指定する場合は,IPv4 または IPv6 のどちらかの IP アドレス形式で指定します。な お,メール受信サーバ名,または IP アドレスは,256 バイト以下で指定します。 この設定項目は省略できません。
- Port=メールサーバのポート番号 メール受信サーバの通信ポートのポート番号を指定します。 この設定項目を省略した場合, Protocol が POP3 なら TCP の 110 番を, IMAP4 なら TCP の 143 番を使用します。なお,ポート番号は 1 以上 65535 以下の数値で指定します。
- UserName=OS のユーザー名

メール受信サーバにログインする OS のユーザー名を指定します。

OS のユーザー名は半角英数字 255 文字以下の長さで指定します。この設定項目は省略できません。

• Password=パスワード

メール受信サーバにログインする OS のユーザーのパスワードを指定します。 この設定項目は cpapasswd コマンドで設定します。cpapasswd コマンドについては,「[9. コマ](#page-197-0) [ンド](#page-197-0)」の[「cpapasswd」](#page-220-0)を参照してください。

# <span id="page-33-0"></span>2.3.3 AJS3 連携機能を使用する場合

メッセージ通信サービスは、AIS3 連携機能を利用する場合に必要です。

AJS3 連携機能を使用する場合は,CPA をインストールしたホストおよび CPA Option for AJS3 をイン ストールしたホストの両方で,メッセージ通信サービスをセットアップおよび起動しておく必要があります。

CPA Option for AJS3 でメッセージ通信サービスをセットアップする場合は,「[3.3.1 メッセージ通信](#page-47-0) [サービスのセットアップ](#page-47-0)」を参照してください。

# (1) メッセージ通信用ポート番号の変更

メッセージ通信で使用するポート番号は、CPA をインストールすると、services ファイルに登録されま す。ポート番号は,接続先の CPA Option for AJS3 ホストで定義されている cpamsgsrv と一致させる必 要があります。ポート番号については,「[2.5 ポート番号」](#page-40-0)を参照してください。

ポート番号をデフォルト値から変更する場合は,services ファイルを編集してください。

ポート番号のサービス名をデフォルト値から変更する場合は,メッセージ通信サービスの定義ファイル (iescconf.xml)で設定します。メッセージ通信サービスの定義ファイルについては,[「付録 E.2 メッセー](#page-254-0) [ジ通信サービスの定義ファイル](#page-254-0)」を参照してください。

### servicesファイルへの登録値

cpamsgsrv 22260/tcp # JP1 Client Process Automation

# 重要

- services ファイルにポート番号を登録しないでメッセージ通信サービスを起動しようとした 場合は,KNAO0950-E エラーとなり起動に失敗します。
- CPA Option for AJS3 ホストで同一のポート番号を services ファイルへ登録してください。

# (2) サービスの起動手順

インストール時には自動で起動するため,手動での起動は不要ですが,インストール後にスタートアップ の種類を[自動]以外に変更している場合には,手動での起動が必要となります。サービスの起動手順を次 に示します。

- 1.[コントロールパネル]ウィンドウで [サービス]を選択する,または [管理ツール] − 「サービス] を選択する。
- 2. JP1/CPA Message サービスを選択する。
- 3. [開始] ボタンをクリックする。

<sup>2.</sup> CPA のインストールとセットアップ

# <span id="page-34-0"></span>(3) CPA Option for AJS3 との通信設定

## (a) ホスト名解決

CPA Option for AJS3 と通信を行うため, CPA のホストで CPA Option for AJS3 がインストールされ たホスト名が解決できるように hosts ファイルなどを利用してホスト名から IP アドレスが解決できるよう にしてください。

## (b) ファイアウォールなどの通信許可設定

CPA Option for AJS3 と通信を行うため, CPA のホスト, または CPA Option for AJS3 とのネットワー ク経路上の機器に設定されたセキュリティ設定で,[「2.3.3 \(1\) メッセージ通信用ポート番号の変更」](#page-33-0)で設 定したポート番号の通信を「送受信」可能なように設定してください。

Windows ファイアウォールの設定はスタートメニュー上に登録されたメニュー「ファイアウォール設定 (Enable firewall settings)」または cpasetfirewall コマンドから設定することが可能です。

CPA のアンインストール時には設定を解除しないため,不要になった際は,スタートメニューの「ファイ アウォール設定解除(Disable firewall settings)」または cpasetfirewall コマンドから設定を解除した後 にアンインストールしてください。

なお,「ファイアウォール設定(Enable firewall settings)」および「ファイアウォール設定解除(Disable firewall settings)」には管理者権限が必要です。実行時には管理者として実行してください。

# 重要

CPA をインストールしたホストと, CPA Option for AJS3 をインストールしたホストのタイ ムゾーンを,あらかじめ合わせておく必要があります。

# 2.3.4 Windows ログオン機能を使用する場合

Windows ログオン機能を使用する場合は,セットアップが必要です。

Windows ログオン機能については,「[4.2.1 Windows ログオン機能](#page-59-0)」を参照してください。

また、ログオンするユーザー情報 (Windows ユーザー名とパスワード)にひも付ける CPA の仮想ユー ザーを,ユーザーマッピングファイル(usrprof.xml)に登録する必要があります。セットアップと合わせ て,仮想ユーザーの登録を実施してください。

# (1) Windows ログオン機能のセットアップ

Windows ログオン機能のセットアップの手順を次に示します。

セットアップを実施したあとは,マシンを再起動してください。

1. Windows ログオン機能をセットアップするホストに、Administrators 権限でログインする。

2. コマンドプロンプトで「管理者として実行」を選択して実行する。

3. 次のコマンドラインを実行する。

### cpaalsetup

セットアップコマンド(cpaalsetup)の詳細については,[「9. コマンド](#page-197-0)」の[「cpaalsetup](#page-225-0)」を参照し てください。

## 4. マシンを再起動する。

# 重要

• Windows のログオン機能をカスタマイズして実装した CPA 以外のアプリケーションを使 用している場合は、Windows ログオン機能を使用しても問題がないかを事前に十分検証し てください。CPA の Windows ログオン機能でログオンが正常終了した場合,CPA 以外の アプリケーションのログオン処理が行われずにログオンすることで問題が発生するおそれが あります。

Windows ログオン機能をカスタマイズするアプリケーション例

・JP1/秘文 Data Encryption

秘文ログイン画面

拡張認証

- ・JP1/秘文 Device Control エリア探知によるスクリーンロック機能
- Windows ログオン機能が不要となった場合(Windows ログオンの動作検証で問題があっ たときなど)は、必ず cpaalsetup コマンドでアンセットアップを実施してください。 cpaalsetup コマンドの詳細については,[「9. コマンド](#page-197-0)」の「[cpaalsetup」](#page-225-0)を参照してくだ さい。
- cpaalsetup コマンドを,管理者権限で実行しなかった場合,戻り値「52」で異常終了しま す。管理者でコマンドを実行してください。
- cpaalsetup コマンドを,セキュリティソフトやテキストエディタで CPA が管理するファ イルを開いている状態、またはログオン画面が開いている状態で実行した場合、戻り値「45」 または「111」で異常終了します。 CPA が管理するファイルを開いていない状態、かつログオン画面が開いていない状態で. コマンドを実行してください。
- cpaalsetup コマンドを,PATH 環境変数の設定値の長さが 1,958 バイトを超えている状態 で実行した場合, 戻り値「119」で異常終了することがあります。PATH 環境変数の設定値 の長さに十分な空きがある状態で,コマンドを実行してください。
- cpaalsetup コマンドは,リモートデスクトップ接続中には実行しないでください。
## (2) 仮想ユーザーの登録

仮想ユーザー,および仮想ユーザーにひも付けるユーザー情報をユーザーマッピングファイル (usrprof.xml) に登録するには、cpasetumap コマンドを実行する必要があります。cpasetumap コマン ドの詳細については,「[9. コマンド](#page-197-0)」の[「cpasetumap](#page-227-0)」を参照してください。

## 2.3.5 Windows イベント監視機能を使用する場合

Windows イベント監視機能は、Windows イベントを検知する仕組みとして、サポートシステムイベン ト(System Event Notification Service)※を利用しています。そのため,Windows イベント監視機能 を使用する場合は,「COM+ Event System」サービス,「COM+ System Application」サービス,およ び「System Event Notification Service」サービスを起動しておく必要があります。これらのサービスは 自動で起動されるため,特に追加で設定することはありません。

なお、上記のサービスを停止した場合、Windows イベント監視機能は動作しないため、Windows イベ ント監視機能を使用する場合は,これらのサービスを停止しないようにしてください。

注※

イベントを検知するタイミングなど、サポートシステムイベントの仕様の詳細については、Microsoft 社にお問い合わせください。

# 2.3.6 カスタムアイテムを作成する場合

アイテム作成画面を利用できるようにするためのカスタムアイテム作成環境のセットアップが必要です。 このセットアップ手順を行わない場合,アイテム作成画面を使用することができません。

アイテム作成画面の詳細については,「[7. アイテム作成画面](#page-124-0)」を参照してください。

カスタムアイテム作成環境のセットアップの手順を次に示します。

1. カスタムアイテム作成環境をセットアップするホストに, Administrators 権限でログインする。

#### 2. コマンドプロンプトで「管理者として実行」を選択して実行する。

#### 3. 次のコマンドラインを実行する。

cpaitemsetup

セットアップコマンド(cpaitemsetup)の詳細については,「[9. コマンド](#page-197-0)」の[「cpaitemsetup」](#page-232-0)を 参照してください。

#### 2. CPA のインストールとセットアップ

# <span id="page-37-0"></span>2.3.7 定義機能を運用環境で抑止する場合

ジョブ登録画面の定義機能の利用を制限し,アイテムだけを利用してジョブを運用するための環境をセッ トアップする手順を次に示します。

1. 定義機能を抑止したいホストにログインする。

#### 2. 次のコマンドラインを実行する。

cpausrenvsetup

なお,ジョブ登録画面の定義機能を再度利用する場合は,アンセットアップを実施してください。セット アップコマンドおよびアンセットアップコマンドの詳細については,[「9. コマンド」](#page-197-0)の「[cpausrenvsetup](#page-230-0)」 を参照してください。

2. CPA のインストールとセットアップ

# <span id="page-38-0"></span>2.4 アンインストール

CPA をアンインストールする手順を次に示します。

1. CPA をアンインストールするホストに, Administrators 権限でログインする。

2. すべてのプログラムを終了する。

実行中のサービスやジョブ登録画面などがあれば,停止しておきます。

3. Windows ログオン機能をセットアップしていた場合、次に示す手順でアンセットアップを実施する。 1. コマンドプロンプトで「管理者として実行」を選択して実行する。

2. 次のコマンドラインを実行する。

cpaalsetup -u

アンセットアップコマンド(cpaalsetup -u)の詳細については,「[9. コマンド」](#page-197-0)の「[cpaalsetup」](#page-225-0) を参照してください。

4. カスタムアイテム作成環境をセットアップしていた場合,次に示す手順でアンセットアップを実施する。 1. コマンドプロンプトで「管理者として実行」を選択して実行する。

2. 次のコマンドラインを実行する。

cpaitemsetup -u

アンセットアップコマンド (cpaitemsetup -u) の詳細については、[「9. コマンド」](#page-197-0)の[「cpaitemsetup」](#page-232-0) を参照してください。

5. Windows の [コントロールパネル]で [プログラムと機能]を選択する。

アンインストールするプログラムを選択するダイアログボックスが表示されます。

- 6. アンインストールするプログラムを選択し, [アンインストール]ボタンをクリックする。
- 7. プログラムの削除を確認するダイアログボックスが表示されたら,[はい]ボタンをクリックする。

アンインストール中を示すダイアログボックスが表示されます。ダイアログボックスが消えたらアンイ ンストールは完了です。なお、アンインストールを取り消す場合は「いいえ]ボタンをクリックしま す。中断する場合は、アンインストール中を示すダイアログボックス表示中に、[キャンセル]ボタン をクリックします。

#### 8. 必要に応じて, CPA のインストール先フォルダ, データフォルダを手動で削除する。

#### 重要

• ファイルを開いた状態でアンインストールすると,ファイルやフォルダが残る場合がありま す。この場合は,手動で削除してください。

- ジョブ登録画面またはアイテム作成画面で「ジョブファイル保存」や「ファイルとして保 存」したジョブやアイテムのファイルは,必要に応じて手動で削除してください。
- インストール先フォルダ,データフォルダ配下のファイル(設定ファイルやログなど)は, アンインストールで削除される※ため,必要な場合は,事前にバックアップしておいてくだ さい。

注※ インストール先フォルダおよびデータフォルダ直下に独自に作成したフォルダやファ イルは削除されません。

<sup>2.</sup> CPA のインストールとセットアップ

CPA で使用するポート番号とファイアウォールを通過するための方向について次の表に示します。

#### 表 2‒2 使用するポート番号一覧

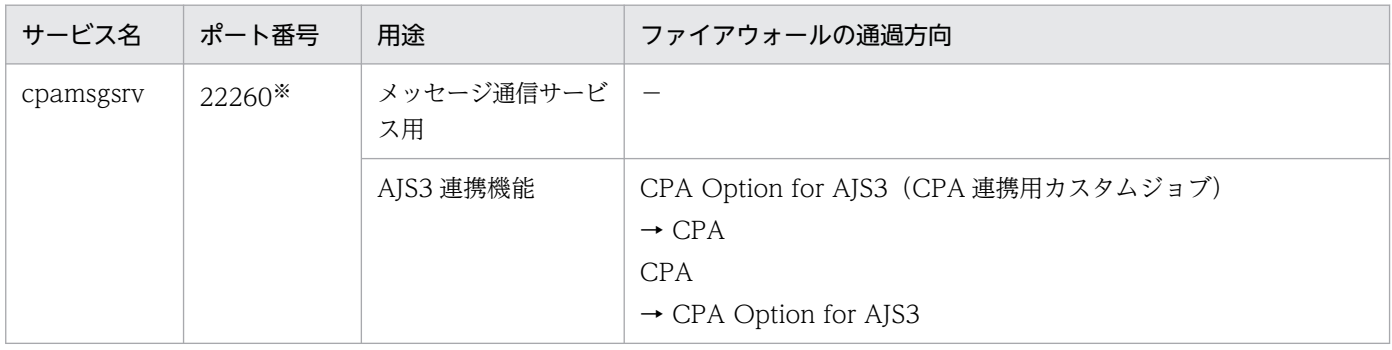

(凡例)

−:該当しない

注※

- cpamsgsrv は,デフォルトではポート番号 22260 で services ファイルに定義されます。このポー ト番号は、接続先の CPA Option for AJS3 ホストで定義されている cpamsgsrv と一致させる必要 があります。なお, インストール時に services ファイルに, 既に 22260 の設定がある場合は 22260 の次の番号(22261)から空いている番号で登録します。また、services ファイルへの登録に失敗 する場合もありますので, AJS3 連携機能を使用する場合は必ず, 接続先の CPA Option for AJS3 ホストで定義されているポート番号と一致していることを確認してください。
- このポート番号は,ユーザー環境に合わせて任意の番号に変更することもできますが,ほかのプロ グラムと重複しないようにしてください。 また. OS には動的に割り当てるポート番号がありますが、この番号も使用しないでください。OS が動的に割り当てる番号は,OS の種別やバージョンによって異なり,製品の初期設定値と重複す る可能性もありますので,その場合は重複しないように変更してください。 OS が動的に割り当てるポート番号についての詳細は,使用している OS のマニュアルを参照して ください。

# 2.6 言語設定について

CPA でサポートしている言語は,日本語および英語です。OS の言語設定を,CPA で使用する言語に合 わせてください。

ただし、画面の表示言語は、ジョブ登録画面またはアイテム作成画面の言語設定で、日本語、英語、中国 語(簡体字)のどれかに変更することができます。一度変更すると,OS の言語設定を変更しても,ジョ ブ登録画面またはアイテム作成画面の言語設定に従って表示されます。

上記を踏まえた上で,OS の言語設定に合わせて,ジョブ登録画面またはアイテム作成画面の言語設定を 変更してください。

#### OS の言語設定を変更する場合の移行手順

OS の言語設定を変更すると、ログ情報などが変更後の言語に応じて出力されるため、OS の言語設定 を変更する場合は,次に示す移行手順に従って運用してください。

- 1. 画面でのファイル保存,および cpasetprof コマンドで, ジョブの定義情報, アイテムの定義情報, プロフィール情報のバックアップを実施してください。
- 2. CPA を, [2.4 アンインストール]の手順に従ってアンインストールしたあと, OS の言語設定を 変更し,「[2.2 インストール」](#page-25-0)の手順に従って再度インストールしてください。
- 3. 設定を変更した言語環境で、手順 1 でバックアップした定義情報を元に、ジョブ、アイテムの定義. およびプロフィール情報を作成しなおして,再度登録してください。

なお,同一の言語種別で文字コードを変更する場合は,OS の文字コード変換機能などを利用して, バックアップした定義情報の文字コードを変換してください。

## 重要

• ジョブ登録画面またはアイテム作成画面は OS の言語設定に応じて起動します。そのため, 基本的には OS の言語設定に合わせて、ジョブ登録画面またはアイテム作成画面を使用して ください。

なお,ジョブ登録画面またはアイテム作成画面の言語設定で変更しようとする言語が OS に インストールされていない場合は,正常に動作しません。

- 複数の言語設定環境でジョブ定義ファイルを共通で使用する場合や,CPA Option for AJS3 を使用して AJS3 からジョブを運用する場合は,英語(ASCII コード)で定義を統一してく ださい。
- OS の言語設定が日本語の場合,ログは日本語で出力されます。OS の言語設定が日本語以 外の場合,ログは英語で出力されます。
- CPA Option for AJS3 が提供するカスタムジョブの詳細定義画面は,OS の言語設定に従っ て起動します。ただし,日本語,中国語(簡体字)以外の言語の場合は英語で表示されます。

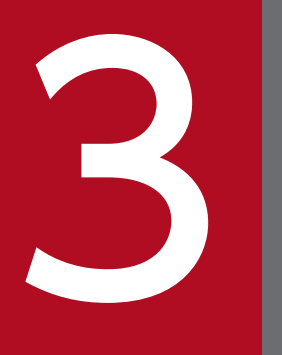

CPA Option for AJS3 のインストールとセット<br>アップ アップ

この章では、CPA Option for AJS3 のインストールおよびセットアップ方法について説明します。 なお, AJS3 との連携の詳細については, 「4.3 AJS3 [連携機能の運用」](#page-61-0)を参照してください。

# 3.1 前提条件

- CPA Option for AJS3 は、NTFS ファイルシステムにインストールしてください。
- CPA Option for AJS3 をインストールするホストのホスト名は,128 バイト以内にしてください。
- CPA Option for AJS3 をインストールするホストには、AJS3 をセットアップしてください。

<sup>3.</sup> CPA Option for AJS3 のインストールとセットアップ

# <span id="page-44-0"></span>3.2 インストール

ここでは, CPA Option for AJS3 のインストールについて説明します。

## 3.2.1 新規インストールの方法

CPA Option for AJS3 を新規インストールする手順を次に示します。

- 1. CPA Option for AJS3 をインストールするホストに、Administrators 権限でログインする。
- 2. CPA Option for AJS3 の媒体をセットする。

日立総合インストーラーの画面が表示されます。

3. 日立総合インストーラーの指示に従って必要な情報を入力し,インストールする。

インストール時に指定する情報を次に示します。

• ユーザー名※1

CPA Option for AJS3 を利用する Windows ユーザー名を,50 バイト以内で入力します。

• 所属※1

会社名や,部署名などを,80 バイト以内で入力します。

• インストール先フォルダ※2

CPA Option for AIS3 をインストールするフォルダを、終端に自動で追加される「¥」を含む 80 バイト以内の絶対パスで指定します。絶対パスは,ローカルディレクトリを指定します。 指定を省略した場合は,次の値を仮定します。

 $\triangleright$ ステムドライブ\Program Files (x86)\HITACHI\JP1CPA<sup>※3</sup>

• データフォルダ※2

CPA Option for AIS3 のデータを配置するフォルダを、終端に自動で追加される「¥」を含む 80 バイト以内の絶対パスで指定します。絶対パスは,ローカルディレクトリを指定します。 指定を省略した場合は,次の値を仮定します。

システムドライブ\ProgramData\HITACHI\jp1\jp1\_default\JP1CPA

注※1 ユーザー名や所属には、次の文字を指定しないでください。

・次に示す文字を除いた記号全般

全角スペース, 半角スペース, [(」, [)」, [+], [-], [ ]

注※2 インストール先フォルダおよびデータフォルダには、次の文字またはパスを指定しないでく ださい。

・次に示す文字を除いた記号全般

半角スペース, [(], [)], [+], [-], [ ]

ただし、半角スペースは、パスの先頭、末尾,「¥」の前後,および 2 連続以上では指定できません。

<sup>3.</sup> CPA Option for AJS3 のインストールとセットアップ

・マルチバイト文字

・固定ディスク以外のドライブ,または UNC パス

注※3 32 ビット版の OS の場合は,「Program Files (x86)」を「Program Files」と読み替えてく ださい。

#### 4. インストールが終了したら, [完了] ボタンをクリックする。

インストール設定項目のデフォルト値を次の表に示します。

表 3-1 インストール設定項目のデフォルト値

| 項番             | 項目                                    | デフォルト値                                                                                                    |
|----------------|---------------------------------------|----------------------------------------------------------------------------------------------------|
| -1             | インストール先フォルダ                           | ● 32 ビット版の OS の場合<br>%ProgramFiles%\Hitachi\JP1CPA<br>● 64 ビット版の OS の場合<br>%ProgramFiles(x86)%\Hitachi\JP1CPA |
| 2              | データフォルダ                               | %ProgramData%\Hitachi\jp1\jp1 default\JP1CPA                                                                  |
| 3              | ジョブ実行サービスのサービス名                       | JP1_CPA                                                                                                    |
| $\overline{4}$ | ジョブ実行サービスのサービス表示名                     | JP1/CPA                                                                                                    |
| 5              | ジョブ実行サービスのサービス起動                      | 自動<br>(AUTO)                                                                                                  |
| 6              | メッセージ通信サービスのサービス名                     | JP1_CPA_Message                                                                                               |
| 7              | メッセージ通信サービスのサービス表示名                   | JP1/CPA Message                                                                                               |
| 8              | メッセージ通信サービスのサービス起動                    | 自動<br>(AUTO)                                                                                                  |
| 9              | スタートメニューのプログラムフォルダ名                   | JP1_Client Process Automation                                                                                 |
| 10             | スタートメニューのファイアウォールを設定するショート<br>カット名    | │ ファイアウォール設定                                                                                                  |
| 11             | スタートメニューのファイアウォールの設定を解除する<br>ショートカット名 | ファイアウォール設定解除                                                                                                  |

# 3.2.2 上書きおよびバージョンアップインストールの方法

CPA Option for AJS3 をバージョンアップインストールする手順を次に示します。

1. CPA Option for AJS3 をインストールするホストに、Administrators 権限でログインする。

#### 2. すべてのプログラムを終了する。

実行中のサービスがある場合は、終了してください。

#### 3. CPA Option for AJS3 の媒体をセットし,インストールを開始する。

日立総合インストーラーの指示に従って,バージョンアップまたは上書きインストールを実行します。

## 重要

上書きインストール,またはバージョンアップインストール中に予期せぬエラーが発生した場 合,データを戻せなくなる可能性があります。操作の前にデータフォルダのバックアップを取 得しておいてください。

# 3.2.3 インストール時の注意事項

インストール時の注意事項については,「[2.2.4 インストール時の注意事項」](#page-28-0)を参照してください。

## <span id="page-47-0"></span>3.3 セットアップ

ここでは,CPA Option for AJS3 のセットアップについて説明します。

# 3.3.1 メッセージ通信サービスのセットアップ

メッセージ通信サービスは、AJS3 連携機能を利用する場合に必要です。CPA をインストールしたホスト および CPA Option for AJS3 をインストールしたホストの両方で,メッセージ通信サービスをセットアッ プおよび起動しておく必要があります。

## (1) メッセージ通信用ポート番号の変更

メッセージ通信で使用するポート番号は, CPA Option for AJS3 をインストールすると, services ファ イルに登録されます。ポート番号は,接続先の CPA ホストで定義されている cpamsgsrv と一致させる必 要があります。ポート番号については,「[3.5 ポート番号」](#page-53-0)を参照してください。

ポート番号をデフォルト値から変更する場合は,services ファイルを編集してください。

ポート番号のサービス名をデフォルト値から変更する場合は,メッセージ通信サービスの定義ファイル (iescconf.xml)で設定します。メッセージ通信サービスの定義ファイルについては,[「付録 E.2 メッセー](#page-254-0) [ジ通信サービスの定義ファイル](#page-254-0)」を参照してください。

#### servicesファイルへの登録値

cpamsgsrv 22260/tcp # JP1 Client Process Automation

## 重要

- services ファイルにポート番号を登録しないでメッセージ通信サービスを起動しようとした 場合は,KNAO0950-E エラーとなり起動に失敗します。
- AJS3 連携機能を利用する CPA をセットアップした各ホストで同一のポート番号を services ファイルへ登録してください。

## (2) サービスの起動手順

インストール時には自動で起動するため,手動での起動は不要ですが,インストール後にスタートアップ の種類を[自動]以外に変更している場合には,手動での起動が必要となります。サービスの起動手順を次 に示します。

1.[コントロールパネル]ウィンドウで [サービス]を選択する,または [管理ツール] − [サービス] を選択する。

2. JP1/CPA Message サービスを選択する。

<sup>3.</sup> CPA Option for AJS3 のインストールとセットアップ

## 3.3.2 AJS3 連携機能に関するセットアップ

AJS3 連携機能を使用するには、CPA と CPA Option for AJS3 のそれぞれのホストでセットアップ後, ジョブ実行サービス,およびメッセージ通信サービスを起動しておく必要があります。

## (1) CPA ホストのセットアップ

1. CPA をインストールする。

インストールの方法は,[「2.2 インストール](#page-25-0)」を参照してください。

2. JP1/CPA サービスおよび JP1/CPA Message サービスを起動する。

# (2) AJS3 - Manager および Agent ホストのセットアップ

1. AJS3 - Manager および Agent をセットアップする。

AJS3 - Manager および Agent のセットアップは,マニュアル「JP1/Automatic Job Management System 3 構築ガイド」を参照してください。

2. CPA Option for AJS3 をインストールする。

インストールの方法は,[「3.2 インストール](#page-44-0)」を参照してください。AJS3 - Manager ホストだけで ジョブを管理・実行する場合は、AJS3 - Manager ホストに CPA Option for AJS3 をインストールし ます。ジョブを実行するホストを AJS3 - Manager ホストと分ける場合は, AJS3 - Agent ホストに CPA Option for AJS3 をインストールします。

3. JP1/CPA サービスおよび JP1/CPA Message サービスを起動する。

# (3) AJS3 - View ホストのセットアップ

- 1. CPA Option for AJS3 が提供する次のファイルまたはフォルダを,AJS3 View のホストにコピーし ておきます。
	- CPA 連携用カスタムジョブ定義プログラムとリソースファイル格納フォルダ 【格納場所】

・データパス\addin\forajs\view\cpacustomdef.exe

・データパス\addin\forajs\view\ja-JP\

【コピー先】

AJS3 - View ホスト上の任意の場所

cpacustomdef.exe と ja-JP フォルダは必ず同一階層にコピーしてください。

セキュリティ製品などにより実行ファイルに制限のある環境では、実行可能な場所にコピーしてく ださい。

<sup>3.</sup> CPA Option for AJS3 のインストールとセットアップ

• CPA 連携用カスタムジョブアイコン※

【格納場所】

データパス\addin\forajs\view\CUSTOM\_PC\_CPALINK.gif

【コピー先】

AJS3 - View インストールパス\image\custom

注※ AJS3 - View 12-50 以降の場合は,標準カスタムジョブのため,コピーは不要です。

#### 2. AJS3 - View の機能で CPA 連携用カスタムジョブを登録します。

CPA 連携用カスタムジョブを登録する際のカスタムジョブ登録情報には,次の表に示す値を設定して ください。

なお,カスタムジョブの登録手順の詳細については,マニュアル「JP1/Automatic Job Management System 3 連携ガイド」を参照してください。

#### 表 3-2 カスタムジョブ登録情報に指定する値

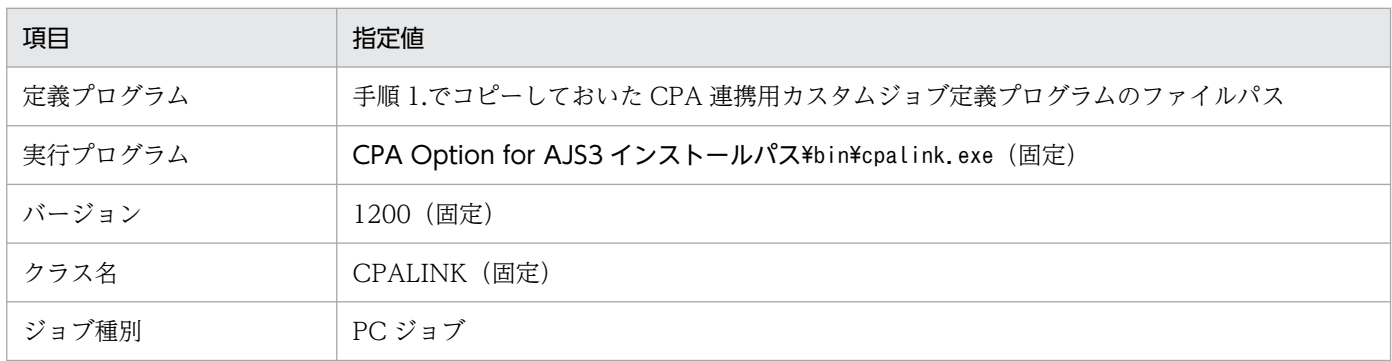

# (4) CPA との通信設定

## (a) ホスト名解決

CPA と通信を行うため,CPA Option for AJS3 をセットアップしたサーバで通信先のホスト名が解決で きるように hosts ファイルなどを利用してホスト名から IP アドレスが解決できるようにしてください。

## (b) ファイアウォールなどの通信許可設定

CPA と通信を行うため、CPA Option for AJS3 のホスト、もしくは CPA とのネットワーク経路上の機 器に設定されたセキュリティ設定で[「3.3.1 \(1\) メッセージ通信用ポート番号の変更」](#page-47-0)で設定したポート 番号の通信を「送受信」可能なように設定してください。

Windows ファイアウォールの設定はスタートメニュー上に登録されたメニュー「ファイアウォール設定 (Enable firewall settings)」または cpasetfirewall コマンドから設定することが可能です。

CPA Option for AJS3 アンインストール時には設定を解除しないため、不要になった際は、同じくスター トメニューの「ファイアウォール設定解除(Disable firewall settings)」または cpasetfirewall コマンド から設定を解除した後にアンインストールしてください。

<sup>3.</sup> CPA Option for AJS3 のインストールとセットアップ

なお. 「ファイアウォール設定 (Enable firewall settings) | および「ファイアウォール設定解除 (Disable firewall settings)」には管理者権限が必要です。実行時には管理者として実行してください。

CPA と通信を行うため,それぞれのホストで Windows ファイアウォールが透過できるように設定してく ださい。

# 重要

CPA をインストールしたホストと,CPA Option for AJS3 をインストールしたホストのタイ ムゾーンを,あらかじめ合わせておく必要があります。

#### (c) AJS3 連携機能をクラスタ環境で運用する場合

CPA Option for AJS3 がインストールされている物理ホストの IP アドレス, 論理 IP アドレスの両方と, CPA がインストールされているホストが通信できるようにしてください。

## 3.3.3 クラスタ環境で運用する場合

ここでは,クラスタ環境で運用する場合のセットアップ方法を説明します。

本製品は,アクティブ・スタンバイ構成のクラスタ環境に対応しています。

# (1) 現用系

共有ディスクをマウントし,データフォルダに共用ディスクのパスを指定してインストールします。

1. 共有ディスクをマウントします。(例:v:\SHDISK\cpa)

- 2. データパスを手順 1.でマウントしたフォルダにしてインストールします。
- 3. Windows 管理ツールのサービスで、ジョブ実行サービスおよびメッセージ通信サービスのプロパティ を開き, [スタートアップの種類] を [手動] にします。
- 4. Windows 管理ツールのサービスで、ジョブ実行サービスおよびメッセージ通信サービスを停止します。

# (2) 待機系

共有ディスクをマウントしないで,データフォルダに一時的なワークパスを指定してインストールします。 インストール後,製品情報ファイルのパス名を共有ディスクのパス名に変更します。

- 1. 作業用データフォルダを準備します。(例: c:\temp\cpadata)
- 2. データパスを手順 1.で準備したフォルダにしてインストールします
- 3. 製品情報ファイル(ga.ini)を編集します。
	- 格納場所:インストールパス¥ga.ini

(デフォルト:C:\Program Files (x86)\Hitachi\JP1CPA\ga.ini)

<sup>3.</sup> CPA Option for AJS3 のインストールとセットアップ

<変更前>

DataDir="c:\temp\cpadata"

<変更後>

DataDir="v:¥SHDISK¥cpa"

4. Windows 管理ツールのサービスで、ジョブ実行サービスおよびメッセージ通信サービスのプロパティ を開き, [スタートアップの種類]を[手動]にします。

5. Windows 管理ツールのサービスで、ジョブ実行サービスおよびメッセージ通信サービスを停止します。

# (3) クラスタソフトへの登録

クラスタソフトにジョブ実行サービスおよびメッセージ通信サービスを登録します。登録方法の詳細につ いては,クラスタソフトのドキュメントを参照してください。

# 3.4 アンインストール

CPA Option for AJS3 をアンインストールする手順を次に示します。

- 1. CPA Option for AJS3 をアンインストールするホストに、Administrators 権限でログインする。
- 2. すべてのプログラムを終了する。

実行中のサービスがあれば,停止しておきます。

- 3. Windows の [コントロールパネル]で [プログラムと機能]を選択する。 アンインストールするプログラムを選択するダイアログボックスが表示されます。
- 4. アンインストールするプログラムを選択し,[アンインストール]ボタンをクリックする。
- 5. プログラムの削除を確認するダイアログボックスが表示されたら, [はい] ボタンをクリックする。 アンインストール中を示すダイアログボックスが表示されます。ダイアログボックスが消えたらアンイ ンストールは完了です。なお、アンインストールを取り消す場合は [いいえ] ボタンをクリックしま す。中断する場合は、アンインストール中を示すダイアログボックス表示中に、[キャンセル]ボタン をクリックします。
- 6. 必要に応じて, CPA Option for AJS3 のインストール先フォルダ, データフォルダを手動で削除する。

#### 重要

- ファイルを開いた状態でアンインストールすると,ファイルやフォルダが残る場合がありま す。この場合は,手動で削除してください。
- ジョブ登録画面などで「ジョブファイル保存」や「ファイルとして保存」したジョブやアイ テムのファイルは,必要に応じて手動で削除してください。
- インストール先フォルダ,データフォルダ直下に Windows ユーザーが作成したフォルダや ファイル以外は,アンインストールで削除するため,設定ファイルやログなどを残しておき たい場合は,事前に必要なファイルをバックアップしておいてください。

<span id="page-53-0"></span>CPA Option for AJS3 で使用するポート番号とファイアウォールを通過するための方向について次の表に 示します。

#### 表 3‒3 使用するポート番号一覧

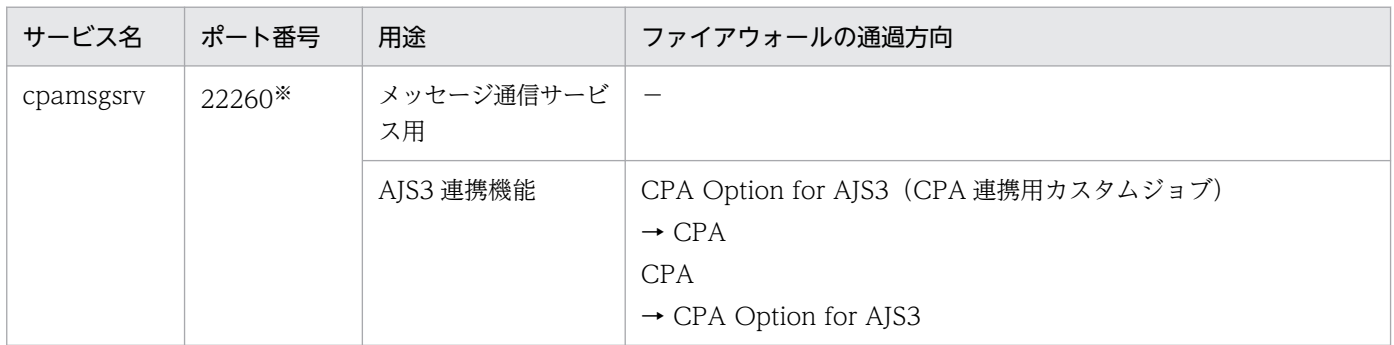

(凡例)

−:該当しない

注※

- cpamsgsrv は,デフォルトではポート番号 22260 で services ファイルに定義されます。このポー ト番号は,接続先の CPA ホストで定義されている cpamsgsrv と一致させる必要があります。な お, インストール時に services ファイルに, 既に 22260 の設定がある場合は 22260 の次の番号 (22261)から空いている番号で登録します。また、services ファイルへの登録に失敗する場合もあ りますので,必ず,接続先の CPA ホストで定義されているポート番号と一致していることを確認 してください。
- このポート番号は,ユーザー環境に合わせて任意の番号に変更することもできますが,ほかのプロ グラムと重複しないようにしてください。 また. OS には動的に割り当てるポート番号がありますが、この番号も使用しないでください。OS が動的に割り当てる番号は,OS の種別やバージョンによって異なり,製品の初期設定値と重複す る可能性もありますので,その場合は重複しないように変更してください。 OS が動的に割り当てるポート番号についての詳細は,使用している OS のマニュアルを参照して ください。

第 3 編 運用編

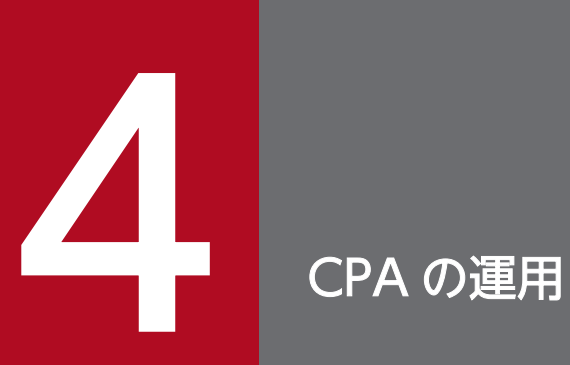

この章では、CPA システム自体を運用する方と、ジョブを運用する方を対象に、CPA を運用する ための機能について説明します。

## 4.1 ジョブの運用

CPA のジョブを運用する方を対象に,CPA のジョブの操作機能を用いて運用する方法について説明します。

なお,[「2.3.7 定義機能を運用環境で抑止する場合」](#page-37-0)にて定義機能の利用を制限している場合は,「[4.1.2](#page-56-0)  [ジョブを登録する](#page-56-0)」以降を参照して運用してください。

## 4.1.1 アイテムを定義する

アイテム作成画面で作成したアクションアイテム,アクションフローアイテム,または標準提供アイテム を使用して,アクションフローアイテムを作成します。

### (1) アクションフローを定義する

ジョブ登録画面の「アクションフロー]タブを選択し,「新規作成]ボタンで「アクションフロー]ダイア ログボックスを起動します。

アクションアイテム,アクションフローアイテム,またはイベントモニターアイテムを使用してフローを 作成します。

起動後の画面操作の詳細は[「6.3.1 \[アクションフロー\]ダイアログボックス」](#page-120-0)を参照してください。

## (2) アクションフローの定義を変更する

ジョブ登録画面の「アクションフロー]タブから、登録済みのアクションフローアイテムを選択し, [編 集]ボタンで「アクションフロー]ダイアログボックスを起動します。

登録済みのアクションフローの定義を変更し,同名のアイテム名で上書き登録します。

起動後の画面操作の詳細は[「6.3.1 \[アクションフロー\]ダイアログボックス」](#page-120-0)を参照してください。

登録済みのジョブで利用しているアクションフローアイテムの定義を変更した場合は,次の点に注意して ください。

日時で実行するジョブの場合:

変更した定義は次回実行時に反映されます。特別な操作は不要です。

イベントで実行するジョブの場合:

ジョブを再登録することで,変更した定義が反映されます。

## (3) カレンダーを定義する

ジョブ登録画面の [カレンダー] タブを選択し, [新規作成] ボタンで [カレンダー] ダイアログボックス を起動します。

4. CPA の運用

<span id="page-56-0"></span>起動後の画面操作の詳細は[カレンダー]ダイアログボックスの操作については,「[6.3.2 \[カレンダー\]](#page-121-0) [ダイアログボックス](#page-121-0)」を参照してください。

## (4) カレンダーの定義を変更する

ジョブ登録画面の「カレンダー〕タブから、登録済みのカレンダーアイテムを選択し,「編集]ボタンで 「カレンダー】ダイアログボックスを起動します。

登録済みのカレンダーの定義を変更し,同名のアイテム名で上書き登録します。

起動後の画面操作の詳細は[「6.3.2 \[カレンダー\]ダイアログボックス」](#page-121-0)を参照してください。

登録済みのジョブで利用しているカレンダーアイテムの定義を変更した場合は,運用中に自動で反映され ます。即時に反映させたい場合は,利用しているジョブを再登録してください。

## 4.1.2 ジョブを登録する

作成したアイテムの実行タイミングを定義して,ジョブとして実行します。

## (1) スケジュールに従って実行する

カレンダーに従って繰り返し実行するなど,スケジュールのルールに従ってアクションを実行させたい場 合は,次の操作を実施してください。

ジョブ登録画面の[日時で実行]タブを選択し,[新規作成]ボタン,または登録済みのジョブ定義を選択 して [編集] ボタンで, [日時で実行するジョブ] ダイアログボックスを起動します。

起動後の画面操作の詳細は[「6.2.1 \[日時で実行するジョブ\]ダイアログボックス」](#page-112-0)を参照してください。

なお,指定した有効範囲内でジョブを実行させることもできます。

この実行日を求める範囲は「〜から〜まで」という形式で指定可能です。有効範囲の指定項目の概要につ いて、次の表に示します。

#### 表 4‒1 有効範囲の指定項目

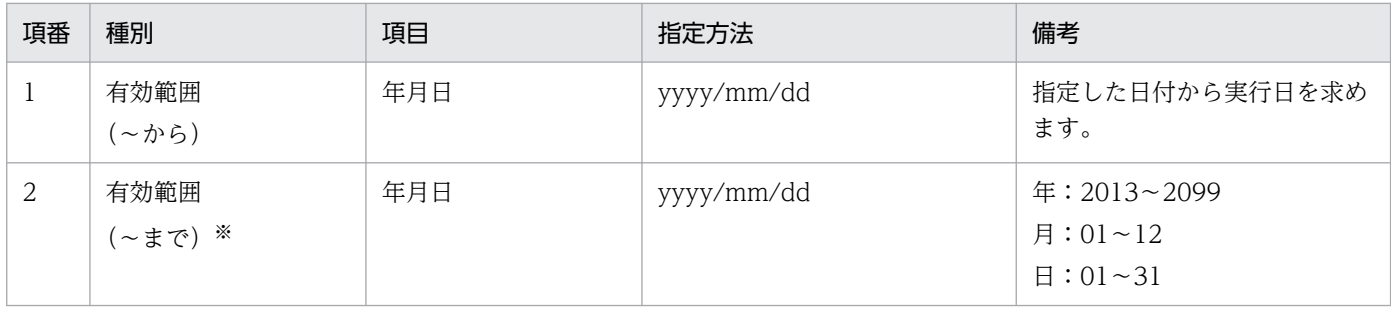

注※

この項目を指定しない場合,ジョブ登録日から 367 日までの範囲で実行予定を算出します。

4. CPA の運用

例えば,2019/01/01 に登録した場合,2020/01/03 までの範囲で予定を求めます。この場合,2020/01/04 以降の予定は登 録時点では求まりませんが,2019/01/02 以降に自動で求まります。

このように登録時点で予定が求まらない場合は、運用中に自動で次回予定を求めて動作するため、367 日前に再登録する必要 はありません。

## (2) イベントを契機に実行する

ファイルが作成されたタイミング,メールが届いたタイミングなどのイベントを契機にアクションを実行 させたい場合は,次の操作を実施してください。

ジョブ登録画面の [イベントで実行] タブを選択し, [新規作成] ボタン, または登録済みのジョブ定義を 選択して [編集] ボタンで, [イベントで実行するジョブ] ダイアログボックスを起動します。

起動後の画面操作の詳細は「[6.2.2 \[イベントで実行するジョブ\]ダイアログボックス](#page-114-0)」を参照してくださ い。

## 4.1.3 ジョブの状態を確認する

登録したジョブの実行が予定通りスケジューリングされているか、実行されているか、実行したジョブが 正常に終了したかを確認します。

ジョブ登録画面の「日時で実行」タブを選択して表示される日時で実行するジョブの一覧から,状態を確 認したいジョブ名を選択し,[状態確認]ボタンで状態を確認する画面を起動します。イベントで実行する ジョブの場合は,ジョブ登録画面の[イベントで実行]タブを選択して表示されるイベントで実行するジョ ブの一覧から,状態を確認したいジョブ名を選択し,同様の操作にて状態を確認してください。

起動後の画面操作の詳細は[「6.2.3 \[状態確認\]ダイアログボックス」](#page-116-0)を参照してください。

なお,cpareport コマンドでもジョブの状態を確認することができます。cpareport コマンドの詳細につ いては,「[9. コマンド](#page-197-0)」の[「cpareport」](#page-210-0)を参照してください。

表示される状態の一覧と,各状態の意味については「[1.1.4 ジョブまたはアクションの状態管理」](#page-16-0)を参照 してください。

## 4.1.4 ジョブ操作機能

ジョブの操作を次の表に示します。操作は,すべてコマンドで実行します。コマンドの詳細については, 「[9. コマンド](#page-197-0)」を参照してください。

#### 表 4‒2 ジョブ操作機能一覧

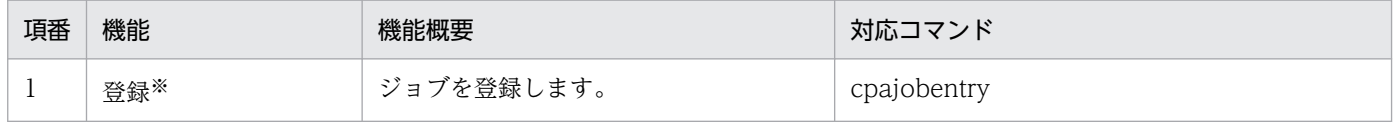

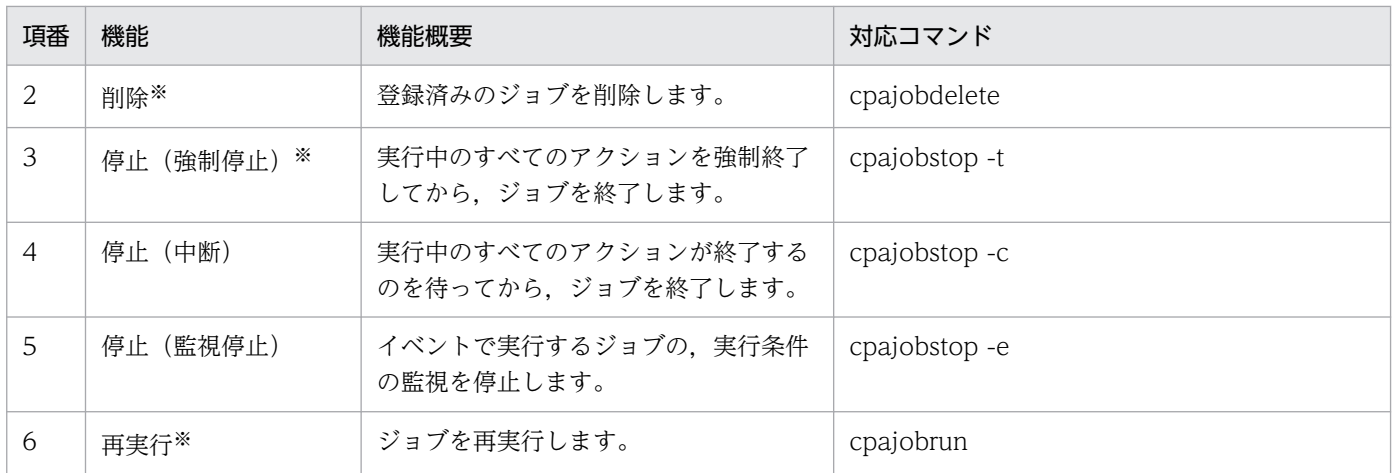

注※

登録,削除,停止(強制停止),および再実行操作は,ジョブ登録画面から実行することもできます。

監視停止中のイベントで実行するジョブを,監視再開するためには,次のどちらかの操作が必要です。

- ジョブ登録画面,または cpajobentry コマンドで上書き登録する
- ジョブ実行サービスを再起動する

# 4.2 自動でログオンするジョブの運用

CPA のシステムを運用する方を対象に,CPA の Windows ログオン機能を用いたジョブを運用する方法 について説明します。

## 4.2.1 Windows ログオン機能

Windows ログオン機能は、Windows へのログオンまたは画面ロック解除を実行する機能です。

セットアップの詳細については,「[2.3.4 Windows ログオン機能を使用する場合」](#page-34-0)を参照してください。

Windows ログオン機能でログオンできるユーザーは、次のアカウントです。

- ローカルアカウント
- ドメインアカウント

なお.運用中にログオンユーザーの情報 (Windows ユーザー名やパスワード) を変更する場合は, cpasetumap コマンドで行います。cpasetumap コマンドについては[「9. コマンド」](#page-197-0)の[「cpasetumap](#page-227-0)」 を参照してください。

## 4.2.2 Windows ログオン機能の注意事項

Windows ログオン機能を運用する際はマシンの設定や,状態,ログオン対象のユーザーなどに応じて正 常に動作しない場合があるため、次に示す注意事項を確認して運用してください。

• Windows ログオンアクションは,Windows のログオン画面が表示されている状態で実行するように してください。

例えば,[「Windows イベント監視でログオフを監視」→「Windows ログオンアクション」]のよう なアクションフローを実行した場合は,ログオフされてから Windows ログオン画面表示までのタイ ムラグにより,後続の Windows ログオンアクションが異常終了することがあります。このような場 合,Windows ログオンアクションの前にスリープ※などを行ってください。

注※

ログオフから Windows ログオン画面が表示されるまでの時間は環境によって異なるため,スリー プしても問題がないかどうか事前に検証してください。

- スクリーンセーバーと画面ロックは状態が異なるため,画面ロック解除機能では,スクリーンセーバー の解除はできません。
- •[ローカルセキュリティポリシー]で,[ローカルポリシー]−[セキュリティオプション]−[対話型 ログオン:Ctrl+Alt+Del を必要としない]が「無効」になっていると(デフォルトは未定義), Windows ログオン機能は動作しません。設定を変更する場合は,利用しているシステムのセキュリティポリシー を確認してください。

4. CPA の運用

• ジョブ実行サービスのログオンアカウントを,ローカルシステムアカウント以外に変更した場合, Windows ログオンアクションは異常終了します。

# <span id="page-61-0"></span>4.3 AJS3 連携機能の運用

AJS3 と連携して CPA のジョブを運用する方を対象に,CPA Option for AJS3 の機能を説明します。

## 4.3.1 CPA Option for AJS3 の機能一覧

CPA Option for AJS3 の機能一覧を、次の表に示します。

#### 表 4-3 CPA Option for AJS3 の機能一覧

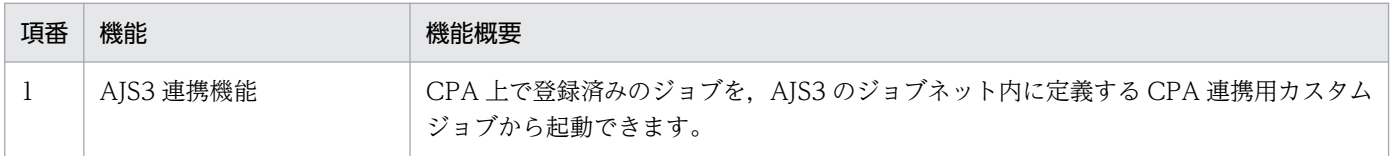

## 4.3.2 AJS3 連携機能

AJS3 連携機能は,AJS3 - Manager のジョブネットから CPA がインストールされたクライアント OS 上 で登録されているジョブを実行できる機能です。

# 4.3.3 システム構成

AJS3 連携機能は, AJS3 - Manager ホストに CPA Option for AJS3 をインストールし, AJS3 - View ホ ストに CPA 連携用カスタムジョブ定義プログラムを配置した後、CPA 連携用カスタムジョブを登録する ことで使用できます。セットアップの詳細については[「2.3.3 AJS3 連携機能を使用する場合](#page-33-0)」および 「[3.3 セットアップ」](#page-47-0)を参照してください。

## 図 4‒1 システム構成(AJS3 - Manager 連携)

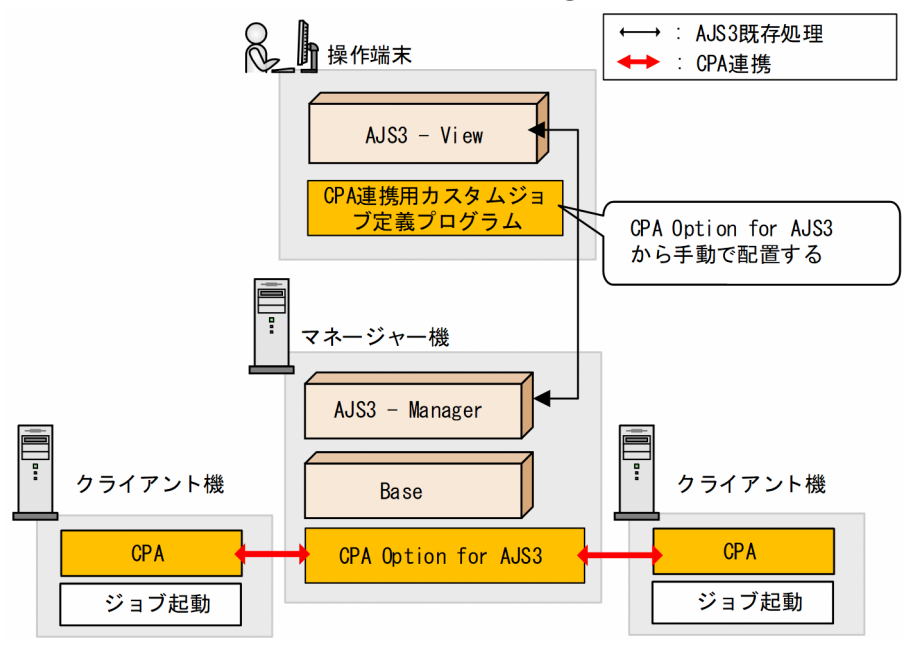

なお, AJS3 - Manager ホストに CPA Option for AJS3 をインストールできない場合は, AJS3 - Agent ホストに CPA Option for AJS3 をインストールして使用することもできます。

### 図 4‒2 システム構成(AJS3 - Agent 連携)

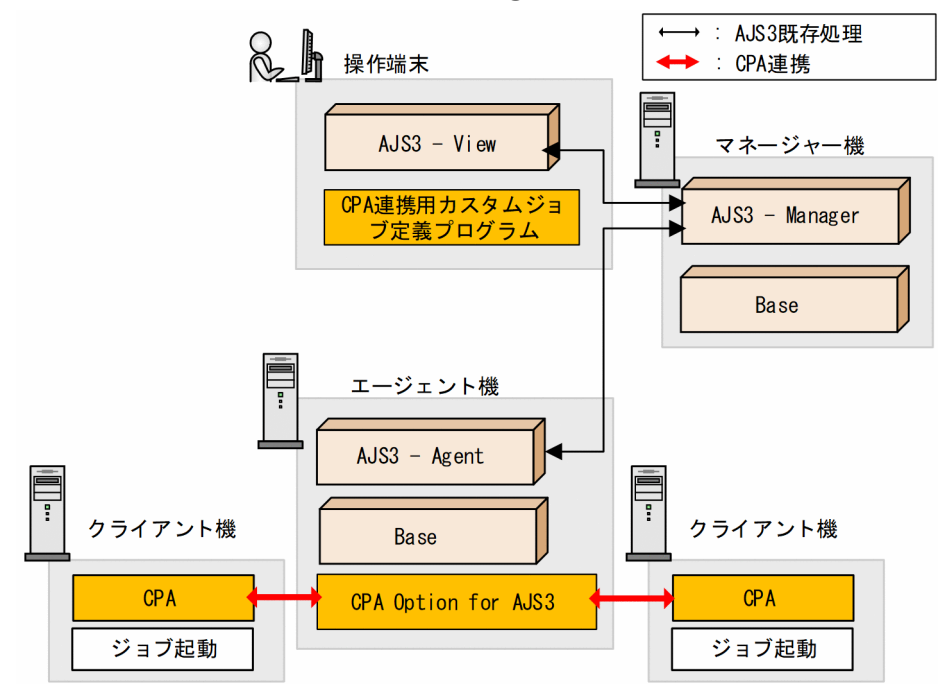

# 4.3.4 ジョブの実行

AIS3 - View で定義した「CPA 連携用カスタムジョブ」を登録、実行することで、実行条件が「IP1AIS3 からの連携監視」の「イベントで実行するジョブ」として CPA に登録済みのジョブを実行します。CPA 連携用カスタムジョブの実行は,CPA でのジョブの終了を待って終了します。

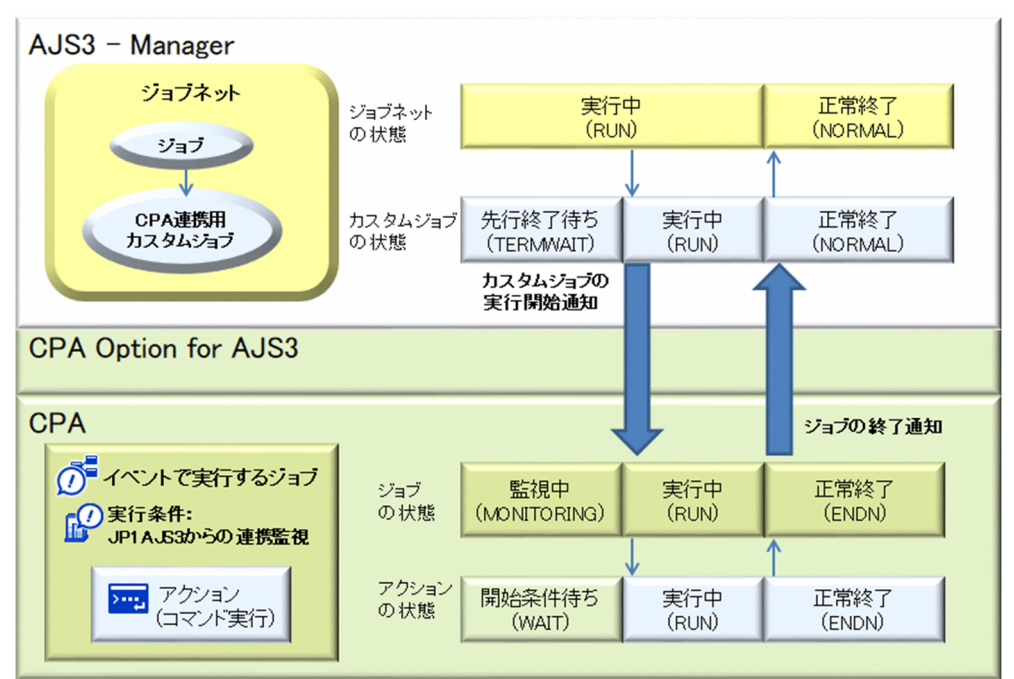

#### 図 4‒3 AJS3 連携機能の概要

# 4.3.5 利用手順

AJS3 連携機能を利用するための手順を次に示します。

なお,関連するホストでのセットアップは完了している前提で説明します。セットアップの詳細について は[「2.3.3 AJS3 連携機能を使用する場合](#page-33-0)」および[「3.3 セットアップ」](#page-47-0)を参照してください。

# (1) CPA ホスト側の手順

CPA ホストで, AIS3 連携機能用のジョブを登録する必要があります。

登録手順を次に示します。

1. ジョブ登録画面で「イベントで実行]タブを選択し, [新規作成] ボタンをクリックする。

起動された [イベントで実行するジョブ] ダイアログボックスで, AIS3 連携機能用のジョブを作成し ます。

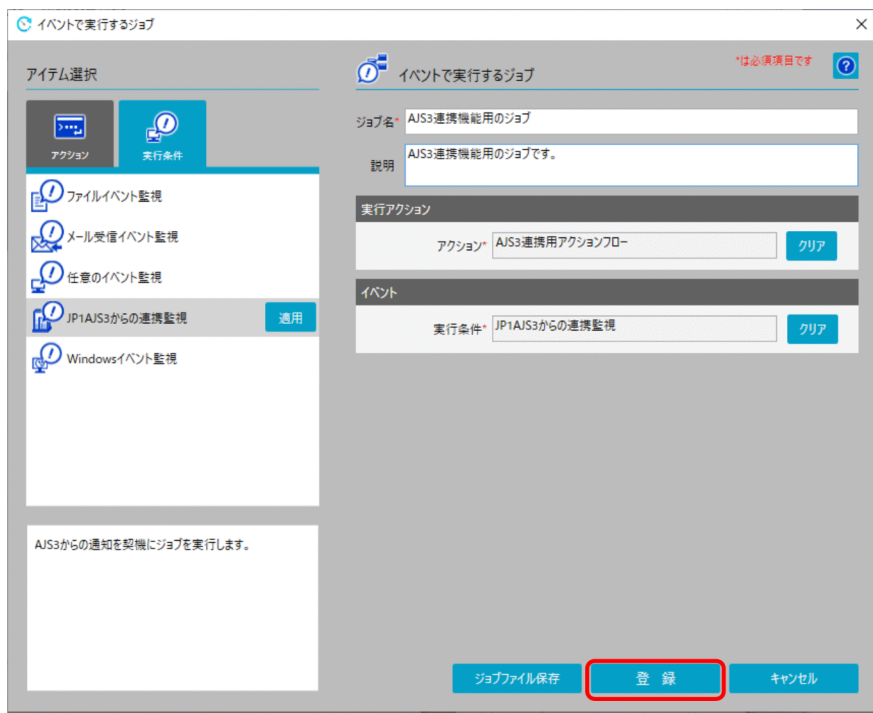

作成するジョブの設定項目について次の表に示します。

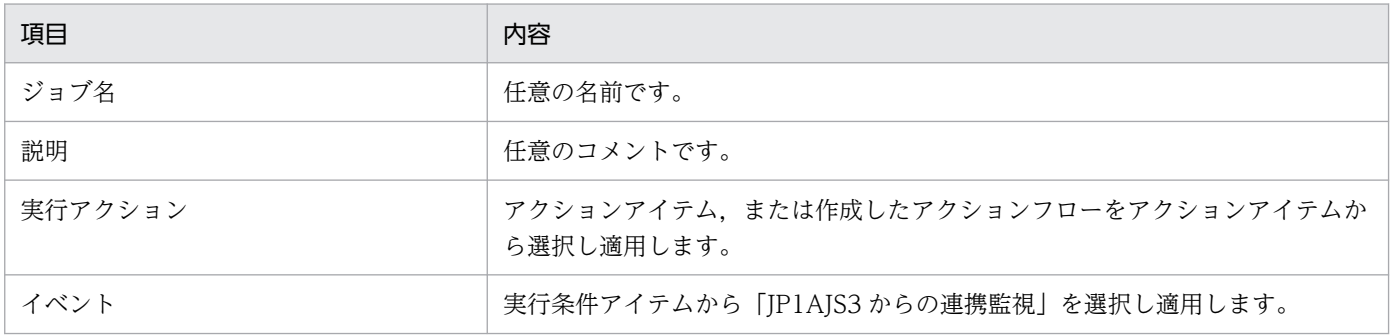

#### 2. [登録] ボタンをクリックする。

イベントで実行するジョブが登録されます。イベントの登録が行われると AJS3 からのイベント監視が 開始されます。

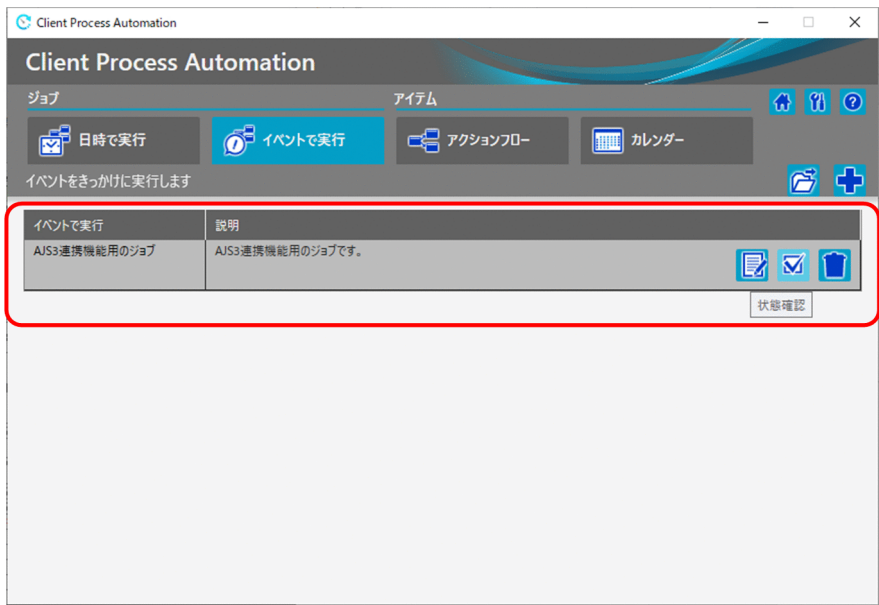

#### 3. [状態確認] アイコンをクリックする。

[状態確認] ダイアログボックスが表示されます。[状態確認] ダイアログボックスで, ジョブの状態が イベント監視中になっていることを確認して,CPA ホスト側の設定は完了です。

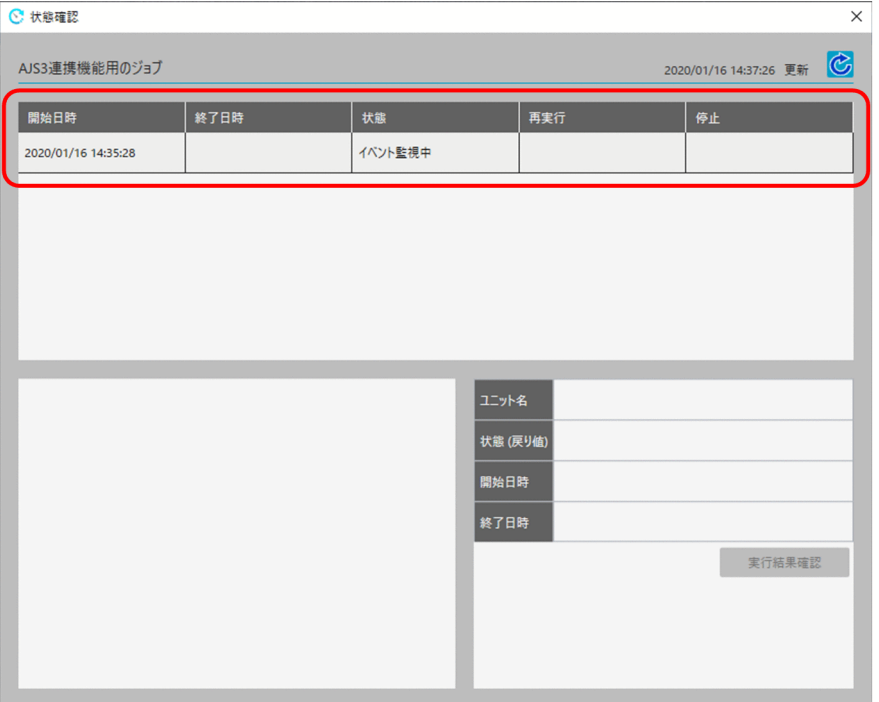

重要

ジョブを再実行した場合,当該ジョブの実行履歴が新しく追加されます。

開始日時にはジョブを再実行した時間が表示されますが,終了日時には再実行したジョブの 終了時刻がそのままコピーされます。

# <span id="page-66-0"></span>(2) AJS3 - View ホスト側の手順

AIS3 - View で、CPA 連携用カスタムジョブをジョブネットに定義し、実行登録する必要があります。 設定手順を次に示します。

- 1. CPA 連携用カスタムジョブを定義したいジョブネットを[ジョブネットエディタ]ウィンドウで開く。 編集したいジョブネットを開き. [排他編集] をチェックしてください。
- 2. アイコンリストから, CPA 連携用カスタムジョブのアイコンをドラッグし, マップエリアにドロップす る。

アイコンをドロップすると,[詳細定義−[Custom Job]]ダイアログボックスが表示されます。

3. ユニット名などの属性を定義する。

[実行エージェント名]には、CPA Option for AJS3 をインストールしたホストの実行エージェント名 を指定します。AJS3 - Agent に CPA Option for AJS3 をインストールしている場合は、AJS3 - Agent ホストの実行エージェント名となります。

実行エージェントの詳細については、マニュアル「JP1/Automatic Job Management System 3 構築 ガイド」を参照してください。

CPAのジョブが警告終了したときに、CPA 連携用カスタムジョブも警告終了の状態にする場合は、「定 義]タブの終了判定を次のように指定してください。

- 判定結果:しきい値による判定
- 警告しきい値:0
- 異常しきい値:1
- 4. [詳細] ボタンをクリックする。

詳細定義画面が表示されるため,次の情報を入力します。

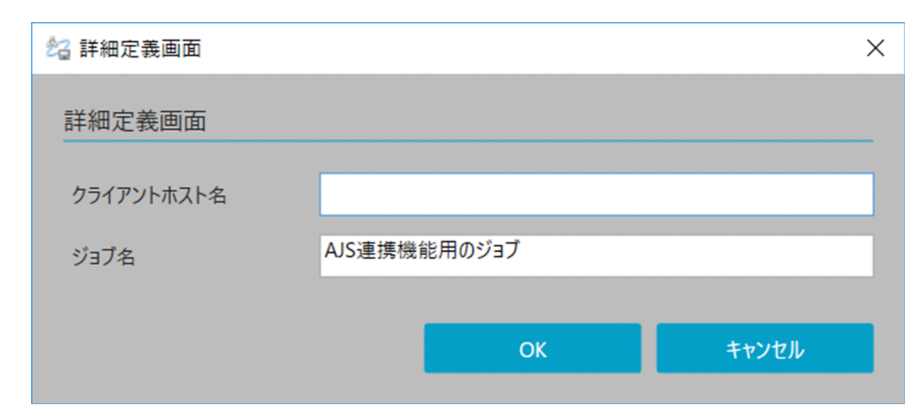

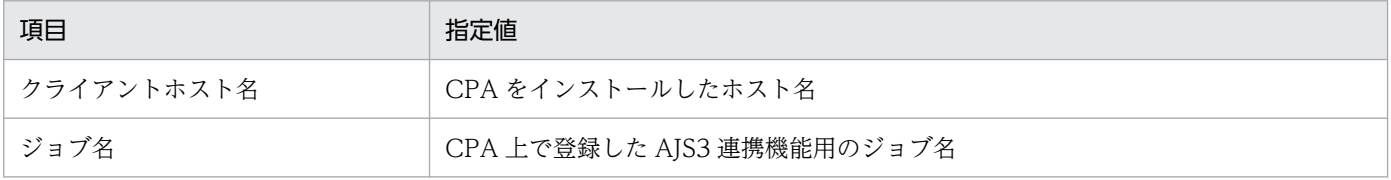

「クライアントホスト名に指定したホスト」と「CPA 連携用カスタムジョブの実行エージェント名に対 応する実行先ホスト」では,相互にホスト名解決ができ,通信できるネットワーク環境である必要があ ります。

5.[詳細定義− [Custom Job]] ダイアログボックスで [OK] ボタンをクリックする。

# (3) AJS3 でジョブ実行

「[4.3.5\(2\) AJS3 - View ホスト側の手順](#page-66-0)」にて AJS3 - View で定義した,CPA 連携用カスタムジョブ は,AJS3 で実行登録したスケジュール,イベントを契機に実行されます。

CPA 連携用カスタムジョブの実行を契機に, CPA 側でジョブが実行されます。その後, CPA 側のジョブ が終了すると,CPA 連携用カスタムジョブに,正常終了や異常検出終了といった終了結果が反映されま す。終了後は,CPA 連携用カスタムジョブの実行結果詳細から,実行ログを確認することができます。

# 重要

- CPA 側で実行したジョブから呼び出す, 個々のアクションやアクションフローの実行結果 は,CPA 側で確認する必要があります。
- AJS3 側で CPA 連携用カスタムジョブを強制終了しても,CPA 側では実行プログラムは終 了せず実行中のままとなります。実行プログラムを終了させたい場合は,CPA ホスト上で cpajobstop コマンドを実行してジョブを終了させてください。
- CPA 連携用カスタムジョブは、AJS3 側のジョブ実行多重度の設定に従って動作します。

## 4.4 実行するユーザーを指定したジョブの運用

CPA のジョブを運用する方を対象に,CPA の実行ユーザー設定機能を用いた,ジョブを運用する方法に ついて説明します。

## 4.4.1 実行ユーザー設定機能

実行ユーザー設定機能を使用して,次のようなジョブを運用することができます。

- ユーザープロファイルや,ユーザー環境変数を必要とするコマンドの実行
- ネットワーク上のファイルにアクセスするコマンドの実行
- ネットワーク上のファイルの監視

使用可能なネットワーク上のファイルについては,「[4.4.1\(3\) ネットワーク上のファイルを使用する場](#page-69-0) [合](#page-69-0)」を参照してください。

実行ユーザー設定機能は、実行させるアイテムに、仮想ユーザー名を指定します。

アイテムを,仮想ユーザー名にひも付いた Windows ユーザーで実行します。

アイテムを実行させるユーザー情報(Windows ユーザー名とパスワード)にひも付ける CPA の仮想ユー ザーを,ユーザーマッピングファイル(usrprof.xml)に登録する必要があります。

仮想ユーザー、および仮想ユーザーにひも付けるユーザー情報をユーザーマッピングファイル (usrprof.xml)に登録するには,cpasetumap コマンドを実行する必要があります。cpasetumap コマン ドの詳細については,「[9. コマンド](#page-197-0)」の[「cpasetumap](#page-227-0)」を参照してください。

#### 重要

仮想ユーザー名にひも付いた Windows ユーザーには、次のユーザー権利の割り当てが必要です。

• ローカル ログオン

なお,ユーザーが管理者のときは,「ローカル ログオン」の権利が割り当てられている場合が あります。

## (1) アイテムへの仮想ユーザー名の定義

ジョブ登録画面およびアイテム作成画面のアイテムの定義で,アイテムを実行する仮想ユーザー名を指定 できます。また,アイテム作成画面のアイテムの定義では,仮想ユーザーを定義したアイテムを作成する こともできます。

ジョブ登録画面のアイテムの定義については,「[6.2 ジョブを運用する画面](#page-111-0)」および「[6.3 アイテムを定](#page-119-0) [義する画面](#page-119-0)| を参照してください。

<span id="page-69-0"></span>アイテム作成画面のアイテムの定義については,「[7.2 アイテムを定義する画面」](#page-127-0)を参照してください。

## (2) 指定ユーザーでのアイテムの実行

仮想ユーザー名を指定した場合は、仮想ユーザー名にひも付いた Windows ユーザーで、アイテムが実行 されます。仮想ユーザー名を指定しなかった場合は,アイテムは CPA のジョブ実行サービスのアカウン トで実行されます。

仮想ユーザー名を指定した場合と,指定しなかった場合とでは,アイテムのコマンド実行時の動作が異な ります。詳細については,「[付録 A.3 コマンド実行環境の違い」](#page-238-0)を参照してください。

## (3) ネットワーク上のファイルを使用する場合

Windows ユーザーでアイテムを実行することで,ネットワーク上のファイルへのアクセスが可能になり ます。ネットワーク上のファイルは、実行する Windows ユーザーでアクセスできる必要があります。

なお、ファイル名には、ネットワークドライブに割り当てずに使用できる形式(「¥¥コンピュータ名」か ら始まるパス)を指定してください。ネットワークドライブ名は指定できません。

ネットワーク上のファイルを指定できる項目は、パラメーターと監視対象ファイル名です。また、実行コ マンドまたはコマンド名に指定した,拡張子が「.bat」や「.exe」内での使用も可能です。

## 重要

ネットワーク上のファイルに一時的にアクセスできなくなった場合,アイテムの実行やイベン トの検知に時間がかかることがあります。

ネットワーク上のファイル名を指定したアイテムは,ネットワークが安定した環境で運用して ください。

# 4.5 定義情報の移行

CPA のシステムを運用する方を対象に、CPA で作成したアイテムやジョブなどの定義ファイルを退避, 回復して定義情報を移行する機能について説明します。

例えば,退避した定義情報を別のホストに配布し,配布先で回復することで,別のホストに運用環境を構 築可能です。なお,退避できる定義ファイルとは,CPA 上で定義したジョブやアイテムの定義情報だけで す。ジョブの実行結果の情報やアイテムに使用するコマンドとアイコンは含んでいません。そのため、コ マンドとアイコンについては手動で退避,回復する必要があります。

## 4.5.1 定義ファイルの退避と回復機能

ジョブやアイテムの定義ファイルの退避と回復は,ジョブ登録画面,およびアイテム作成画面で行います。 退避については、cpajobprint コマンドで、回復については、cpajobentry コマンドで行うこともできます。

また,アクションフローや Windows ログオンに使用している,プロフィール情報と仮想ユーザー情報 は、それぞれ cpasetprof コマンドと cpasetumap コマンドで退避,回復をします。

ジョブ登録画面については[「6. ジョブ登録画面」](#page-107-0)を,アイテム作成画面については「[7. アイテム作成](#page-124-0) [画面](#page-124-0)」を参照してください。また,各コマンドについては[「9. コマンド」](#page-197-0)を参照してください。

定義ファイルの退避と回復で使用する機能を次の表に示します。

#### 表 4-4 退避と回復で使用する機能

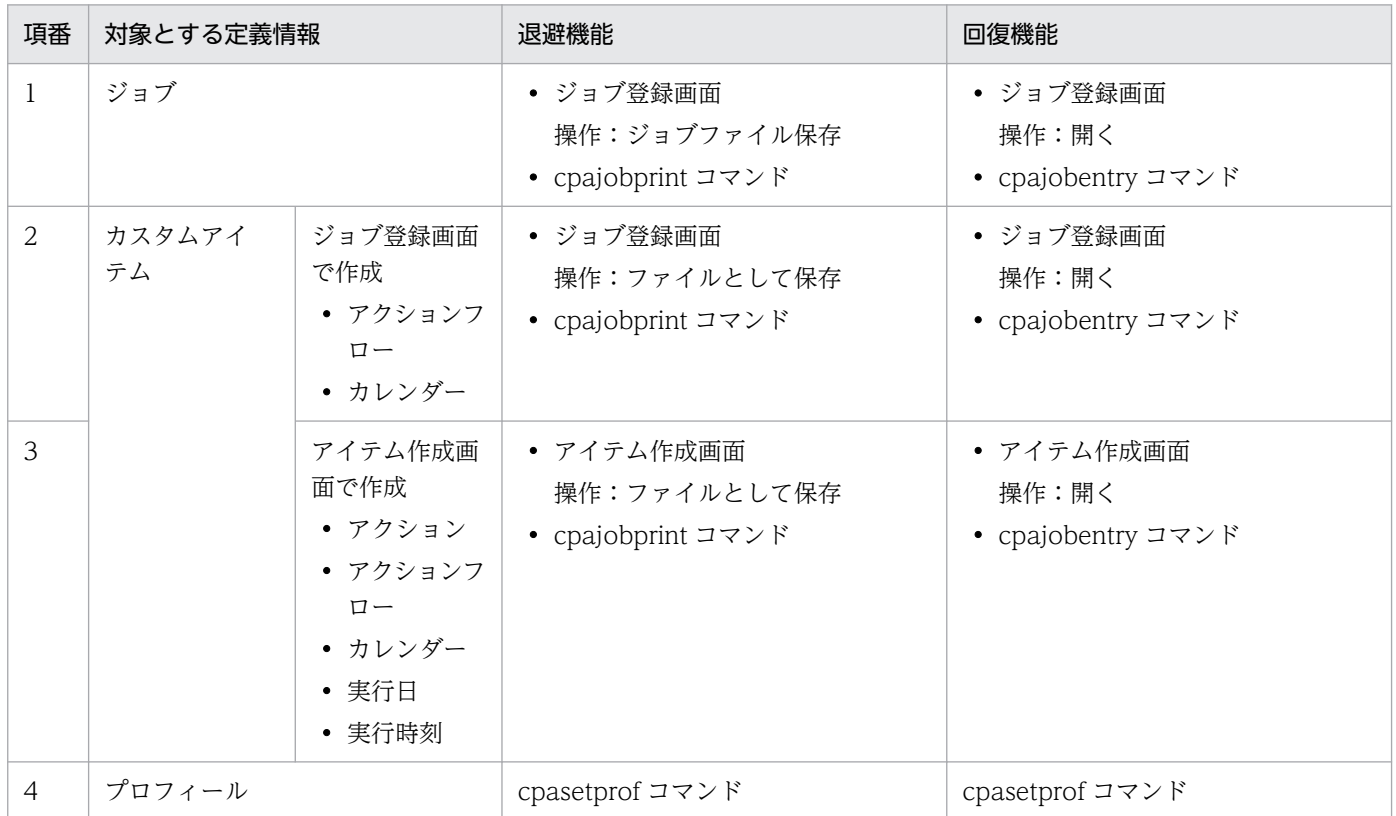

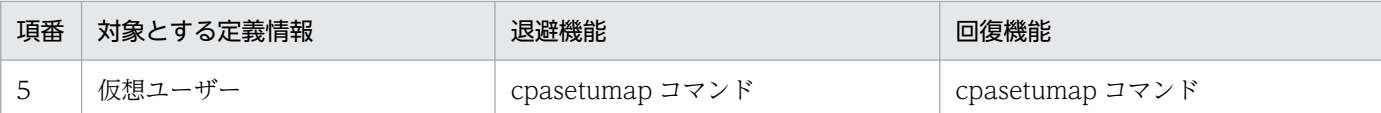

定義ファイルを回復する場合,ジョブに利用している定義情報が有効になるタイミングについて,次の表 に示します。有効になるタイミングを確認し,必要な操作を実施してください。

#### 表 4‒5 定義情報が有効になるタイミング

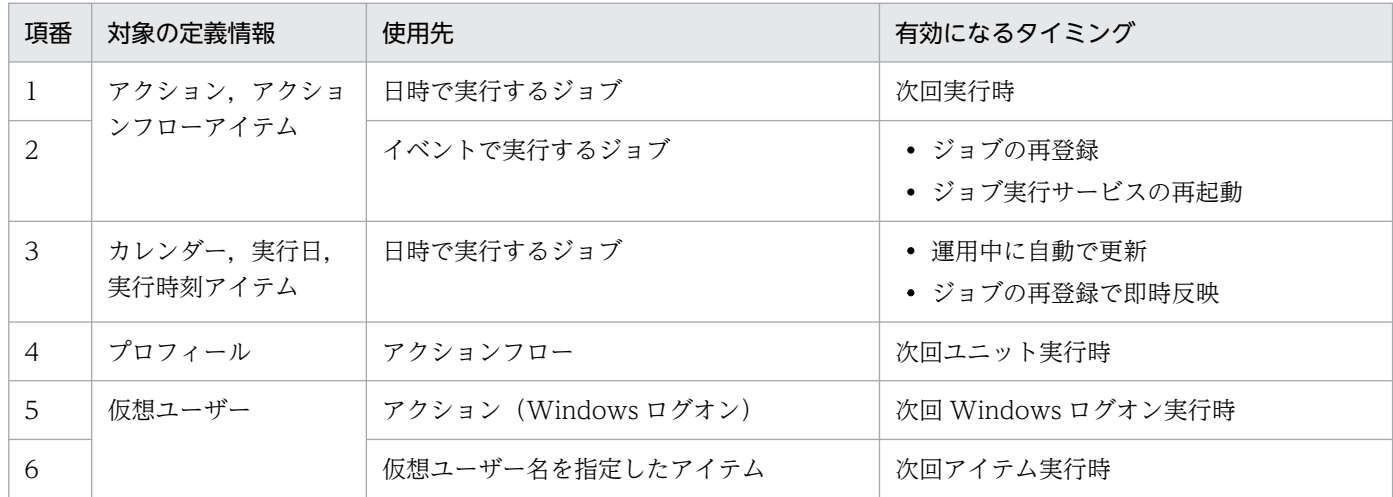

### 4.5.2 退避と回復時の注意事項

- 退避した定義ファイルを別のホストに回復する場合,回復先のホストには,退避元の CPA のバージョ ン以降の CPA をインストールしてください。
- カスタムアイテムでプロフィールや,仮想ユーザー名を使用している場合は依存関係を確認できないた め,回復先ではすべての情報を回復することを推奨します。
- メール送信機能,メール受信監視機能,および AJS3 連携機能を使用している場合は,回復先のホスト もセットアップしてください。 セットアップの詳細については,[「2.3 セットアップ](#page-30-0)」を参照してください。
- 退避機能で出力したファイルは,文字コードセットが UTF-8 の xml 形式のテキストファイルです。出 力されたファイルの内容, 文字コードセット, およびファイル拡張子 (.xml) は変更しないでくださ い。特に,退避した定義ファイルを転送する場合や,圧縮・解凍などの操作を行った際に,変更が発生 しないようにしてください。
- 退避元の言語環境と,回復先の言語環境は合わせてください。ただし,英語環境で作成したジョブおよ びアイテムであれば,すべての言語環境で回復できます。
### 4.6 CPA システムの移行

CPA のシステムを運用する方を対象に,CPA で作成したジョブやアイテムの定義情報,および実行結果 などを含めた CPA システム全体の情報の退避と回復方法について説明します。

ジョブの運用開始前,運用中は定期的に退避することを推奨します。

なお,ここに示す方法で退避した情報からは,ジョブ定義などの特定の情報だけを選択して回復すること はできません。CPA 上で定義したジョブやアイテムの定義情報の退避・回復については,「[4.5 定義情報](#page-70-0) [の移行](#page-70-0)」を参照してください。

### 4.6.1 対象のデータ

CPA の管理しているファイルをコピーして,CPA システムの退避と回復をします。

退避対象のデータを次の表に示します。

#### 表 4–6 CPA の退避対象データ

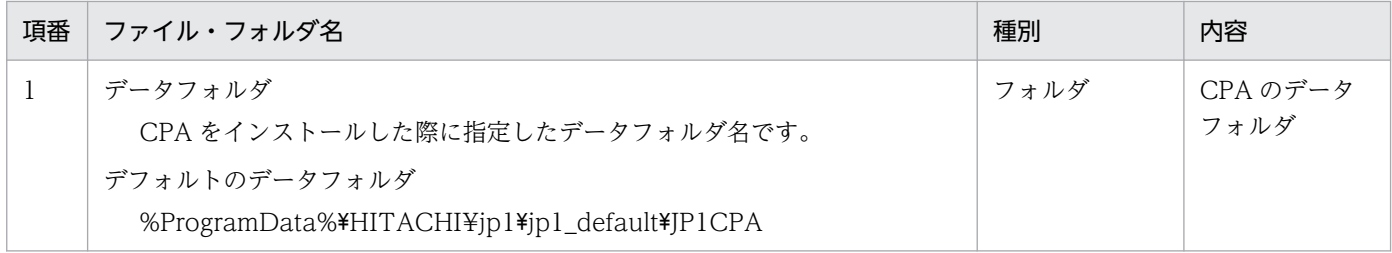

#### 4.6.2 退避手順

退避する手順を次に示します。

#### 1. ジョブ登録画面など CPA の画面を使用している場合は、終了します。

2. CPA の次の 2 つのサービスを停止します。

- サービス名: IP1 CPA
- サービス名:JP1\_CPA\_Message
- 3. 対象ファイルを退避します。

(例) C:¥ProgramData¥HITACHI¥jp1¥jp1\_default¥JP1CPA を退避する場合

1. エクスプローラでデータフォルダを表示します。

C:\ProgramData フォルダが表示されていない場合は、「表示」タブの「隠しファイル」にチェックを 入れてください。

2. 退避する IP1CPA フォルダまで移動し, IP1CPA フォルダを右クリックして, [送る(N) >] − [圧 縮(zip 形式)フォルダー]を実行すると、同フォルダに、JP1CPA.zip ファイルが生成されます。 3. 生成された JP1CPA.zip ファイルを退避先ディスクなどに移動します。

4. 手順 2 で停止したサービスを起動します。

### 4.6.3 回復手順

退避した情報を回復する手順を次に示します。

1. ジョブ登録画面など CPA の画面を使用している場合は, 終了します。

2. CPA の次の 2 つのサービスを停止します。

- サービス名:JP1\_CPA
- サービス名:JP1\_CPA\_Message
- 3. 退避したファイルを回復します。

(例) C:¥ProgramData¥HITACHI¥jp1¥jp1\_default¥JP1CPA に回復する場合

1. エクスプローラでデータフォルダを表示します。

C:\ProgramData フォルダが表示されていない場合は、[表示] タブの [隠しファイル]にチェックを 入れてください。

2. 回復先の JP1CPA フォルダまで移動し、配下にあるフォルダやファイルを削除します。

3. 退避したファイルを IP1CPA フォルダに回復します。

4. 手順 2 で停止したサービスを起動します。

#### 4.6.4 退避と回復時の注意事項

- 退避したファイルを異なるマシン環境に回復する場合,回復先の CPA のバージョンは,退避時の CPA のバージョンと同じか,以降のバージョンである必要があります。 また,インストール先フォルダ名,データフォルダ名が同じ環境である必要があります。
- 退避したファイルはすべて回復してください。退避したファイルの一部だけを回復しないでください。

第 4 編 設計編

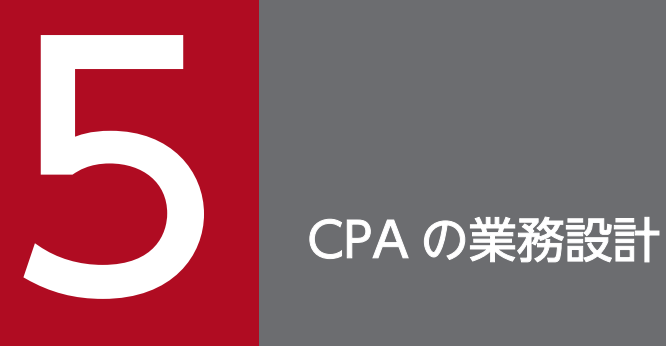

この章では、CPA システムで運用する業務の設計,業務の実行環境を構築する方を対象に, CPA の業務設計について説明します。

### 5.1 アイテム作成環境を構築する

カスタムアイテムの作成は,ジョブ登録画面,またはアイテム作成画面で行うことができます。ただし, アイテム作成画面を利用するには,事前にアイテム作成環境のセットアップが必要です。セットアップに ついては[「2.3.6 カスタムアイテムを作成する場合](#page-36-0)」を参照してください。

セットアップをすると,スタートメニューに「アイテム作成画面」が登録されます。以降は,主に「アイ テム作成画面」を用いてカスタムアイテムを作成していきます。

# 重要

アクションフローとカレンダーは,ジョブ登録画面とアイテム作成画面の両方で,アイテムを 作成できます。ただし,アイテム作成画面で作成したアイテムは,ジョブ登録画面では編集で きません。また,ジョブ登録画面で作成したアイテムは,アイテム作成画面で編集できますが, 編集するとジョブ登録画面では編集できなくなります。

### 5.2 アイテムの共通設定項目

アイテムの共通設定項目について説明します。

#### アイテム名

作成するアイテムの名称です。指定したアイテム名が,ジョブ登録画面とアイテム作成画面にある[ア イテム選択]エリアや,ホーム画面の [アイテム] の定義に関するタブに表示される名称になります。 利用時に何を行うアイテムか、分かりやすい名称を指定してください。

#### 説明

作成するアイテムの説明を指定します。

指定した説明は,ホーム画面のアイテムの一覧や,ジョブ登録画面でアイテムを選択した際に表示され ます。

利用時に何を行うアイテムか,またアイテムで指定する内容が分かりやすいような説明を指定してくだ さい。

#### アイコン設定

この設定は、アクションとアクションフローアイテムを作成するときだけに指定可能です。

ジョブ登録画面とアイテム作成画面にある「アイテム選択]エリアや, アクションフロー定義画面のフ ローマップに表示されるアイコンのファイル名を指定します。指定しなかった場合は,CPA が提供す るデフォルトのアイコンが仮定されます。

ファイル名は「データフォルダ¥work」をカレントフォルダとした相対パスか、絶対パスのどちらかで 指定してください。

#### ジョブ登録画面のアイテムリストに公開する

この設定は,アクションとアクションフローアイテムを作成するときだけに指定可能です。

ジョブ登録画面の [アイテム選択] エリアに表示するか, しないかを指定できます。

アイテム作成画面で作成するアクションフローでだけ使用するアイテムなど,アイテムの設計者だけが 利用する場合は,チェックを外してください。なお,チェックを外しても,アイテムを利用しているア クションフローやジョブの実行は可能です。

### 5.3 アクションアイテムを作成する

CPA では独自のアクションアイテムを作成できます。作成した独自のアクションアイテムは,標準提供の アクションアイテムと同様,ジョブやアクションフローのユニットに使用できます。

また,処理の目的に合わせて実行するコマンドや,そのパラメーターを指定したアクションアイテムを作 成しておくことで,コマンドやパラメーターを意識することなく,業務を設計できます。

標準提供のアクションアイテムについては,「[8.1 標準提供アイテム一覧」](#page-160-0)を参照してください。

アクションアイテムはアイテム作成画面の[アクション]ダイアログボックスで作成します。[アクショ ン]ダイアログボックスの詳細については,「[7.2.1 \[アクション\]ダイアログボックス](#page-128-0)」を参照してくだ さい。

### 5.3.1 アクションアイテムの基本設定項目

### (1) コマンド

実行するコマンドのファイル名を指定します。ジョブ実行サービス起動ユーザーの PATH 環境変数上に ファイルがある場合は相対パスでの指定が可能ですが,PATH 環境変数で解決できない場合は,絶対パス で指定する必要があります。

拡張子が「.exe」, 「.bat」以外のファイルを指定する場合は, 該当する拡張子に, 適切なアプリケーショ ンを関連付けておく必要があります。※1

コマンドプロンプト (cmd.exe) のコマンドを実行する場合は、実行コマンドに「cmd.exe」を指定し, パラメーターに「"/c" コマンド パラメーター」のように指定します。詳細は cmd.exe の仕様を確認して ください。※2

#### 注※1

該当する拡張子とアプリケーションを関連付ける手順は次のとおりです。

1. ftype コマンドを使用し,関連付けるアプリケーションを登録する。

2. assoc コマンドを使用し,手順 1 で登録したアプリケーションと拡張子を関連付ける。

3. OS を再起動する。

ftype コマンドと assoc コマンドの指定内容については、Windows のヘルプを参照してください。 注※2

実行コマンドに指定できるファイル名は,ローカルファイルだけです。

#### 5. CPA の業務設計

### (2) パラメーター

実行するコマンドに指定するパラメーターを指定します。引き継ぎ情報変数やプロフィール変数、および 入力項目変数も指定できます。入力項目変数については,「[5.7 アイテムの入力項目を作成する」](#page-98-0)を参照 してください。

### (3) 実行種別

アクションに指定したコマンドの実行環境を「画面を表示しない]または「画面を表示する]から選択しま す。

• 画面を表示しない

標準提供アイテムの[コマンド実行]と同等の環境で実行します。コマンド実行時にセッションを割り 当てずに,ジョブ実行サービス起動のアカウント(デフォルトは,ローカルシステムアカウント)で実 行します。コマンド実行時に,Windows システムにログオンしているユーザーがいなくても実行でき ますが,対話形式のコマンドを実行した場合,画面操作ができずコマンドが実行中のままになることが あります(タスクマネージャなどで確認してください)。

• 画面を表示する

標準提供アイテムの[コマンド実行(画面表示)]と同等の環境で実行します。コマンド実行時に Windows システムにログオンしているユーザーセッションを割り当て,割り当てたユーザーセッショ ンのアカウントで実行します。コマンド実行時に,Windows システムにログオンしているユーザーが いる必要がありますが,セッションに画面を表示するコマンドを実行したり,そのユーザーがアクセス できる共有ドライブなどのリソースにアクセスしたりすることができます。

また,[画面を表示する]を選択した場合は,[終了待ち]と[排他オプション]を指定することができ ます。

アクション内のコマンドは,次の表に示す実行環境で実行されます。

#### 表 5‒1 コマンド実行環境

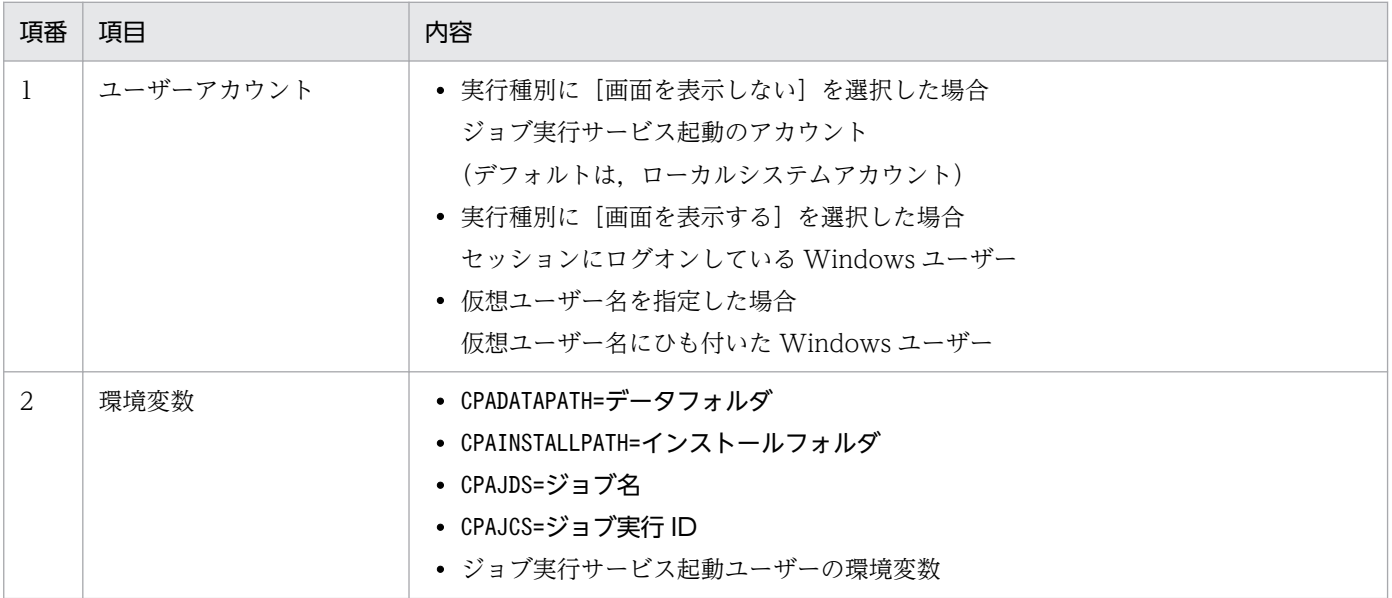

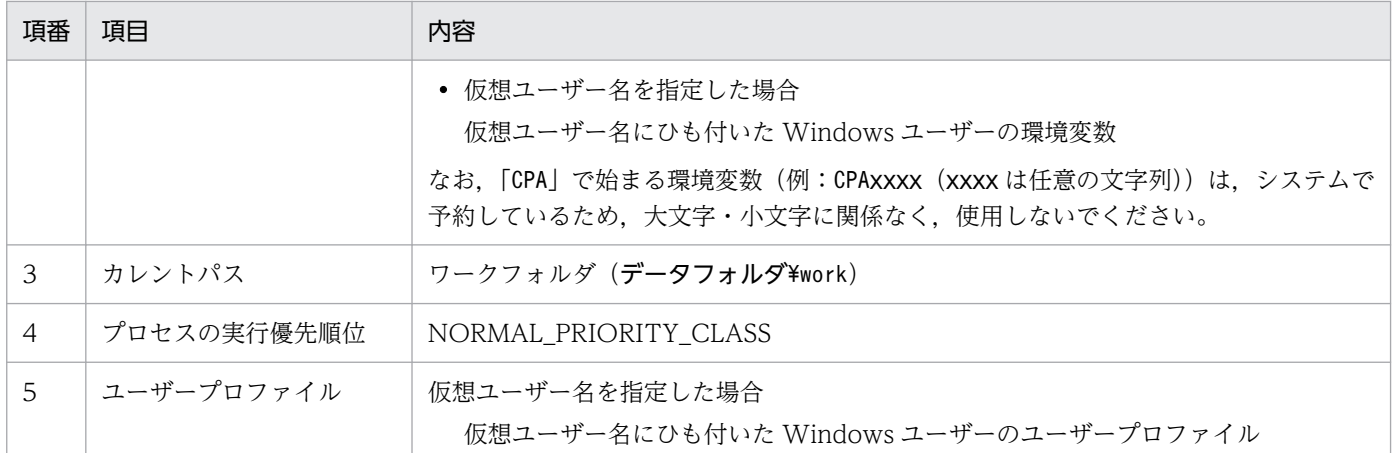

また,コマンドをアクションに定義し CPA から実行した場合とコマンドプロンプト上で実行した場合と で,コマンド動作に差異があります。コマンド動作の差異については,「[付録 A.3 コマンド実行環境の違](#page-238-0) [い](#page-238-0)」を参照してください。

### (4) 終了待ち

実行したコマンドの終了を待つかどうかを [画面表示プログラムの終了を待つ]または [画面表示プログ ラムの終了を待たない]から選択します。

### (5) 排他オプション

指定したコマンドを同時に実行しない(常に 1 つしか実行しない)ようにする場合に,[指定したアクショ ン間で同時に実行しない]をチェックします。

同時に実行すると問題となる画面表示コマンドがある場合は,このオプションを指定してください。

### (6) 終了時の動作

コマンド実行後のアクションの状態の判定方法を, [戻り値が 0 以外の場合に異常終了], [戻り値が 0 以 外の場合に警告終了]または [常に正常終了] から選択します。

実行したコマンドの戻り値に応じたアクションの状態を定義し,アクションフローの後続ユニットの実行 を制御します。アクションフローについては,「[5.4 アクションフローアイテムを作成する」](#page-81-0)を参照して ください。

終了時の動作について次の表に示します。

#### 表 5-2 終了時の動作

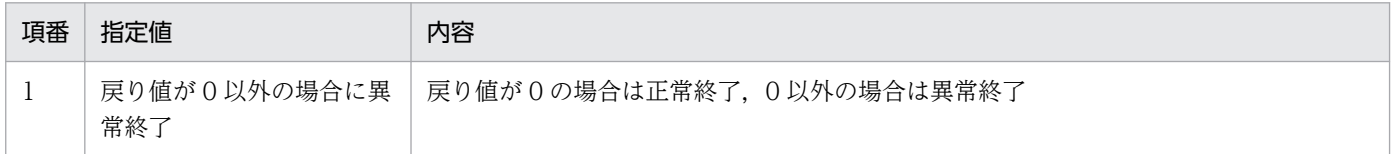

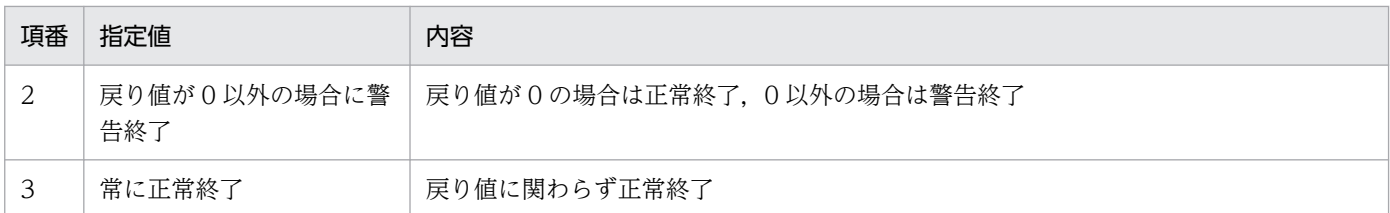

### 5.3.2 アクションアイテムのオプション設定項目

### (1) 実行打ち切り時間

実行中のアクションを打ち切る時間を 1~1,440 (分) で指定します。指定を省略した場合や「0」を指定 した場合は,アクションを打ち切りません。

### (2) 仮想ユーザー名

アイテムを実行する仮想ユーザー名を,1〜64 バイト以内の半角英数字または変数で指定します。指定し なかった場合,アイテムは CPA のジョブ実行サービスのアカウントで実行されます。

コマンドの実行種別に[画面を表示する]を選択している場合は,仮想ユーザー名は指定できません。

### 5.3.3 アクションアイテムの入力項目の設定

入力項目の設定については,「[5.7 アイテムの入力項目を作成する」](#page-98-0)を参照してください。

### <span id="page-81-0"></span>5.4 アクションフローアイテムを作成する

アクションフローアイテムは,複数のアクションを組み合わせて,1 つの処理として実行するためのアイ テムです。

アクションフローアイテムを設計する上で,利用者が便利に利用できるように,次のような機能があります。

• アクションフロー実行機能

アクションの実行順序を制御します。終了状態によって後続のアクションを分岐させることもできま す。終了状態については「[1.1.4 ジョブまたはアクションの状態管理」](#page-16-0)を参照してください。

- アイテムを実行する条件 先行ユニットの戻り値によって,アイテムを実行するか,しないかを制御できます。
- 引き継ぎ情報 先行するユニットの出力結果などを参照して,引き継ぎ情報としてアイテムの入力項目に利用できます。

### 5.4.1 アクションフロー実行機能

アクションフロー実行機能は,アクションフローの設定内容に従って,アクション,イベントモニター, およびアクションフローの実行順序を制御する機能です。

### (1) 実行順序制御の概要

アクション,イベントモニター,およびアクションフローを,関連線で接続された順序で実行します。関 連線の接続元(矢印の始点)のユニットが正常終了または警告終了した場合に,接続先(矢印の終点)の ユニットを実行します。関連線には,正常終了時に実行する線と,警告終了時に実行する 2 種類がありま す。接続元が異常終了した場合は,接続先は実行されません。

ユニット名は,アクションフロー内でユニークになるように定義してください。

### (2) 終了状態と関連線

ユニットの終了状態は,正常終了,警告終了,異常終了に大別されます。また,関連線は正常関連線と, 警告関連線の 2 種類があります。

先行ユニットの終了状態と関連線について次の図に示します。

<sup>5.</sup> CPA の業務設計

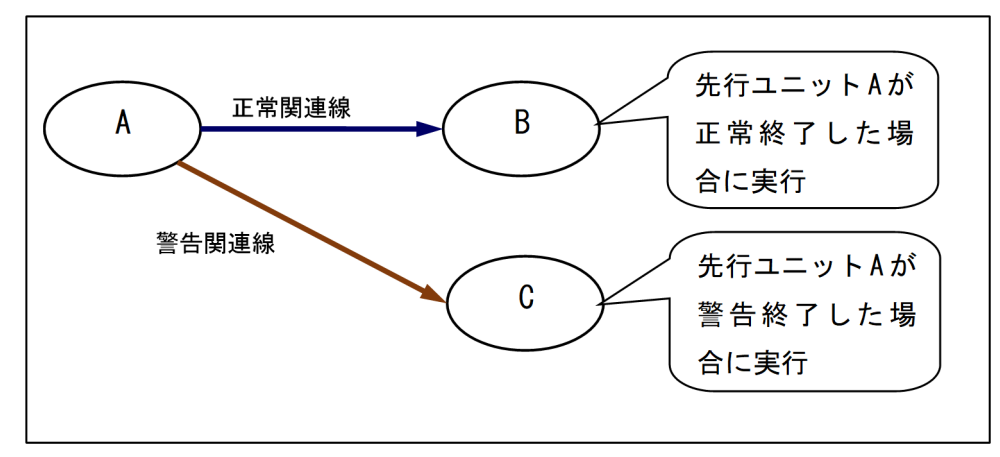

正常関連線で引かれた後続ユニットは,先行ユニットの終了状態が正常終了の場合に実行されます。図 5-1 の例の場合,ユニット A が正常終了した場合に,ユニット B が実行されます。

警告関連線で引かれた後続ユニットは、先行ユニットの終了状態が警告終了の場合に実行されます。図 5-1 の例の場合,ユニット A が警告終了した場合に,ユニット C が実行されます。

なお,先行ユニットの終了状態が一致しなかった関連線の後続ユニットは実行されません。図 5-1 の例の 場合,ユニット A が正常終了した場合には,ユニット C は実行されず「不成立」という,正常や異常と いった状態を持たない特別な状態になります。

先行ユニットと関連線の状態が一致しているかどうか、先行ユニットに不成立を含むかどうか、ユニット に設定された実行条件で,後続ユニットの動作が決定されます。

これらの条件を踏まえた,後続ユニットの実行ルールを次の表に示します。

#### 表 5‒3 関連線とユニット実行のルール

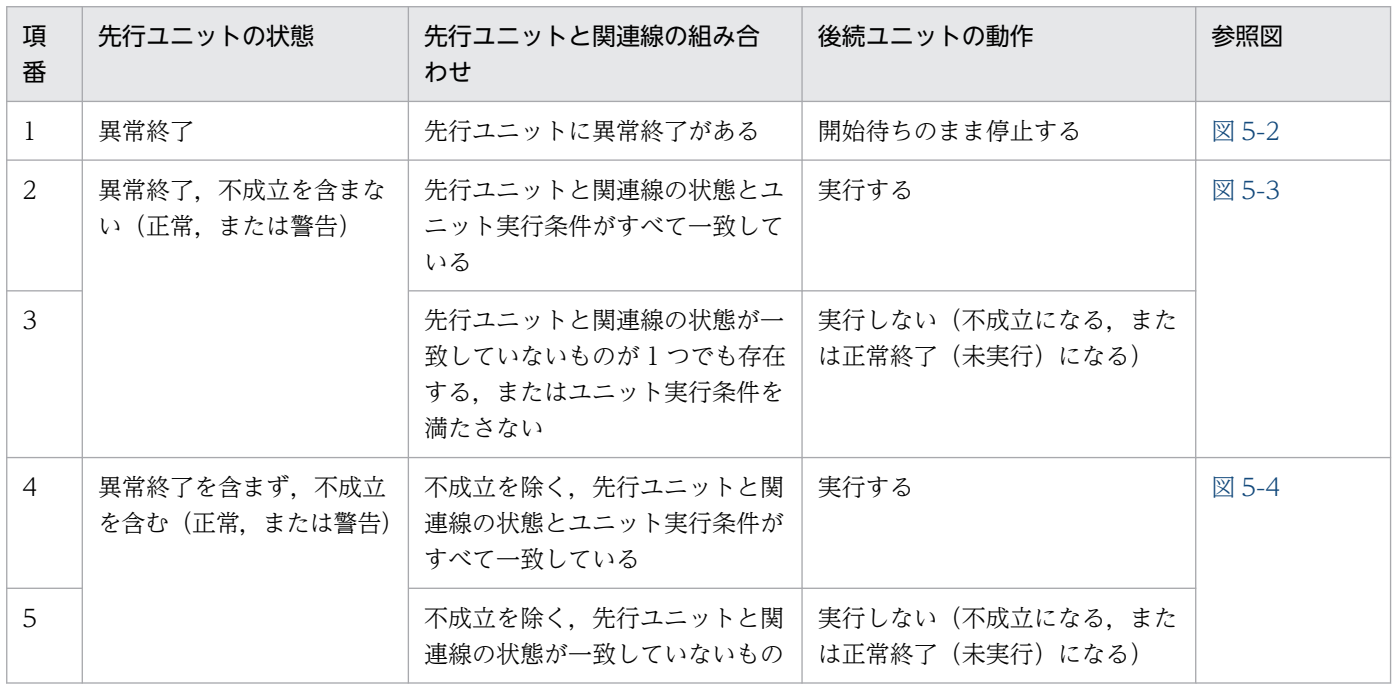

<span id="page-83-0"></span>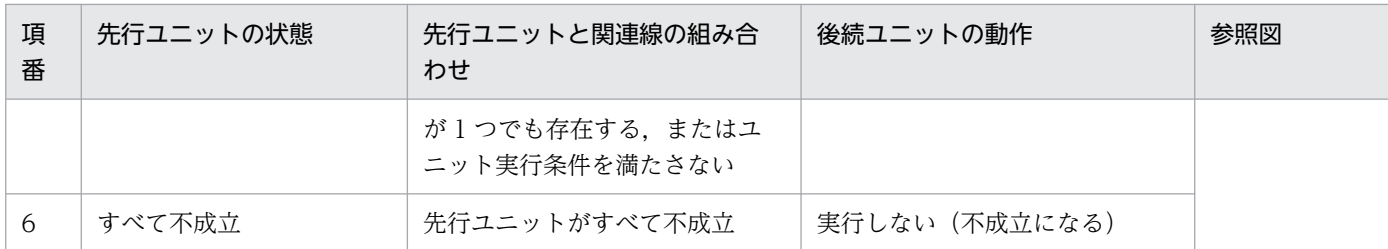

### 図 5-2 先行ユニットが異常終了した場合の後続ユニットの動作

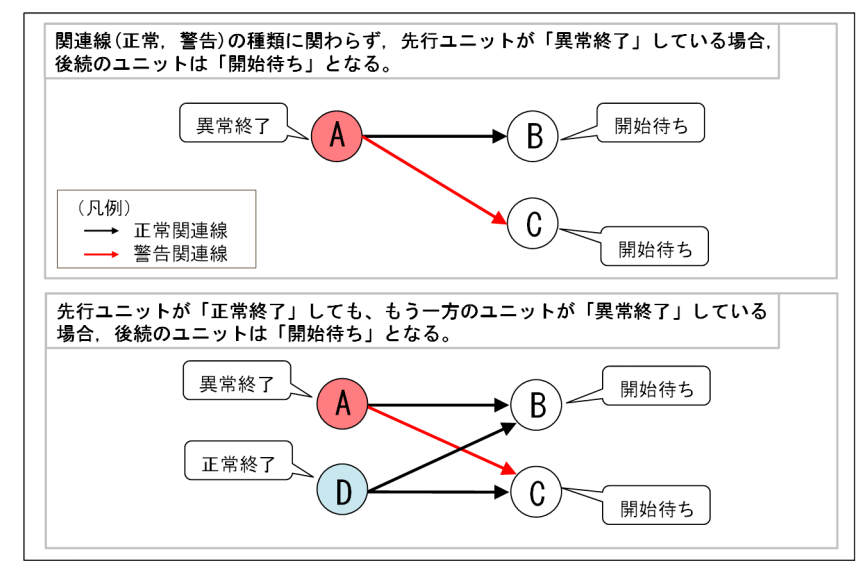

### <span id="page-84-0"></span>図 5-3 先行ユニットが正常または警告終了した場合の後続ユニットの動作

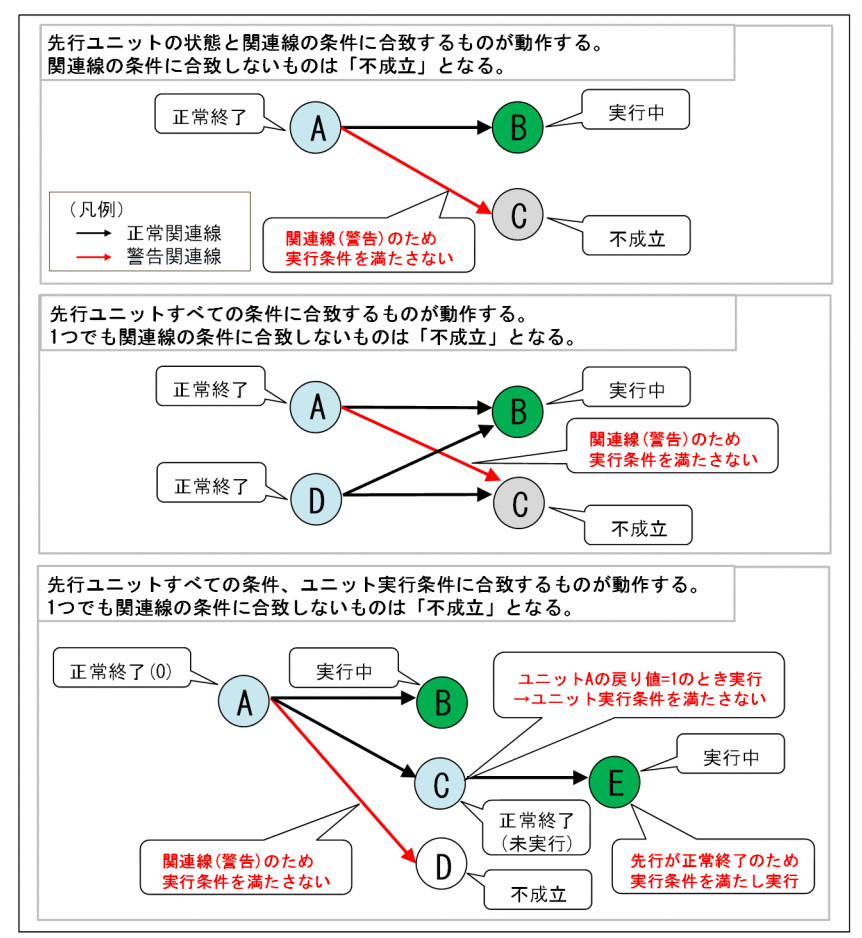

#### <span id="page-85-0"></span>図 5-4 先行ユニットに不成立がある場合の後続ユニットの動作

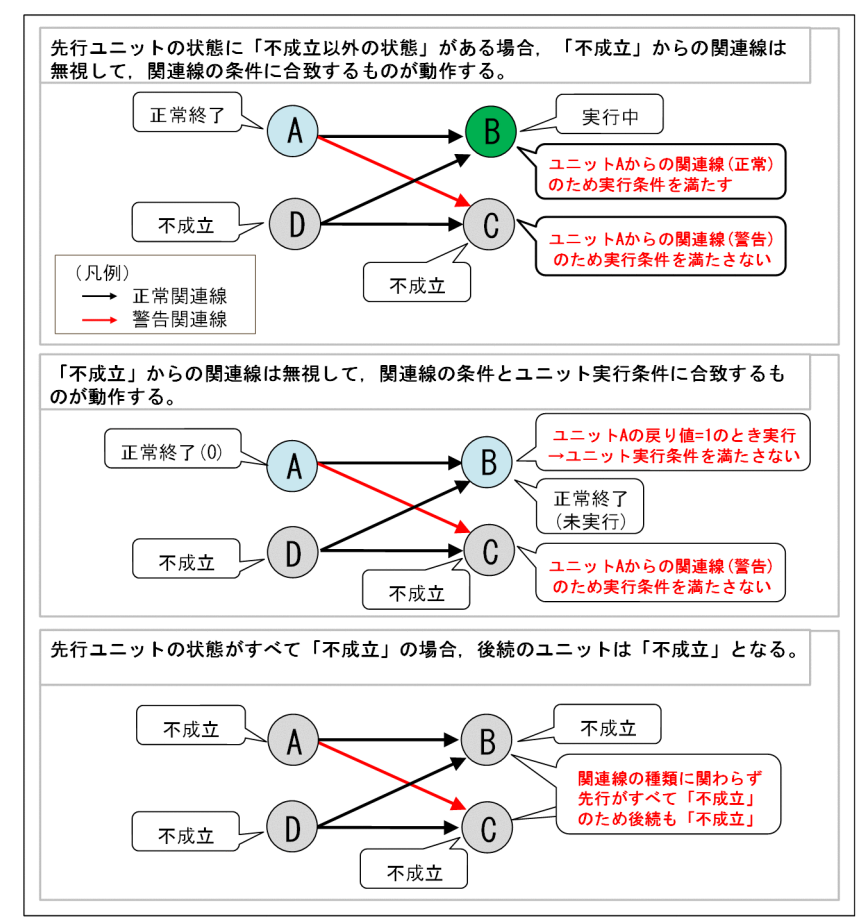

正常終了と警告終了の関連線を組み合わせたアクションフローの動作例を次の図に示します。

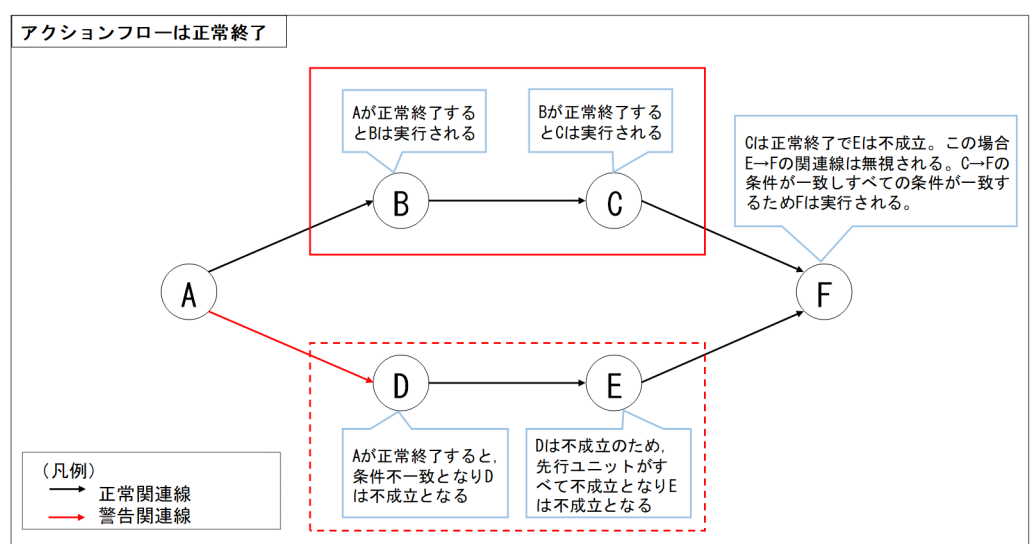

図 5‒5 ユニット A が正常終了した場合の動作例

図 5‒6 ユニット A が警告終了した場合の動作例

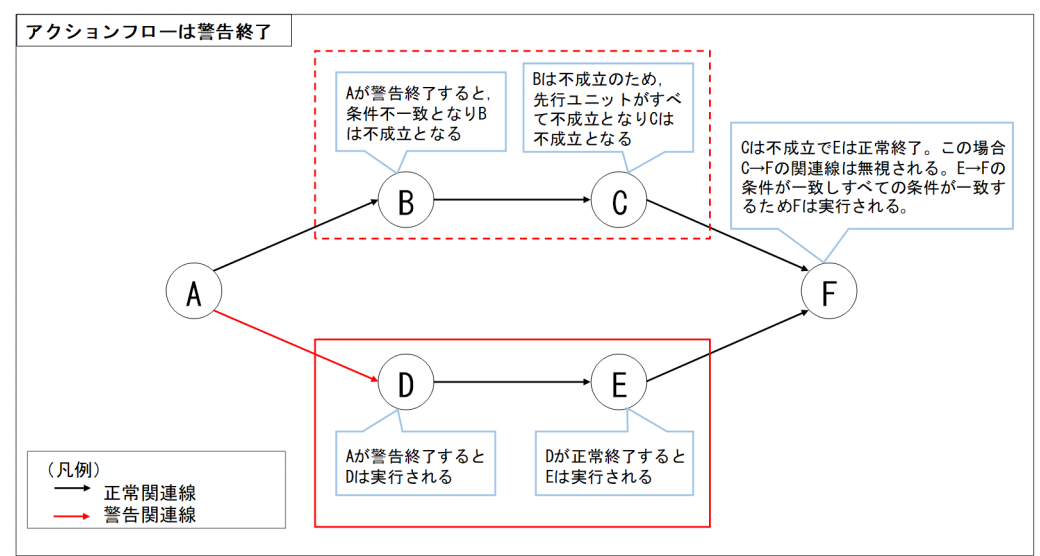

また,アクションフローの終了状態は,配下のアクションの状態により次の表の状態となります。

#### 表 5-4 アクションフローの終了状態

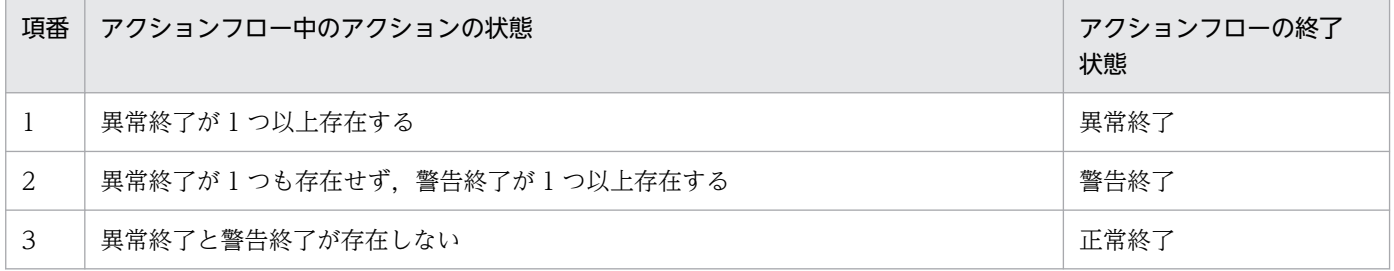

### (3) 警告関連線を使用する場合の注意事項

警告関連線を使用する場合,警告終了時には,正常関連線の方のユニットが不成立という状態となります。 後続ユニットの動作に影響を与えるため注意が必要です。

警告関連線を使用すると,先行ユニットの処理が正常終了ではないときに動作させたくない処理が実行さ れる場合の例を、次の図に示します。

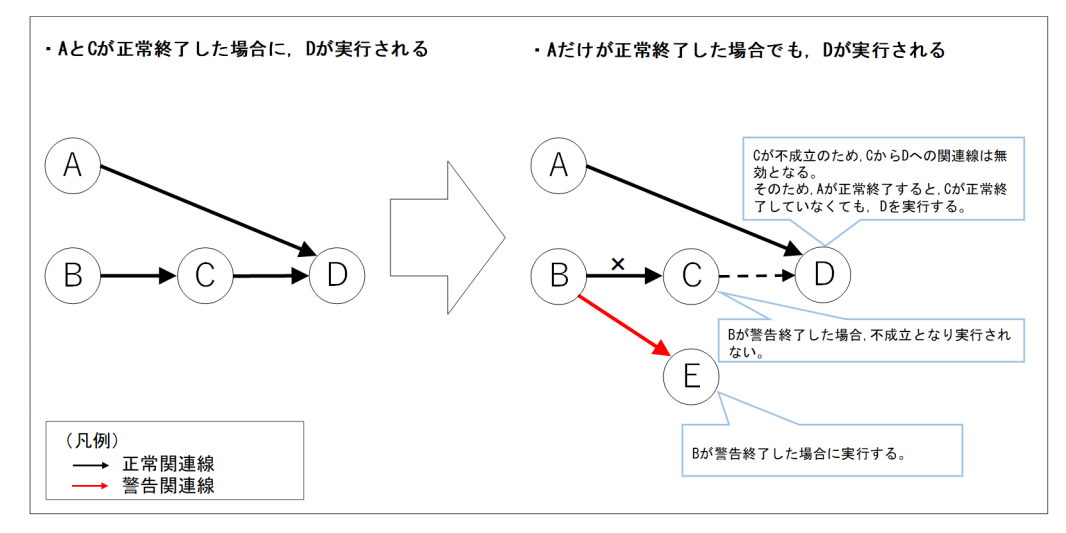

このような場合は、警告終了時に実行する処理に、明示的に異常終了する処理を追加して、元の実行順序 に合流させるような関連線を結ぶことで回避できます。

回避する場合の例を次の図に示します。

#### 図 5‒8 後続ユニットの動作の回避例

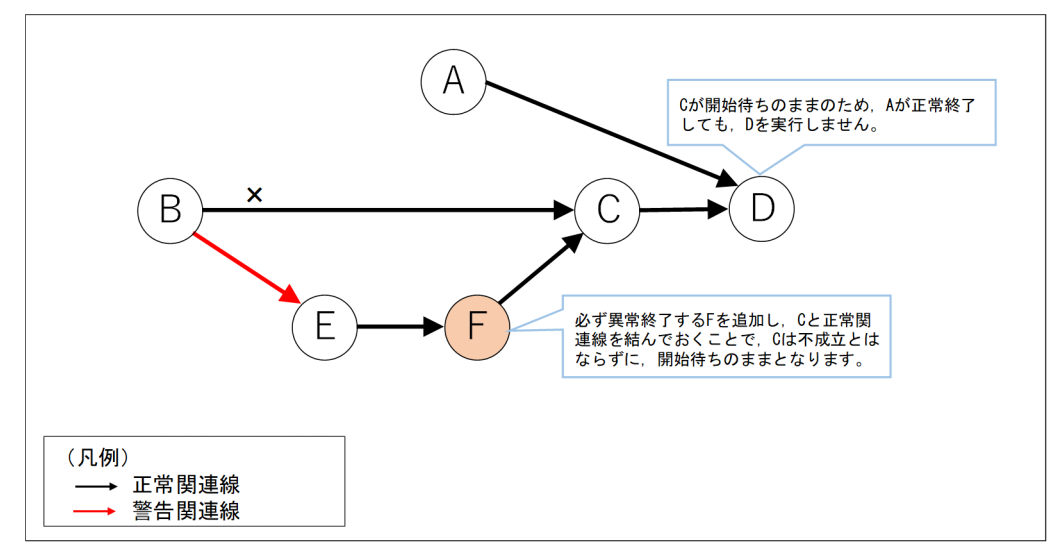

### 5.4.2 アイテムを実行する条件

アイテム作成画面からアクションフローを編集する場合、ユニットに「アイテムを実行する条件]を指定 することができます。

先行ユニットの戻り値が指定した値と等しいか,等しくないかの条件を指定します。条件を満たしたとき はユニットに指定されたアイテムを実行し,条件を満たさなかったときは,アイテムの実行をスキップす る機能です。指定した先行ユニットが存在しない,まだ終了していない,強制終了した,打ち切り時間で 終了した場合は,条件を満たしていないと判断します。アイテムの実行がスキップされた場合は,ユニッ トの状態は「正常終了(未実行)」となります。

### (1) 引き継ぎ情報

アクションが実行されると,実行したときの情報を保持します。この情報のことを引き継ぎ情報と呼びま す。引き継ぎ情報は,「表 5-5 アクションの引き継ぎ情報一覧」のメソッドを使用して参照できます。

メソッドで用いるユニット名は,アクションフロー中のユニットの結果を参照する場合は,ユーザーが設 定した任意のユニット名を設定します。

指定例

アクションフロー中のコマンド実行が出力した「標準出力メッセージ」を参照する場合

\${JDS: ユニット名. GetStdOut()}

#### 表 5-5 アクションの引き継ぎ情報一覧

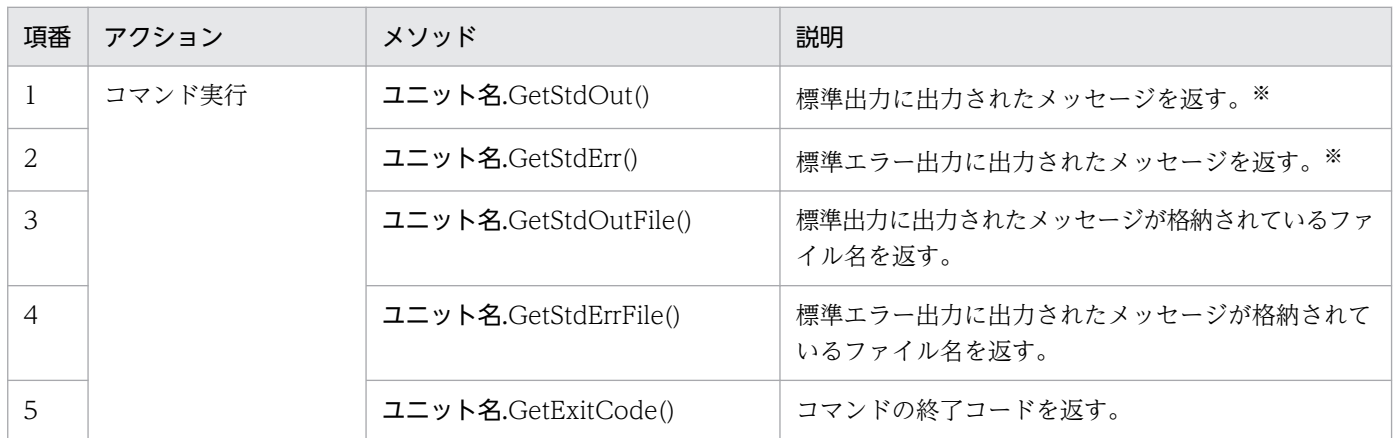

注※

GetStdOut, GstStdErr の出力は改行文字 (¥n, CR+LF または LF) も含みます。そのため、アクションのパラメーターに GetStdOut, GetStdErr メソッドを指定するとコマンドラインが改行で打ち切られます。改行を含まずに出力するには, Windows では、cpaecho コマンドを使用することを推奨します。cpaecho コマンドの詳細については、[「9. コマンド](#page-197-0)」の [「cpaecho](#page-234-0)」を参照してください。正しく出力を引き継ぎできない場合は,コマンドの出力に改行が含まれていないか確認して ください。

### 5.4.3 アクションフローの作成例

### (1) リカバリーまたはリトライを行うアクションフロー

リカバリーまたはリトライを行うアクションフローを次の図に示します。

<sup>5.</sup> CPA の業務設計

#### 図 5‒9 エラー時にリカバリー処理を行う例

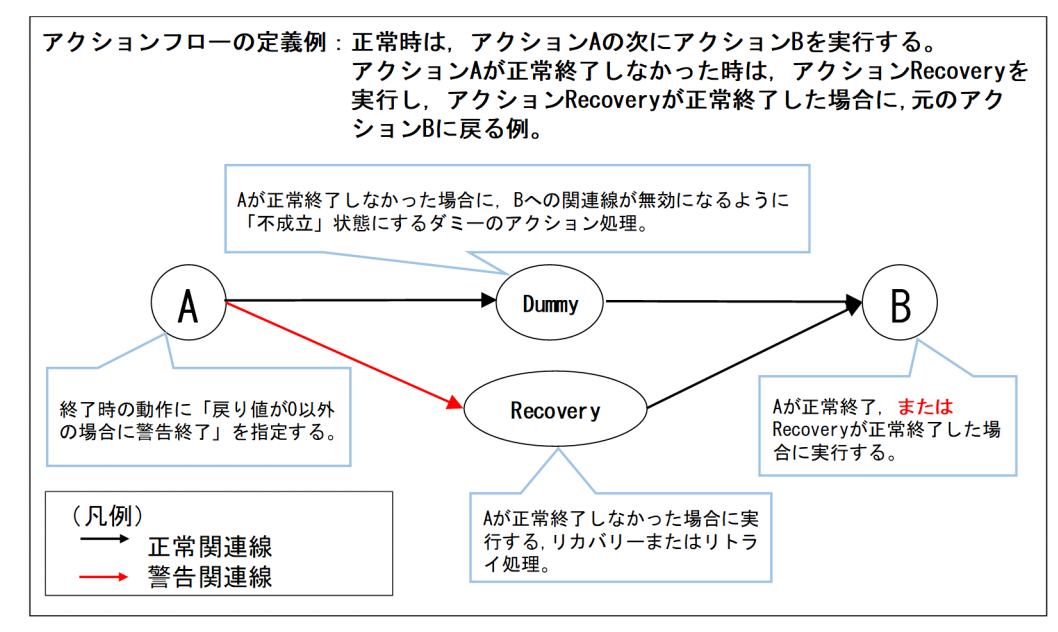

# (2) 戻り値によって処理を振り分けるアクションフロー

戻り値によって処理を振り分けるアクションフローを次の図に示します。

#### 図 5‒10 戻り値で処理を振り分ける例

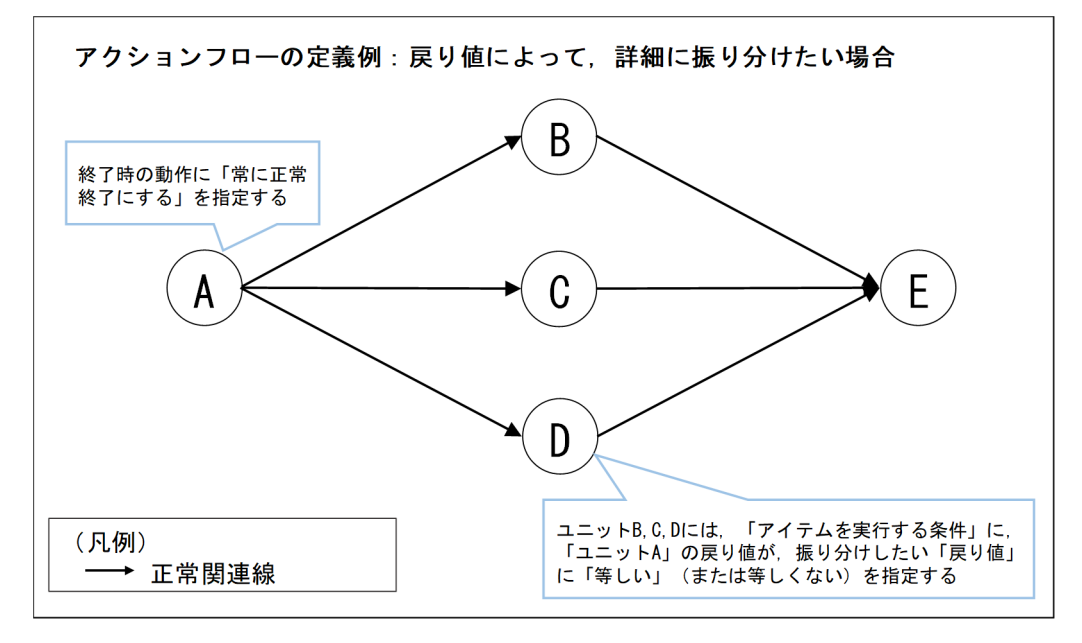

### 5.5 イベントモニター機能

イベントモニター機能は,イベントの発生を監視する機能です。

[イベントで実行するジョブ]の実行条件で使用した場合は,イベントの発生のつどジョブを実行します。 アクションフロー中にイベントモニター機能を使用した場合は,イベントモニターを開始した時から監視 を始め,イベントの発生を検知した時にイベントモニターを終了し,イベントの発生を待ち合わせできます。

### 5.5.1 イベントモニター機能一覧

#### 表 5‒6 イベントモニター機能一覧

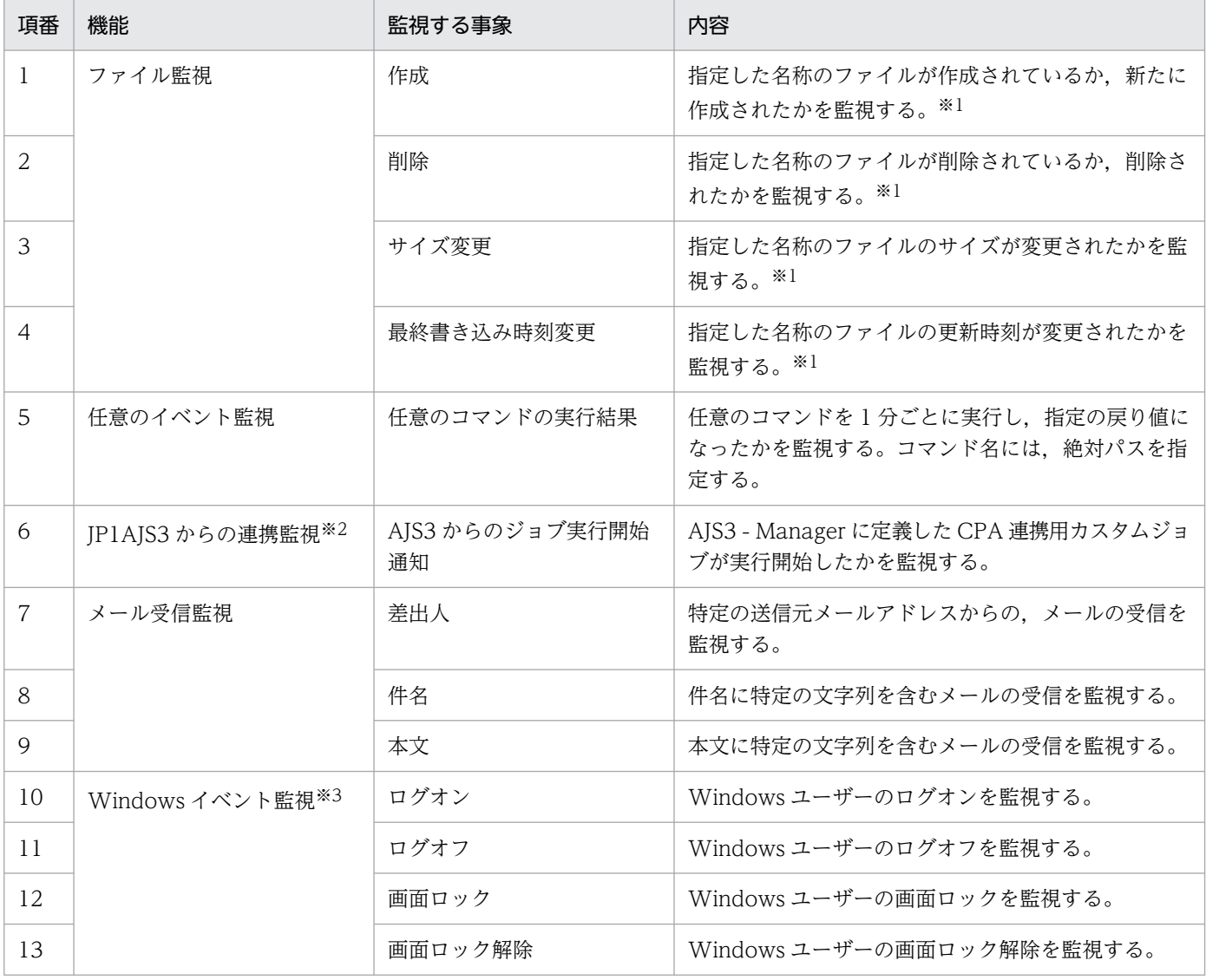

注※1

監視対象ファイル名に指定できるファイル名は、絶対パスで指定されたローカルファイルのファイル名です。なお、実行ユー ザー設定機能を使用することで,仮想ユーザー名にひも付く Windows ユーザーでネットワークファイルへのアクセスが可能 になるため、ネットワーク上のファイル名も指定できます。詳細については、「[4.4.1\(3\) ネットワーク上のファイルを使用す](#page-69-0) [る場合」](#page-69-0)を参照してください。

注※2

この機能は、実行条件用のアイテムです。

この機能を利用するには、AIS3 側でもセットアップが必要です。セットアップの詳細については、[「2.3.3 AJS3 連携機能を](#page-33-0) [使用する場合」](#page-33-0)および「[3.3 セットアップ」](#page-47-0)を参照してください。

注※3

この機能を利用するには,前提となるサービスの起動が必要です。詳細については,[「2.3.5 Windows イベント監視機能を](#page-36-0) [使用する場合」](#page-36-0)を参照してください。

### 5.5.2 引き継ぎ情報

イベントモニターがイベントを検知すると,検知したときの情報を保持します。この情報のことを引き継 ぎ情報と呼びます。引き継ぎ情報は,「表 5-7 イベントモニターの引き継ぎ情報一覧」のメソッドを使用 して参照できます。

メソッドで用いるユニット名は,[イベントで実行するジョブ]の実行条件の結果を参照する場合は,表中 の「実行条件におけるユニット名」を設定します。アクションフロー中のユニットの結果を参照する場合 は,ユーザーが設定した任意のユニット名を設定します。

指定例

• 実行条件のファイル監視が検知した「ファイル名が記述されたファイル名」を参照する場合

\${JDS:@Event.Monitor file.GetFlInfoList()}

\${JDS: ユニット名. GetMailFrom()}

#### 表 5‒7 イベントモニターの引き継ぎ情報一覧

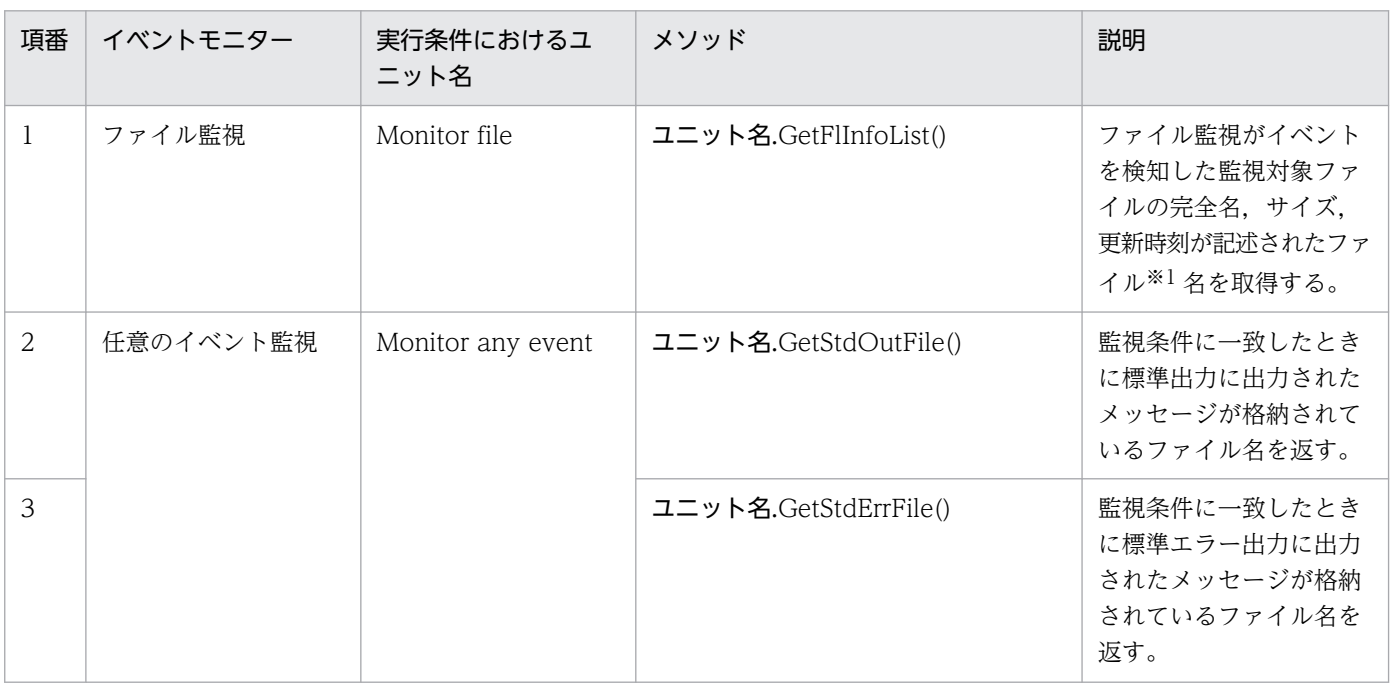

<sup>•</sup> アクションフロー中のメール受信監視が検知した「メールの差出人」を参照する場合

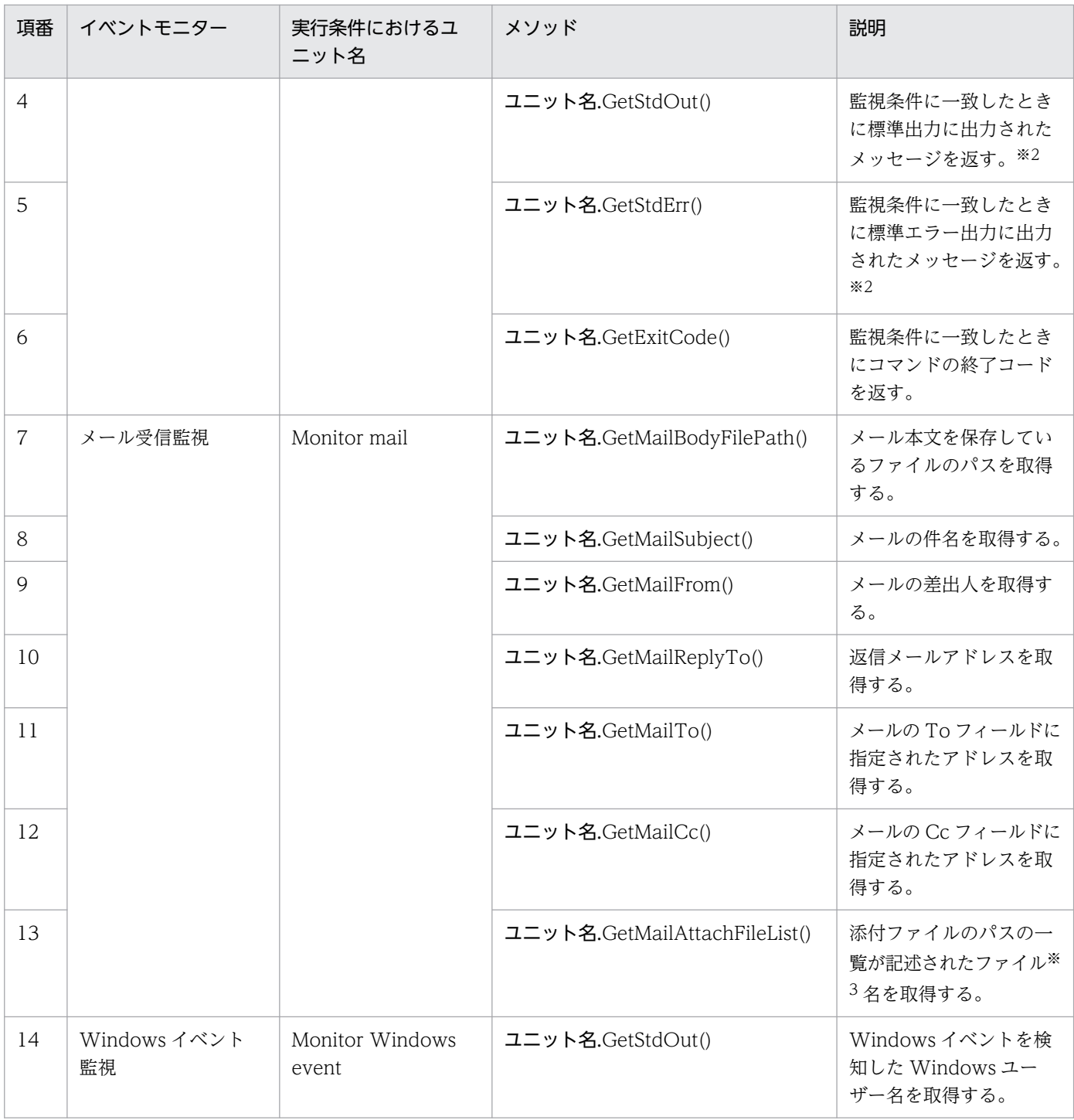

注※1

「監視対象ファイルの完全名,サイズ,更新時刻が記述されたファイル」は CSV 形式のファイルです。 このファイルには、次の形式で情報が出力されます。

<u>"条件</u>","検知したファイルの完全名","ファイルのサイズ(バイト)","ファイルの更新時刻(yyyy/ mm/dd hh:mm:ss)"

「条件」には,検知したイベントに応じて次に示す種別が出力されます。

• c:作成された

- d:削除された
- m:ファイルの更新時刻が更新された
- s:ファイルのサイズが更新された

#### 注※2

GetStdOut, GstStdErr の出力は改行文字 (¥n, CR+LF または LF) も含みます。そのため, アクショ ンのパラメーターに GetStdOut, GetStdErr メソッドを指定するとコマンドラインが改行で打ち切ら れます。改行を含まずに出力するには、Windows では、cpaecho コマンドを使用することを推奨し ます。cpaecho コマンドの詳細については,[「9. コマンド](#page-197-0)」の[「cpaecho」](#page-234-0)を参照してください。正 しく出力を引き継ぎできない場合は,コマンドの出力に改行が含まれていないか確認してください。

注※3

添付ファイルのフルパスが,添付ファイルの数分,改行されて出力されます。

<sup>5.</sup> CPA の業務設計

### 5.6 スケジュールアイテムを作成する

スケジュールアイテムを作成することで,ジョブを実行する予定日時をあらかじめ定義することができます。

### 5.6.1 スケジュール機能

CPA はスケジュール機能を使用してジョブの実行予定日時を算出し,予定日時にジョブを起動します。予 定日時は,実行日,実行時刻,カレンダーから算出します。実行日,実行時刻,カレンダーはスケジュー ルアイテムとしてそれぞれ実行日アイテム、実行時刻アイテム、カレンダーアイテムで定義することがで きます。定義したスケジュールアイテムはジョブ登録画面でジョブを登録する際に使用することができます。

### (1) 実行日アイテム

ジョブを実行する日を定義します。

実行日アイテムは、アイテム作成画面の「実行日」ダイアログボックスで作成します。「実行日」ダイアロ グボックスの詳細については,「[7.2.4 \[実行日\]ダイアログボックス](#page-147-0)」を参照してください。

実行日の指定項目について,次の表に示します。

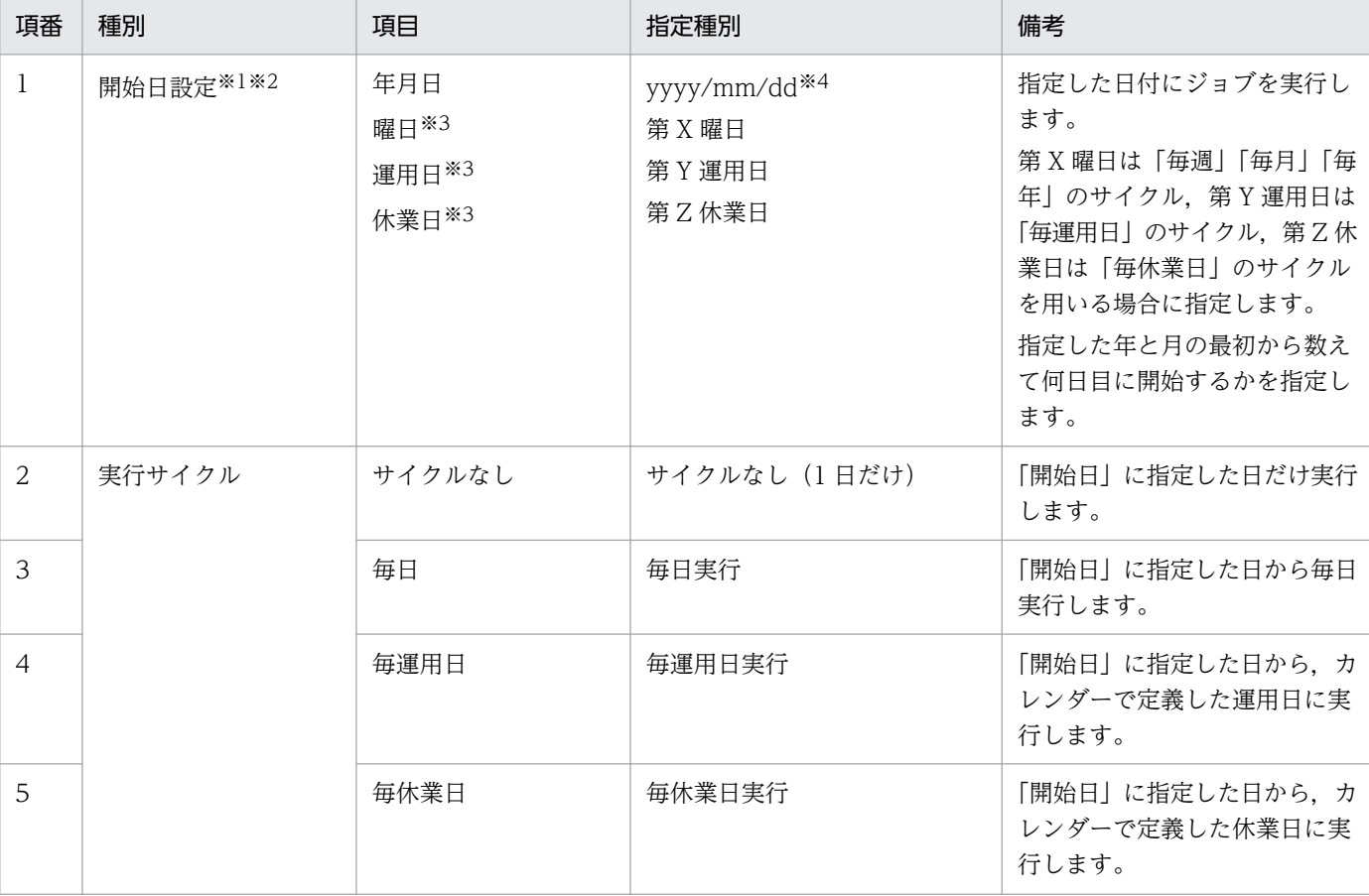

#### 表 5‒8 実行日アイテムの指定項目

| 項番             | 種別    | 項目                            | 指定種別                                        | 備考                                                                                   |
|----------------|-------|-------------------------------|---------------------------------------------|--------------------------------------------------------------------------------------|
| 6              |       | 毎週                            | 毎週 X 曜日実行                                   | 「開始日」に指定した日から毎週<br>[月, 火, 水, 木, 金, 土, 日]<br>曜日に実行します。                                |
| $\overline{7}$ |       | 毎月                            | 毎月の特定日, 曜日, 月末, 運<br>用日, 休業日実行              | 「開始日」に指定した日から毎月<br>実行します。運用日、休業日ご<br>とに実行する場合は、カレン<br>ダーで定義したそれぞれの定義<br>に従って毎月実行します。 |
| 8              |       | 毎年                            | 毎年の特定日, 特定曜日, 月末<br>から X 日前、第 Y 運用日・休<br>業日 | 「開始日」に指定した日から毎年<br>実行します。運用日、休業日ご<br>とに実行する場合は、カレン<br>ダーで定義したそれぞれの定義<br>に従って毎年実行します。 |
| 9              | 振替え設定 | 休業日は実行しない                     | 休業日は実行しない                                   | 「開始日」と「サイクル」から求<br>まった日が、休業日だった場合<br>は実行しません。                                        |
| 10             |       | 休業日でも実行する                     | 休業日でも実行する                                   | 「開始日」と「サイクル」から求<br>まった日が、休業日だった場合<br>でも実行します。                                        |
| 11             |       | 実行予定日より前の運<br>用日に振替えて実行<br>する | 前に振り替え                                      | 「開始日」と「サイクル」から求<br>まった日が、休業日だった場合<br>は前の運用日に振り替えて実行<br>します。                          |
| 12             |       | 実行予定日より後の運<br>用日に振替えて実行<br>する | 次に振り替え                                      | 「開始日」と「サイクル」から求<br>まった日が、休業日だった場合<br>は後の運用日に振り替えて実行<br>します。                          |

注※1

本項目を指定しない場合は,「登録日」を仮定します。

注※2

開始日を指定した場合,ジョブ登録画面でジョブ登録時,実行日の有効範囲の開始日が自動的に設定されます。この場合,実 行日の有効範囲の開始日の設定はジョブ登録画面から変更できません。開始日を指定しなかった場合は、ジョブ登録時、実行 日の有効範囲に従って予定日時が算出されます。

注※3

開始日は,存在する日が求まるように指定してください。開始日に存在しない日を指定した実行日アイテムを使用してジョブ を登録すると, KNAO4025-E および KNAO4019-E エラーが発生し,実行予定日時が求まらない状態となります。

注※4

言語設定が英語の場合は「mm/dd/yyyy」に変更されます。 言語設定の詳細については,[「2.6 言語設定について](#page-41-0)」を参照してください。

### (2) 実行時刻アイテム

ジョブを実行する時刻を定義します。

5. CPA の業務設計

実行時刻アイテムは、アイテム作成画面の「実行時刻」ダイアログボックスで作成します。「実行時刻」ダ イアログボックスの詳細については、「7.2.5 「実行時刻」ダイアログボックス」を参照してください。

実行時刻アイテムの指定項目について,次の表に示します。

表 5-9 実行時刻アイテムの指定項目

| 項番             | 種別     | 項目                     | 指定種別                         | 備考                                                                                                    |
|----------------|--------|------------------------|------------------------------|----------------------------------------------------------------------------------------------------|
| $\mathbf{1}$   | 実行時刻設定 | 実行開始時刻                 | hh:mm                        | 指定した時刻で実行します。<br>00:00~23:59 までの範囲で指<br>定します。                                                                                                    |
| 2              |        | シフト時間                  | 運用時間帯の開始時刻から<br>hh:mm 後に実行開始 | カレンダーに定義した運用時間<br>帯の開始時刻で実行します。                                                                                                    |
| $\overline{3}$ |        | 日またがり時刻                | 前日・翌日の hh:mm                 | 求まった実行日の「前日」また<br>は「翌日」の時刻で実行します。                                                                                                    |
| $\overline{4}$ | 繰り返し設定 | 実行開始から、一定時<br>間ごとに実行する | hh:mm ごと                     | 「開始時刻」に指定した時刻か<br>ら、繰り返し実行する間隔を指<br>定します。「運用時間帯」の範囲<br>内で繰り返します。<br>カレンダーを省略した場合は,<br>実行日当日の 00:00~23:59の<br>範囲を仮定します。<br>なお、間隔を短くしすぎると,<br>ジョブの終了が次回の間隔の開<br>始時刻に間に合わずに予定がス<br>キップされたり、同時に実行で<br>きるアクション数などの制限に<br>かかりやすくなったりするため、<br>運用時に問題とならないように<br>間隔を設定してください。 |

# (3) カレンダーアイテム

運用日と休業日,運用時間帯を定義します。

カレンダーアイテムは,アイテム作成画面の[カレンダー]ダイアログボックスで作成します。[カレン ダー] ダイアログボックスの詳細については, [7.2.3 [カレンダー] ダイアログボックス」を参照してく ださい。

カレンダーアイテムはジョブ登録画面でも定義,編集が可能です。ただし,アイテム作成画面で定義した カレンダーアイテムは,ジョブ登録画面では編集できません。

カレンダーアイテムの指定項目について,次の表に示します。

### 表 5‒10 カレンダーアイテムの指定項目

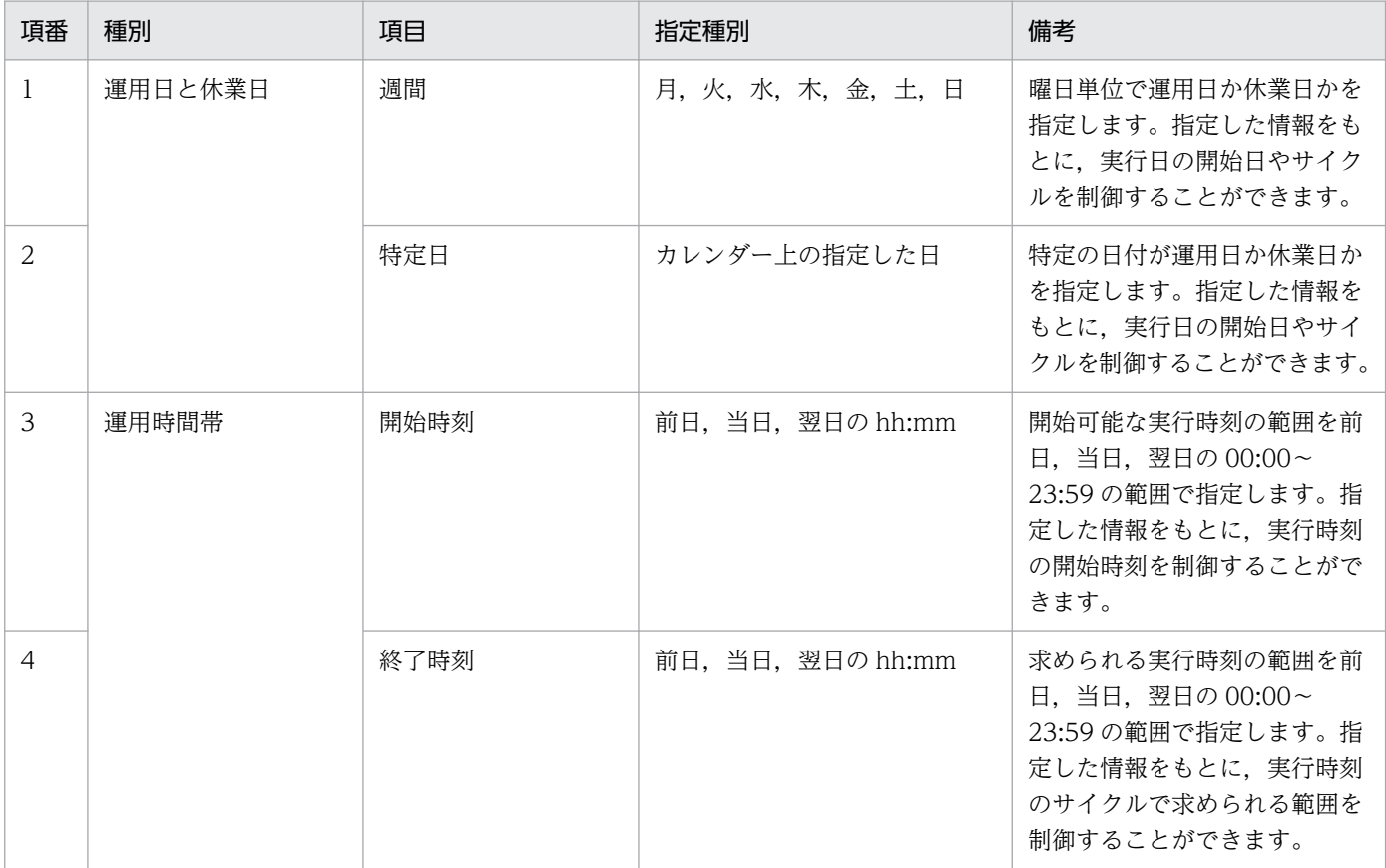

### <span id="page-98-0"></span>5.7 アイテムの入力項目を作成する

アクションアイテム,アクションフローアイテムは,任意の入力項目を設けて,ユーザーの入力を受け付 けることができます。ここで入力される値は,変数としてアイテム内でコマンドのパラメーターなどに利 用できます。

なお,画面の詳細については[「7. アイテム作成画面」](#page-124-0)を参照してください。

### 5.7.1 テキストボックスの入力項目

ユーザーが入力した文字列を,コマンドのパラメーターなどに利用するときに本項目をアイテムの入力項 目として作成します。

#### 例:入力された値を標準出力に出力する。

アイテム作成画面の[アクション]ダイアログボックスを起動し,次の表に示す情報を指定して,アイ テムを登録します。

#### 表 5-11 入力項目「テキストボックス」の指定内容

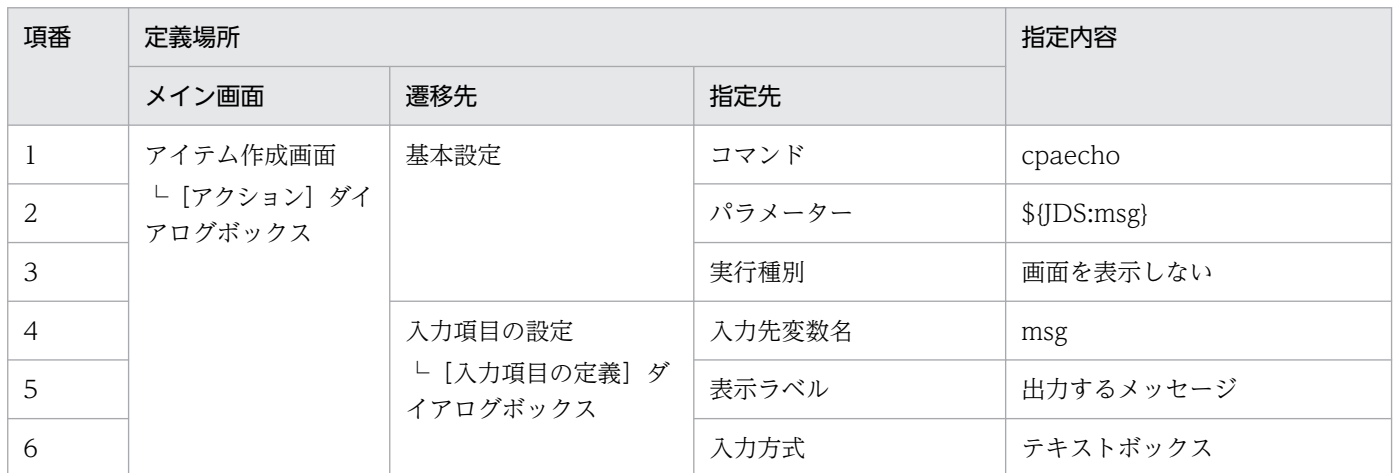

作成したアイテムをジョブに利用する場合は,次のように表示されます。

#### 図 5‒11 テキストボックスの入力項目を持つアイテム

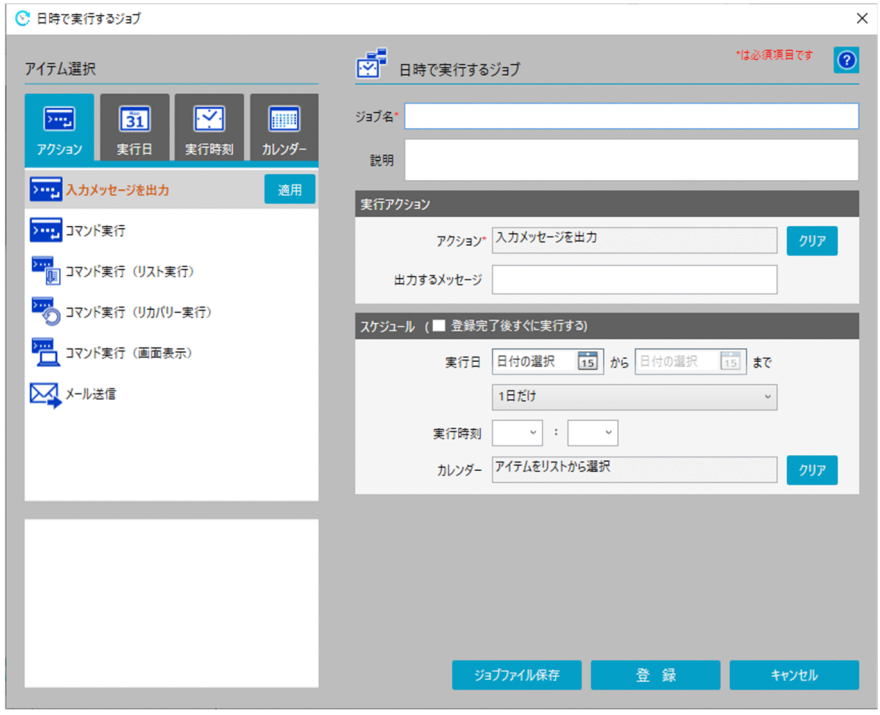

[出力するメッセージ]のテキストボックスに入力した文字列を標準出力に出力する動作となります。

### 5.7.2 リストボックスの入力項目

ユーザーが選択した項目に設定した値を,コマンドのパラメーターなどに利用するときに本項目をアイテ ムの入力項目として作成します。

#### 例:選択された内容に応じたメッセージを標準出力に出力する。

アイテム作成画面の[アクション]ダイアログボックスを起動し,次の表に示す情報を指定し,アイテ ムを登録します。

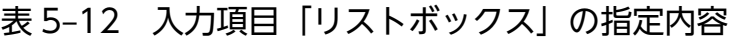

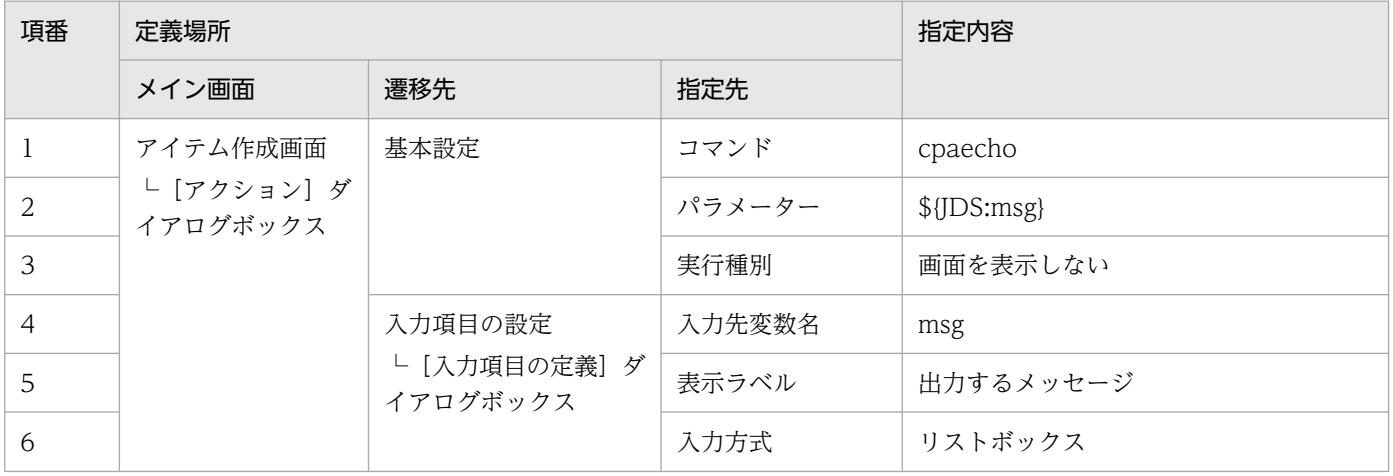

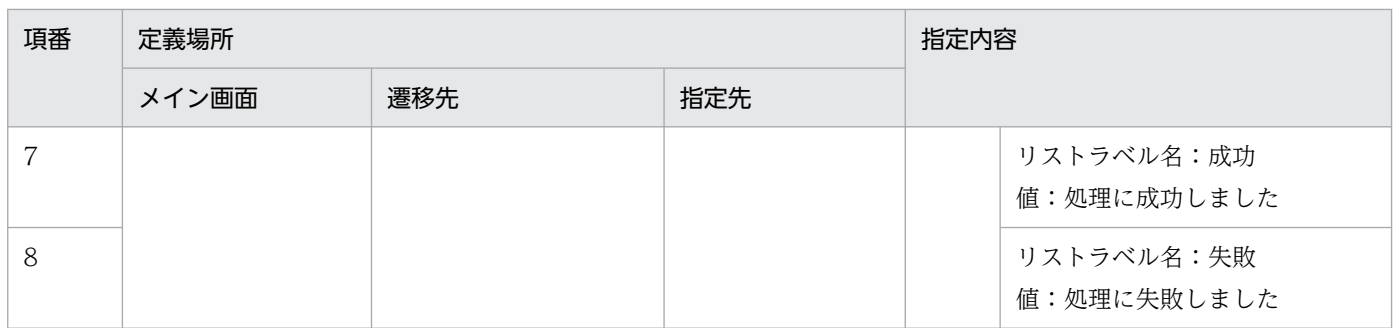

作成したアイテムをジョブに利用する場合は,次のように表示されます。

#### 図 5‒12 リストボックスの入力項目を持つアイテム

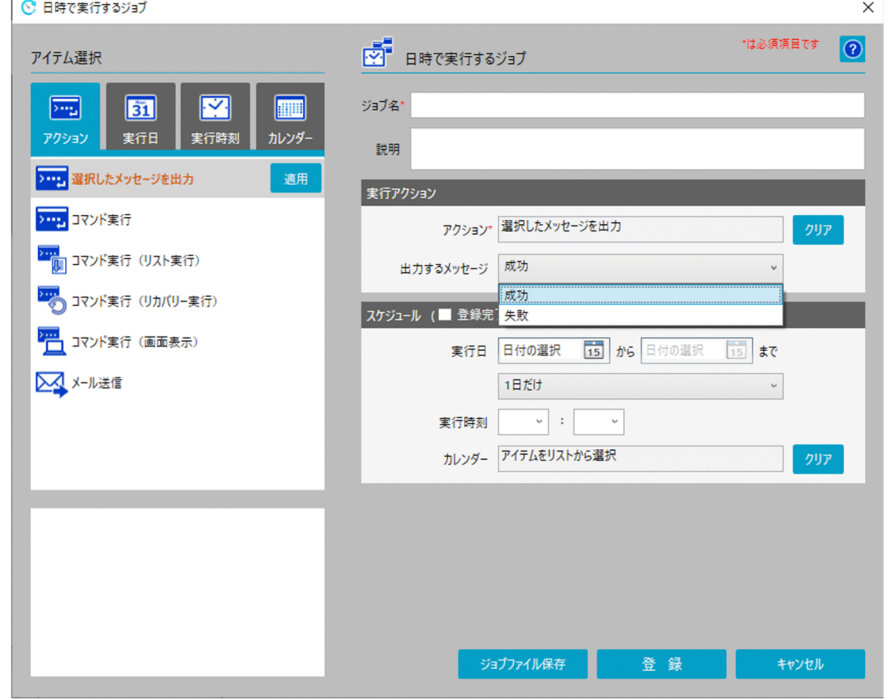

[出力するメッセージ]のリストボックスで[成功]を選択したら「処理に成功しました」を,[失敗]を 選択したら「処理に失敗しました」を標準出力に出力する動作となります。

# 5.7.3 チェックボックスの入力項目

ユーザーがチェックした場合の値を,コマンドのパラメーターなどに利用するときに本項目をアイテムの 入力項目として作成します。

#### 例:チェックされたら標準出力にメッセージを出力する。

アイテム作成画面の[アクション]ダイアログボックスを起動し,次の表に示す情報を指定し,アイテ ムを登録します。

### 表 5‒13 入力項目「チェックボックス」の指定内容

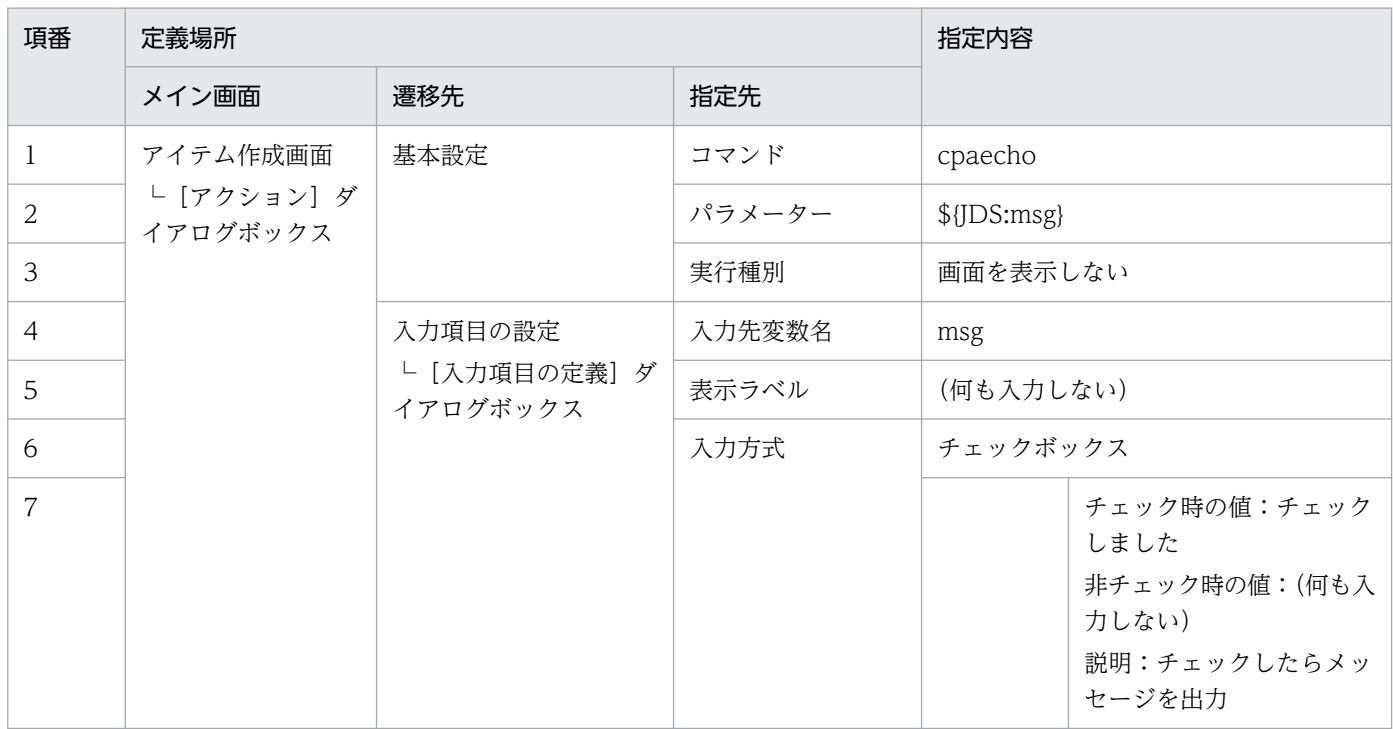

作成したアイテムをジョブに利用する場合は,次のように表示されます。

#### 図 5‒13 チェックボックスの入力項目を持つアイテム

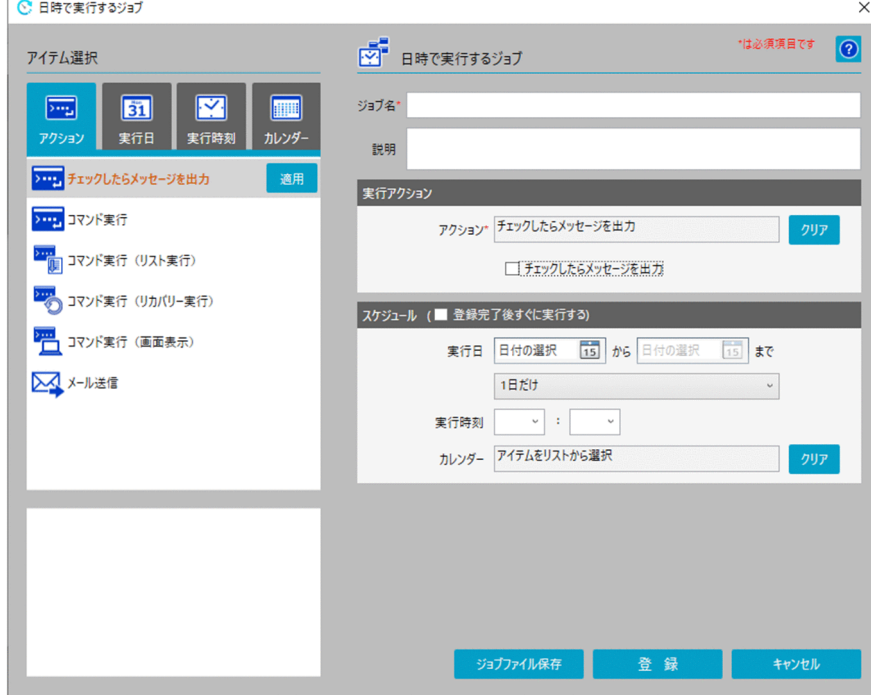

[チェックしたらメッセージを出力]チェックボックスにチェックを入れたら「チェックしました」を標準 出力に出力する動作となります。

# 5.7.4 入力項目の活性と非活性

前提の条件が成立したときだけ,入力や選択,またはチェックするという操作をさせたい場合に設定しま す。入力の誤りなどの誤操作を防止するための機能です。

#### 例:「入力可能」を選択したときに入力された値を標準出力に出力する。

アイテム作成画面の[アクション]ダイアログボックスを起動し,次の表に示す情報を指定し,アイテ ムを登録します。

#### 表 5‒14 入力項目「活性化条件」の指定内容

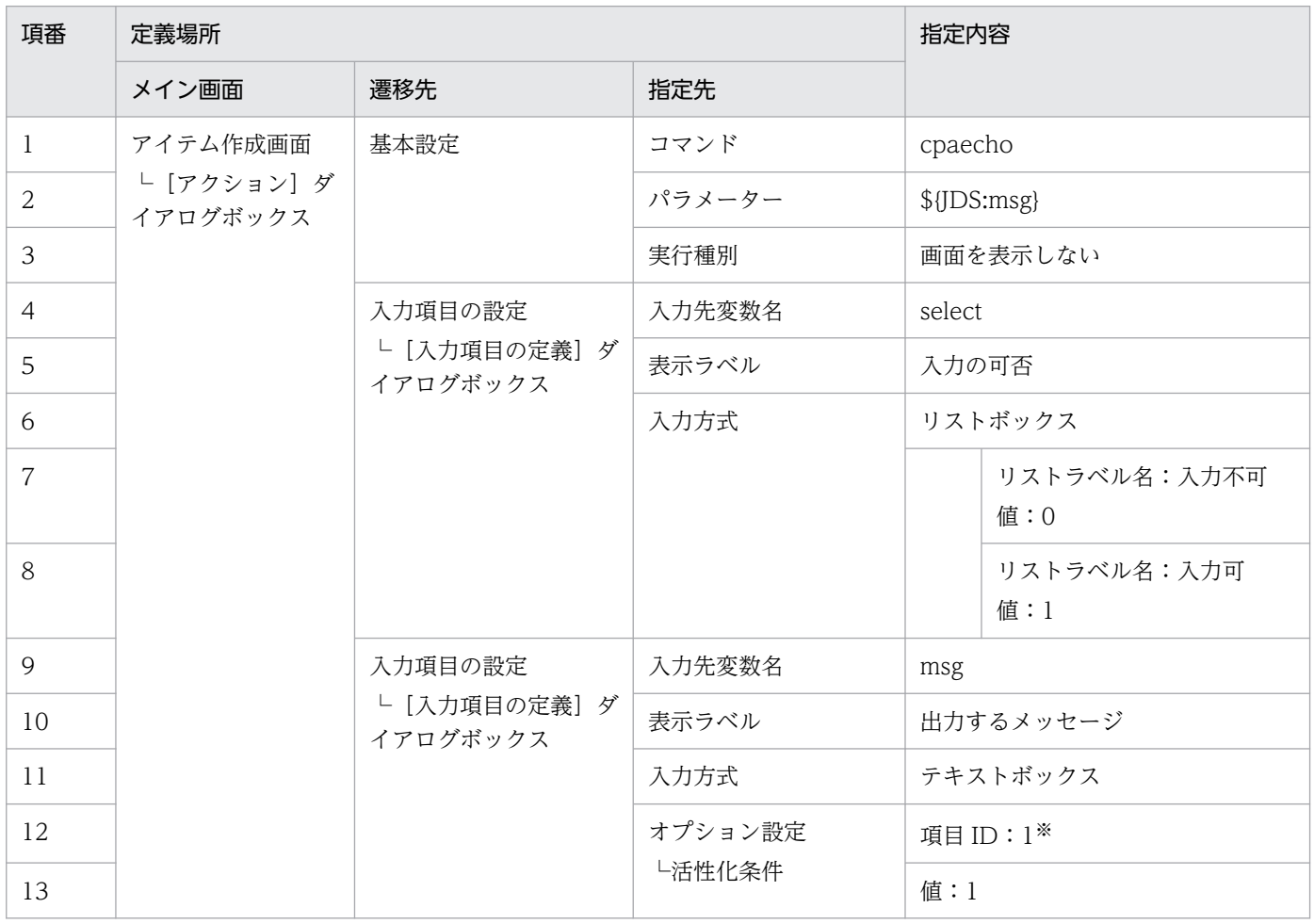

注※

項目 ID は,項番 4〜8 の入力項目を項番 9〜13 より先に定義した場合は「2」とする必要があります。[入力項目の設定] タブにある[アイテムの入力項目一覧]から項番 4〜8 の項目 ID を確認して設定してください。

作成したアイテムをジョブに利用する場合は,次のように表示されます。

#### 図 5-14 入力項目が非活性となっているアイテム

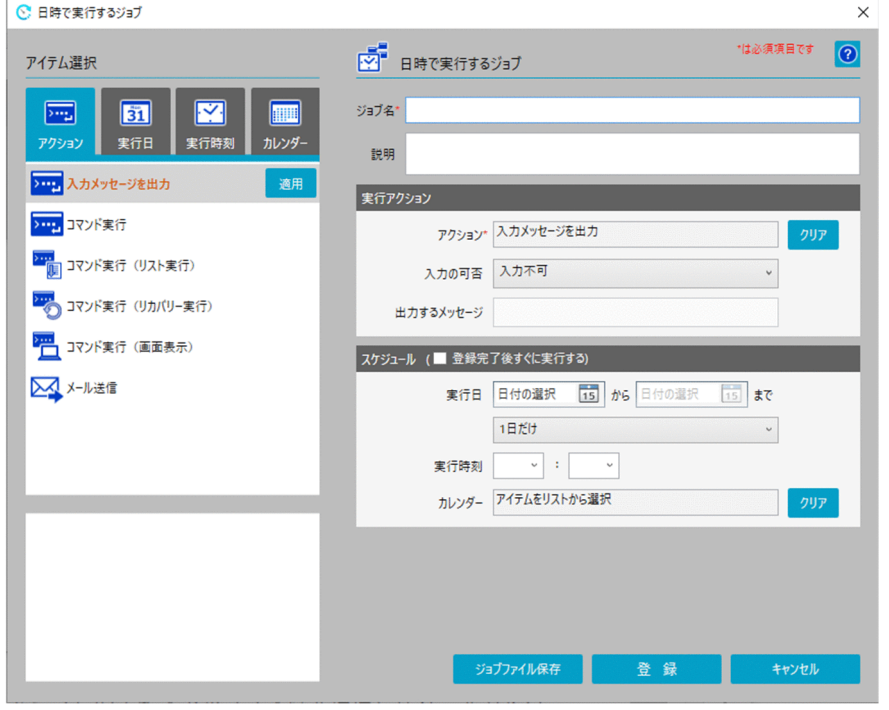

#### 図 5‒15 入力項目が活性化されたアイテム

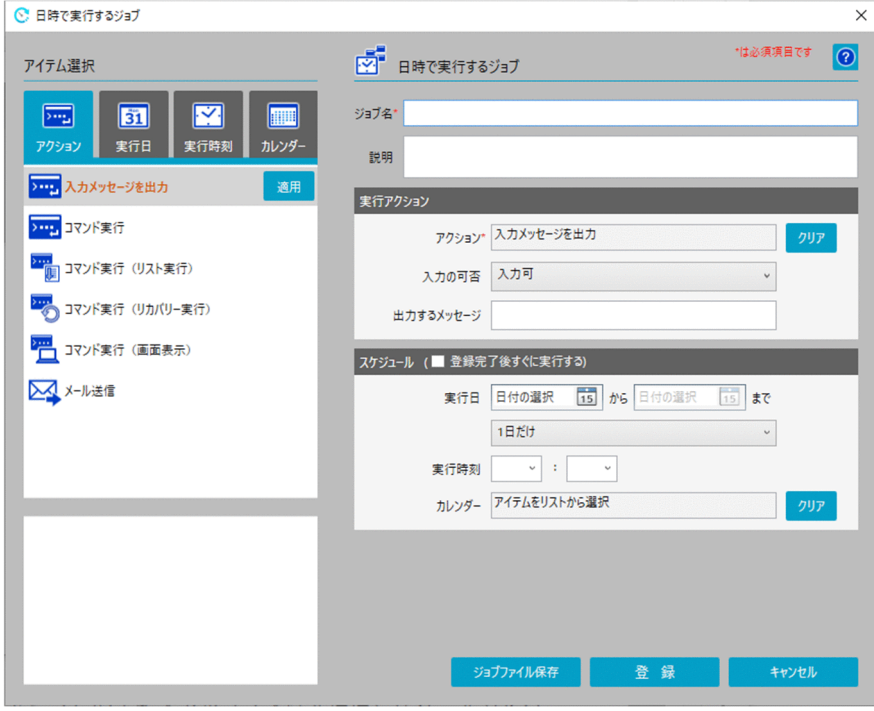

「入力不可」を選択した状態では,[出力するメッセージ]のテキストボックスは非活性となり,入力する ことができません。

「入力可」を選択した状態にすると,[出力するメッセージ]のテキストボックスが活性化され,入力する ことができます。活性状態のときに,入力されたメッセージを標準出力に出力します。

5. CPA の業務設計

### 重要

非活性状態から活性状態に変更された場合,テキストボックスへの入力,リストボックスでの 選択,チェックボックスでのチェックが可能となります。

活性状態で操作した後,非活性状態に戻してから登録した場合は,デフォルトの状態で登録さ れます。テキストボックスの場合は空欄,リストボックスの場合は先頭の項目,チェックボッ クスの場合はチェックが外れた状態がデフォルトとなります。

### 5.7.5 値の前にオプションの文字列を挿入する

コマンドのパラメーターの仕様で,オプションとオプションに指定する値の両方を必須にしているような 場合,アイテムのパラメーターの指定値に「オプション 入力した値の変数」と指定すると,入力した値が 何もないときにコマンドはエラーとなります。

値が指定された場合は,オプションの文字列を前につけた値として扱い,指定されなかった場合は,値を そのまま扱うような変数としたい場合に使用する機能です。

例:値が入力されたら「cpasetprof」コマンドで「-d 入力値」を実行する。

アイテム作成画面の[アクション]ダイアログボックスを起動し,次の表に示す情報を指定し,アイテ ムを登録します。

| 項番 | 定義場所                                | 指定内容                                 |         |                  |
|----|-------------------------------------|--------------------------------------|---------|------------------|
|    | メイン画面                               | 遷移先                                  | 指定先     |                  |
|    | アイテム作成画面<br>└ [アクション] ダイ<br>アログボックス | 基本設定                                 | コマンド    | cpasetprof       |
| 2  |                                     |                                      | パラメーター  | \${JDS:prof}     |
| 3  |                                     |                                      | 実行種別    | 画面を表示しない         |
| 4  |                                     | 入力項目の設定<br>└ [入力項目の定義] ダ<br>イアログボックス | 入力先変数名  | prof             |
| 5  |                                     |                                      | 表示ラベル   | 削除するプロフィール名      |
| 6  |                                     |                                      | 入力方式    | テキストボックス         |
|    |                                     |                                      | オプション文字 | -d $\triangle^*$ |

表 5‒15 入力項目「オプション文字」の指定内容

注※

「△」は半角スペースを示します。

作成したアイテムをジョブに利用する場合は,次のように表示されます。

#### 図 5‒16 オプションの文字列を持つアイテム

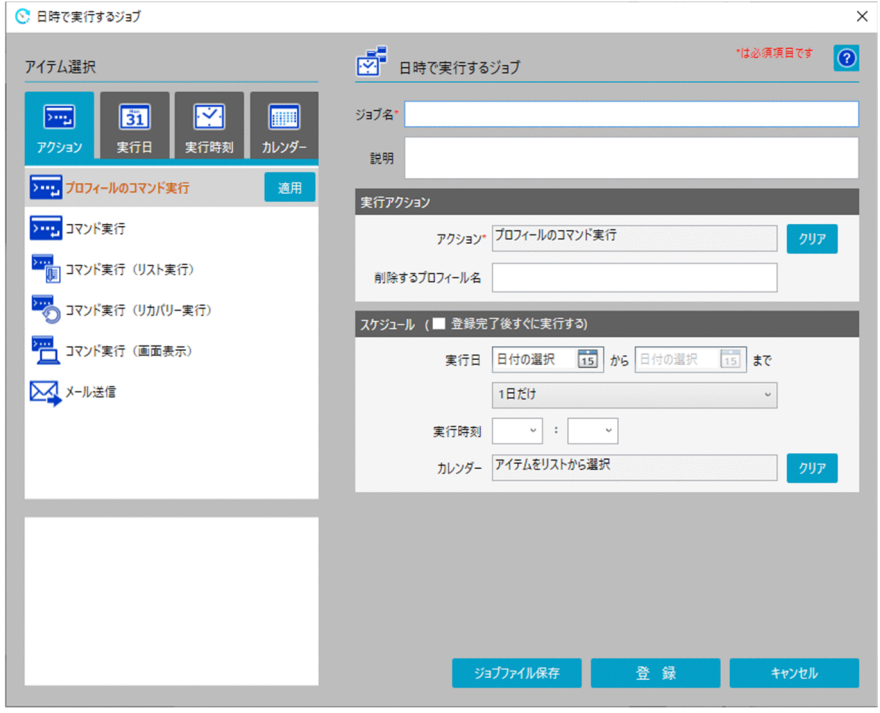

値が入力されれば「cpasetprof -d 入力値」として実行され,値が入力されなければ「cpasetprof」とし て実行されます。

なお,cpasetprof コマンドの詳細は[「9. コマンド」](#page-197-0)の「[cpasetprof](#page-222-0)」を参照してください。

重要 項目の入力方式ごとに,次の場合はオプション文字を挿入しません。 • リストボックス リストに対応する値が無い場合 • チェックボックス

チェック状態に対応した値が無い場合

### 5.7.6 入力項目を必須項目とする

コマンドのパラメーターの仕様で,指定が必須のオプションがある場合は,入力がされていないとコマン ド実行時にエラーとなるなどの問題が発生します。テキスト入力を必須とさせ,入力不足による誤操作を 防止するための機能です。

#### 例:入力された値を標準出力に出力する。

アイテム作成画面の[アクション]ダイアログボックスを起動し,次の表に示す情報を指定し,アイテ ムを登録します。

### 表 5‒16 入力項目「省略」の指定内容

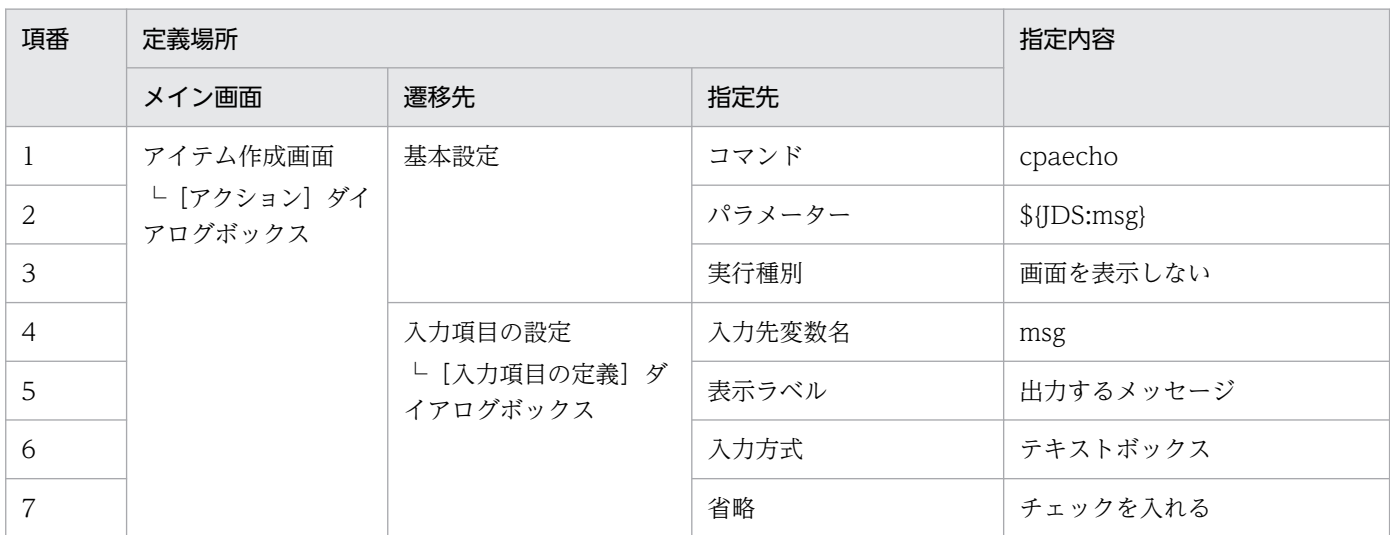

作成したアイテムをジョブに利用する場合は,次のように表示されます。

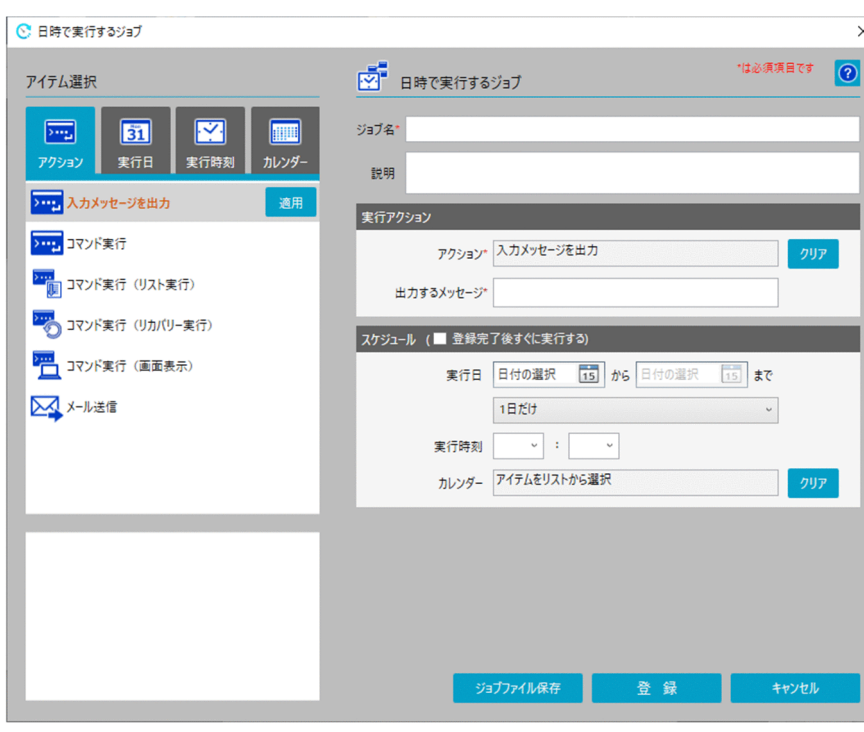

### 図 5‒17 必須の入力項目を持つアイテム

[出力するメッセージ]のテキストボックスに入力した文字列を標準出力に出力する動作となります。もし 指定せずに登録をすると KNAO4004-E ダイアログが表示され,登録に失敗します。

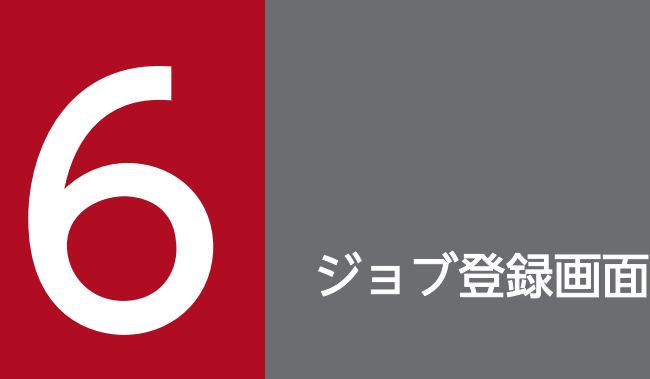

CPA をインストールしたマシンのプログラムメニューから,「JP1 Client Process Automation」の「ジョブ登録」を選択すると,ジョブ登録画面を起動できます。標準のジョブ 登録画面では,ジョブを登録する機能のほかに,カスタムアイテムを作成する機能もあります。

この章では、CPA のジョブ登録画面について説明します。

なお,カスタムアイテムの作成や編集をする必要がない利用者向けに,アクションフローおよび カレンダーのアイテム定義機能は表示せずに,ジョブ登録機能だけが表示されるように設定する こともできます。設定の詳細については,「9. [コマンド](#page-197-0)」の[「cpausrenvsetup」](#page-230-0)を参照してく ださい。
ジョブ登録画面で表示される画面の遷移を次の図に示します。

#### 図 6‒1 ジョブ登録画面の画面遷移

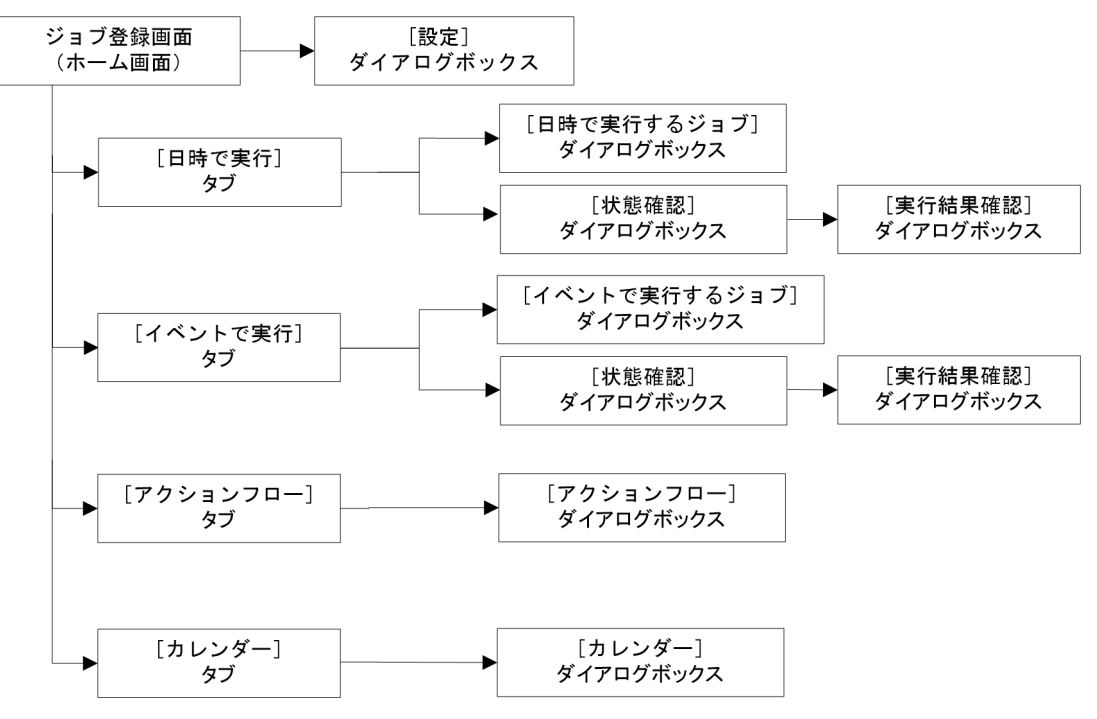

ジョブ登録画面で表示される画面の一覧を次の表に示します。

#### 表 6‒1 画面の一覧

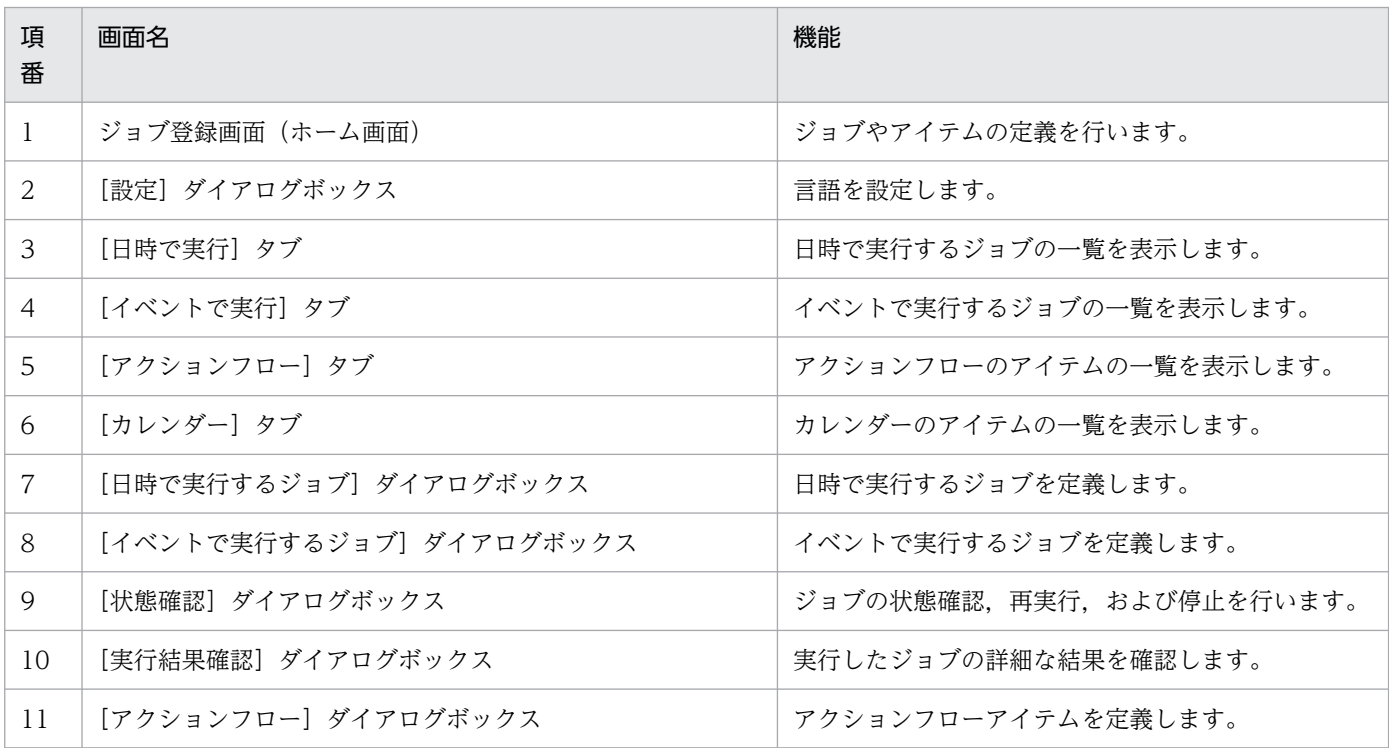

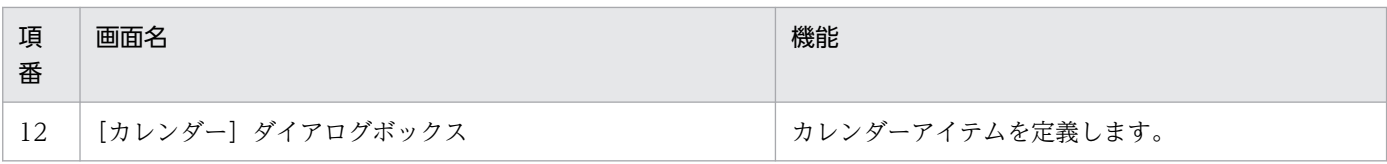

# 6.1.1 ホーム画面

ホーム画面は、CPA のジョブ登録画面を起動すると最初に表示される画面です。ホーム画面から, CPA が提供する様々な機能を使うことができます。

ホーム画面を次の図に示します。

### 図 6‒2 ホーム画面

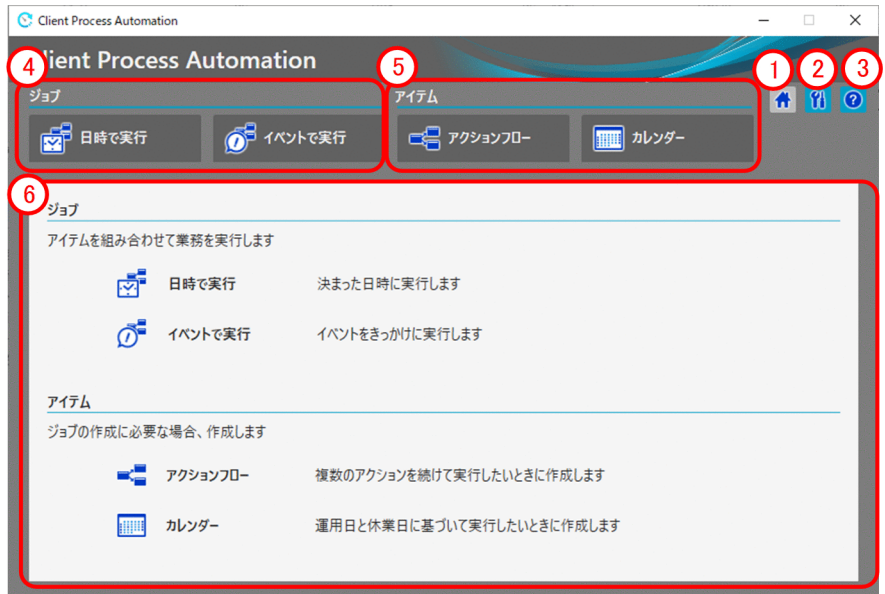

表示項目について説明します。

[ホーム]ボタン

ホーム画面を表示します。

[設定]ボタン

[設定]ダイアログボックスを表示します。[設定]ダイアログボックスでは,ジョブ登録画面の表示言 語を指定できます。

[ヘルプ]ボタン

[ヘルプ]ダイアログボックスを表示します。[ヘルプ]ダイアログボックスでは、各画面の使い方など を簡単に参照することができます。

### [ジョブ]の運用に関するタブ

ジョブの運用に関することを操作したい場合に選択します。選択すると画面下部に登録済みのジョブを 表示します。

### [アイテム]の定義に関するタブ

アイテムの定義に関することを操作したい場合に選択します。選択すると画面下部に登録済みのアイテ ムを表示します。

アイテム定義機能を利用しない設定にしている場合は,表示されません。

### 各タブの説明

選択しているタブに対応するジョブやアイテムの一覧を表示します。タブ未選択時は,各タブの簡単な 説明を表示します。

# 6.2 ジョブを運用する画面

[日時で実行]タブや[イベントで実行]タブでは,スケジュールを設定して実行するジョブや実行する契 機となるイベントを設定するジョブの作成,編集,状態確認,および削除ができます。

タブを選択した際に表示される画面の例を次の図に示します。

### 図 6‒3 [日時で実行]タブ

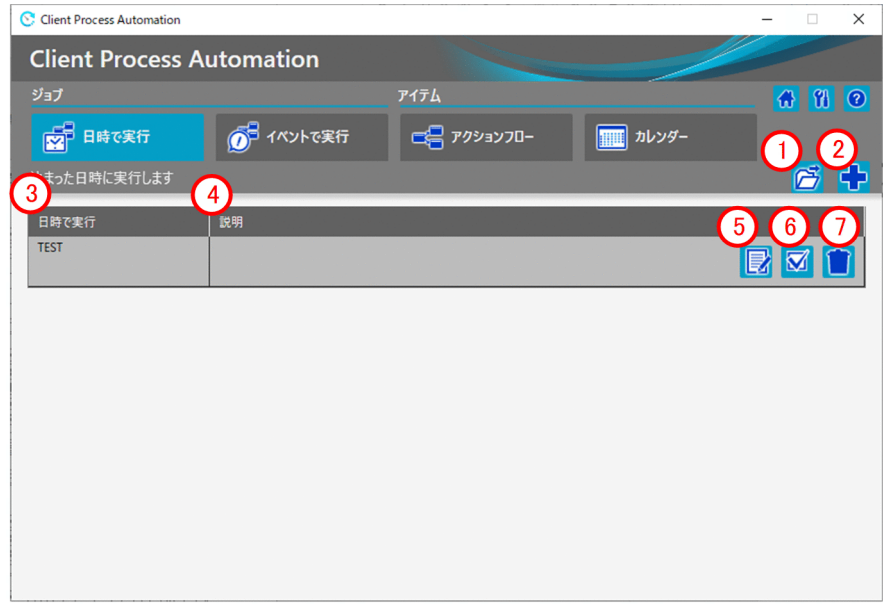

表示項目を次に示します。

### [開く]ボタン

ジョブの定義情報ファイルを読み込みます。ジョブの定義情報ファイルは,[日時で実行するジョブ] ダイアログボックスで定義し,[ジョブファイル保存]ボタンで作成したファイルです。

(2) [新規作成] ボタン

[日時で実行するジョブ]を新規で作成します。

### [日時で実行]

登録したジョブのジョブ名を表示します。

(4) [説明]

登録したジョブの説明を表示します。

[編集]ボタン

登録したジョブの定義情報を編集します。登録したジョブの動作を変更したい場合に編集してください。

### <span id="page-112-0"></span>[状態確認]ボタン

登録したジョブの状態(実行中,終了など)を確認します。また,終了した場合は実行結果なども確認 できます。

(7) [削除] ボタン

登録したジョブを削除します。

# 6.2.1 [日時で実行するジョブ]ダイアログボックス

[日時で実行]タブを選択して,[日時で実行するジョブ]ダイアログボックスを表示します。[日時で実行 するジョブ]ダイアログボックスでは,ジョブにスケジュールを設定して実行するジョブを定義します。

[日時で実行するジョブ] ダイアログボックスを次の図に示します。

### 図 6-4 [日時で実行するジョブ]ダイアログボックス

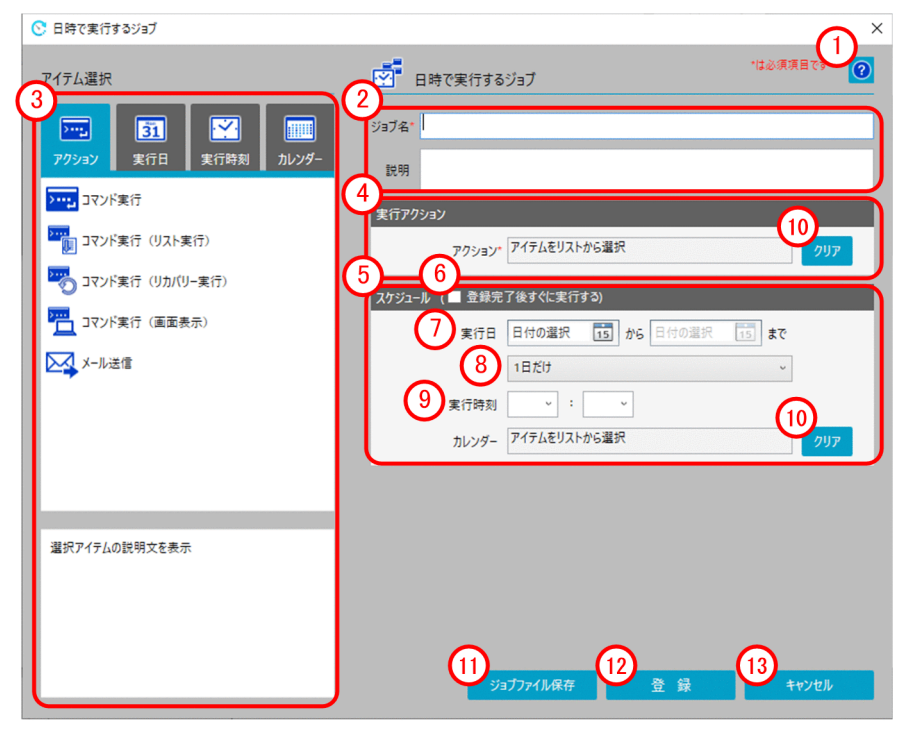

表示項目を次に示します。

[ヘルプ]ボタン

[ヘルプ]画面を表示します。

基本情報エリア

ジョブ名やジョブの説明を入力します。 表示項目と入力値制限を次の表に示します。

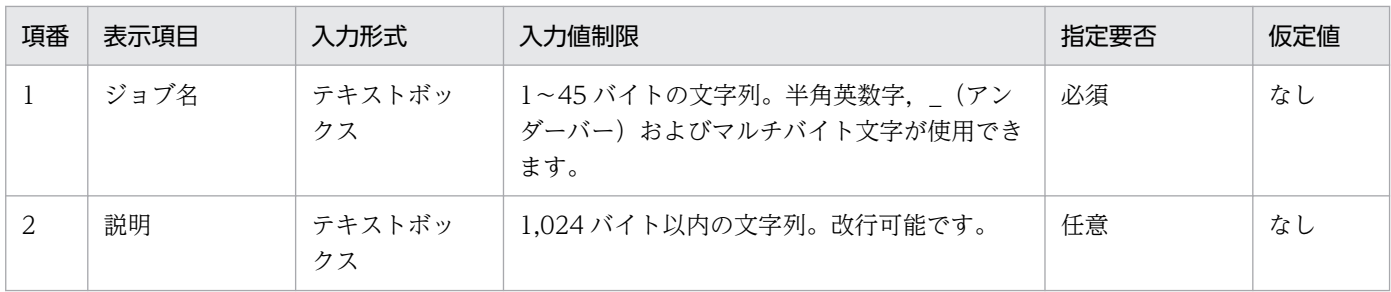

注

テキストボックスに入力する文字列のバイト数は,入力文字によって換算が異なります。入力文字 と換算バイト数については.「付録 C.2 入力文字の換算バイト数|を参照してください。また. テ キストボックスには,改行や半角スペースだけの入力はしないでください。

#### [アイテム選択]エリア

適用したいアイテムを選択します。[アクション]タブ,[実行日]タブ,[実行時刻]タブ,[カレン ダー]タブのどれかを選択した場合,選択できるアイテムが表示されます。表示されたアイテムから適 用したいアイテムを選択し,[適用]ボタンをクリックする,または適用したいアイテムをダブルクリッ クすることで[実行アクション]エリアや[スケジュール]エリアにそのアイテムが適用されます。

### [実行アクション]エリア

[アイテム選択]エリアの[アクション]タブで適用したアイテムに設定できる項目を表示します。

[スケジュール]エリア

ジョブを実行するスケジュールを設定します。[アイテム選択]エリアの[実行日]タブ,[実行時刻] タブ,[カレンダー]タブで適用したアイテムが反映されます。また,[実行日]の日付,[実行日のサ イクル], [実行時刻]は直接指定することができます。

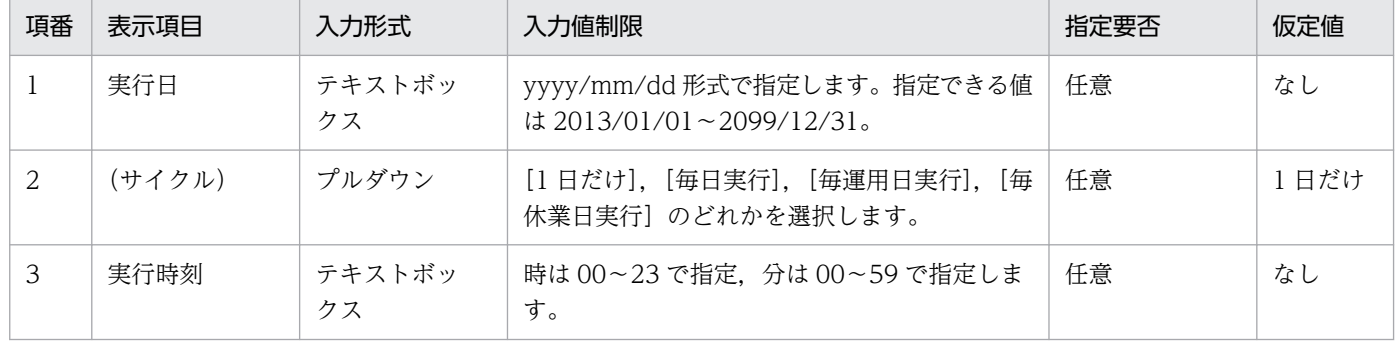

表示項目と入力値制限を次の表に示します。

#### [登録完了後すぐに実行する]チェックボックス

チェックした場合,登録後にすぐに実行します。スケジュールを未設定の状態にすることで,すぐに実 行するスケジュール定義にします。このチェックボックスにチェックして登録したあとに,再度編集を 行うと,チェック消えて表示されます。

#### [実行日]  $(7)$

実行開始日と終了日を指定します。終了日は、下段のサイクルに[毎日実行],[毎運用日実行],また は[毎休業日実行]を選択した場合に指定できます。

入力欄の横にある[カレンダー]ボタンで、カレンダーから入力することもできます。

[サイクル]

実行するサイクルを指定します。

[実行時刻]

実行を開始する時刻を指定します。

[クリア]ボタン

[アイテム選択]エリアでアイテムを適用した際に反映された値を削除します。

[ジョブファイル保存]ボタン

作成したジョブの定義を定義情報ファイルとして保存します。

[登録]ボタン

ジョブを登録します。

[キャンセル]ボタン

編集した定義情報を登録せずに終了します。

# 6.2.2 [イベントで実行するジョブ]ダイアログボックス

[イベントで実行] タブを選択して、[イベントで実行するジョブ] ダイアログボックスを表示します。[イ ベントで実行するジョブ]ダイアログボックスでは,ジョブに実行する契機となるイベントを設定するジョ ブを定義します。

[イベントで実行するジョブ] ダイアログボックスを次の図に示します。

# 図 6-5 「イベントで実行するジョブ】ダイアログボックス

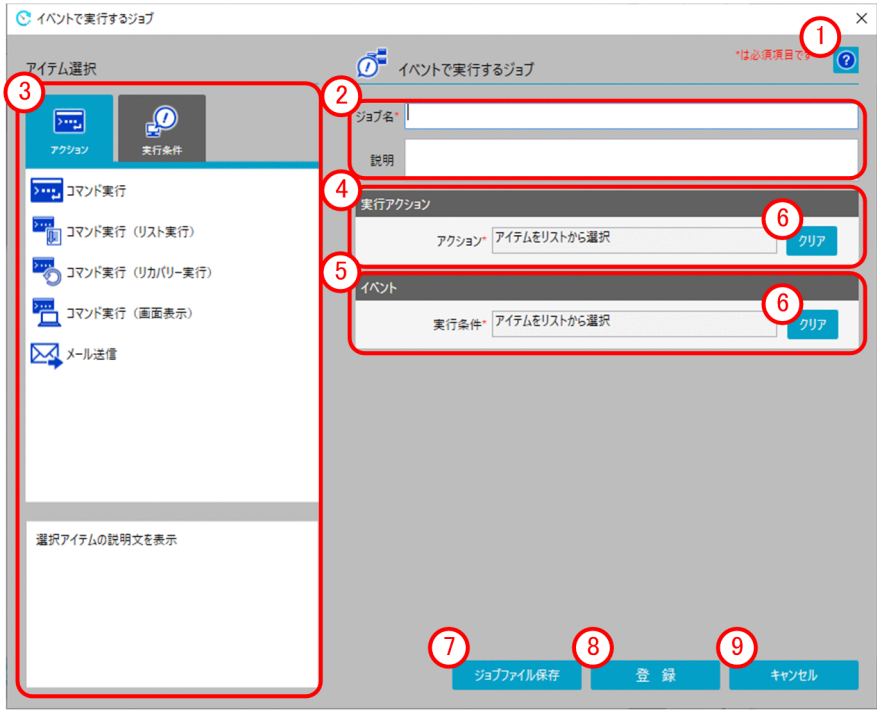

表示項目を次に示します。

[ヘルプ]ボタン

[ヘルプ]画面を表示します。

### (2) 基本情報エリア

ジョブ名やジョブの説明を入力します。

表示項目と入力値制限については、「6.2.1 「日時で実行するジョブ]ダイアログボックス」の「基本 情報エリア]を参照してください。

### [アイテム選択]エリア

適用したいアイテムを選択します。[アクション]タブ,[実行条件]タブのどちらかを選択した場合, 選択できるアイテムが表示されます。表示されたアイテムから適用したいアイテムを選択し, [適用] ボタンをクリックする。または適用したいアイテムをダブルクリックすることで「実行アクション]エ リアや [イベント] エリアにそのアイテムが適用されます。

### [実行アクション]エリア

[アイテム選択]エリアの[アクション]タブで適用したアイテムに設定できる項目を表示します。

[イベント]エリア

[アイテム選択]エリアの[実行条件]タブで適用したアイテムに設定できる項目を表示します。

[クリア]ボタン

[アイテム選択]エリアでアイテムを適用した際に反映された値を削除します。

6. ジョブ登録画面

### [ジョブファイル保存]ボタン

作成したジョブの定義を定義情報ファイルとして保存します。

[登録]ボタン

ジョブを登録します。

[キャンセル]ボタン

編集した定義情報を登録せずに終了します。

# 6.2.3 [状態確認] ダイアログボックス

[日時で実行]タブや[イベントで実行]タブを選択して,[状態確認]ダイアログボックスを表示します。 [状態確認] ダイアログボックスでは、ジョブの状態を確認できます。

[状態確認] ダイアログボックスを次の図に示します。

### 図 6-6 [状態確認]ダイアログボックス

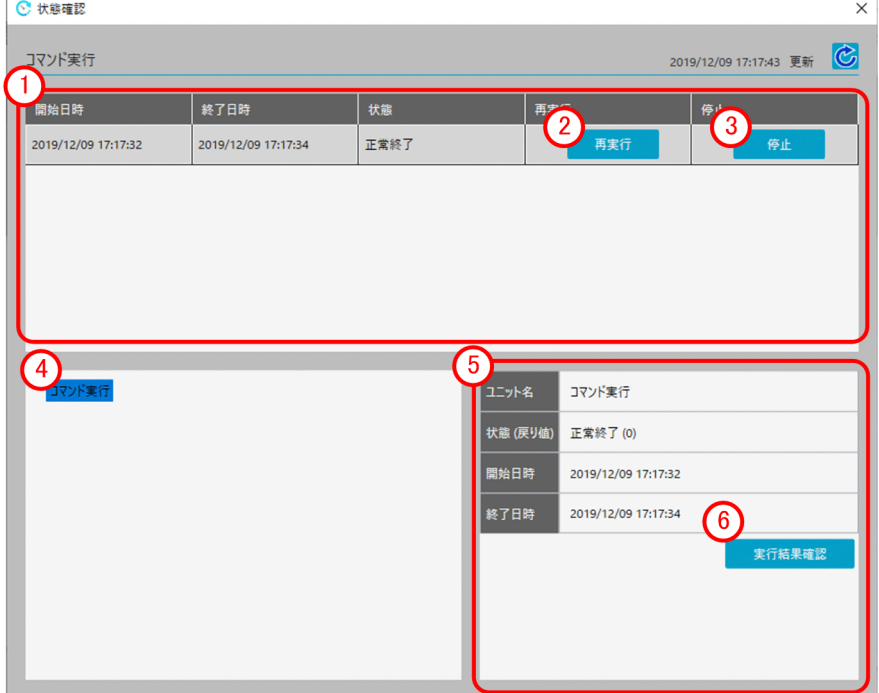

表示項目について説明します。

実行ジョブリストエリア

実行したジョブがリスト表示されます。それぞれのジョブの [開始日時], [終了日時], [状態] を確認 できます。また,それぞれのジョブに対して,[再実行]または[停止]させるなどの操作が行えます。

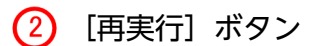

ジョブを再実行します。

[停止]ボタン

実行中のジョブを停止します。

### 実行ユニットリストエリア

実行ジョブリストエリアで選択したジョブのユニットをリスト表示します。ユニットを選択すると、そ のユニットの状態がユニット状態エリアに表示されます。

アイテム状態エリア

実行ユニットリストエリアで選択したユニットの状態が表示されます。また,ユニットがアクションア イテムの場合,[実行結果確認]ボタンをクリックすると,アイテムの実行結果を確認できます。

### [実行結果確認]ボタン

実行ユニットリストエリアで選択したユニット(アクション,イベントモニターアイテム)の実行結果 を確認します。

# (1) [実行結果確認]ダイアログボックス

[実行結果確認] ダイアログボックスでは、アイテムの実行結果を確認できます。

[実行結果確認] ダイアログボックスを次の図に示します。

### 図 6-7 「実行結果確認」ダイアログボックス

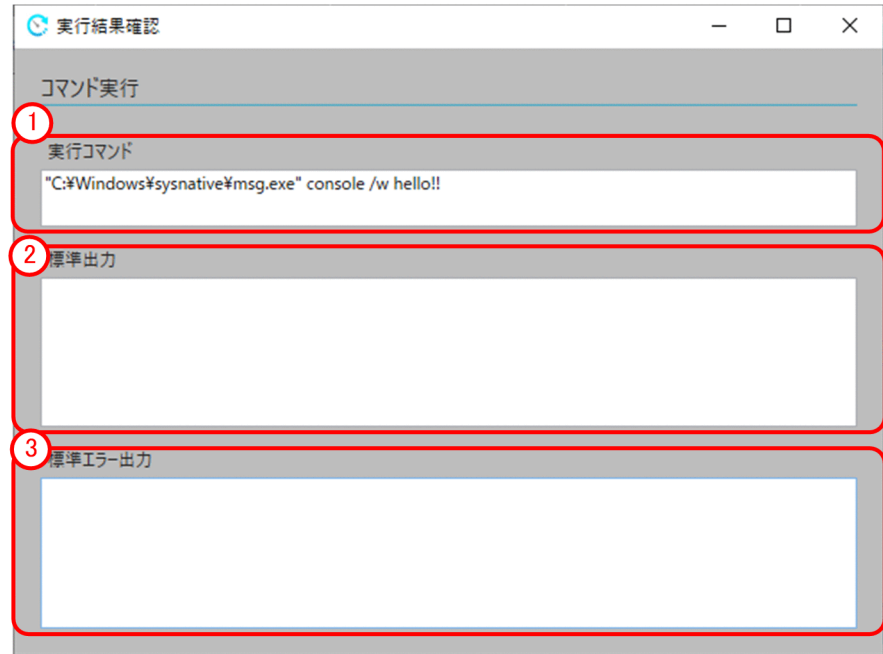

表示項目について説明します。

<sup>6.</sup> ジョブ登録画面

# [実行コマンド]エリア

実行したコマンドを表示します。

[標準出力]エリア

実行したコマンドの標準出力を表示します。

### [標準エラー出力]エリア

実行したコマンドの標準エラー出力を表示します。

<sup>6.</sup> ジョブ登録画面

# 6.3 アイテムを定義する画面

[アクションフロー] タブや [カレンダー] タブでは、ジョブで使用するアクションフローアイテムとカレ ンダーアイテムの作成,編集,および削除ができます。

タブを選択した際に表示される画面の例を次の図に示します。

# 図 6-8 「アクションフロー】タブ

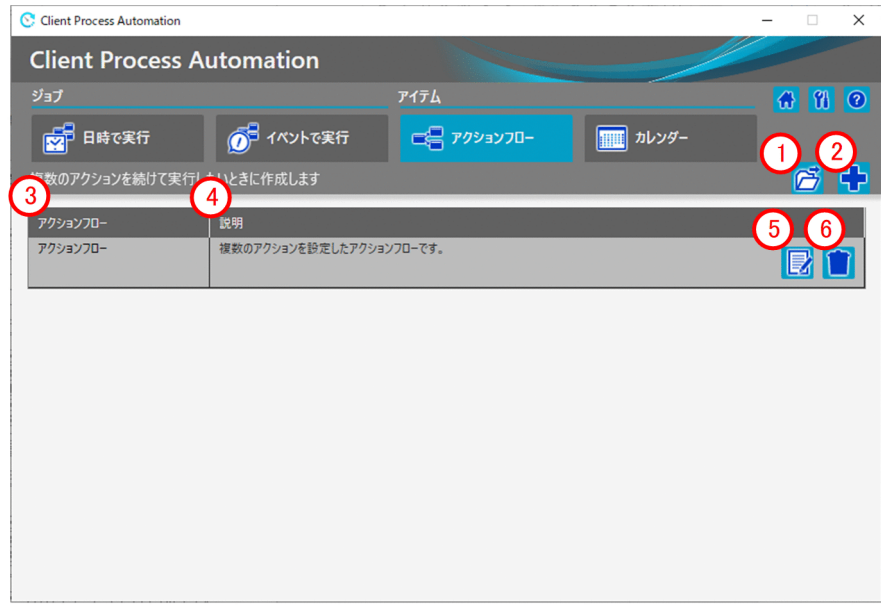

表示項目を次に示します。

### [開く]ボタン

アクションフローの定義情報ファイルを読み込みます。アクションフローの定義情報ファイルは,アク ションフローの定義画面の [ファイルとして保存] ボタンで作成したファイルです。

(2) [新規作成] ボタン

アクションフローを新規で作成します。

### [アクションフロー]

登録したアクションフローのアイテム名を表示します。

(4) [説明]

登録したアクションフローの説明を表示します。

#### [編集]ボタン

登録したアクションフローを編集します。登録したアクションフローの定義を変更したい場合に編集で きます。

<span id="page-120-0"></span>[削除]ボタン

登録したアクションフローを削除します。

# 6.3.1 [アクションフロー]ダイアログボックス

[アクションフロー]タブを選択して,[アクションフロー]ダイアログボックスを表示します。[アクショ ンフロー]ダイアログボックスでは,複数のアクションに実行順序を定義して実行できるアクションフロー を定義します。

[アクションフロー] ダイアログボックスを次の図に示します。

### 図 6-9 「アクションフロー]ダイアログボックス

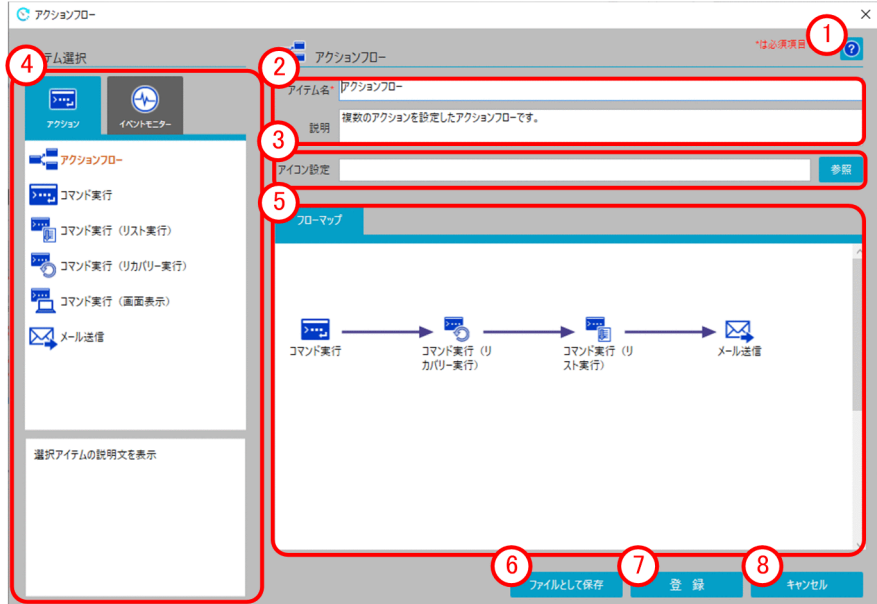

表示項目を次に示します。

[ヘルプ]ボタン

[ヘルプ]画面を表示します。

基本情報エリア

アイテム名やアイテムの説明を入力します。 表示項目と入力値制限を次の表に示します。

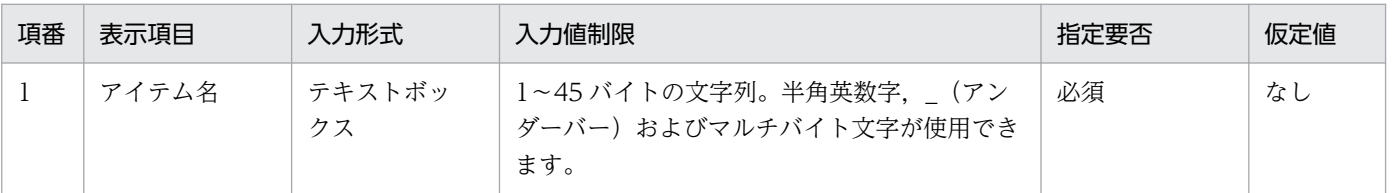

6. ジョブ登録画面

JP1/Client Process Automation 構築・運用ガイド インタング・コンピュータ インタン インタイム しゅうしゅう しょうしゅう しょうしょう

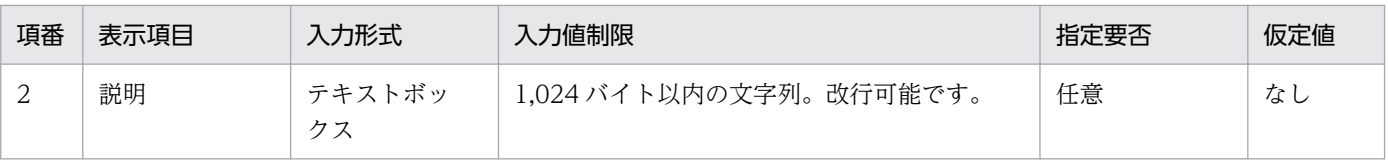

注

テキストボックスに入力する文字列のバイト数は,入力文字によって換算が異なります。入力文字 と換算バイト数については.「付録 C.2 入力文字の換算バイト数 | を参照してください。また. テ キストボックスには,改行や半角スペースだけの入力はしないでください。

### [アイコン設定]エリア

[アイテム選択]エリアに表示するアイコンを設定します。デフォルトは空白です。 指定がない場合は既定のアクションフローアイコンが適用されます。

### [アイテム選択]エリア

[アクションフロー]に配置したいアイテムを選択します。[アクション] タブ, [イベントモニター] タブのどちらかを選択した場合,選択できるアイテムが表示されます。表示されたアイテムから配置し たいアイテムを[フローマップ]エリアにドラッグ&ドロップすることで配置されます。

### [フローマップ]エリア

配置されたアクションの実行順序を設定します。[フローマップ]エリアに配置されたアクションを選 択し,関連線(矢印)を引くことでアクションの実行順序が定義されます。 また,関連線(矢印)を右クリックすることで,実行順序定義を削除できます。

### [ファイルとして保存]ボタン

作成したアクションフローの定義を定義情報ファイルとして保存します。

### [登録]ボタン

アクションフローを登録します。

[キャンセル]ボタン

編集した定義情報を登録せずに終了します。

# 6.3.2 [カレンダー]ダイアログボックス

[カレンダー] タブを選択して、[カレンダー]ダイアログボックスを表示します。

[カレンダー]ダイアログボックスでは、カレンダーに曜日や日付ごとの運用日、休業日の設定、および ジョブを実行する運用時間帯を定義します。

[カレンダー] ダイアログボックスを次の図に示します。

# 図 6-10 [カレンダー]ダイアログボックス ([休業日設定]タブを選択)

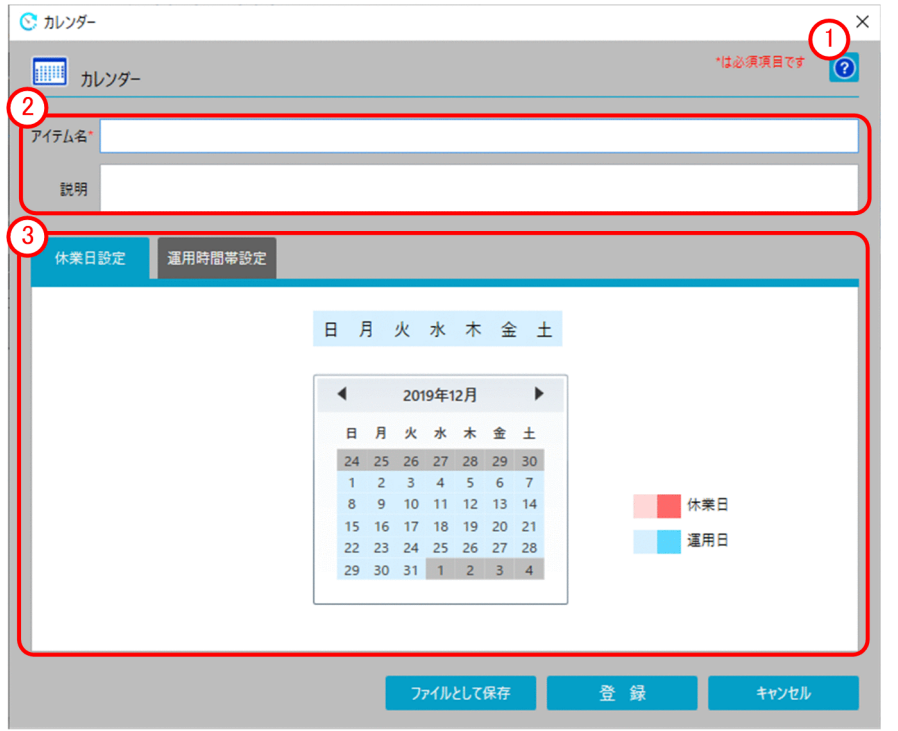

図 6-11 [カレンダー]ダイアログボックス ([運用時間帯設定]タブを選択)

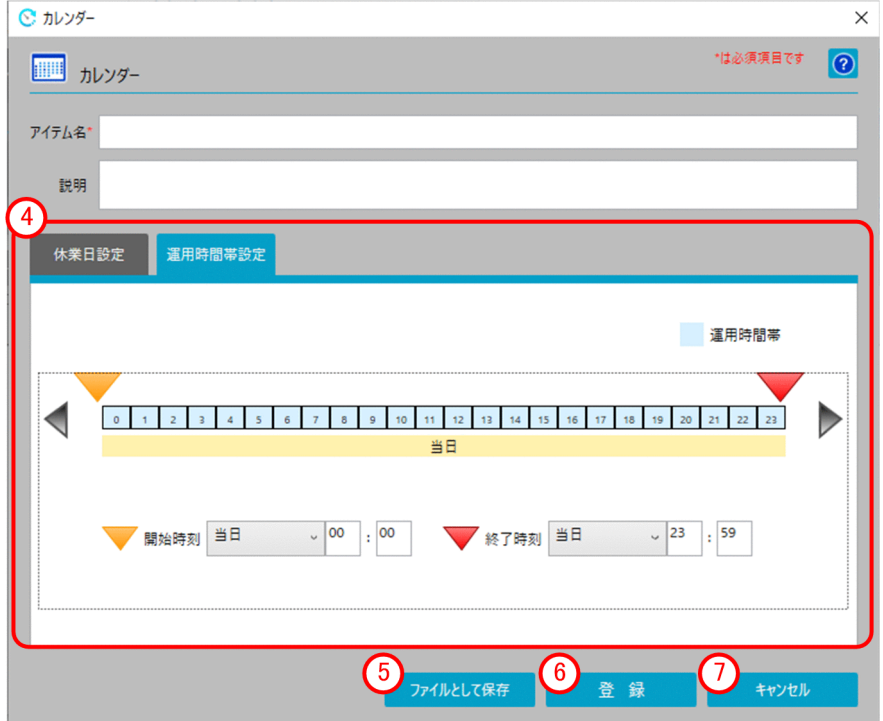

表示項目を次に示します。

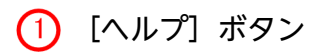

[ヘルプ]画面を表示します。

### 基本情報エリア

アイテム名やアイテムの説明を入力します。

表示項目と入力値制限については、[「6.3.1 \[アクションフロー\]ダイアログボックス」](#page-120-0)の [基本情報 エリア]を参照してください。

### 3 休業日設定エリア

作成するカレンダーの運用日,休業日を設定します。[休業日設定]タブを選択した場合,運用カレン ダーが表示されます。

表示されたカレンダー上部の曜日を選択した場合,曜日ごとの運用日,休業日の基準値を設定できま す。下部のカレンダーの日付を選択した場合,特定の日付に運用日,休業日を設定できます。

### 運用時間帯設定エリア

ジョブを実行する時間帯の範囲を設定します。[運用時間帯設定]タブを選択した場合,運用時間帯の 日時が表示されます。

表示された運用時間帯の開始時刻と終了時刻を指定することで,ジョブを実行する運用時間帯が設定さ れます。

### (5) [ファイルとして保存] ボタン

作成したカレンダーの定義を定義情報ファイルとして保存します。

[登録]ボタン

カレンダーを登録します。

[キャンセル]ボタン

編集した定義情報を登録せずに終了します。

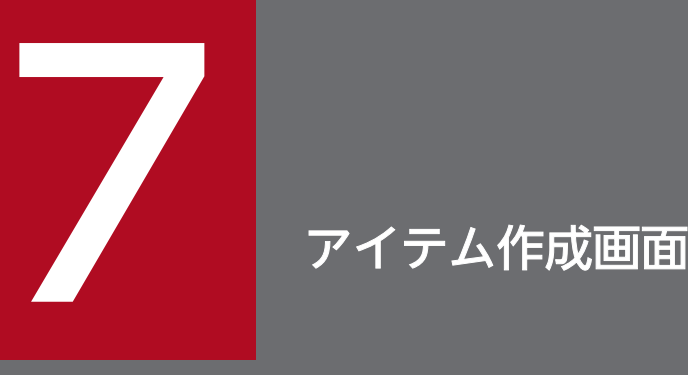

CPA をインストールしたマシンのプログラムメニューから,「JP1 Client Process Automation」の「アイテム作成」を選択すると,アイテム作成画面を起動できます。アイテム 作成画面では,ジョブを登録する際に使用するアイテムの作成や編集ができます。

この章では、CPA のアイテム作成画面について説明します。

アイテム作成画面で表示される画面の遷移を次の図に示します。

### 図 7‒1 アイテム作成画面遷移

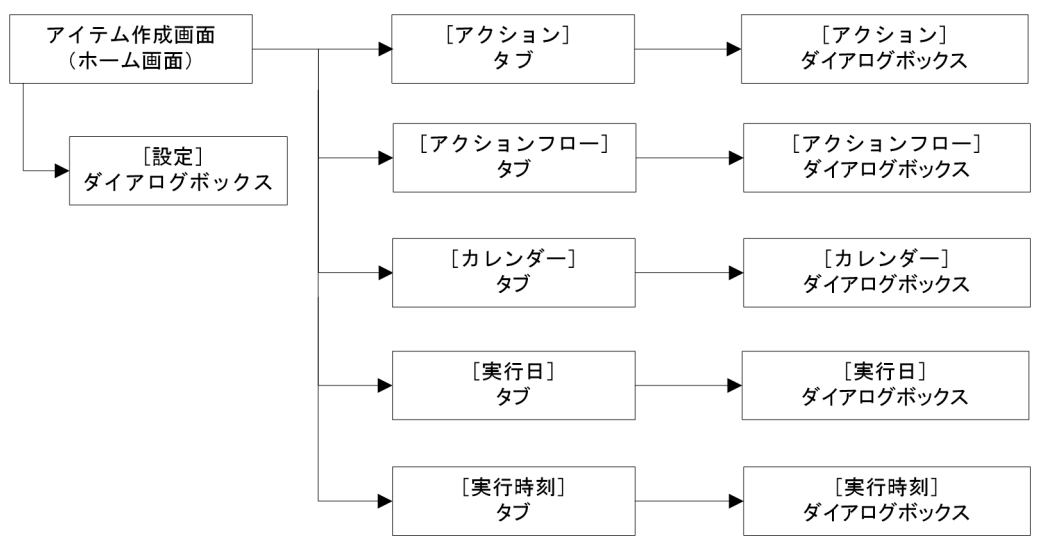

アイテム作成画面で表示される画面の一覧を次の表に示します。

### 表 7‒1 画面の一覧

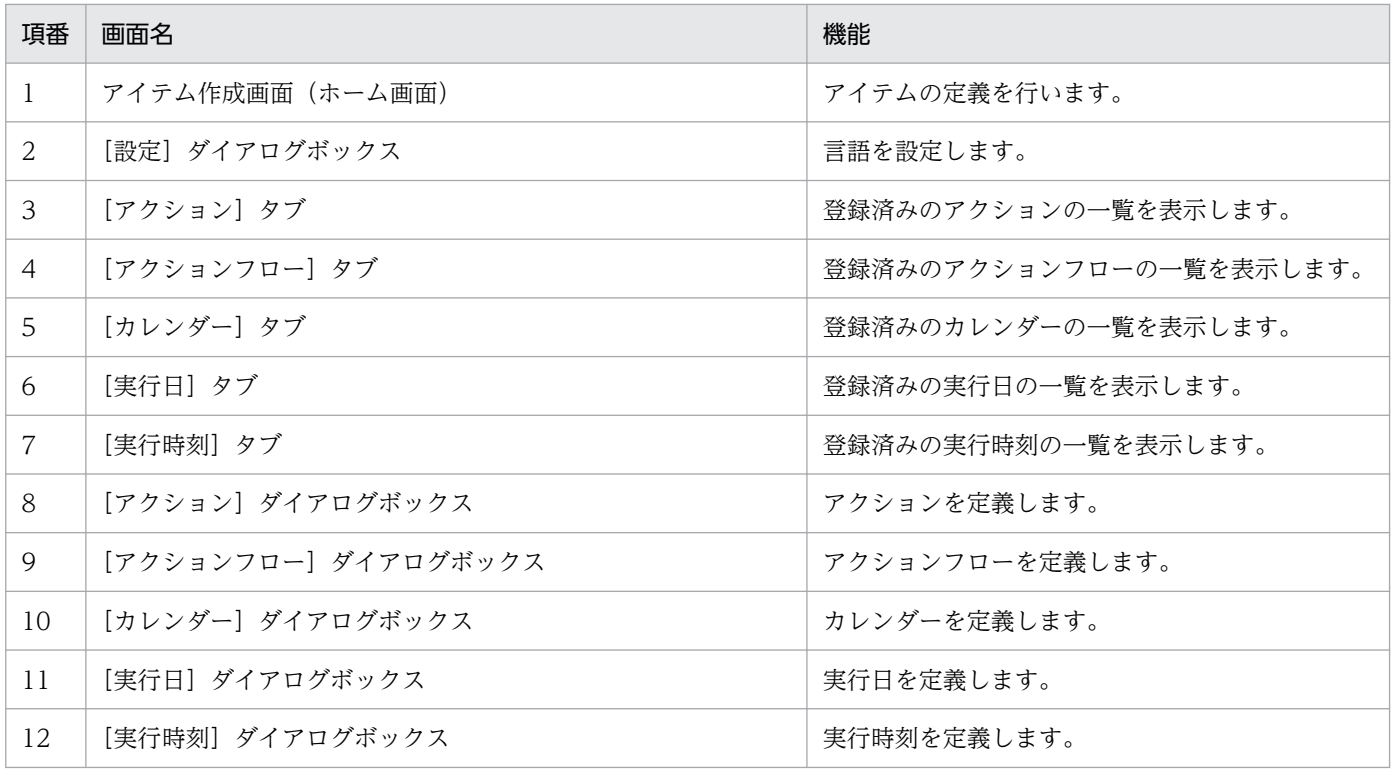

# 7.1.1 ホーム画面

ホーム画面は、CPA のアイテム作成画面を起動すると最初に表示される画面です。ホーム画面から、CPA のアイテム作成画面が提供する様々な機能を使うことができます。

ホーム画面を次の図に示します。

### 図 7‒2 ホーム画面

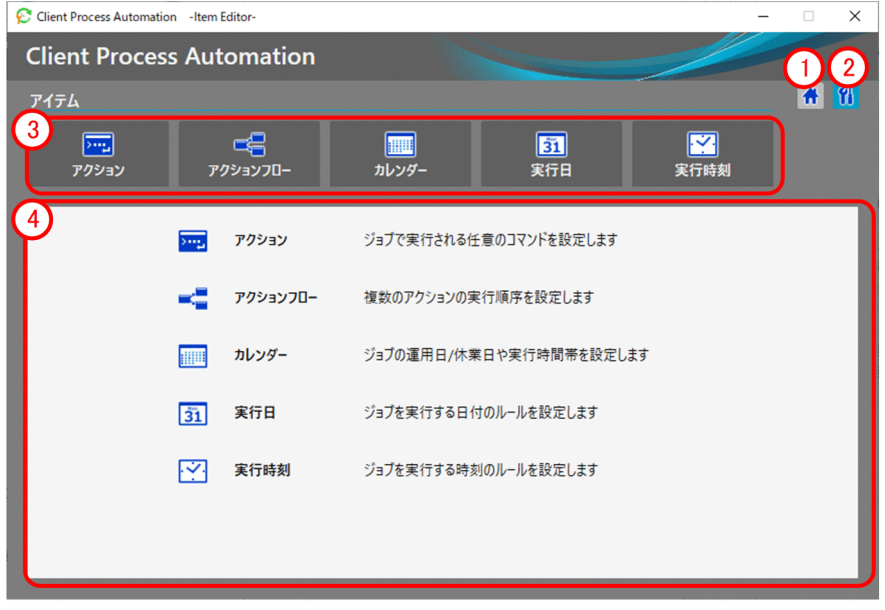

表示項目について説明します。

[ホーム]ボタン

ホーム画面を表示します。

[設定]ボタン

[設定] ダイアログボックスを表示します。[設定] ダイアログボックスでは、アイテム作成画面の表示 言語を指定できます。

### [アイテム]の定義に関するタブ

編集したいアイテムの種類を選択します。選択すると画面下部に登録済みのアイテムを表示します。

### 各タブの説明

選択しているタブに対応するジョブやアイテムの一覧を表示します。タブ未選択時は、各タブの簡単な 説明を表示します。

# 7.2 アイテムを定義する画面

ジョブで使用するアイテムの作成、編集、および削除ができます。対象のアイテムは、[アクション] タ ブ, [アクションフロー] タブ, [カレンダー] タブ, [実行日] タブ, [実行時刻] タブから選択します。 タブを選択した際に表示される画面の例を次の図に示します。

# 図 7-3 [アクション] タブ

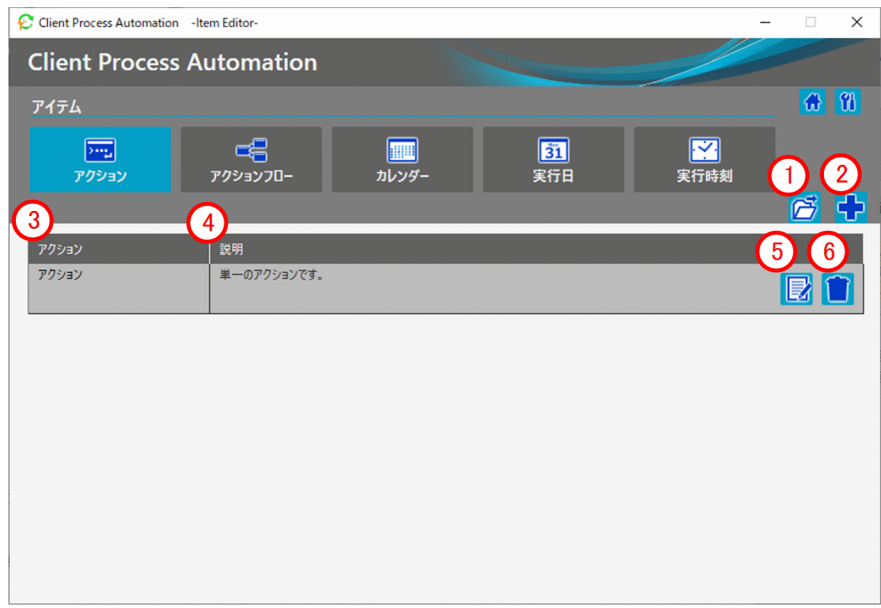

表示項目を次に示します。

### [開く]ボタン

アクションの定義情報ファイルを読み込みます。アクションの定義情報ファイルは, [アクション] ダ イアログボックスの[ファイルとして保存]ボタンで作成したファイルです。

(2) [新規作成] ボタン

アクションを新規で作成します。

### [アクション]

登録したアクションのアイテム名を表示します。

(4) [説明]

登録したアクションの説明を表示します。

[編集]ボタン

登録したアクションを編集します。登録したアクションの定義を変更したい場合に編集できます。

[削除]ボタン

登録したアクションを削除します。

7. アイテム作成画面

# <span id="page-128-0"></span>7.2.1 [アクション]ダイアログボックス

[アクション]タブを選択して,[アクション]ダイアログボックスを表示します。[アクション]ダイアロ グボックスでは,単一のアクションを定義します。

[アクション] ダイアログボックスを次の図に示します。

# 図 7-4 [アクション]ダイアログボックス

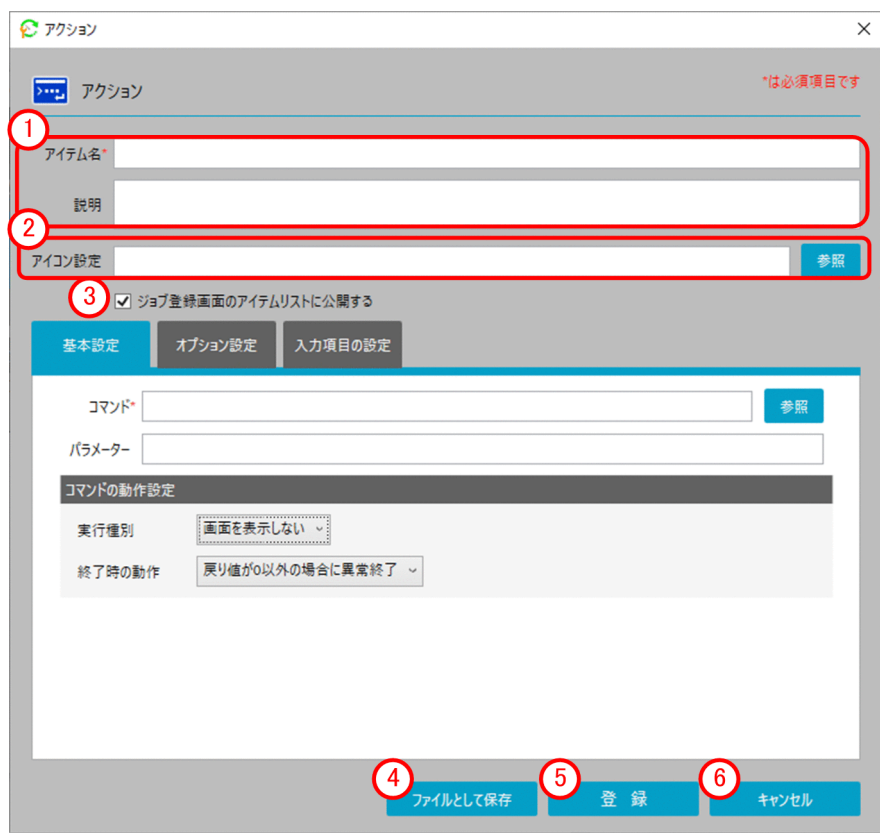

表示項目を次に示します。

# 基本情報エリア

アイテム名やアイテムの説明を入力します。

表示項目と入力値制限を次の表に示します。

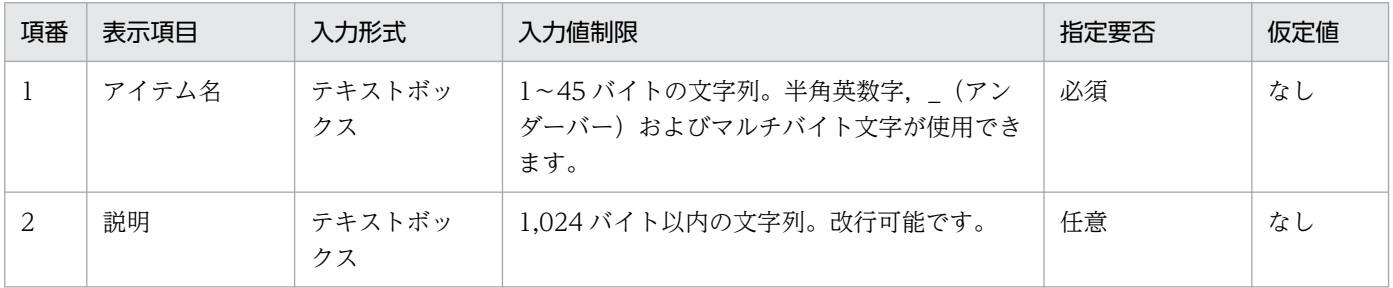

注

テキストボックスに入力する文字列のバイト数は,入力文字によって換算が異なります。入力文字 と換算バイト数については、「[付録 C.2 入力文字の換算バイト数」](#page-248-0)を参照してください。また. テ キストボックスには,改行や半角スペースだけの入力はしないでください。

### [アイコン設定]エリア

[アイテム選択]エリアに表示するアイコンを設定します。

指定がない場合は既定のアクションアイコンが適用されます。

### [ジョブ登録画面のアイテムリストに公開する]チェックボックス

ジョブ登録画面のアイテムリストに公開するかどうかを指定します。チェックを外すことで、登録して も運用者が利用するジョブ登録画面のアイテムリストに表示されないようにします。チェックを外して も,アイテム作成画面からは参照できるため,アクションフローの一部としてのみ使用したい場合に チェックを外します。

### (4) [ファイルとして保存] ボタン

作成したアクションの定義を定義情報ファイルとして保存します。

[登録]ボタン

アクションを登録します。

[キャンセル]ボタン

編集した定義情報を登録せずに終了します。

# (1) [基本設定]タブ

[基本設定]タブでは,アクションの基本的な設定をします。

[基本設定]タブの画面を次の図に示します。

### 図 7-5 [基本設定] タブの画面

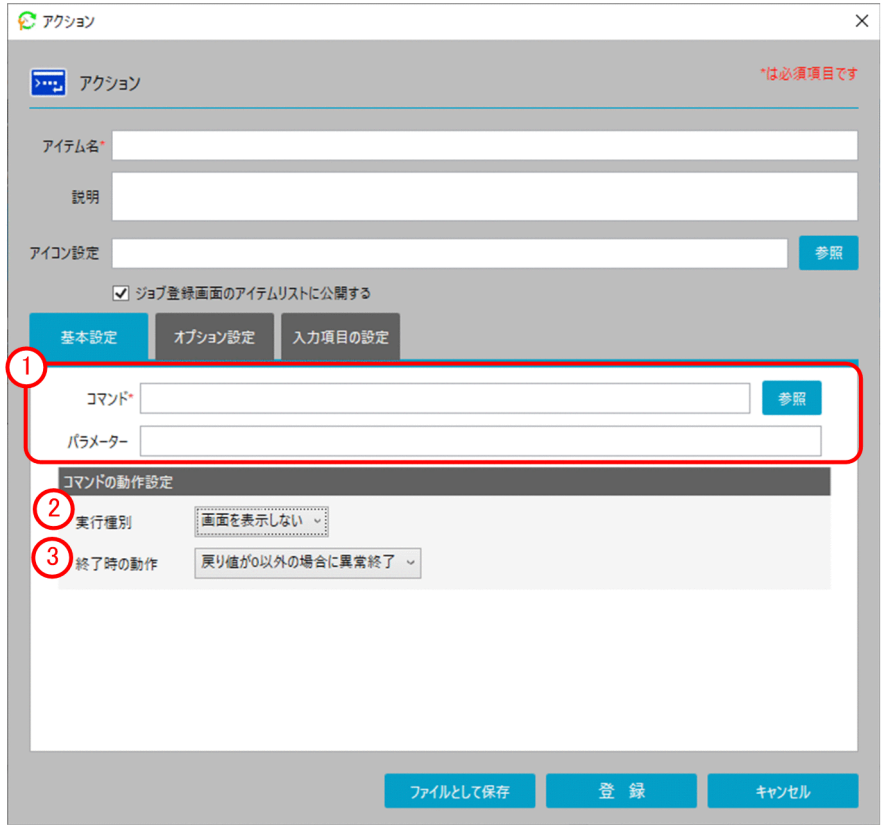

表示項目を次に示します。

# コマンド指定エリア

実行するコマンドおよびパラメーターを入力します。

表示項目と入力値制限を次の表に示します。

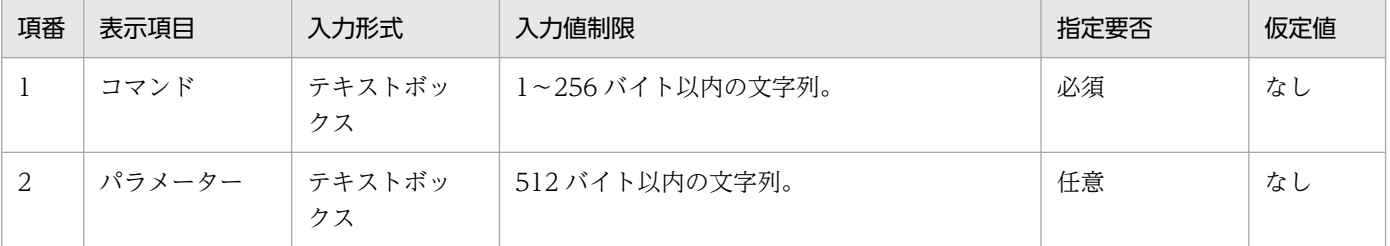

#### [実行種別]

コマンドの実行種別を指定します。指定できる値は,[画面を表示しない],[画面を表示する]です。 [画面を表示する]を選択した場合,[終了待ち]および[排他オプション]の項目が指定できます。

### [終了時の動作]

コマンドの実行終了時の動作を指定します。指定できる値は、[戻り値が 0 以外の場合に異常終了], [戻 り値が0以外の場合に警告終了], [常に正常終了]です。

# (a) 実行種別[画面を表示する]

[実行種別]で[画面を表示する]を選択した場合,[終了待ち]と[排他オプション]を指定します。 [画面を表示する]を選択した場合の画面を次の図に示します。

### 図 7‒6 [画面を表示する]を選択した場合

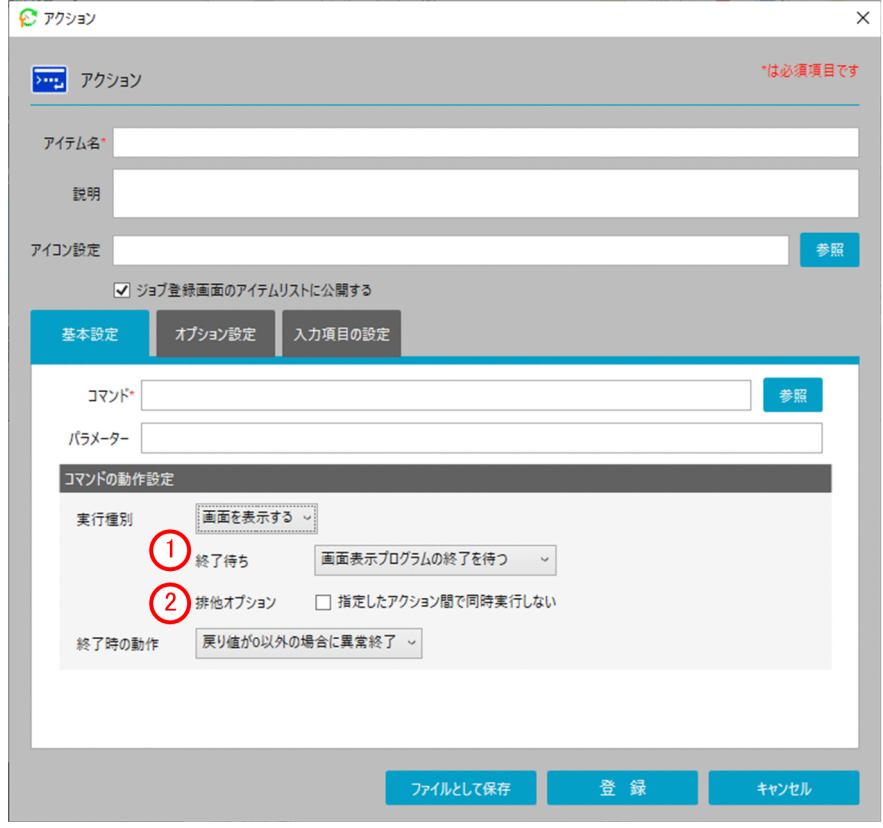

表示項目を次に示します。

[終了待ち]

画面表示されたコマンドの実行を待つかどうかを指定します。指定できる値は,[画面表示プログラム の終了を待つ],[画面表示プログラムの終了を待たない]です。

[画面表示プログラムの終了を待たない]を選択した場合,[終了時の動作]を選択することはできませ ん。

### [排他オプション]

このオプションにチェックしたアクション同士で、同時に実行しない(常に1つしか実行しない)よう にします([コマンド実行(画面表示)]アイテムの排他オプションと同じ機能です)。このオプション を指定したアイテム間共通で有効になります。同時に実行すると問題となるアイテムがある場合は,こ のオプションを指定してください。

# (2) [オプション設定]タブ

[オプション設定]タブでは,実行中のアクションを打ち切る場合の設定をします。

また,アイテムを実行する仮想ユーザー名を設定します。

[オプション設定]タブの画面を次の図に示します。

# 図 7-7 [オプション設定] タブの画面

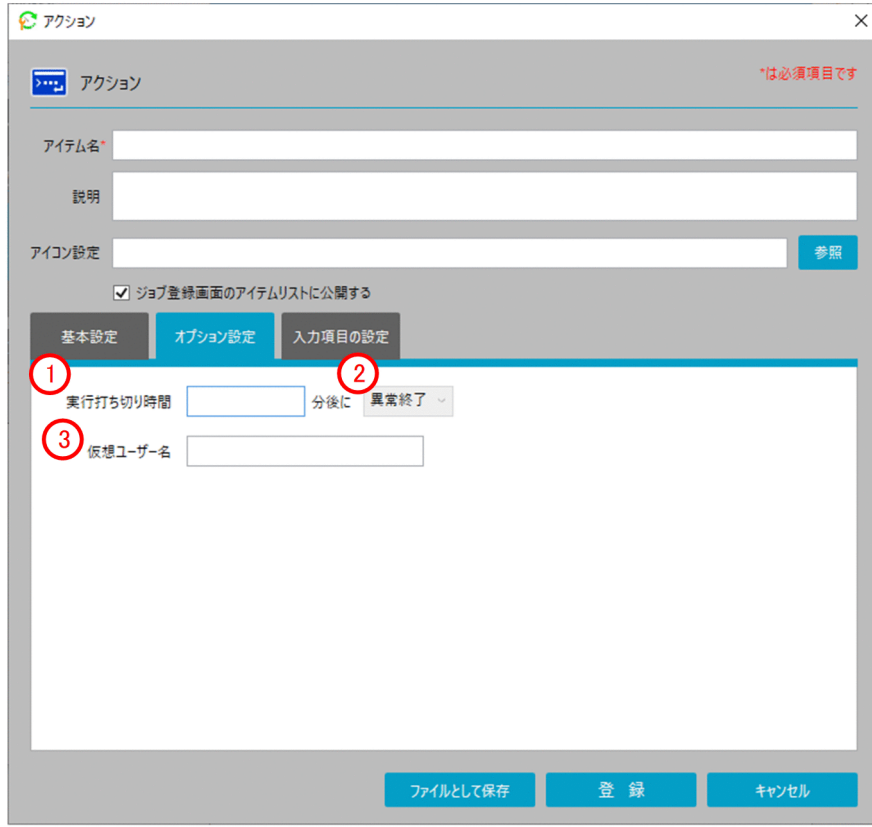

表示項目を次に示します。

### [実行打ち切り時間]

実行中のアクションを打ち切る時間を指定します。指定を省略した場合や [0] を指定した場合はアク ションを打ち切りません。また,[基本設定]タブの[排他オプション]を指定している場合は,排他 待ちしている時間も打ち切り時間に含まれます。

表示項目と入力値制限を次の表に示します。

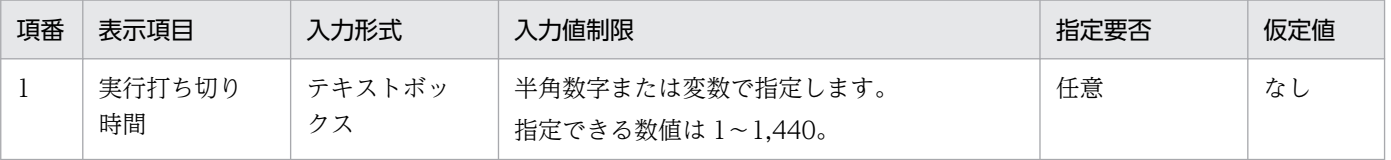

# (2) 打ち切り時の終了状態

実行中のアクションを打ち切った時の終了状態を指定します。指定できる値は [異常終了], [警告終 了]です。

(3) [仮想ユーザー名]

アイテムを実行する Windows ユーザー名にマッピングされた仮想ユーザー名を指定します。仮想ユー ザー名を指定しなかった場合,アイテムは CPA のジョブ実行サービスのアカウントで実行されます。 表示項目と入力値制限を次の表に示します。

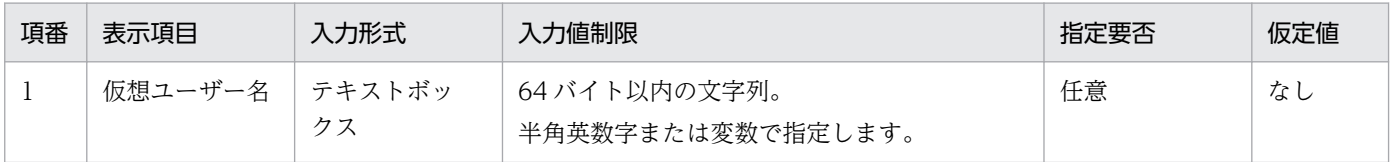

# (3) [入力項目の設定]タブ

[入力項目の設定]タブでは,アクションを適用する際に必要な入力項目を設定します。

[入力項目の設定]タブの画面を次の図に示します。

# 図 7‒8 [入力項目の設定]タブの画面

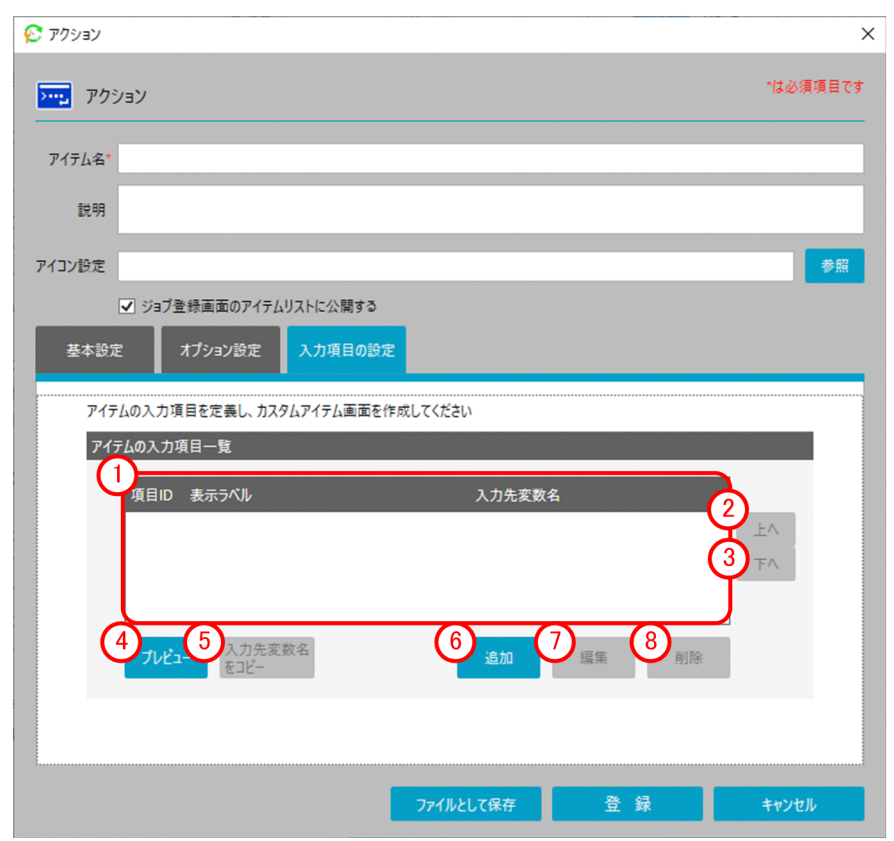

表示項目を次に示します。

<sup>7.</sup> アイテム作成画面

### [アイテムの入力項目一覧]

アクションに定義された入力項目を一覧で表示します。作成できる入力項目数は最大 10 です。

(2) [上へ] ボタン

選択した入力項目を上へ移動します。

(3) [下へ] ボタン

選択した入力項目を下へ移動します。

[プレビュー]ボタン

アクションの入力画面をプレビュー表示します。

[OK] ボタンでは、省略可否や最大サイズ, 入力可能な文字の動作確認ができます。[キャンセル] ボ タンでは,プレビュー画面を閉じます。

[入力先変数名をコピー]ボタン

選択した入力項目に設定されている[入力先変数名]をコピーします。

[追加]ボタン

アクションで使用する入力項目を新規で作成します。

[編集]ボタン

登録した入力項目の定義を編集します。

(8) [削除] ボタン

登録した入力項目を削除します。

### (a) [入力項目の定義]ダイアログボックス

[追加]ボタンをクリックすると,[入力項目の定義]ダイアログボックスが表示されます。

[入力項目の定義]ダイアログボックスを次の図に示します。

# 図 7-9 [入力項目の定義]ダイアログボックス

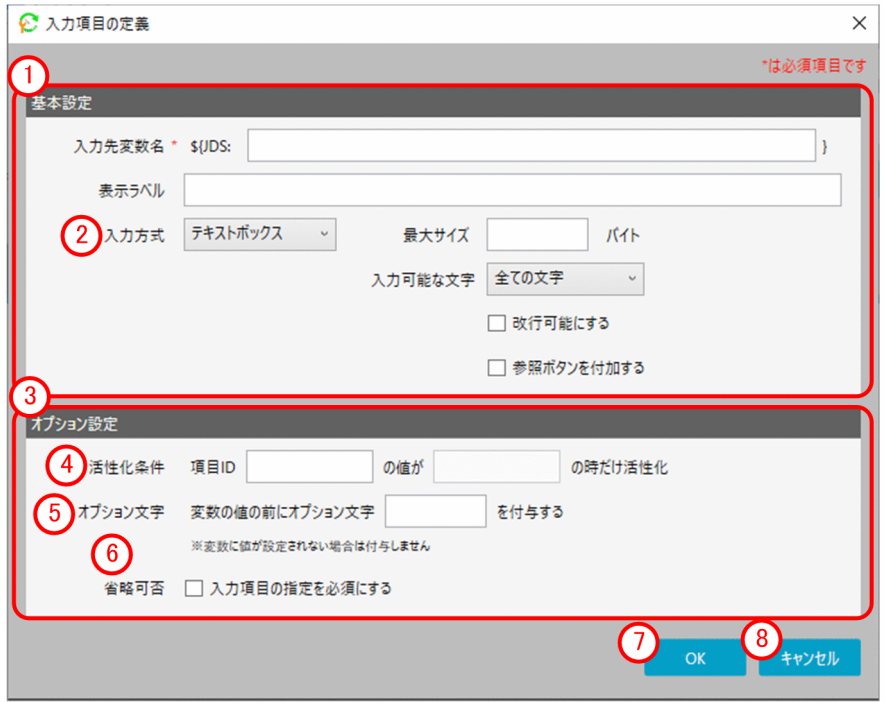

表示項目を次に示します。

[基本設定]エリア  $\bigcap$ 

入力先変数名や表示ラベルなど基本的な設定をします。

表示項目と入力値制限を次の表に示します。

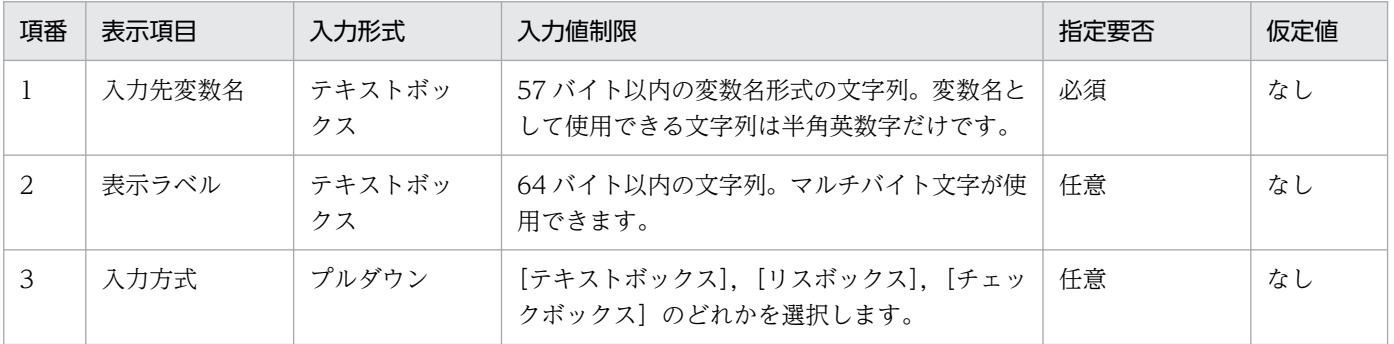

注

テキストボックスに入力する文字列のバイト数は,入力文字によって換算が異なります。入力文字 と換算バイト数については、「[付録 C.2 入力文字の換算バイト数」](#page-248-0)を参照してください。また,テ キストボックスには,半角スペースだけの入力はしないでください。

(2) [入力方式]

追加する入力項目の入力方式を指定します。

### [オプション設定]エリア

入力項目のオプションを設定します。

7. アイテム作成画面

表示項目と入力値制限を次の表に示します。

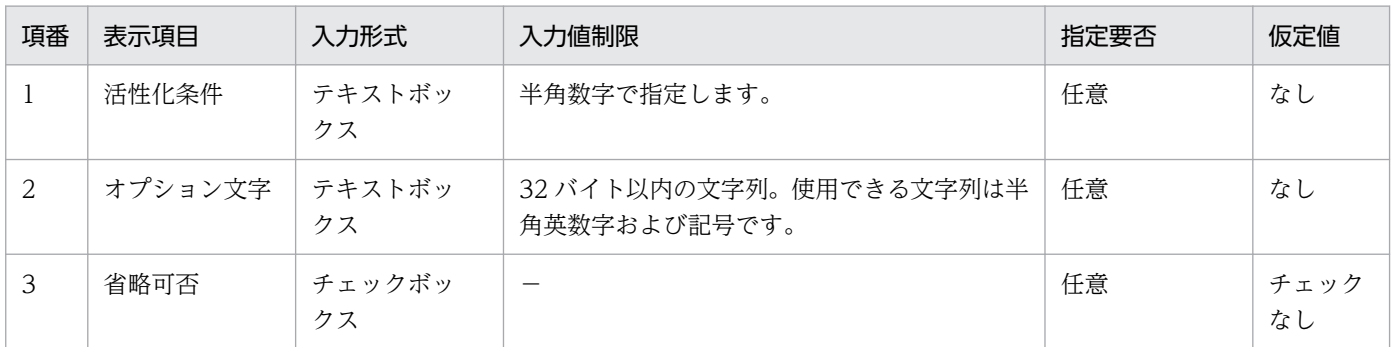

(凡例)

−:該当なし

#### [活性化条件]

入力項目を活性化するための条件を指定します。条件に合致しないと入力不可にする場合に指定します。

### [オプション文字]

変数の値の前に付与するオプション文字を指定します。変数に値が設定されない場合、オプション文字 は付与しません。

#### [省略可否]

入力項目の省略が可能かどうかを指定します。

[OK]ボタン

編集した入力項目を保存します。

(8) [キャンセル] ボタン

編集した定義情報を追加せずに終了します。

### ■ [入力方式 (テキストボックス)]

[入力方式]で「テキストボックス]を選択した場合,「テキストボックス]の設定エリアが表示されます。

[入力方式(テキストボックス)]選択時の画面を次の図に示します。

# 図 7-10 [入力方式(テキストボックス)]選択時の画面

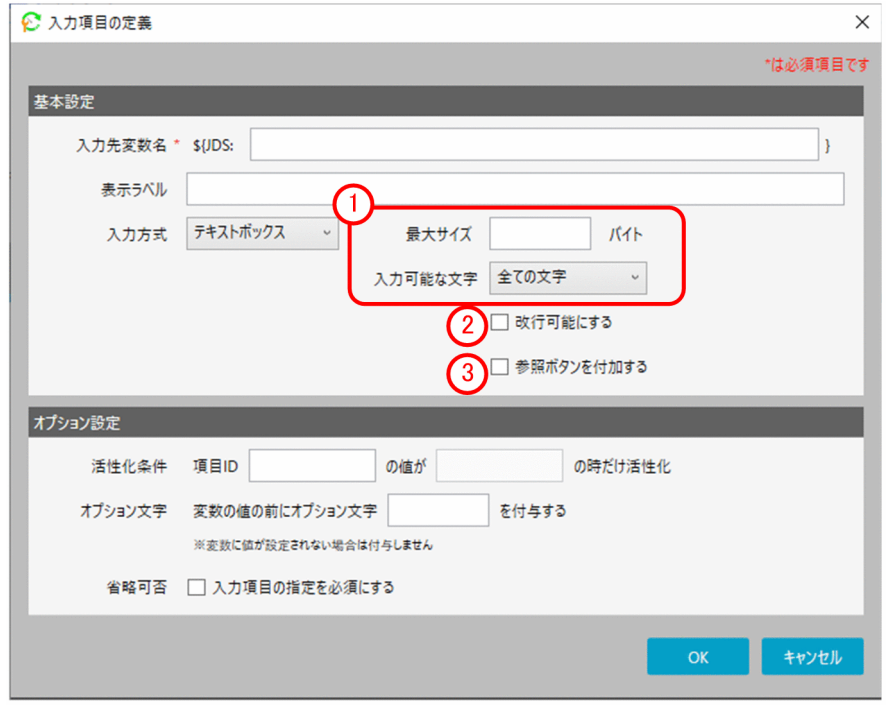

表示項目を次に示します。

テキストボックス設定エリア

テキストボックスに入力が可能な最大サイズや文字を指定します。

表示項目と入力値制限を次の表に示します。

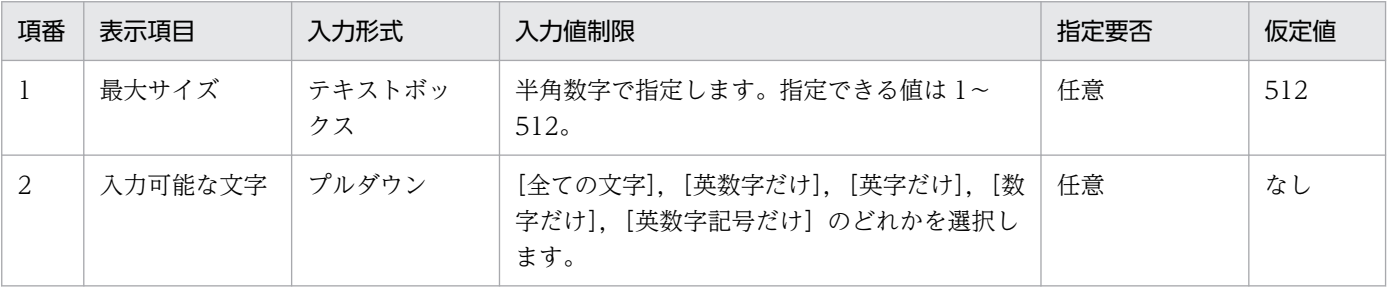

注

テキストボックスに入力する文字列のバイト数は,入力文字によって換算が異なります。入力文字 と換算バイト数については,「[付録 C.2 入力文字の換算バイト数」](#page-248-0)を参照してください。

### [改行可能にする]チェックボックス

テキストボックスの入力で改行を可能にするかどうかを指定します。

### [参照ボタンを付加する]チェックボックス

テキストボックスの入力で参照画面を表示するためのボタンを付加するかどうかを指定します。 実行プログラムやファイルのパスを指定する際に使用します。

# ■ [入力方式 (リストボックス)]

[入力方式]で[リストボックス]を選択した場合, [リストボックス]を設定するための[ラベル定義エ リア]および [リストラベル名エリア]が表示されます。

[入力方式(リストボックス)]選択時の画面を次の図に示します。

# 図 7-11 [入力方式(リストボックス)]選択時の画面

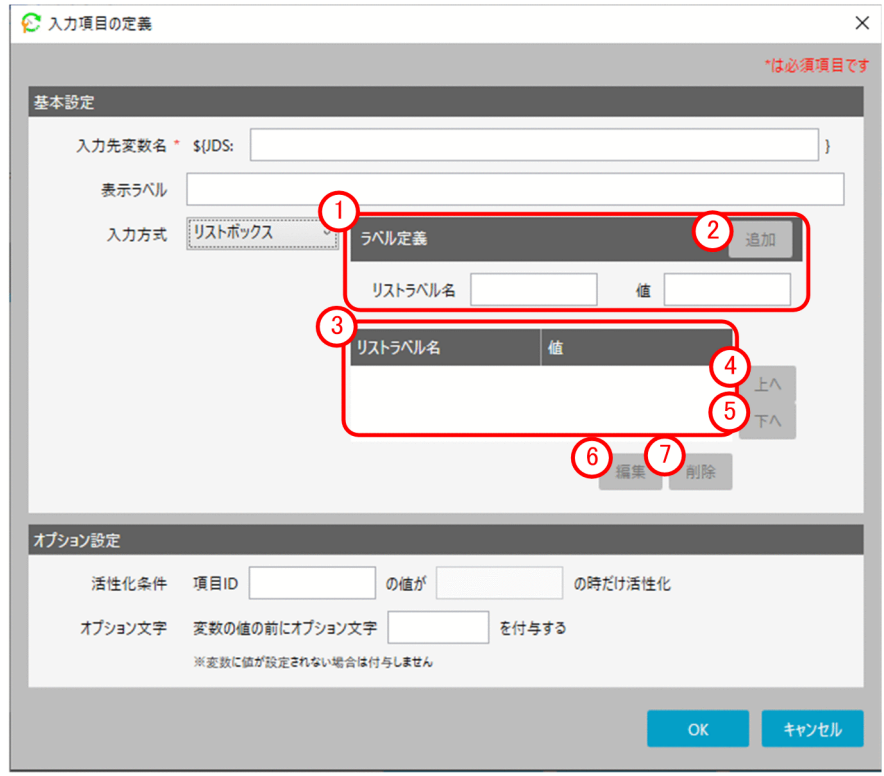

表示項目を次に示します。

### [ラベル定義]エリア

リストボックスのラベル名や値を指定します。 表示項目と入力値制限を次の表に示します。

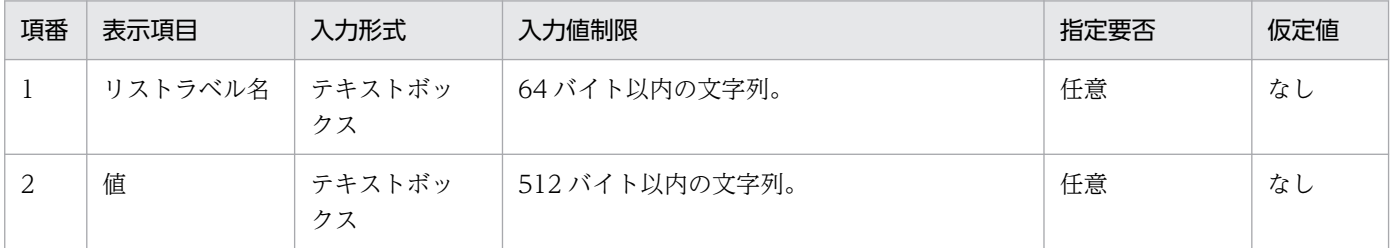

### (2) [追加] ボタン

定義したラベルをリストボックスに追加します。

### リストラベルエリア

作成したリストラベルを一覧で表示します。

7. アイテム作成画面

# (4) [上へ] ボタン

選択したラベルを上に移動します。

[下へ]ボタン

選択したラベルを下へ移動します。

[編集]ボタン

選択したリストラベルを編集します。

[削除]ボタン

選択したリストラベルを削除します。

### ■ [入力方式 (チェックボックス)]

[入力方式]で[チェックボックス]を選択した場合,[チェックボックス]の設定エリアが表示されます。

[入力方式(チェックボックス)]選択時の画面を次の図に示します。

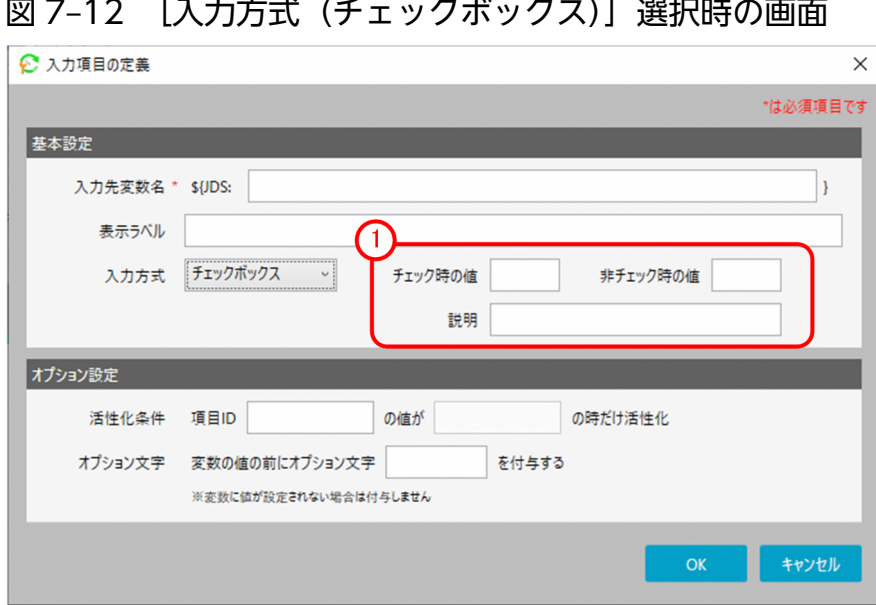

表示項目を次に示します。

チェックボックス設定エリア

チェックボックスの[チェック時の値],[非チェック時の値]とチェックボックスの説明を設定します。 表示項目と入力値制限を次の表に示します。

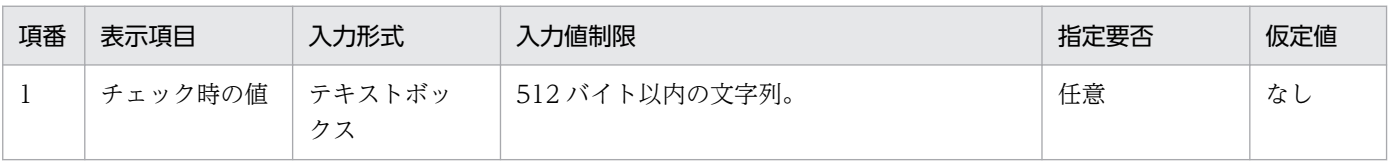

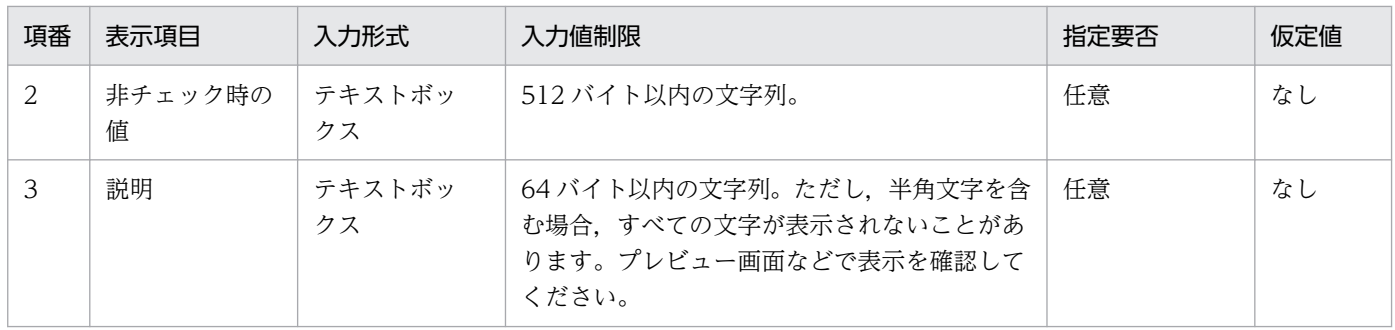

# 7.2.2 [アクションフロー]ダイアログボックス

[アクションフロー]タブを選択して,[アクションフロー]ダイアログボックスを表示します。

[アクションフロー]ダイアログボックスでは,複数のアクションに実行順序を定義して実行できるアク ションフローを定義します。

[アクションフロー] ダイアログボックスを次の図に示します。

### 図 7-13 「アクションフロー]ダイアログボックス

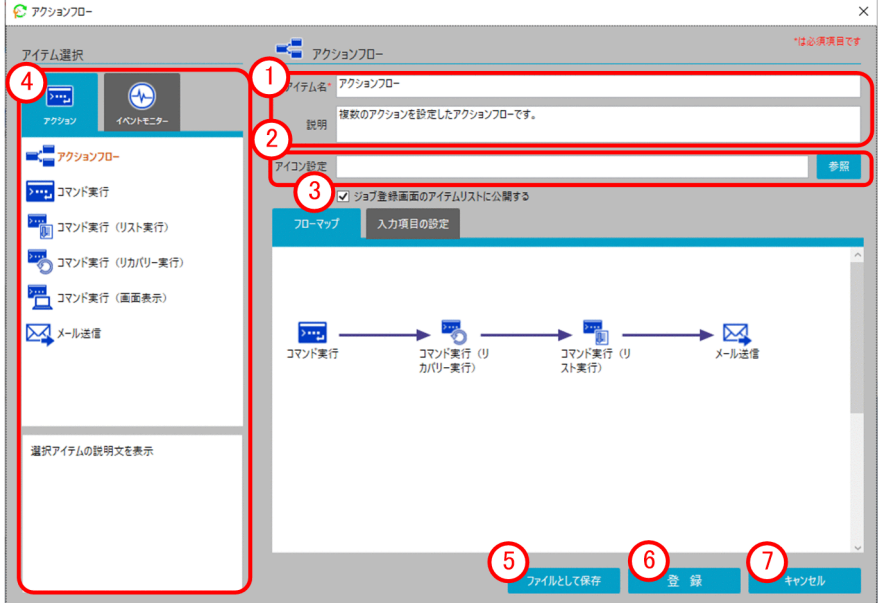

表示項目を次に示します。

### 基本情報エリア

アイテム名やアイテムの説明を入力します。

表示項目と入力値制限については、[「7.2.1 \[アクション\]ダイアログボックス」](#page-128-0)の「基本情報エリア」 を参照してください。

### [アイコン設定]エリア

[アイテム選択]エリアに表示するアイコンを設定します。 指定がない場合は,既定のアクションフローアイコンが適用されます。

### [ジョブ登録画面のアイテムリストに公開する]チェックボックス

ジョブ登録画面のアイテムリストに公開するかどうかを指定します。チェックを外すことで、登録して も運用者が利用するジョブ登録画面のアイテムリストに表示されないようにします。チェックを外して も,アイテム作成画面からは参照できるため,アクションフローの一部としてのみ使用したい場合に チェックを外します。

### [アイテム選択]エリア

[アクションフロー]に配置したいアイテムを選択します。[アクション] タブ, [イベントモニター] タブのどちらかを選択した場合,選択できるアイテムが表示されます。表示されたアイテムから配置し たいアイテムを[フローマップエリア]にドラッグ&ドロップすることで配置されます。

### [ファイルとして保存]ボタン

作成したアクションフローの定義を定義情報ファイルとして保存します。

### [登録]ボタン

アクションフローを登録します。

[キャンセル]ボタン

編集した定義情報を登録せずに終了します。

# (1) [ユニット] ダイアログボックス

[アクションフロー]に配置したいアイテムを,[アイテム選択]エリアから[フローマップエリア]に配 置すると,アイテムの実行に必要な項目を設定する[ユニット]ダイアログボックスが表示されます。

例として、標準提供アイテムの「コマンド実行」を配置したときの [ユニット] ダイアログボックスを次 の図に示します。

# 図 7-14 [ユニット]ダイアログボックス

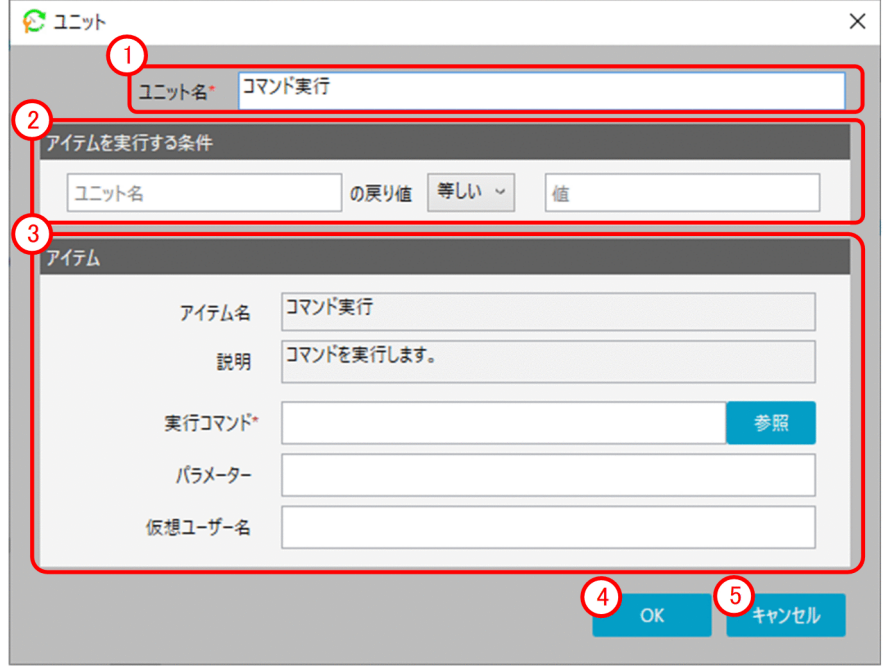

表示項目を次に示します。

[ユニット名]エリア

アクションフロー内でユニークになる名称を入力します。

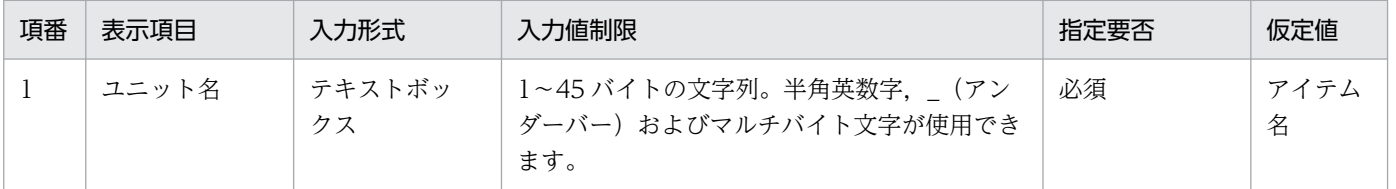

注

テキストボックスに入力する文字列のバイト数は,入力文字によって換算が異なります。入力文字 と換算バイト数については,「[付録 C.2 入力文字の換算バイト数」](#page-248-0)を参照してください。

### [アイテムを実行する条件]エリア

先行ユニットの戻り値によって,アイテムを実行するか,しないかを制御する場合に指定します。

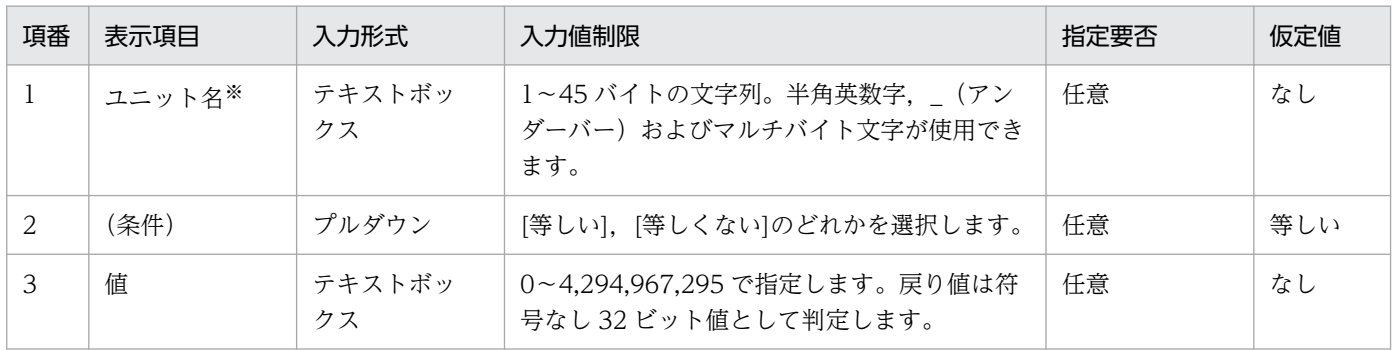

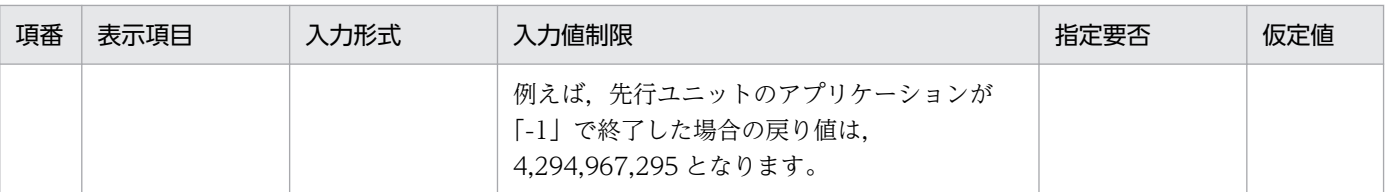

注

テキストボックスに入力する文字列のバイト数は,入力文字によって換算が異なります。入力文字 と換算バイト数については,「[付録 C.2 入力文字の換算バイト数」](#page-248-0)を参照してください。

注※

ユニット名には,フローマップに存在する,アクションまたはイベントモニターのユニット名だけ 指定できます。

[アイテム]エリア

配置するアイテムの入力項目が表示されます。

[OK]ボタン

編集した入力項目で配置します。

[キャンセル]ボタン

編集した定義情報を配置せずに終了します。

# (2) [フローマップ]タブ

[フローマップ]タブでは,配置されたアクションの実行順序を設定します。

[フローマップ]タブの画面を次の図に示します。

### 図 7-15 [フローマップ]タブの画面

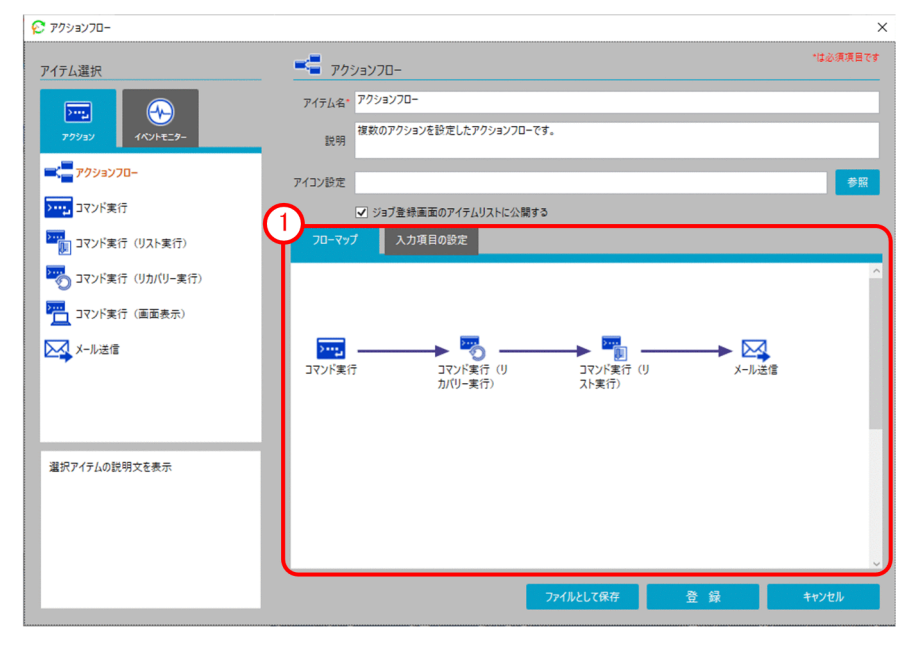
表示項目を次に示します。

[フローマップ]エリア

[フローマップ]エリアに配置されたアクションを選択し,関連線(矢印)を引くことでアクションの 実行順序が定義されます。

また,関連線(矢印)を右クリックすることで,接続方法の変更および実行順序定義の削除ができます。 接続方法の変更では,正常終了または警告終了に応じて後続の実行順序を定義できます。例えば,「ア クション A」を実行し,「アクション A」が正常終了した場合には「アクション B」を実行,「アクショ ン A」が警告終了した場合には「アクション C」を実行することができます。この場合,「アクション A」から「アクション B」の矢印に対して接続方法の変更にて正常終了を選択し,「アクション A」か ら「アクション C」の矢印に対して接続方法の変更にて警告終了を選択します。

### (3) [入力項目の設定]タブ

[入力項目の設定]タブでは,アクションフローを適用する際に必要な入力項目を設定します。

[入力項目の設定]タブについては,[「7.2.1\(3\) \[入力項目の設定\]タブ」](#page-133-0)を参照してください。

# 7.2.3 [カレンダー]ダイアログボックス

[カレンダー] タブを選択して, [カレンダー] ダイアログボックスを表示します。

[カレンダー]ダイアログボックスでは、カレンダーに曜日や日付ごとの運用日、休業日の設定、および ジョブを実行する運用時間帯を定義します。

「カレンダー」ダイアログボックスを次の図に示します。

### 図 7-16 [カレンダー]ダイアログボックス

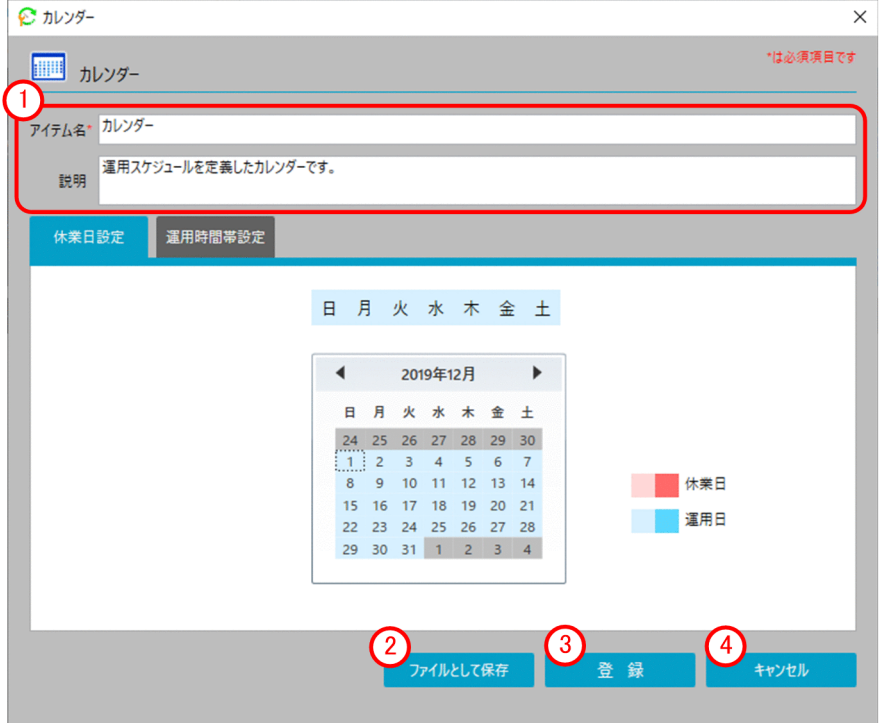

基本情報エリア

アイテム名やアイテムの説明を入力します。

表示項目と入力値制限については,[「7.2.1 \[アクション\]ダイアログボックス」](#page-128-0)の「基本情報エリア」 を参照してください。

#### (2) [ファイルとして保存] ボタン

作成したカレンダーの定義を定義情報ファイルとして保存します。

[登録]ボタン

カレンダーを登録します。

(4) [キャンセル] ボタン

編集した定義情報を登録せずに終了します。

### (1) [休業日設定]タブ

[休業日設定]タブでは,作成するカレンダーの運用日,休業日を設定します。

[休業日設定]タブの画面を次の図に示します。

### 図 7‒17 [休業日設定]タブの画面

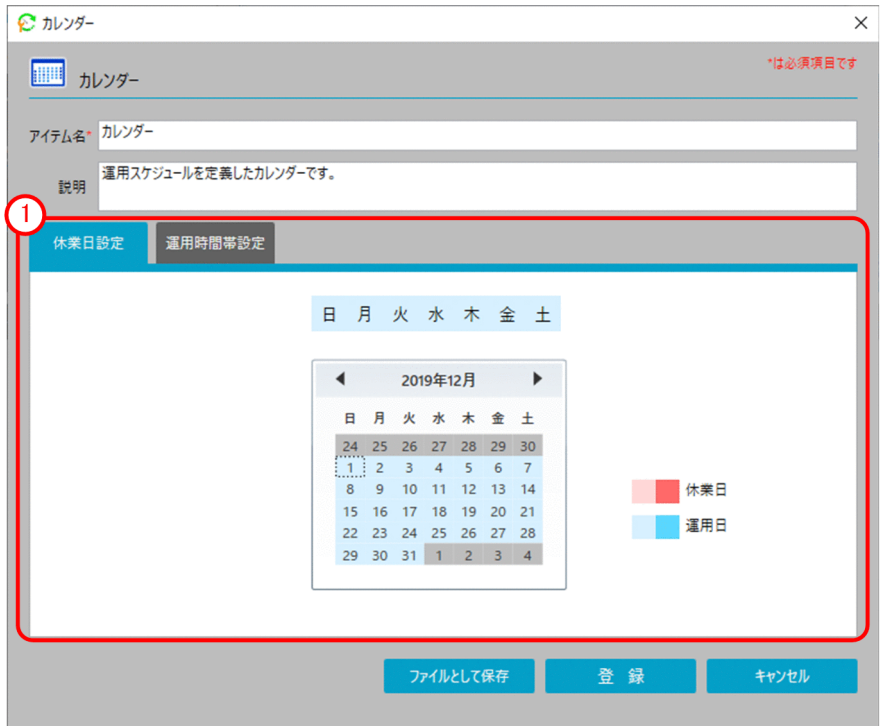

表示項目を次に示します。

休業日設定エリア

作成するカレンダーの運用日,休業日を設定します。[休業日設定]タブを選択した場合,運用カレン ダーが表示されます。

表示されたカレンダー上部の曜日を選択した場合,曜日ごとの運用日,休業日の基準値を設定できま す。下部のカレンダーの日付を選択した場合,特定の日付に運用日,休業日を設定できます。

### (2) [運用時間帯設定]タブ

[運用時間帯設定]タブでは,ジョブを実行する時間帯の範囲を設定します。

[運用時間帯設定]タブの画面を次に示します。

#### 図 7‒18 [運用時間帯設定]タブの画面

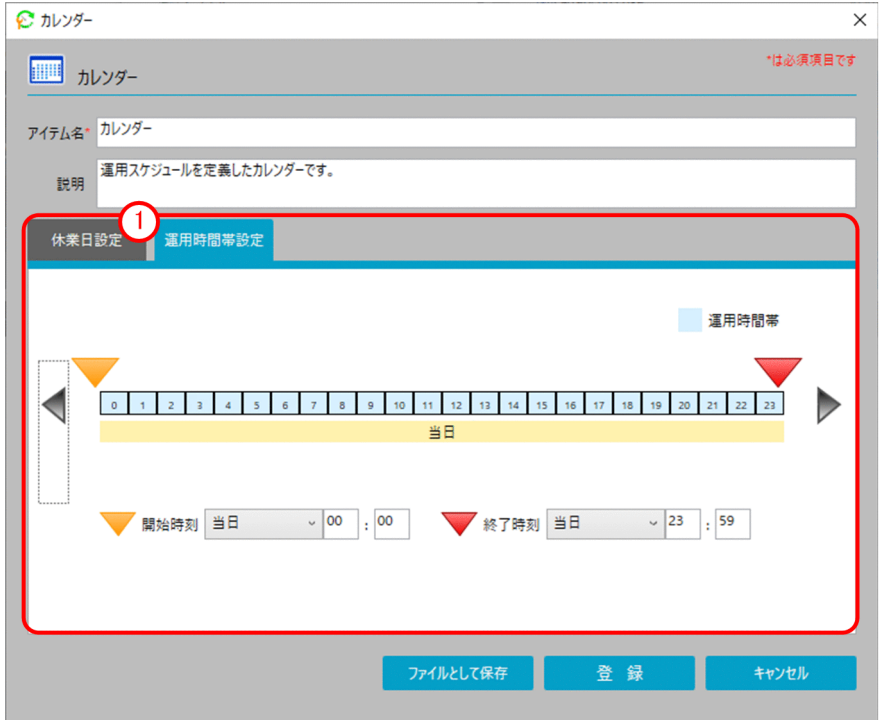

表示項目を次に示します。

#### 運用時間帯設定エリア

ジョブを実行する時間帯の範囲を設定します。[運用時間帯設定]タブを選択した場合,運用時間帯の 日時が表示されます。

表示された運用時間帯の開始時刻と終了時刻を指定することで,ジョブを実行する運用時間帯が設定さ れます。

## 7.2.4 [実行日]ダイアログボックス

[実行日]タブを選択して,[実行日]ダイアログボックスを表示します。

[実行日]ダイアログボックスでは,ジョブの実行開始日や処理サイクルを定義します。

[実行日] ダイアログボックスを次の図に示します。

### 図 7-19 [実行日] ダイアログボックス

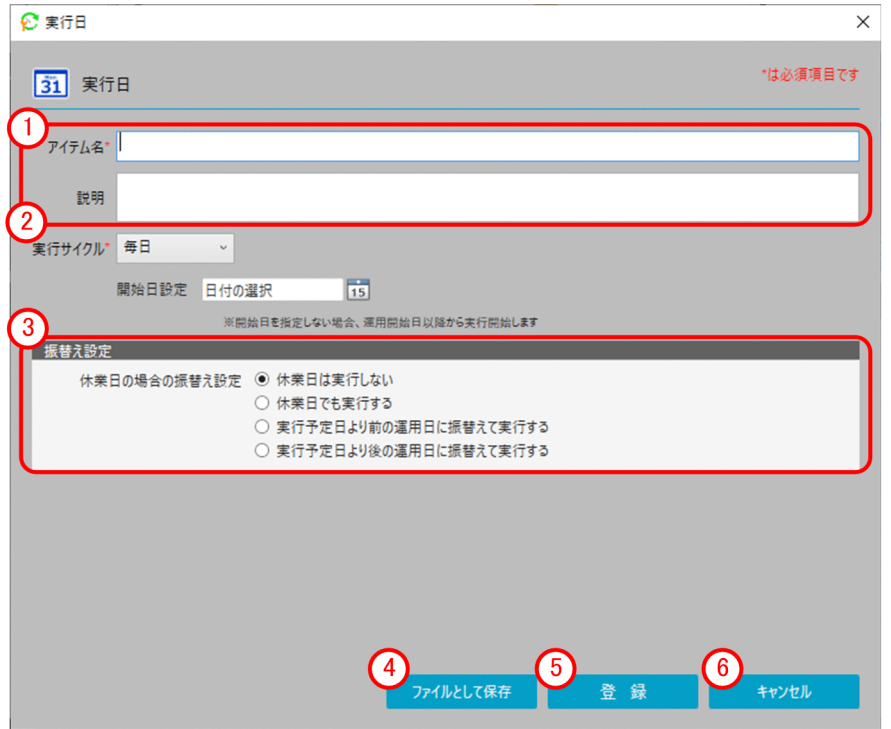

表示項目を次に示します。

基本情報エリア

アイテム名やアイテムの説明を入力します。

表示項目と入力値制限については,[「7.2.1 \[アクション\]ダイアログボックス」](#page-128-0)の「基本情報エリア」 を参照してください。

#### (2) [実行サイクル]

ジョブを実行するサイクルを指定します。

表示項目と入力値制限を次の表に示します。

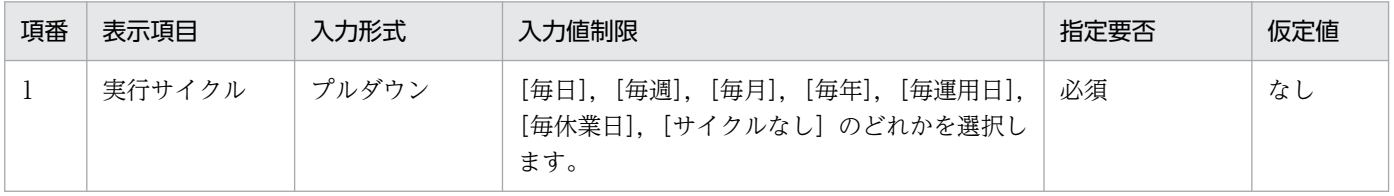

#### (3) [振り替え設定]

実行日が休業日である場合の振り替え方法を指定します。デフォルトは[休業日は実行しない]です。 [実行サイクル]に[毎休業日]を指定した場合のみデフォルトが[休業日でも実行する]になります。

#### [ファイルとして保存]ボタン

作成した実行日の定義を定義情報ファイルとして保存します。

### [登録]ボタン

実行日を登録します。

[キャンセル]ボタン

編集した定義情報を登録せずに終了します。

# (1) [実行サイクル(毎日)]

[実行サイクル(毎日)]では,毎日実行するジョブの開始日の設定をします。

[実行サイクル(毎日)]選択時の画面を次の図に示します。

#### 図 7‒20 [実行サイクル(毎日)]選択時の画面

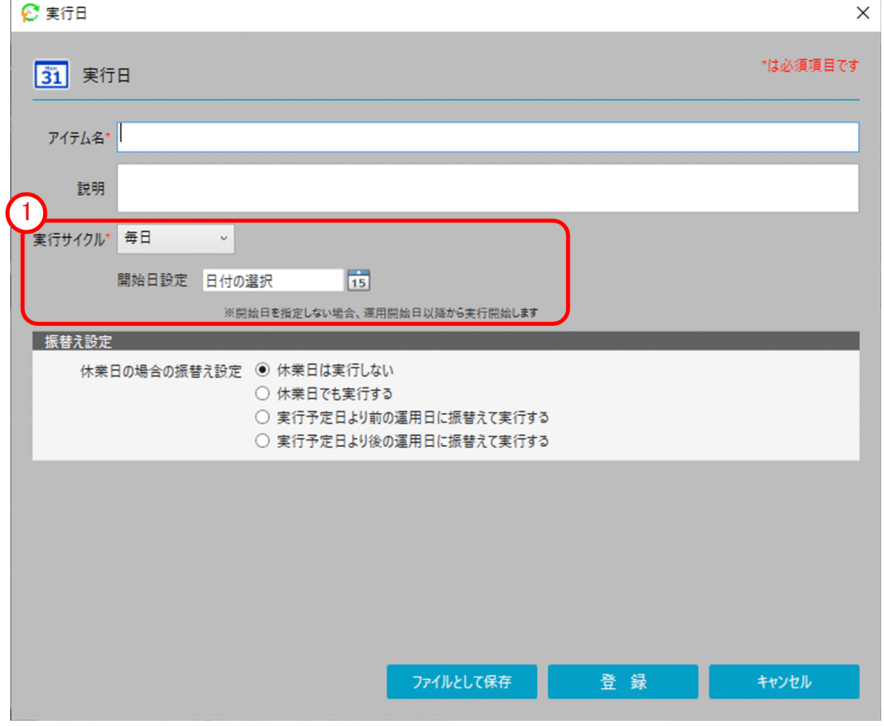

表示項目を次に示します。

### [実行サイクル(毎日)]

実行サイクルを開始する条件を指定します。

表示項目と入力値制限を次の表に示します。

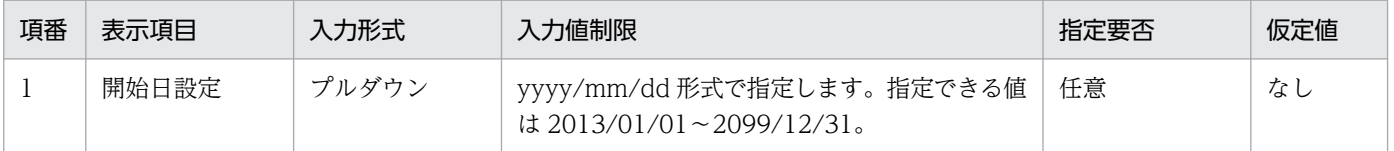

# (2) [実行サイクル(毎週)]

[実行サイクル(毎週)]では,毎週実行するジョブの実行曜日と開始日の設定をします。

[実行サイクル(毎週)]選択時の画面を次の図に示します。

### 図 7-21 [実行サイクル (毎週)] 選択時の画面

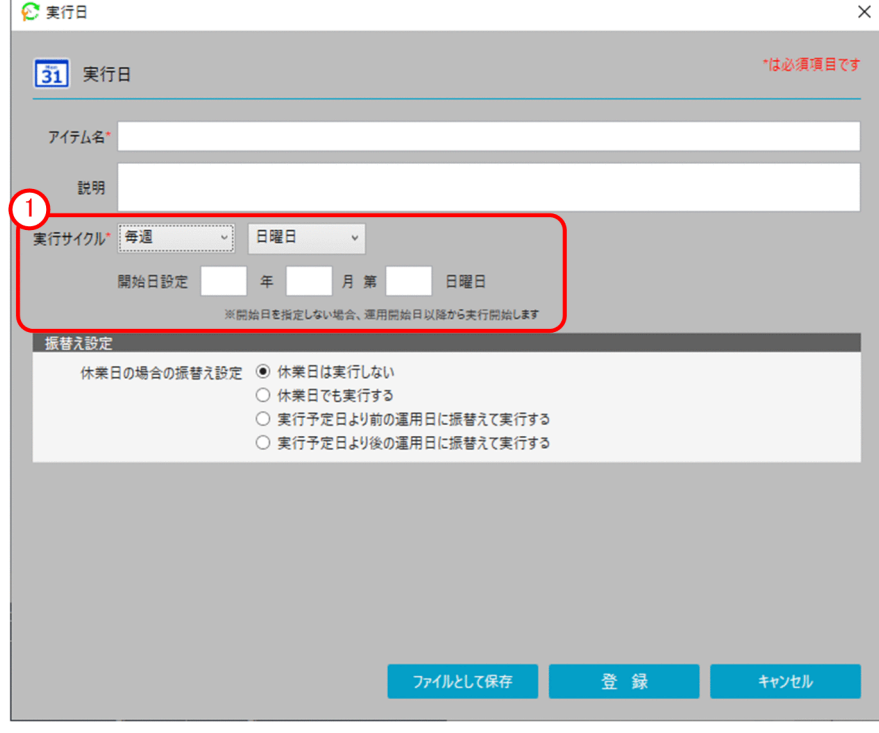

表示項目を次に示します。

### [実行サイクル(毎週)]

実行サイクルを開始する条件を指定します。 表示項目と入力値制限を次の表に示します。

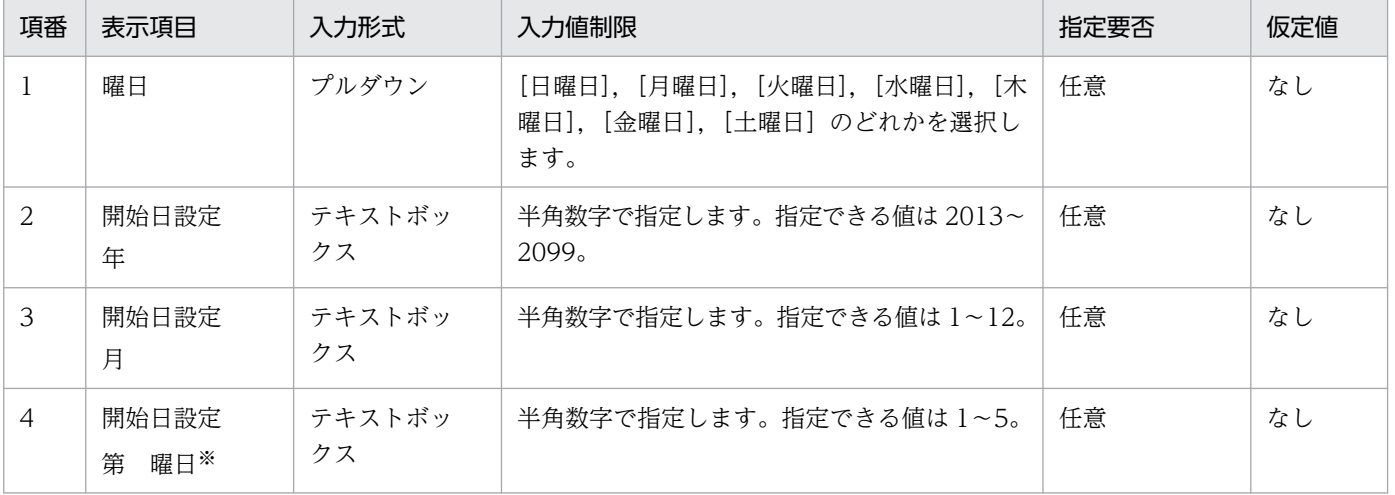

注※

曜日は,項番 1 で指定した曜日が表示されます。

# (3) [実行サイクル(毎月)]

[実行サイクル(毎月)]では,毎月実行するジョブの実行日と開始月の設定をします。

[実行サイクル(毎月)]選択時の画面を次の図に示します。

図 7-22 [実行サイクル (毎月)] 選択時の画面

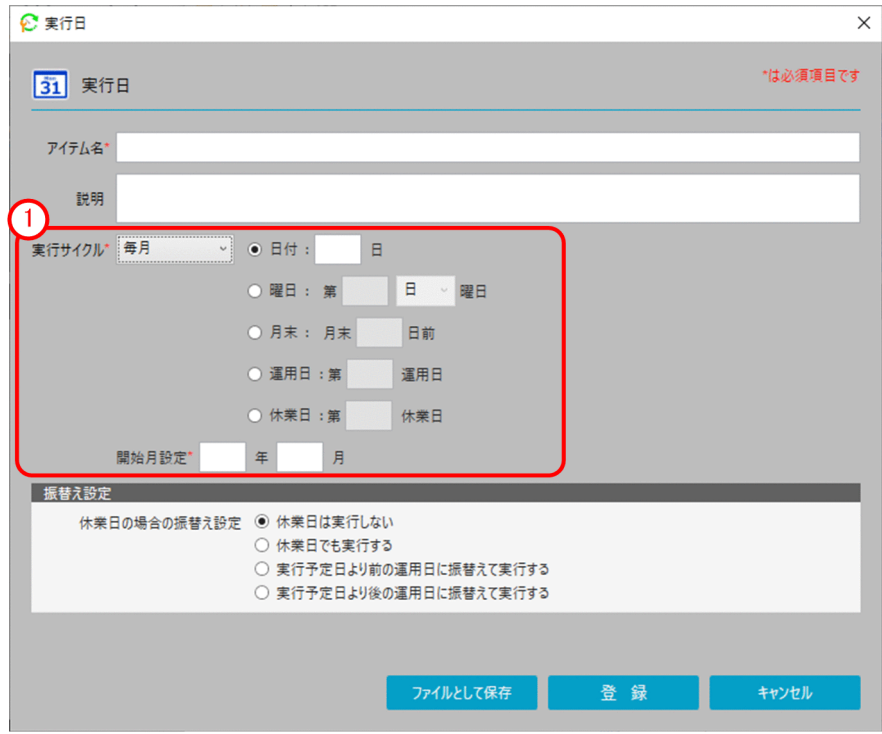

表示項目を次に示します。

[実行サイクル(毎月)]

実行サイクルを開始する条件を指定します。

表示項目と入力値制限を次の表に示します。

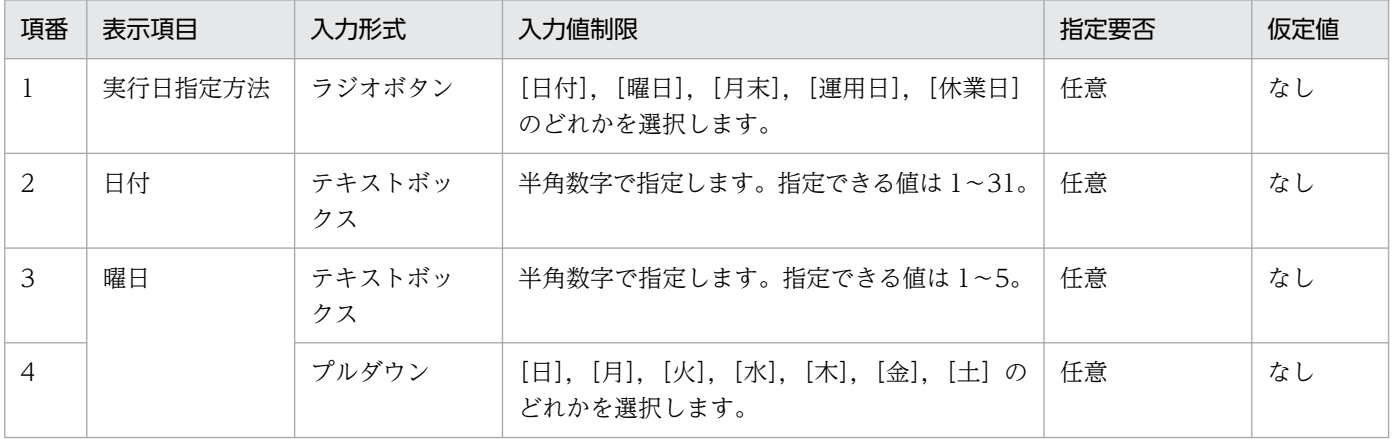

7. アイテム作成画面

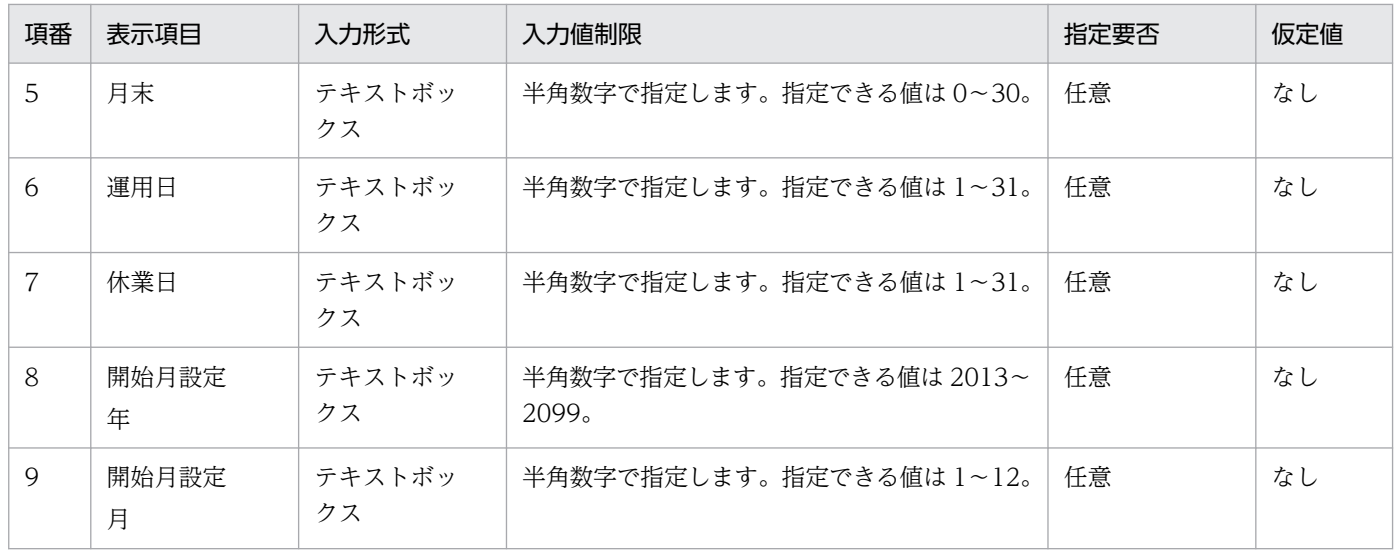

# (4) [実行サイクル(毎年)]

[実行サイクル(毎年)]では,毎年実行するジョブの実行日と開始年の設定をします。

[実行サイクル(毎年)]選択時の画面を次の図に示します。

#### 図 7-23 「実行サイクル (毎年)] 選択時の画面

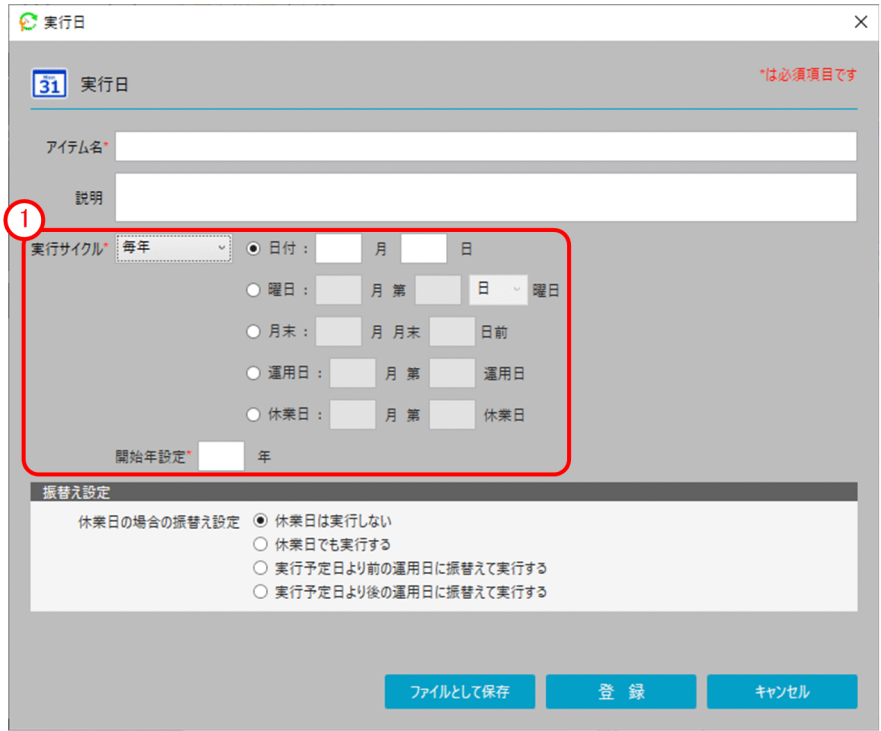

表示項目を次に示します。

[実行サイクル(毎年)]

実行サイクルを開始する条件を指定します。 表示項目と入力値制限を次の表に示します。

7. アイテム作成画面

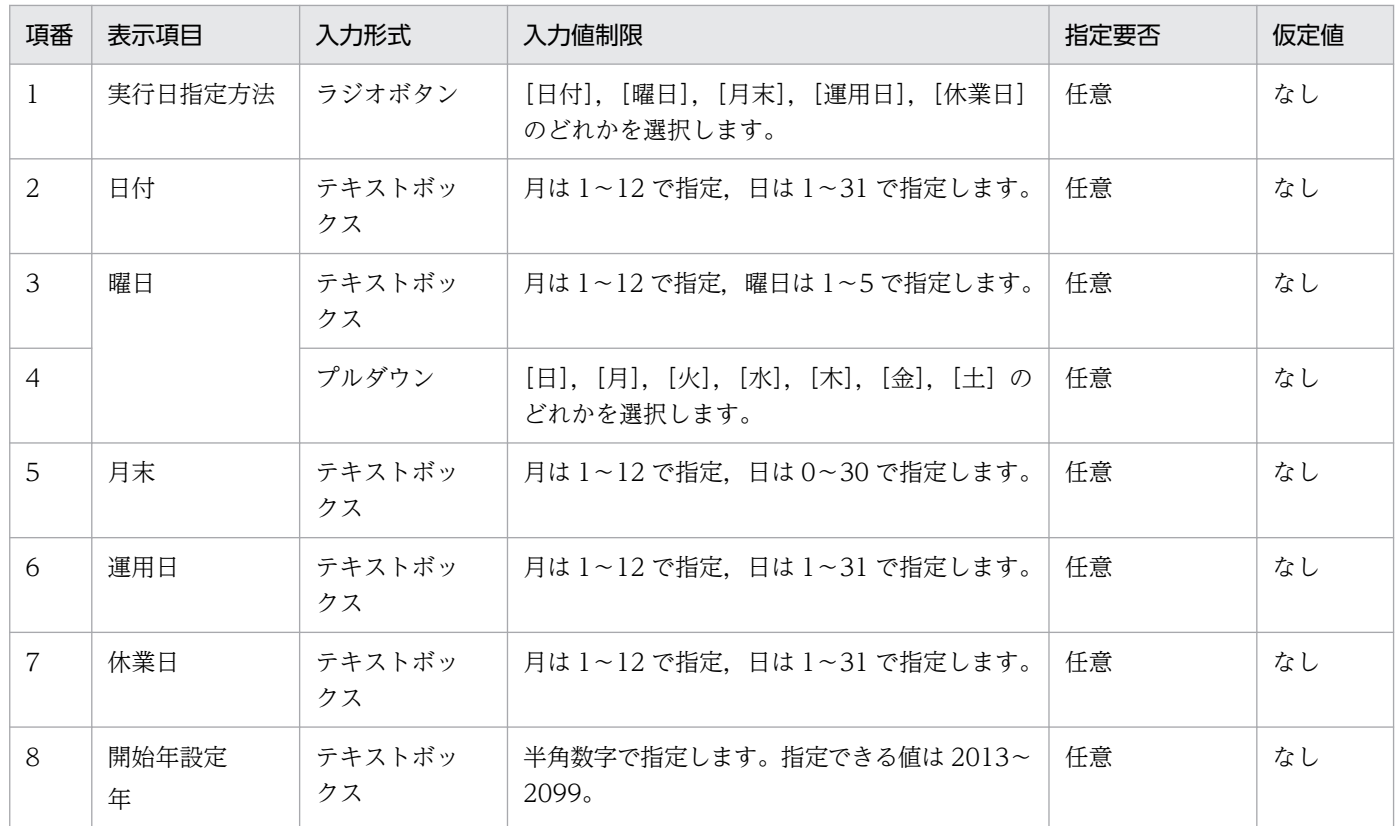

# (5) [実行サイクル(毎運用日)]

[実行サイクル(毎運用日)]では,運用日に実行するジョブの開始日の設定をします。

[実行サイクル(毎運用日)]選択時の画面を次の図に示します。

#### 図 7-24 「実行サイクル (毎運用日)] 選択時の画面

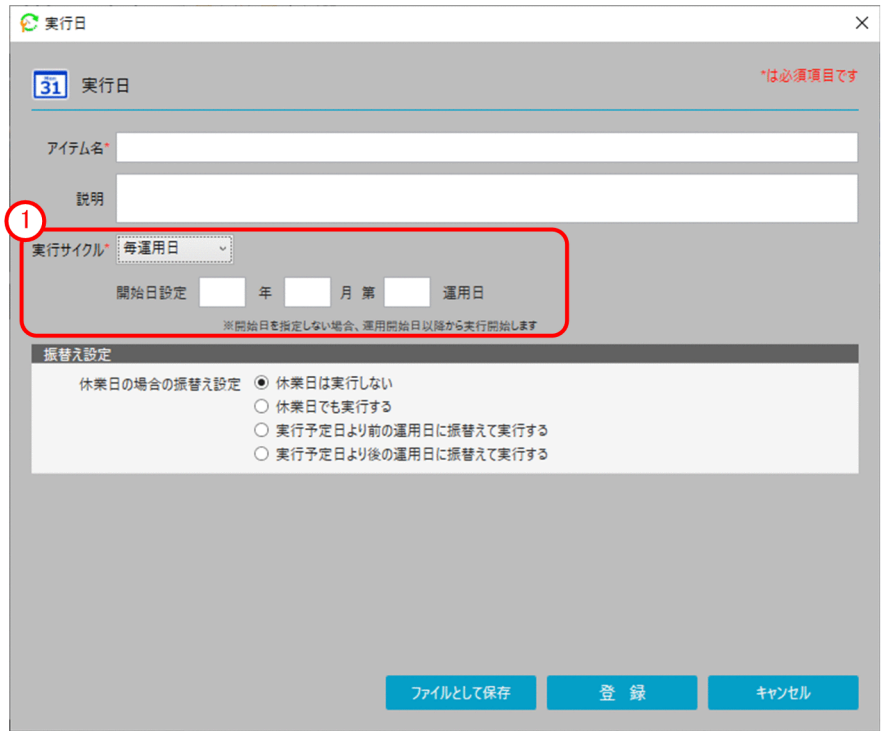

表示項目を次に示します。

[実行サイクル(毎運用日)]

実行サイクルを開始する条件を指定します。

表示項目と入力値制限を次の表に示します。

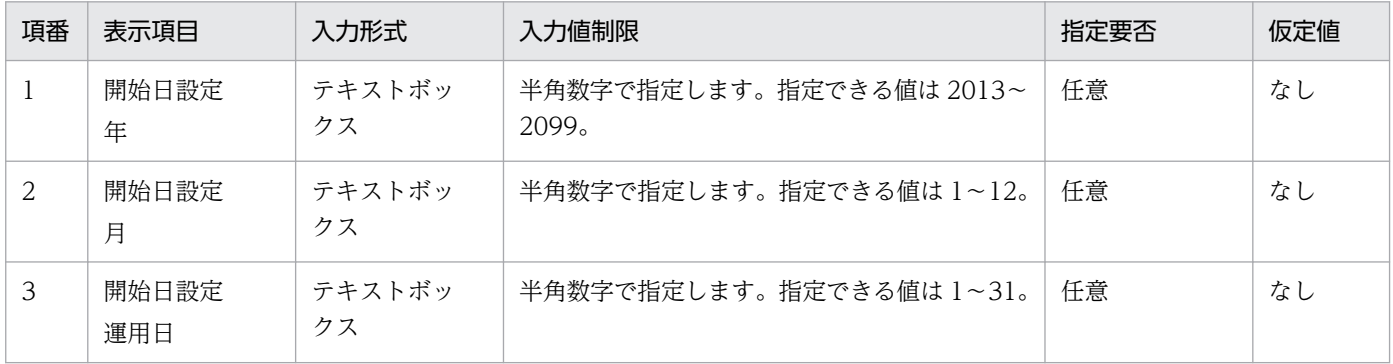

# (6) [実行サイクル(毎休業日)]

[実行サイクル(毎休業日)]では,休業日に実行するジョブの開始日の設定をします。

[実行サイクル(毎休業日)]選択時の画面を次の図に示します。

#### 図 7-25 [実行サイクル (毎休業日)] 選択時の画面

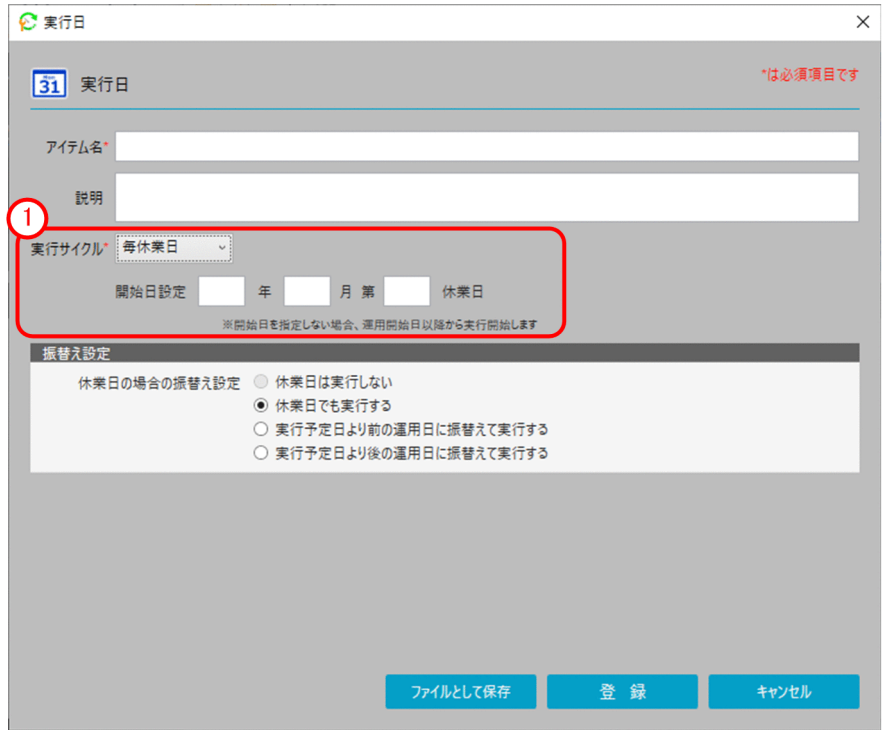

表示項目を次に示します。

[実行サイクル(毎休業日)]

実行サイクルを開始する条件を指定します。

表示項目と入力値制限を次の表に示します。

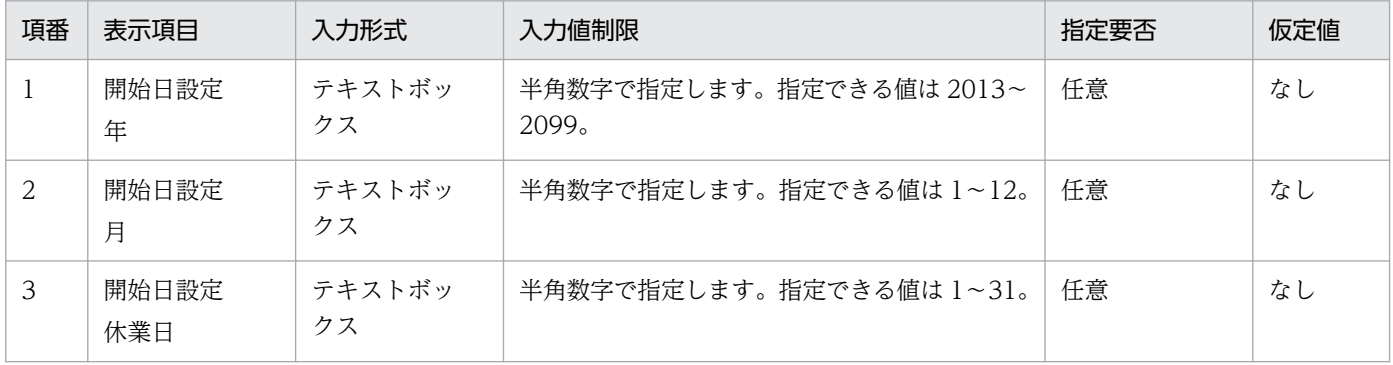

# (7) [実行サイクル(サイクルなし)]

[実行サイクル(サイクルなし)]では,1 日だけ実行するジョブの実行日の設定をします。

[実行サイクル(サイクルなし)]選択時の画面を次の図に示します。

#### 図 7-26 [実行サイクル(サイクルなし)] 選択時の画面

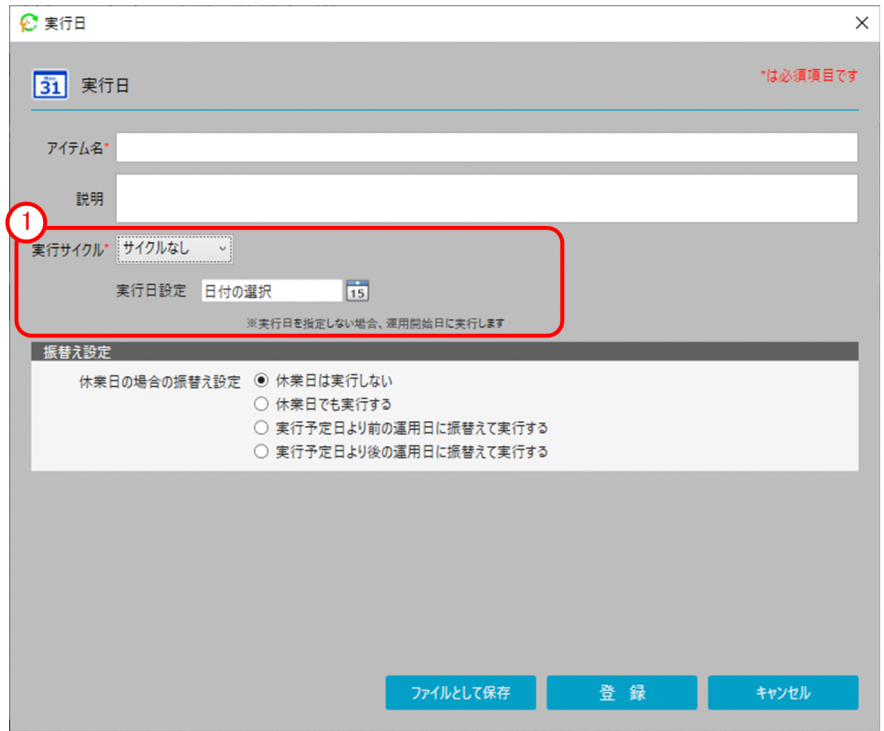

表示項目を次に示します。

[実行サイクル(サイクルなし)]

実行サイクルを開始する条件を指定します。

表示項目と入力値制限を次の表に示します。

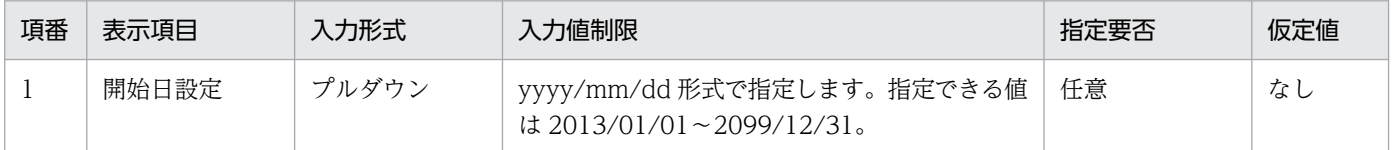

# 7.2.5 [実行時刻]ダイアログボックス

[実行時刻]タブを選択して,[実行時刻]ダイアログボックスを表示します。

[実行時刻] ダイアログボックスでは、ジョブが実行する時刻を定義します。

[実行時刻] ダイアログボックスを次の図に示します。

### 図 7-27 [実行時刻] ダイアログボックス

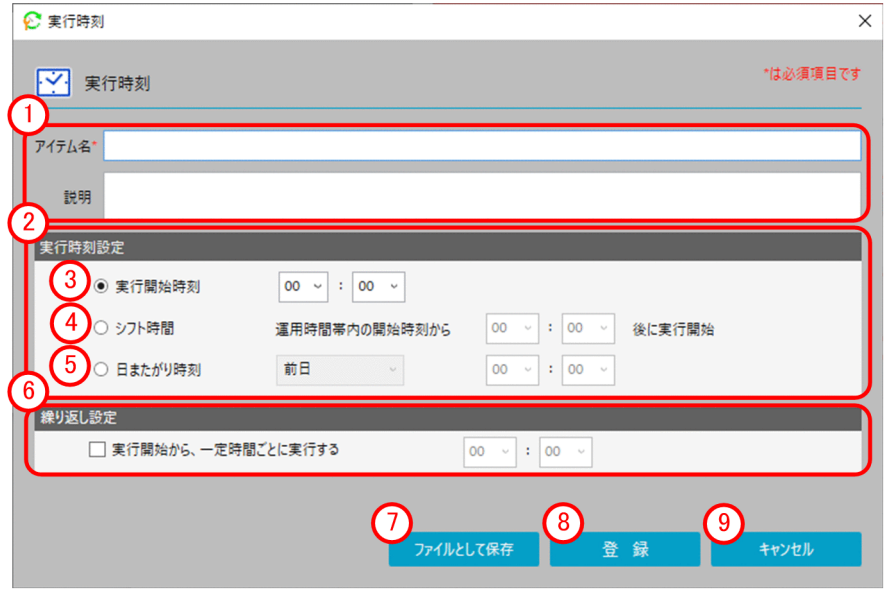

表示項目を次に示します。

#### 基本情報エリア

アイテム名やアイテムの説明を入力します。

表示項目と入力値制限については,[「7.2.1 \[アクション\]ダイアログボックス」](#page-128-0)の「基本情報エリア」 を参照してください。

#### 2) [実行時刻設定] エリア

実行時刻を設定します。

表示項目と入力値制限を次の表に示します。

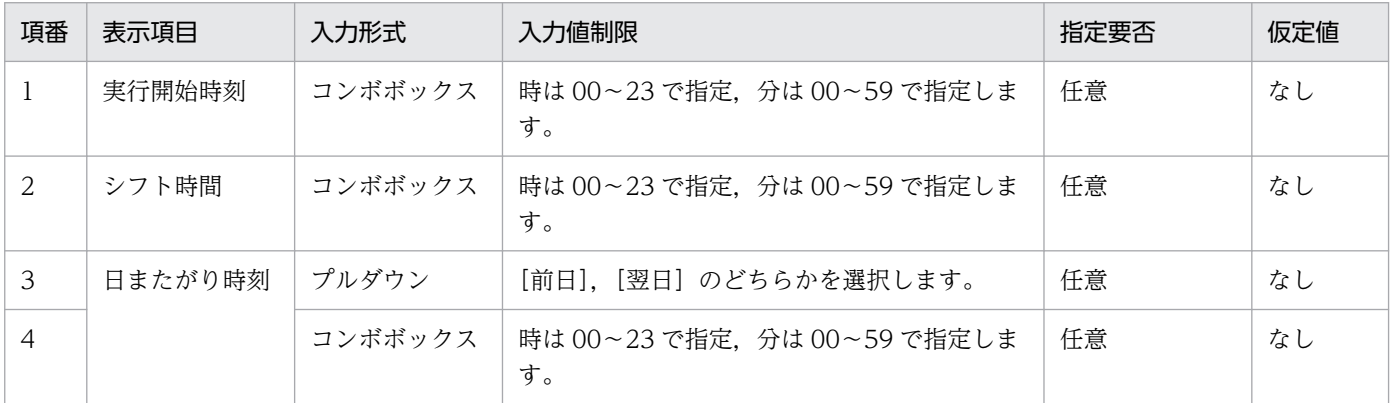

#### [実行開始時刻]

ジョブの実行開始時刻を指定します。

#### [シフト時間]

[カレンダー]に指定された[運用開始時間帯]の開始時刻からずらして実行する時間を指定します。

#### [日またがり時刻]

実行予定日の前日,または翌日の時刻を指定する場合に指定します。

#### [繰り返し設定]エリア

実行開始から一定時間ごとに実行する場合に設定します。 表示項目と入力値制限を次の表に示します。

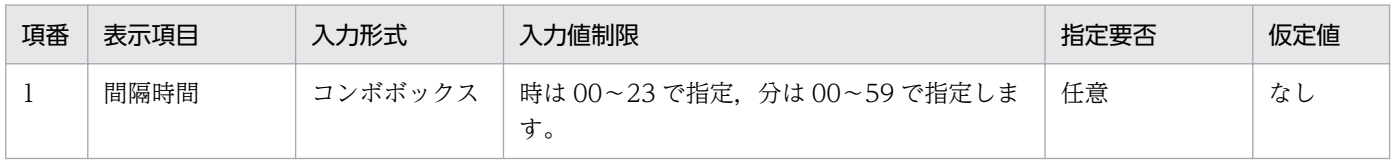

#### [ファイルとして保存]ボタン

作成した実行時刻の定義を定義情報ファイルとして保存します。

(8) [登録]

実行時刻を登録します。

[キャンセル]ボタン

編集した定義情報を登録せずに終了します。

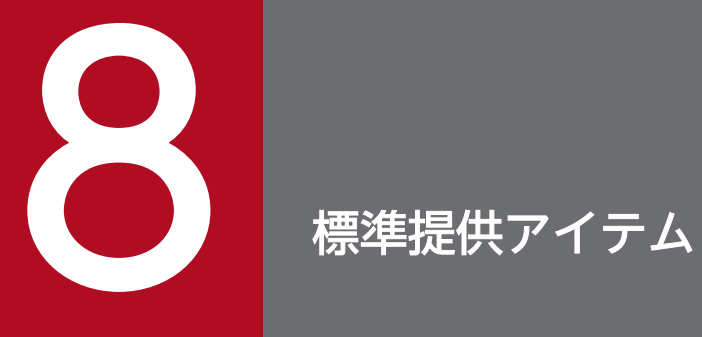

この章では、CPA で使用できる標準提供アイテムについて説明します。

CPA の標準提供アイテム一覧を、次の表に示します。

#### 表 8‒1 アクションアイテム一覧

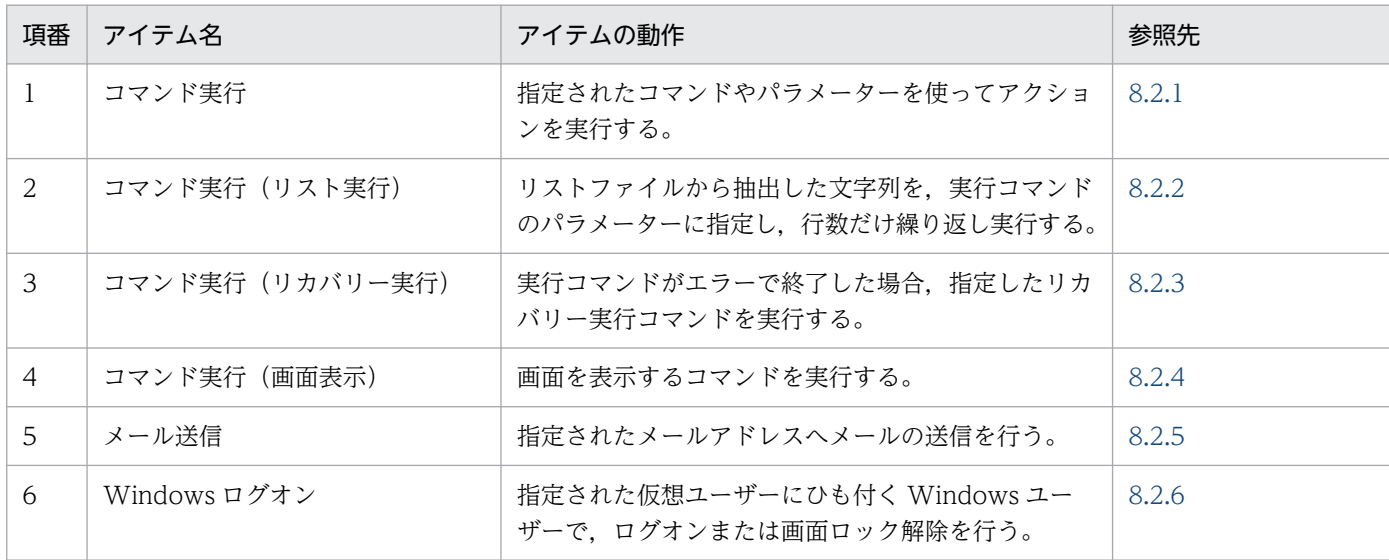

### 表 8‒2 イベントモニターアイテム一覧

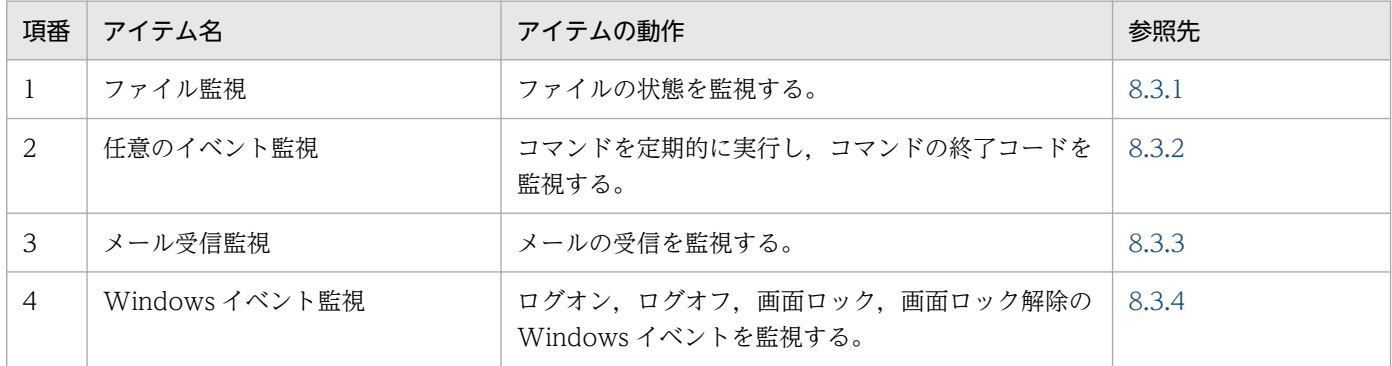

### 表 8‒3 実行条件アイテム一覧

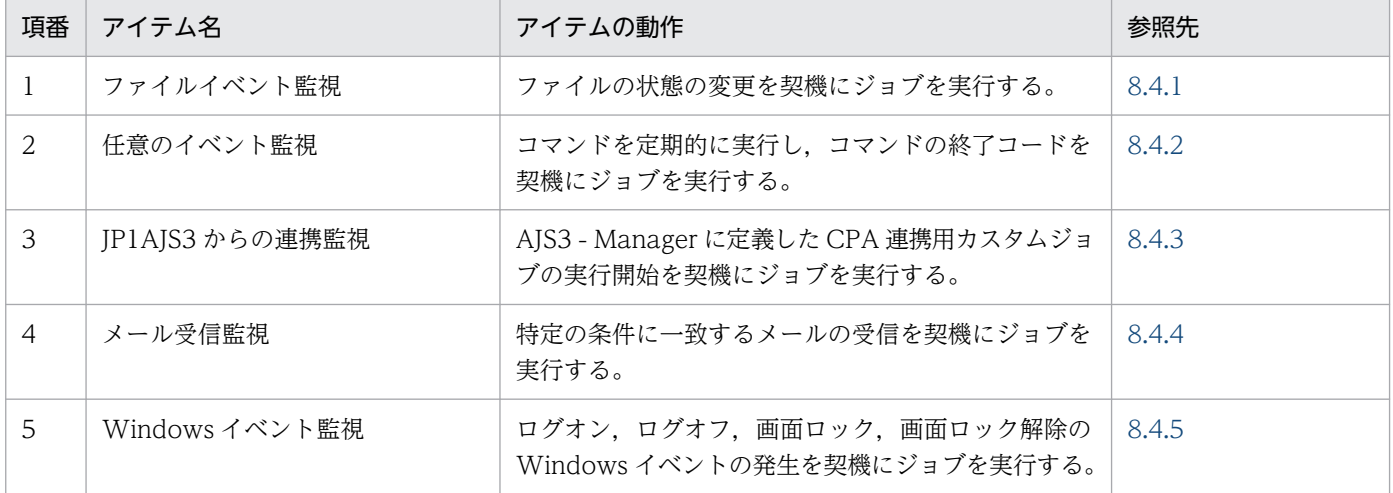

### 表 8‒4 実行日アイテム一覧

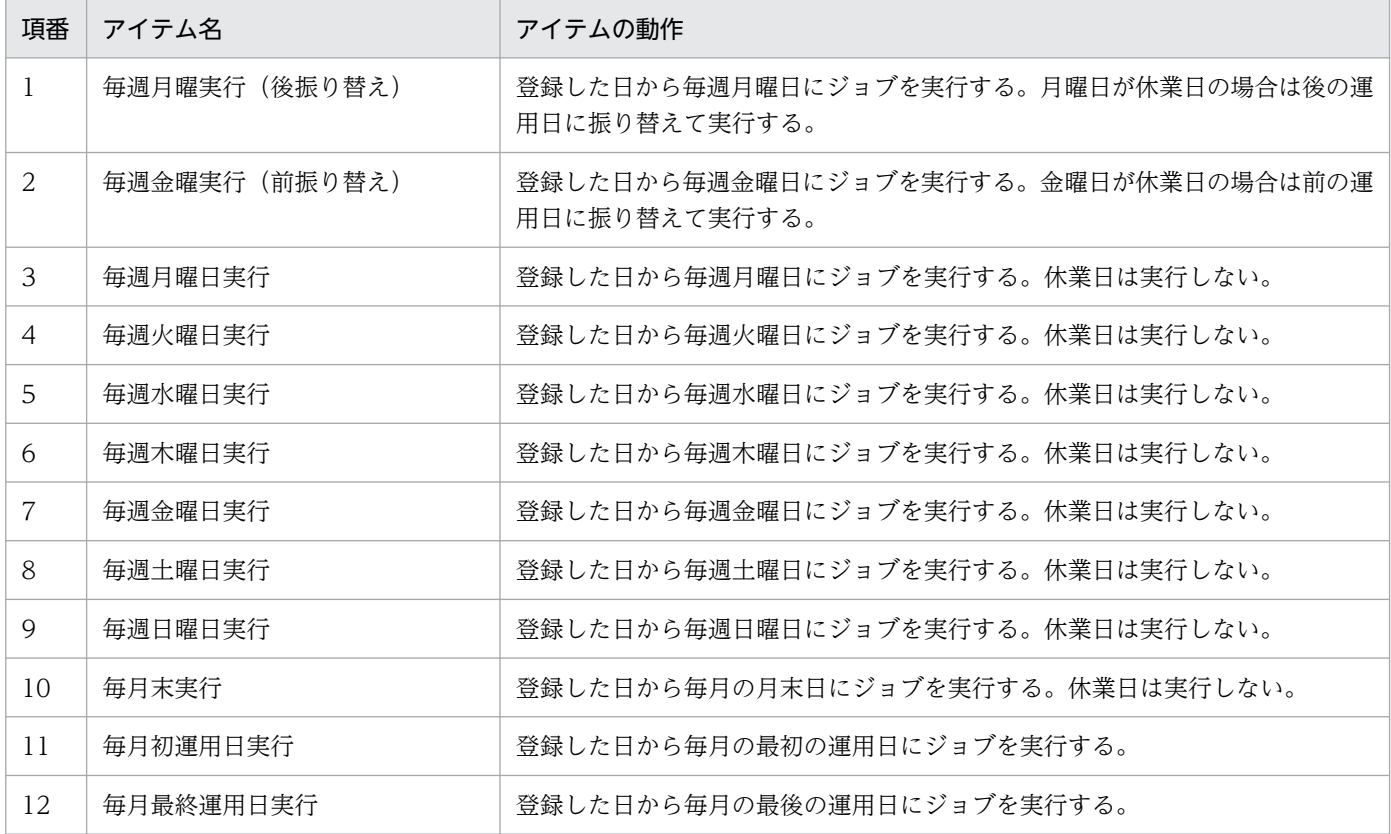

### 表 8‒5 実行時刻アイテム一覧

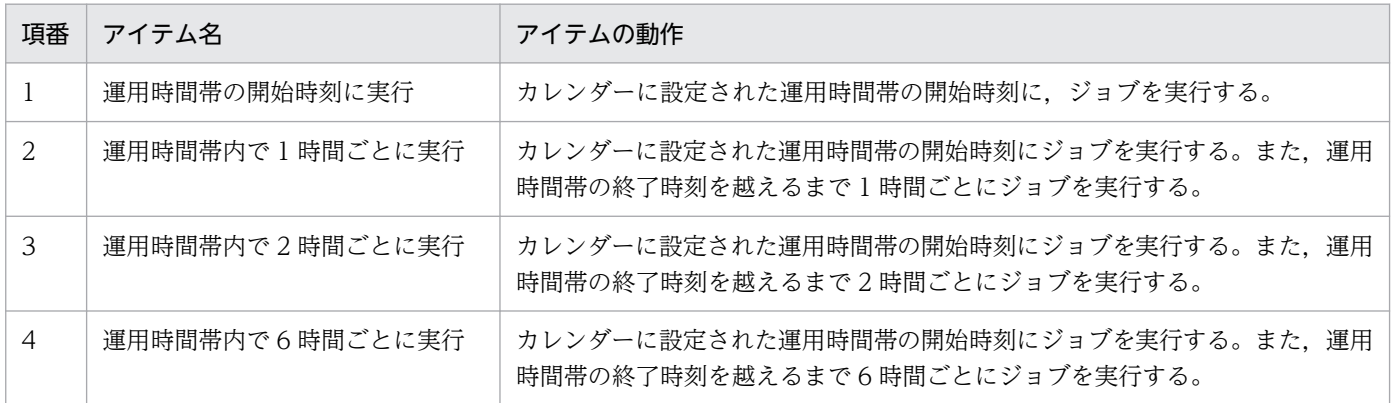

### 表 8‒6 カレンダーアイテム一覧

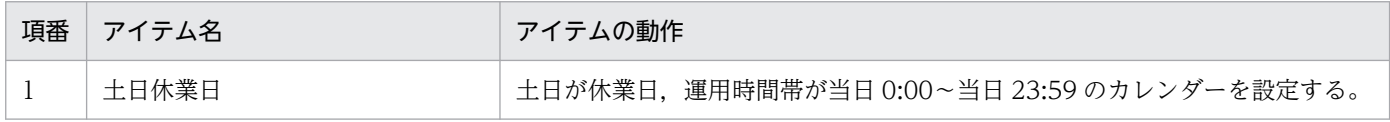

### <span id="page-162-0"></span>8.2.1 コマンド実行

### (1) 機能概要

指定されたコマンドやパラメーターを使ってアクションを実行します。

# (2) 指定項目一覧

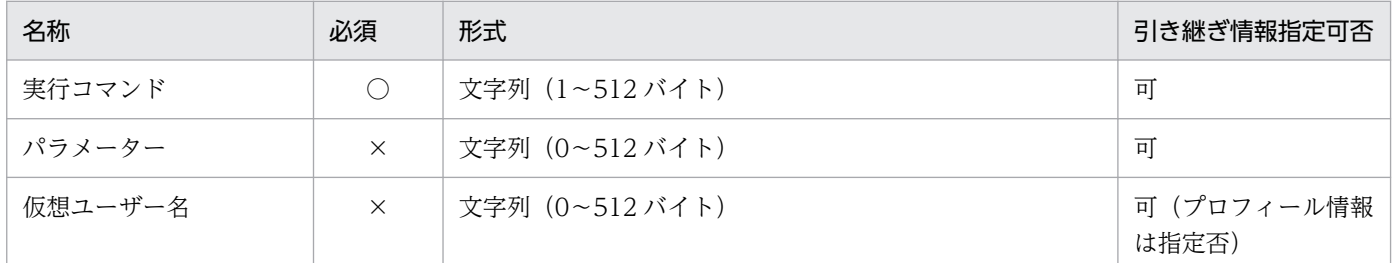

(凡例)

○:必須

×:省略可

### (3) 指定内容

#### 実行コマンド

実行するコマンドのファイル名を指定します。

コマンドは,ジョブ実行サービスの子プロセスとして実行されます。対話形式のコマンドを実行した場 合、画面操作ができずコマンドが実行中のままになることがあります(タスクマネージャなどで確認し てください)。対話形式のコマンドを実行する場合は,コマンド実行(画面表示)アイテムを使用して ください。

拡張子が「.exe」、「.bat」以外のファイルを指定する場合は、該当する拡張子に、適切なアプリケー ションを関連付けておく必要があります。

#### パラメーター

実行コマンドに対するパラメーターを指定します。

#### 仮想ユーザー名

アイテムを実行する Windows ユーザー名にマッピングされた仮想ユーザー名を指定します。仮想ユー ザー名を指定しなかった場合,アイテムは CPA のジョブ実行サービスのアカウントで実行されます。 仮想ユーザー名のマッピングは、cpasetumap コマンドで行います。cpasetumap コマンドについて は,[「9. コマンド」](#page-197-0)の「[cpasetumap」](#page-227-0)を参照してください。

# <span id="page-163-0"></span>(4) 戻り値

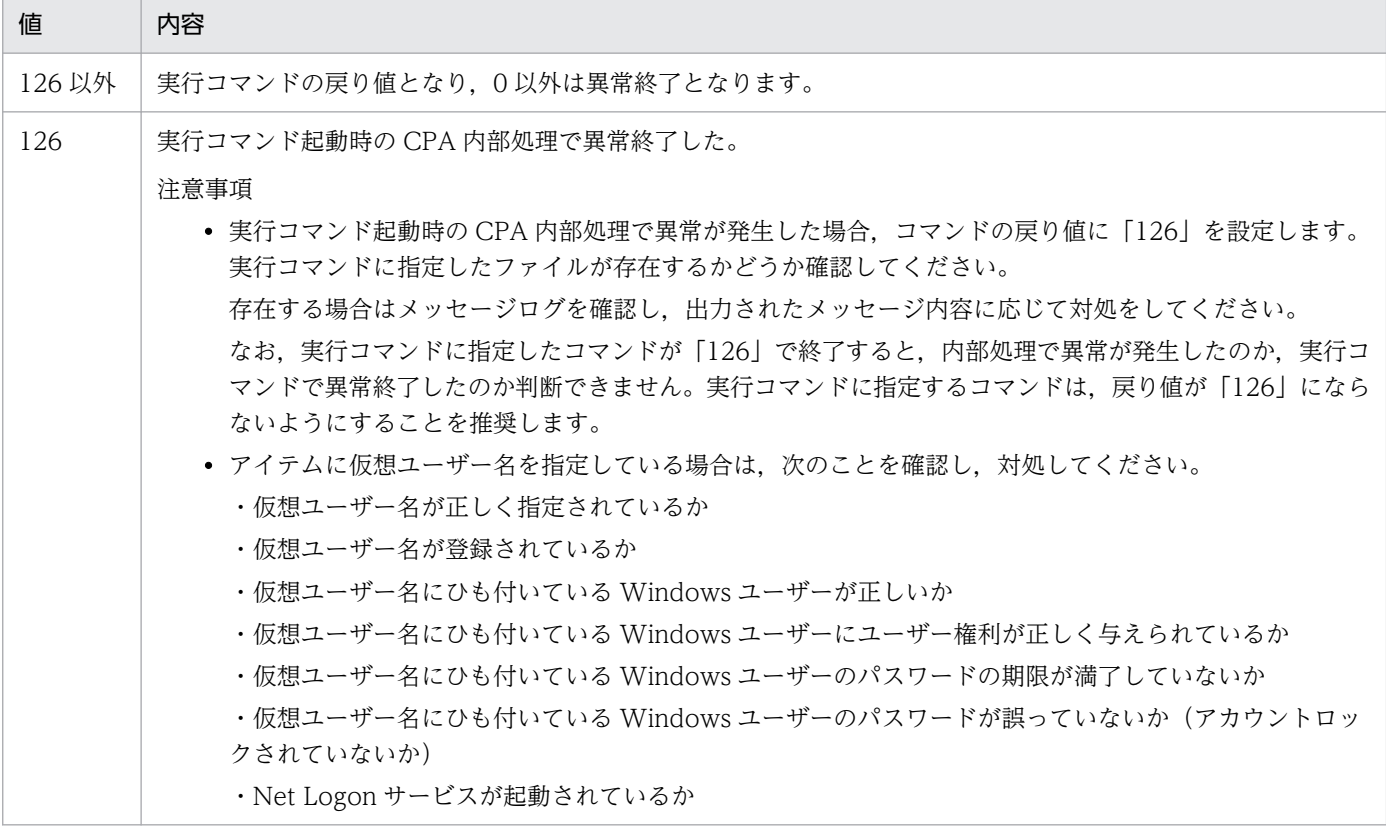

# (5) 使用例

#### 1. tasklist /V コマンドを実行します。

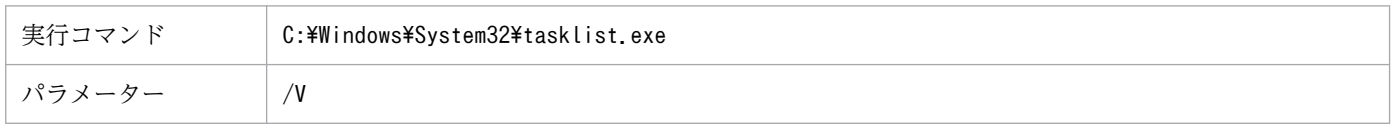

#### 2. tasklist /V コマンドを実行して、結果を c:\temp\tasklist\_work.txt に出力します。

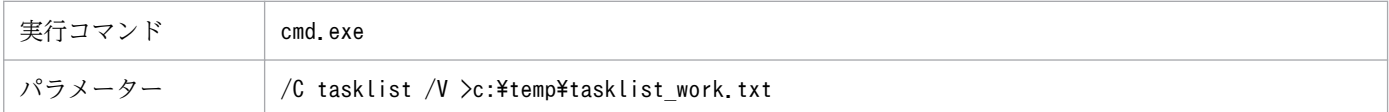

# 8.2.2 コマンド実行 (リスト実行)

## (1) 機能概要

リストファイルから抽出した文字列を,実行コマンドのパラメーターに指定し,行数だけ繰り返し実行しま す。

# (2) 指定項目一覧

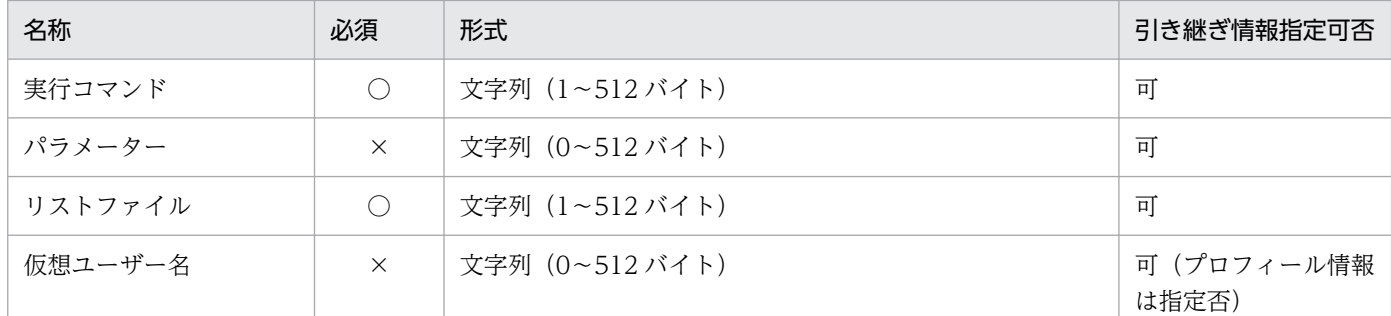

(凡例)

#### ○:必須

×:省略可

### (3) 指定内容

#### 実行コマンド

実行するコマンドのファイル名を指定します。

コマンドは,ジョブ実行サービスの子プロセスとして実行されます。対話形式のコマンドを実行した場 合,画面操作ができずコマンドが実行中のままになることがあります(タスクマネージャなどで確認し てください)。対話形式のコマンドを実行する場合は,コマンド実行(画面表示)アイテムを使用して ください。

拡張子が「.exe」,「.bat」以外のファイルを指定する場合は、該当する拡張子に、適切なアプリケー ションを関連付けておく必要があります。

#### パラメーター

実行コマンドに対するパラメーターを指定します。

リストファイルから抽出した値をパラメーターに指定する場合は,次の変数で指定します。

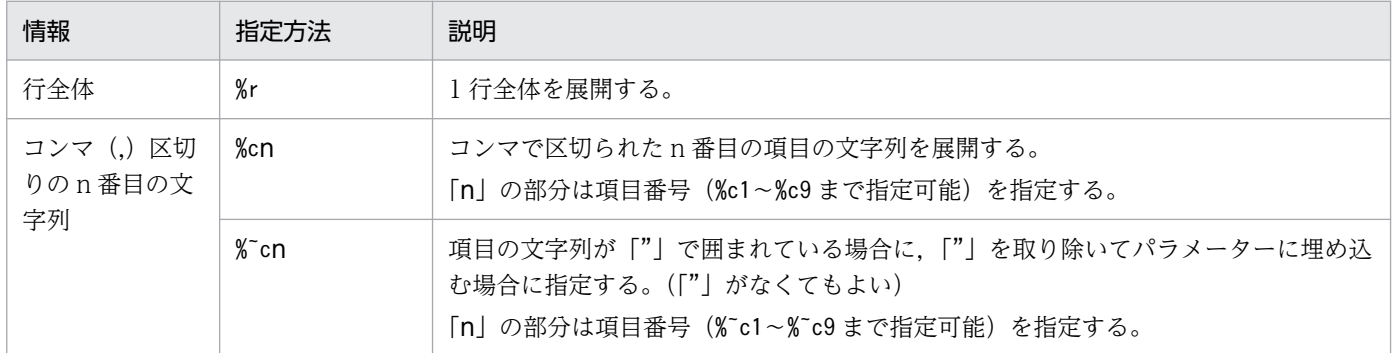

なお,パラメーター中に「%」という文字列を指定する場合は「%%」と指定します。

#### リストファイル

リストファイルのファイル名を指定します。

リストファイルは次の形式で記述してください。

- 行区切り文字:改行文字(¥n, CR+LF または LF)。
- 8. 標準提供アイテム
- 行の項目区切り文字:コンマ(,)。ただし,ダブルクォートで囲まれたコンマは,項目の一部とし て扱われます。
- 1 行の最大項目数:9。なお,第 9 項目以降は項目区切り文字を単なる文字とみなします。
- 使用可能文字:マルチバイト文字も使用可能。ただし,OS ロケールと合わせてください。
- 1 行の最大長:8,192 バイト
- 最大行数:1,024 行
- 最大ファイルサイズ:8,192 キロバイト

#### 仮想ユーザー名

アイテムを実行する Windows ユーザー名にマッピングされた仮想ユーザー名を指定します。仮想ユー ザー名を指定しなかった場合,アイテムは CPA のジョブ実行サービスのアカウントで実行されます。 仮想ユーザー名のマッピングは、cpasetumap コマンドで行います。cpasetumap コマンドについて は,[「9. コマンド」](#page-197-0)の「[cpasetumap」](#page-227-0)を参照してください。

# (4) 戻り値

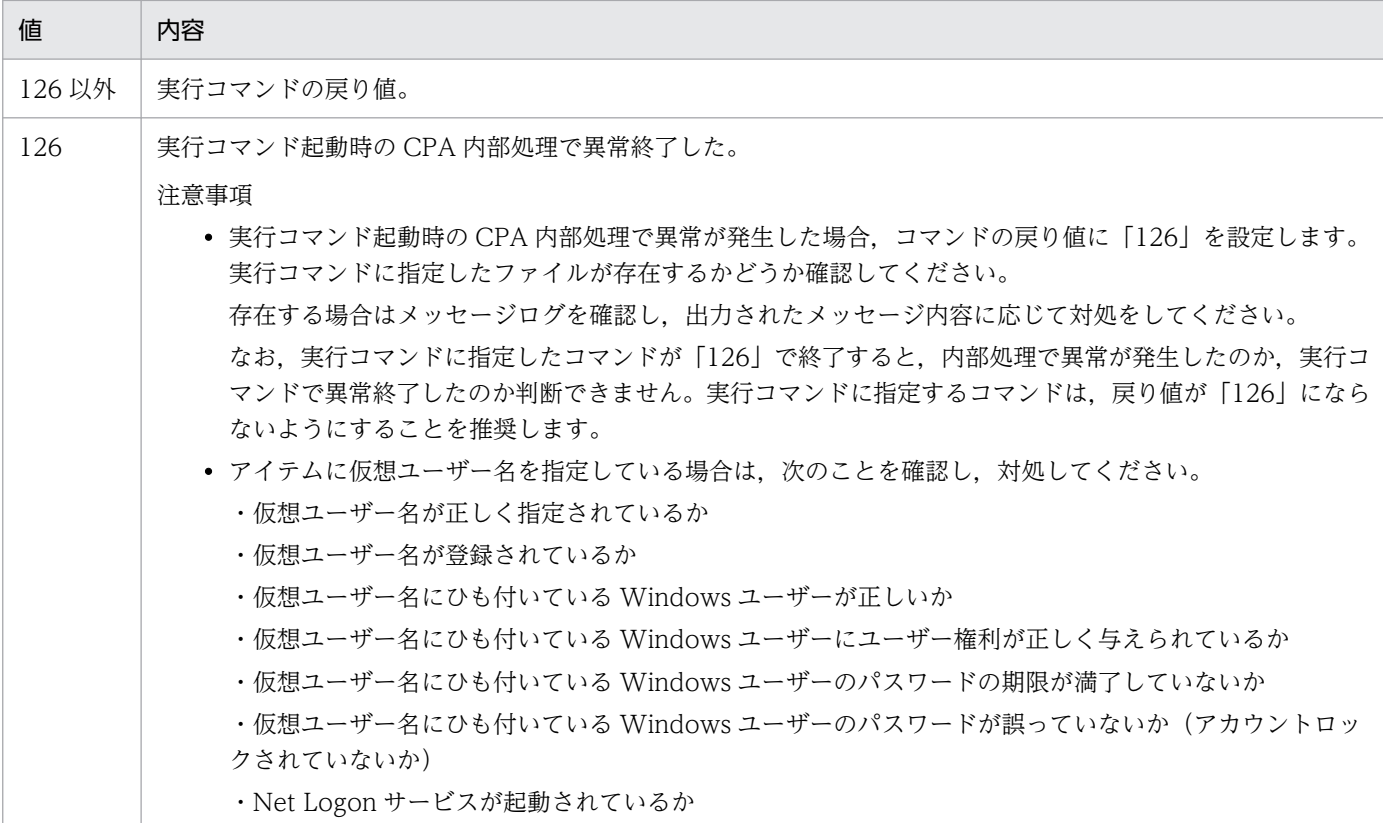

# (5) 使用例

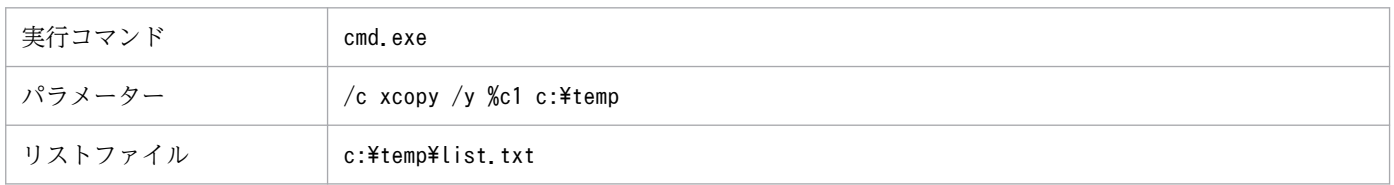

<span id="page-166-0"></span>c:\temp\list.txt の内容を次に示します。 c: ¥1.txt, 20150131, -wx c:\2.txt,20150715,rwc:\3.txt,20151230,rwx

### (6) ログに出力されるコマンド名

cpaactlist.exe

## 8.2.3 コマンド実行 (リカバリー実行)

### (1) 機能概要

実行コマンドがエラーで終了した場合,指定したリカバリー実行コマンドを実行します。

### (2) 指定項目一覧

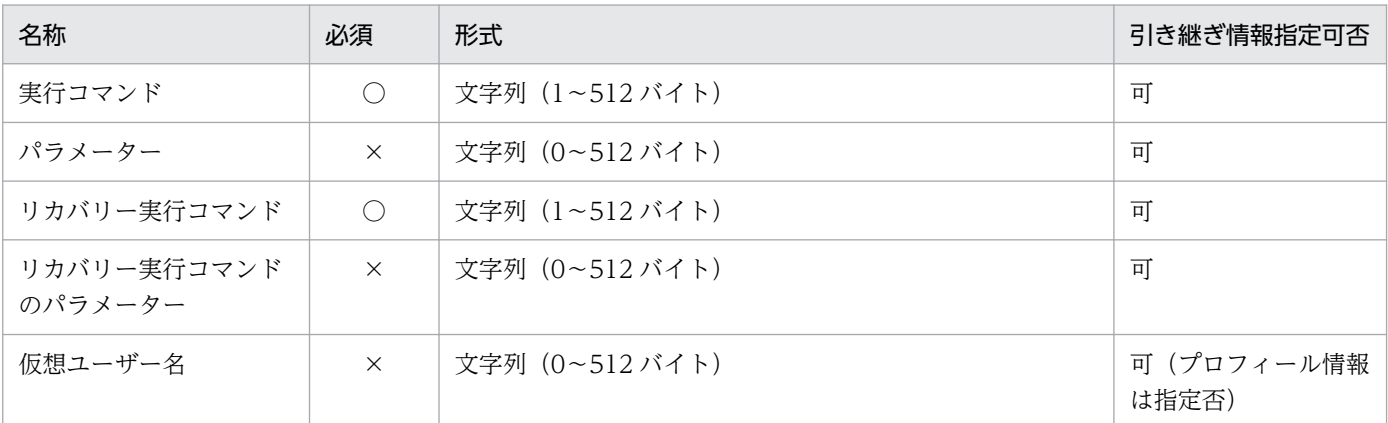

(凡例)

○:必須

×:省略可

### (3) 指定内容

#### 実行コマンド

実行するコマンドのファイル名を指定します。

コマンドは,ジョブ実行サービスの子プロセスとして実行されます。対話形式のコマンドを実行した場 合,画面操作ができずコマンドが実行中のままになることがあります(タスクマネージャなどで確認し てください)。対話形式のコマンドを実行する場合は,コマンド実行(画面表示)アイテムを使用して ください。

拡張子が「.exe」、「.bat」以外のファイルを指定する場合は、該当する拡張子に、適切なアプリケー ションを関連付けておく必要があります。

#### パラメーター

実行コマンドに対するパラメーターを指定します。

#### リカバリー実行コマンド

実行コマンドが異常終了した場合に実行するコマンドのファイル名を指定します。

注意事項などは、実行コマンドを参照してください。

#### リカバリー実行コマンドのパラメーター

リカバリー実行コマンドに対するパラメーターを指定します。

#### 仮想ユーザー名

アイテムを実行する Windows ユーザー名にマッピングされた仮想ユーザー名を指定します。仮想ユー ザー名を指定しなかった場合,アイテムは CPA のジョブ実行サービスのアカウントで実行されます。 仮想ユーザー名のマッピングは、cpasetumap コマンドで行います。cpasetumap コマンドについて は,[「9. コマンド」](#page-197-0)の「[cpasetumap」](#page-227-0)を参照してください。

# (4) 戻り値

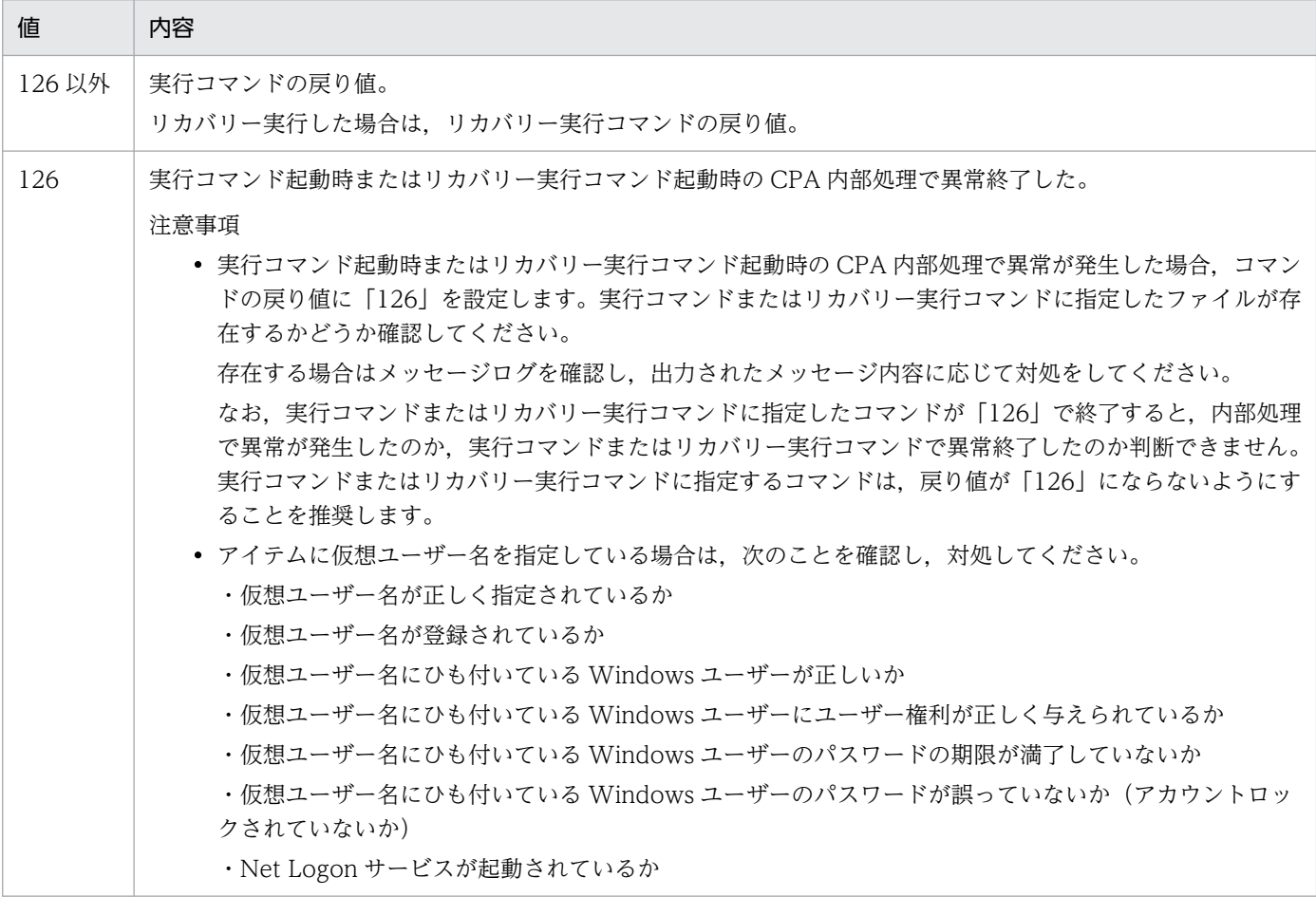

### (5) 使用例

実行コマンド cmd.exe

<span id="page-168-0"></span>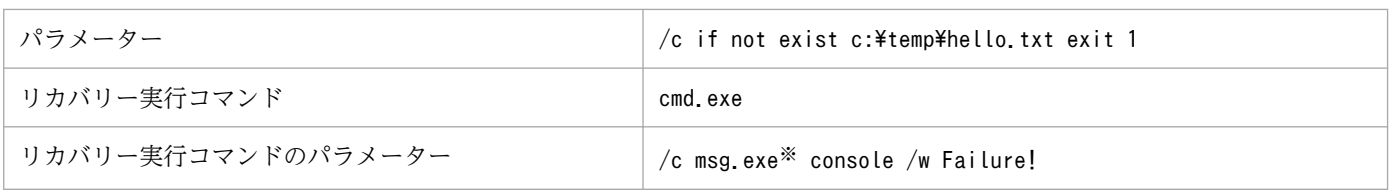

注※ 64 ビット版の OS で実行する場合は、実行コマンドを次のように指定してください。

Windows システムのインストール先が, C:\Windows の場合

C:\Windows\sysnative\msg.exe

# (6) ログに出力されるコマンド名

cpaactexec.exe

### 8.2.4 コマンド実行(画面表示)

### (1) 機能概要

画面を表示するコマンドを実行します。

### (2) 指定項目一覧

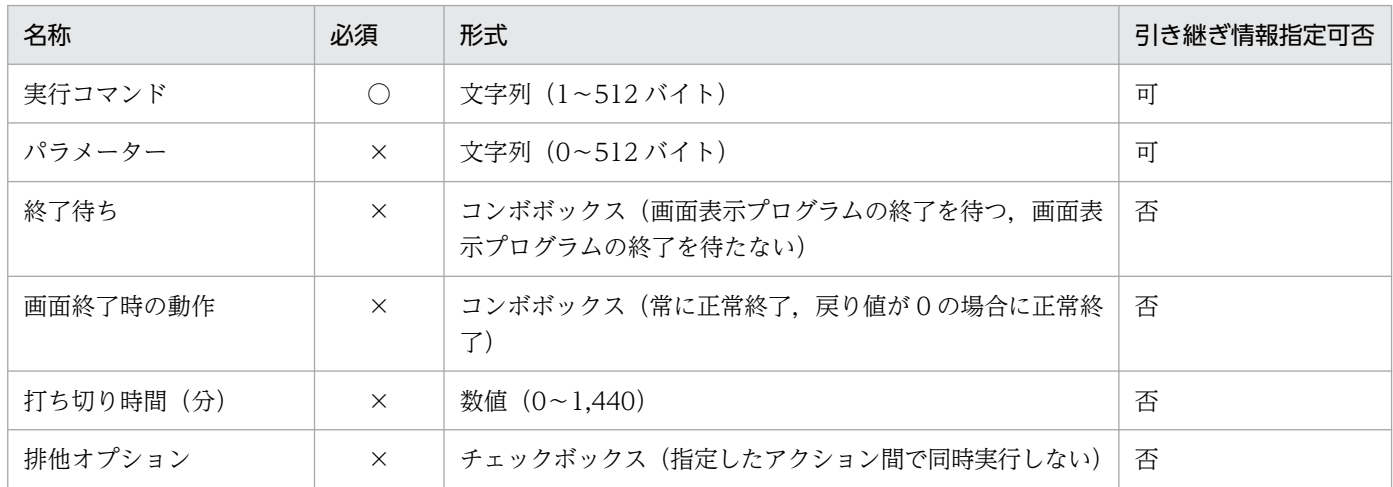

(凡例)

- ○:必須
- ×:省略可

# (3) 指定内容

#### 実行コマンド

画面を表示するコマンドのファイル名を指定します。

画面を表示するコマンドは,ログオンしているユーザーの権限で実行されます。そのため,ログオンし ていない状態で実行した場合は,画面を表示するコマンドは異常終了します。

拡張子が「.exel.「.bat」以外のファイルを指定する場合は、該当する拡張子に、適切なアプリケー ションを関連付けておく必要があります。

#### パラメーター

画面を表示するコマンドに対するパラメーターを指定します。

#### 終了待ち

画面を表示するコマンドの終了を待つかどうかを指定します。

#### 画面終了時の動作

画面を表示するコマンドが終了した時に、戻り値に関係なく常に正常終了とするか、戻り値が「0」の 場合に正常終了とするかを指定します。なお,どちらを選択しても,CPA の内部処理で異常が発生し た場合は異常終了します。

[終了待ち]に[画面表示プログラムの終了を待つ]を指定した場合にだけ指定できます。

#### 打ち切り時間(分)

実行中のアクションを打ち切る時間を 0~1,440 (分) で指定します。指定を省略した場合や「0」を 指定した場合は,アクションを打ち切りません。また,排他オプションで[指定したアクション間で同 時実行しない]にチェックした場合は,排他待ちしている時間も打ち切り時間に含まれます。

#### 排他オプション

このオプションにチェックしたアクション同士で,同時に実行しない(常に 1 つしか実行しない)よう にします([コマンド実行(画面表示)]アイテムの排他オプションと同じ機能です)。このオプション を指定したアイテム間共通で有効になります。

同時に実行すると問題となるアイテムがある場合は,このオプションを指定してください。

## (4) 戻り値

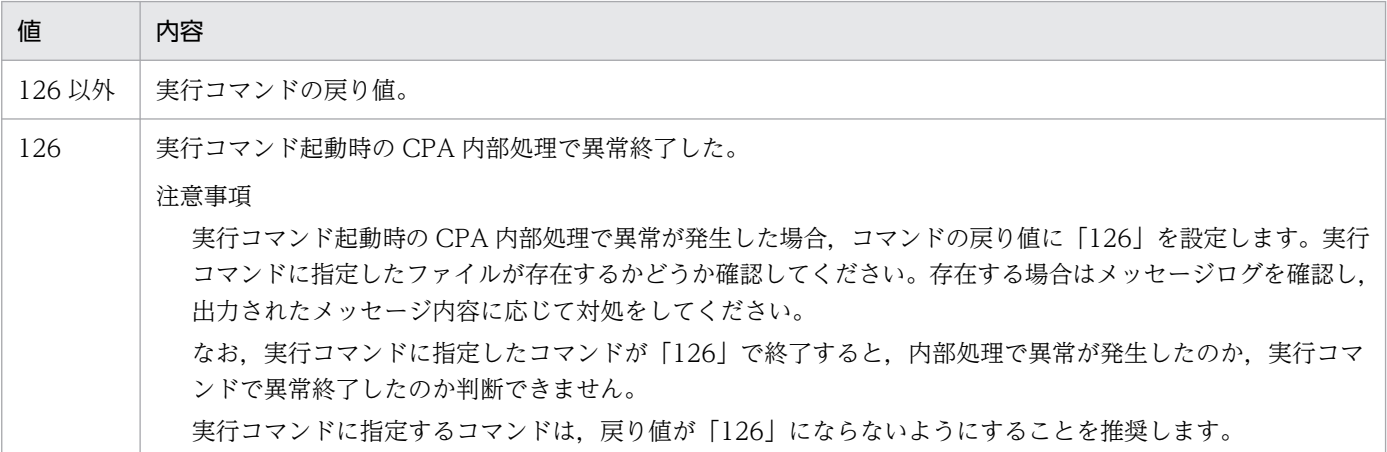

## (5) 使用例

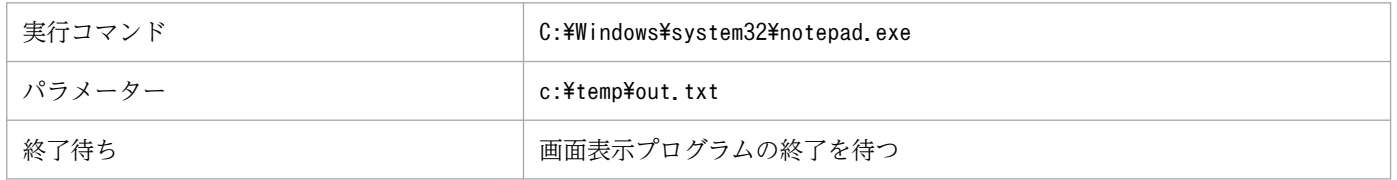

# <span id="page-170-0"></span>(6) ログに出力されるコマンド名

cpaguiexec.exe

### 8.2.5 メール送信

### (1) 機能概要

指定されたメールアドレスへメールの送信を行います。

### (2) 指定項目一覧

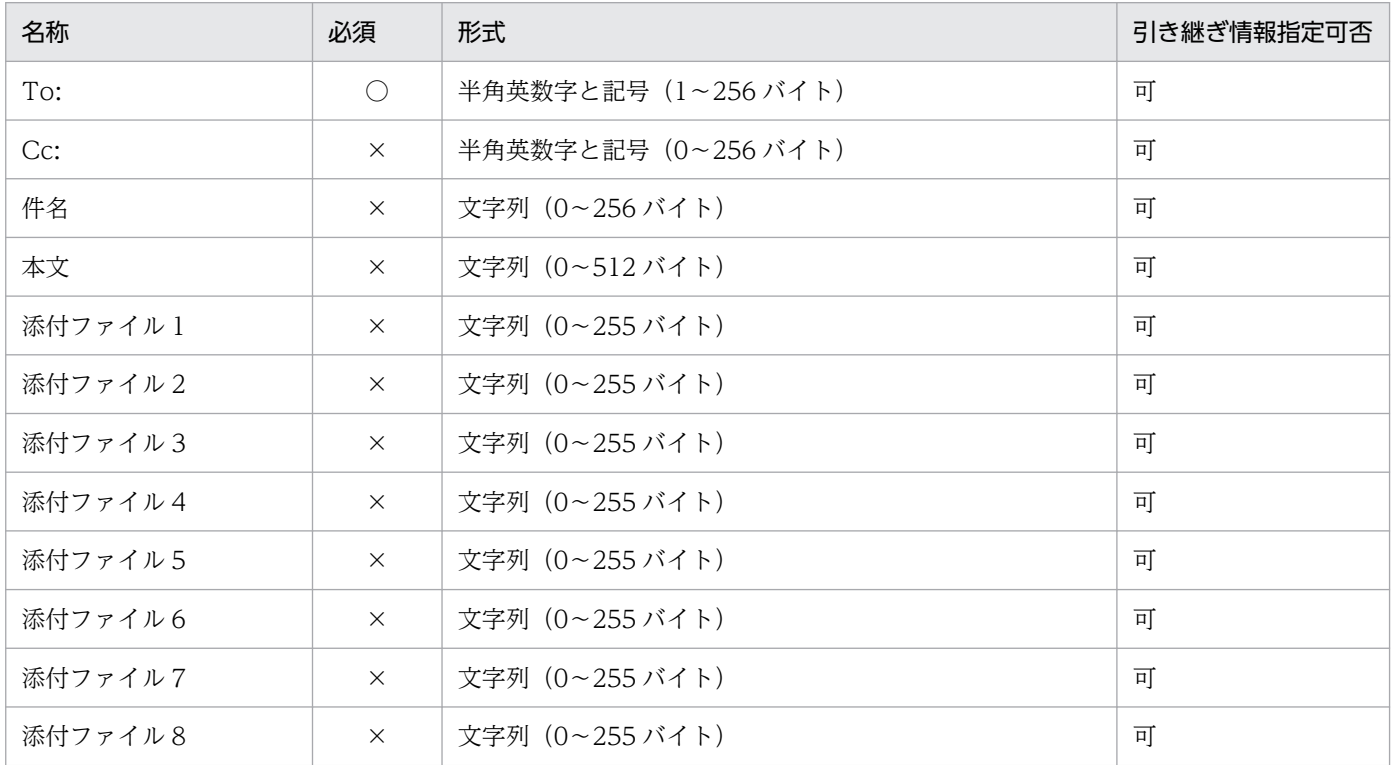

(凡例)

○:必須

×:省略可

# (3) 指定内容

To:

メールの TO 送信先のメールアドレスを指定します。

Cc:

メールの CC 送信先のメールアドレスを指定します。

#### 件名

メールの件名を指定します。指定を省略した場合は,"(no subject)"を仮定します。

本文

メールの本文を指定します。

改行や半角スペースだけの入力はしないでください。

# (4) 戻り値

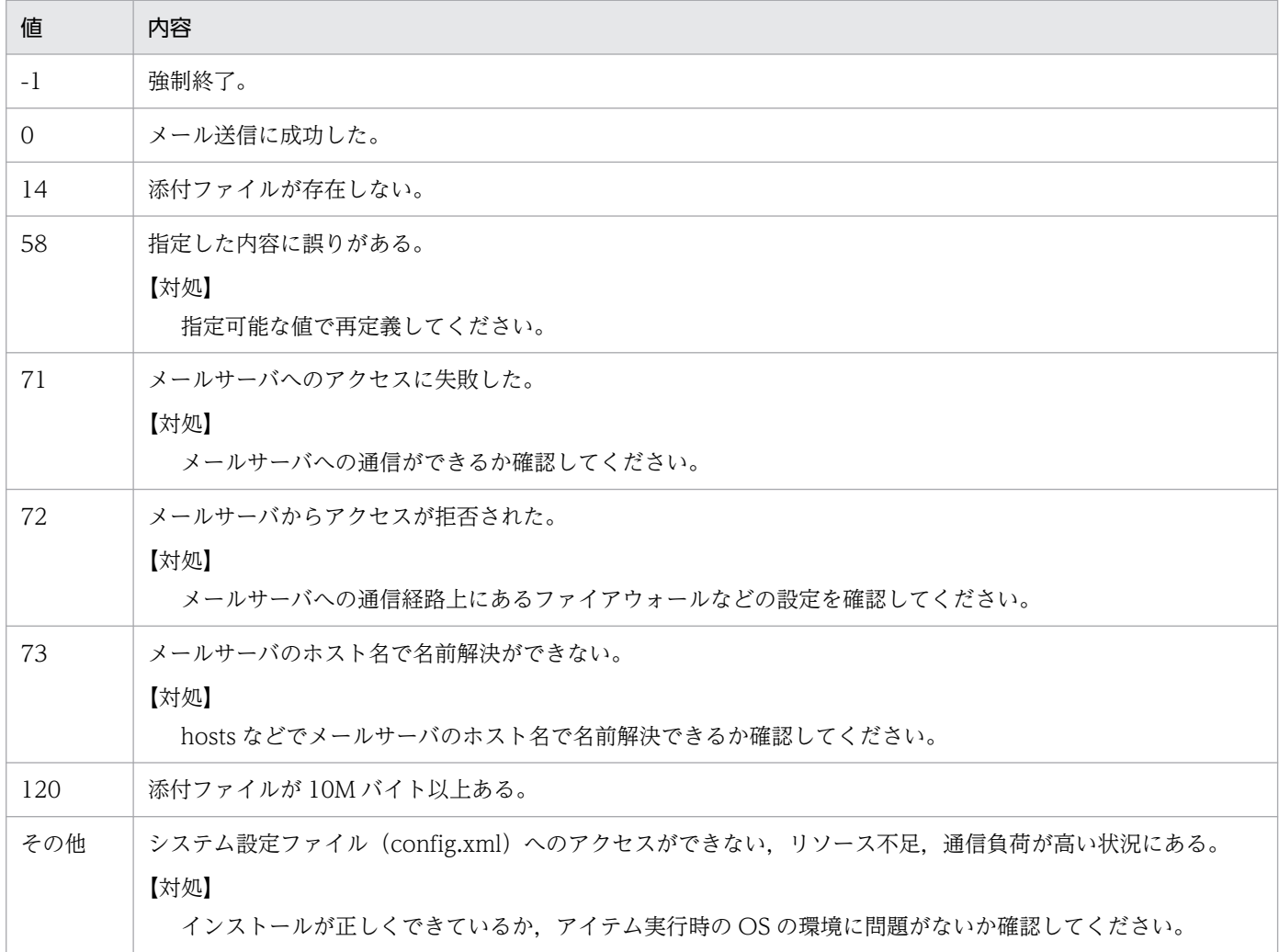

# (5) 使用例

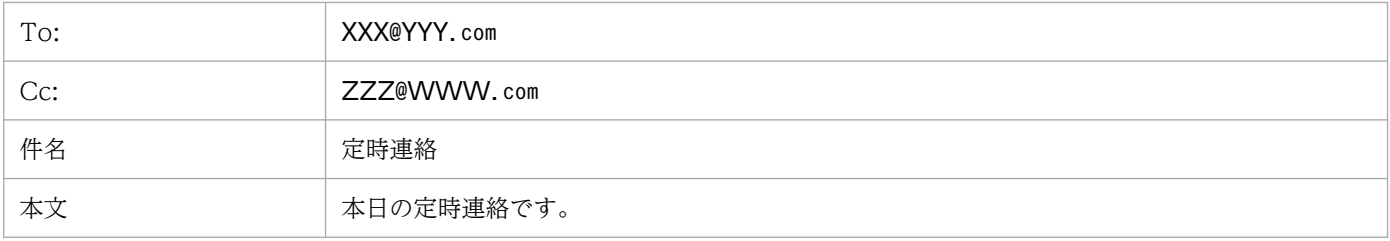

# <span id="page-172-0"></span>(6) メール送信の設定

このアイテムを使用する場合は,メール送信機能が使用するプロファイルをあらかじめ作成しておいてく ださい。作成方法の詳細は,「[2.3.1 メール送信機能を使用する場合」](#page-30-0)を参照してください。

### (7) エラー時の対処

エラー時の対処については,戻り値の項目を参照してください。戻り値で対処不能な場合は,標準エラー 出力,もしくはログに出力されたエラーメッセージの内容から対応してください。

### 8.2.6 Windows ログオン

このアイテムを使用する場合は、Windows ログオン機能のセットアップ、およびログオンする Windows ユーザーとパスワードの情報のマッピングを,あらかじめ実施しておく必要があります。セットアップの 詳細については,「[2.3.4 Windows ログオン機能を使用する場合」](#page-34-0)を参照してください。

### (1) 指定項目一覧

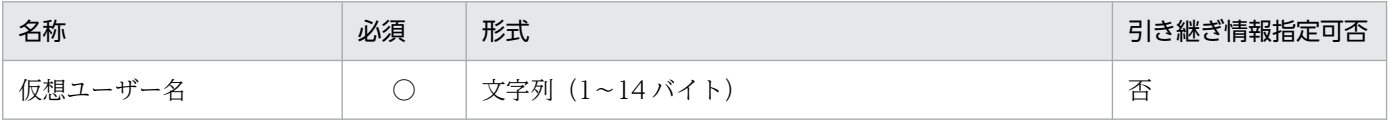

(凡例)

○:必須

×:省略可

## (2) 指定内容

仮想ユーザー名

ログオンする Windows ユーザー名にマッピングされた仮想ユーザー名を指定します。仮想ユーザー 名のマッピングは, cpasetumap コマンドで行います。cpasetumap コマンドについては, [9. コマ [ンド」](#page-197-0)の「[cpasetumap](#page-227-0)」を参照してください。

## (3) 戻り値

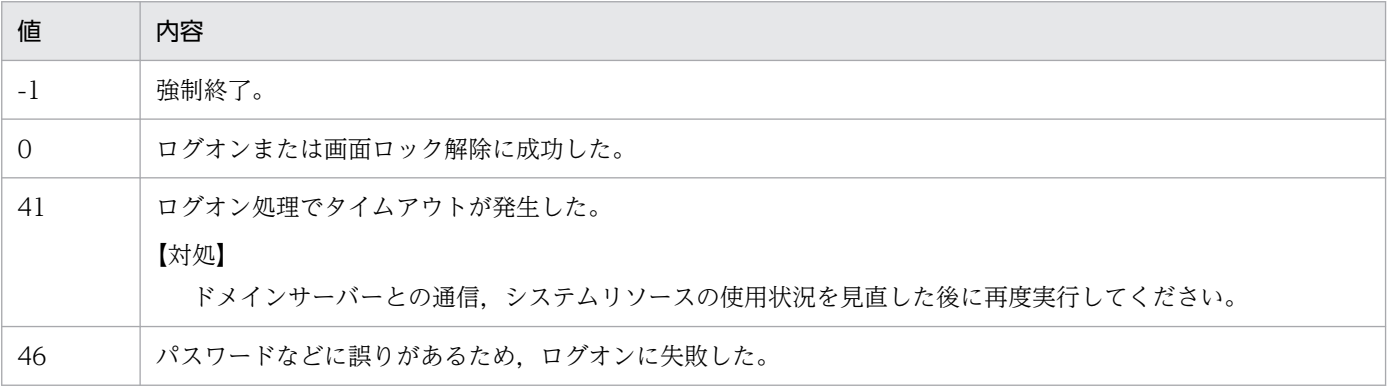

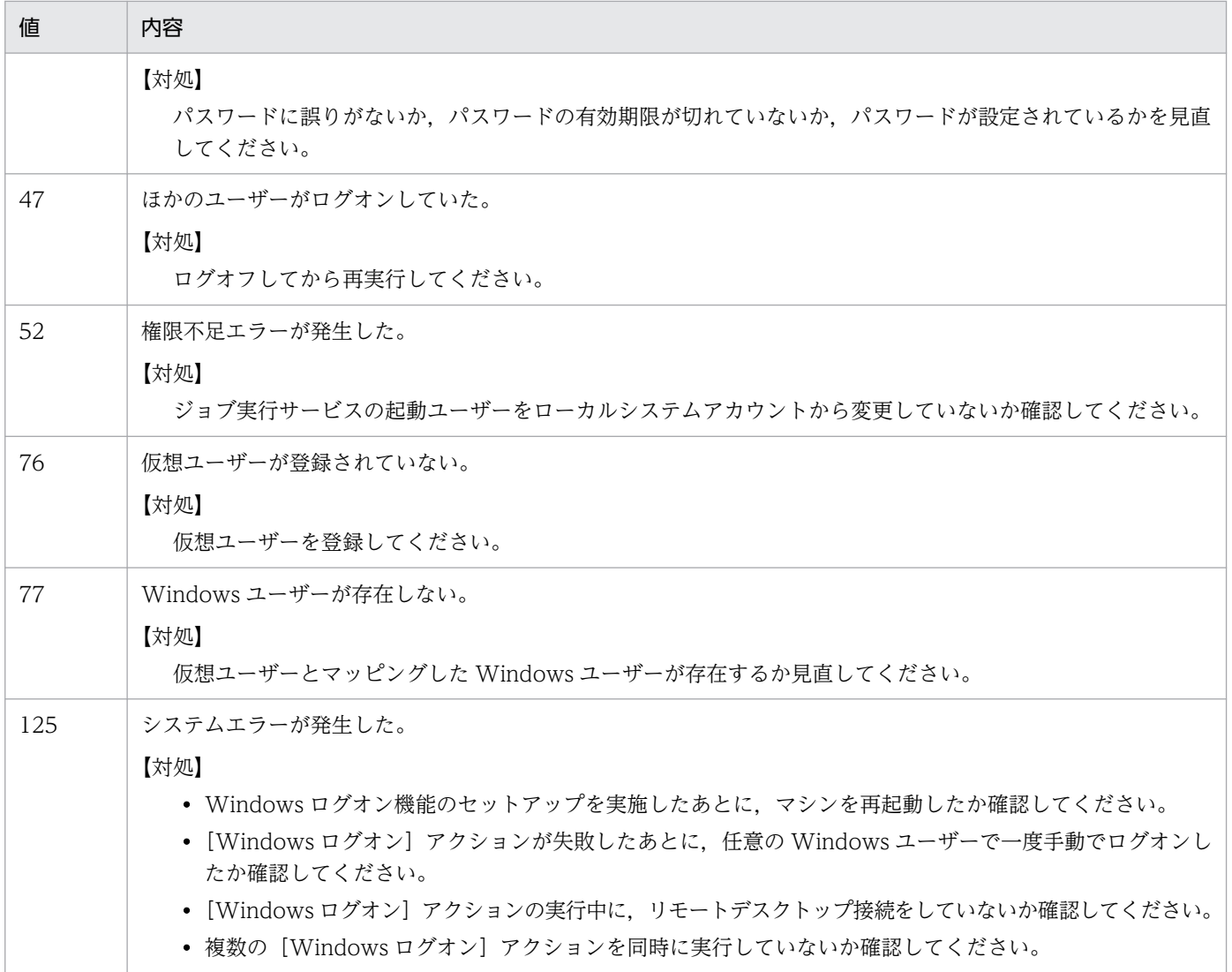

# (4) 使用例

仮想ユーザー名「logonuserA」がマッピングされている Windows ユーザー名「UserA」※でログオンす る場合の例を次に示します。

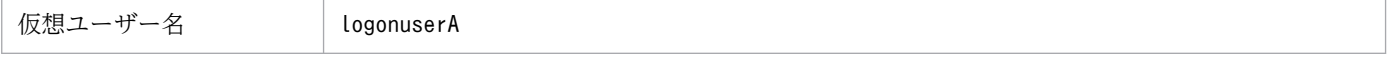

注※

事前に cpasetumap コマンドで,仮想ユーザー名「logonuserA」をマッピングしておく必要がありま す。

# (5) ログに出力されるコマンド名

cpaalexec.exe

# (6) 複数の Windows ユーザーが利用する環境での動作について

1 つのマシン上で、複数の Windows ユーザーが登録された環境では、Windows ログオンが実行された タイミングによっては,次の表に示すように正常に動作しません。

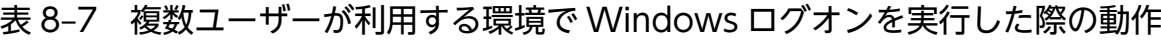

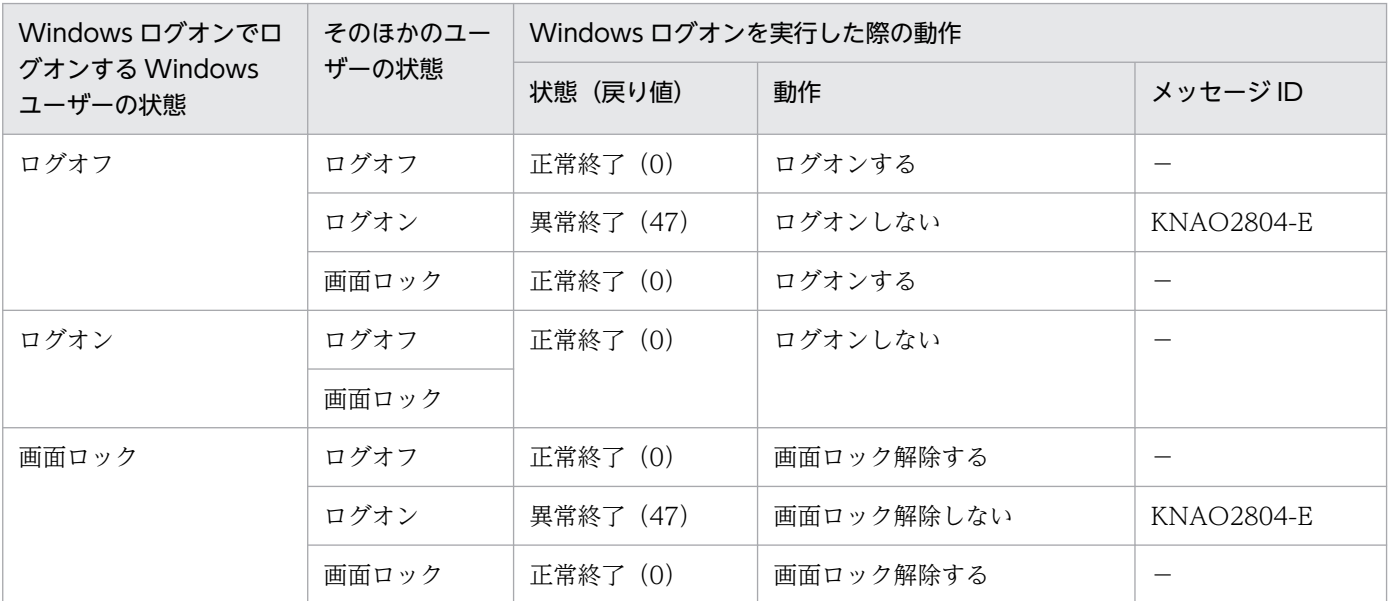

(凡例)

−:該当しない

上記の表に示すケースでエラーとなる場合は,メッセージ ID に示したメッセージを,標準エラー出力ま たは製品ログで確認し、Windows ユーザーのログオン状態を確認した上で、Windows ログオンを再実 行してください。

# (7) ログオンの動作について

このアイテムを使用する場合の, Windows ログオンの動作に関する注意事項を次に示します。

- 仮想ユーザー名にマッピングされている Windows ユーザー名で既にログオンしている状態のときは, パスワードに誤りがある場合でも Windows ログオンは正常終了します。
- 指定した仮想ユーザー名または Windows ユーザー名が存在しないケース以外の要因で Windows ロ グオンに失敗した場合,不正なログオン処理を複数回実行することでアカウントロックなどの状態にな ることを防ぐため,それ以降の[Windows ログオン]アクションでは,ログオン処理を実行せずに異 常終了するようになります。また, Windows ログオンに失敗した場合, 任意の Windows ユーザーが 手動でログオンしない限り、すべての [Windows ログオン] アクションは戻り値「125」で異常終了 します。Windows ログオンに失敗した場合は、任意の Windows ユーザーが手動でログオンし、パス ワード設定を見直した後に再実行してください。
- •[コマンド実行(画面表示)]アクションアイテムが正常に動作する状態になった時点で,Windows ロ グオンは正常終了となります。
- ドメインに所属しているユーザーでログオンする場合,ネットワークの状況によってタイムアウトが発 生すると、戻り値に「41」を設定してログオンに失敗することがあります。 その場合は,ドメインサーバーとの通信状況を事前に確認した上でご使用ください。
- Windows ログオン画面(タイル)が表示されていない状態で実行すると,ログオンに失敗します。ロ グオン画面が表示される時間帯に実行されるように,スケジュールを設定してください。
- パスワードの有効期限が切れたユーザー,またはパスワードに誤りがあるユーザーで,ログオンまたは 画面ロックに失敗した場合は,ログオンに失敗したことを示すメッセージが Windows ログオン画面 (タイル)に表示されますが,メッセージには,実際にログオンまたは画面ロックをしようとしたユー ザー名ではなく,前回のログオンに成功した Windows ユーザー名が表示されます。
- リモートデスクトップ接続をしているユーザーがいる,または直前にリモートデスクトップ接続をして いた環境で. Windows ログオンを実行すると、正常にログオンできません。Windows ログオン機能 を使用する場合は,リモートデスクトップ接続をしない環境で使用してください。
- Windows のログオンに次の機能を使用した場合,Windows ログオン機能は正常に動作しません。
	- PIN
	- ピクチャパスワード
	- Windows Hello
	- Azure AD アカウント
- ドメインアカウントのユーザーで Windows ログオンを実行したときのメッセージに,次の保守情報 が出力された場合は,ドメインサーバーと接続しているか,およびドメインサーバーが起動しているか を確認してください。
	- Get Specified user SID error
	- Get Active Console user SID error

### <span id="page-176-0"></span>8.3.1 ファイル監視(イベントモニターアイテム)

### (1) 機能概要

ファイルの状態を監視します。

### (2) 指定項目一覧

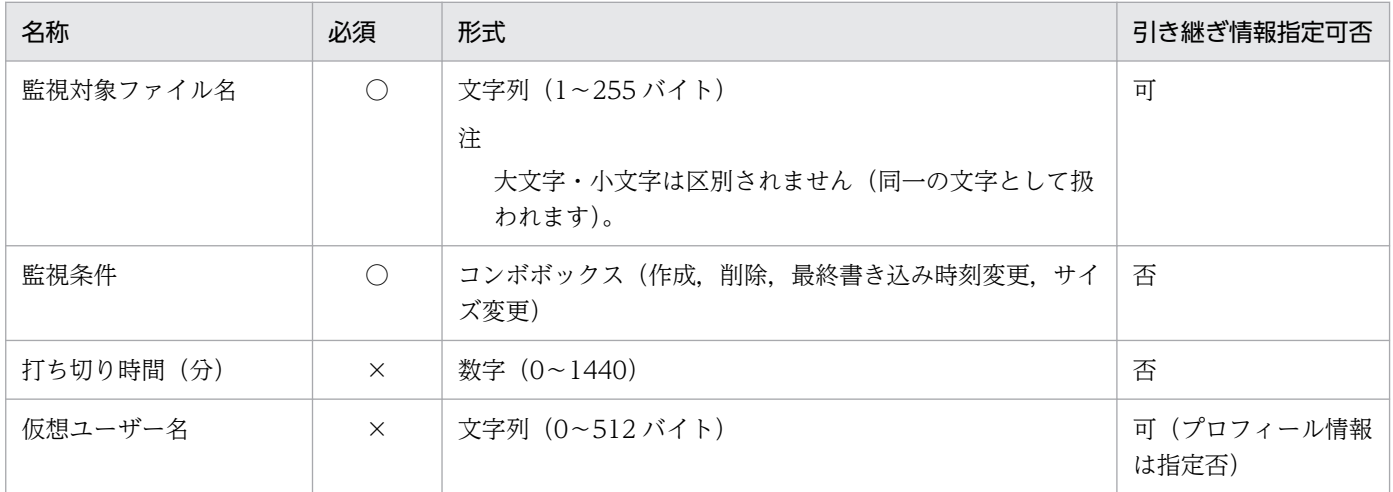

(凡例)

○:必須

×:省略可

# (3) 指定内容

#### 監視対象ファイル名

監視対象とするファイルの名称を指定します。

#### 監視条件

監視の条件を指定します。監視対象のファイルの状態が,本項目で指定した状態に遷移したら監視は成 立します。

#### 打ち切り時間(分)

ファイル監視を打ち切る時間を指定します。指定を省略した場合や「0」を指定した場合は,ファイル 監視を打ち切りません。

なお,打ち切り時間に到達した場合は異常終了(ENDE)となります。

#### 仮想ユーザー名

アイテムを実行する Windows ユーザー名にマッピングされた仮想ユーザー名を指定します。仮想ユー ザー名を指定しなかった場合,アイテムは CPA のジョブ実行サービスのアカウントで実行されます。

仮想ユーザー名のマッピングは、cpasetumap コマンドで行います。cpasetumap コマンドについて は,[「9. コマンド」](#page-197-0)の「[cpasetumap」](#page-227-0)を参照してください。

# (4) 戻り値

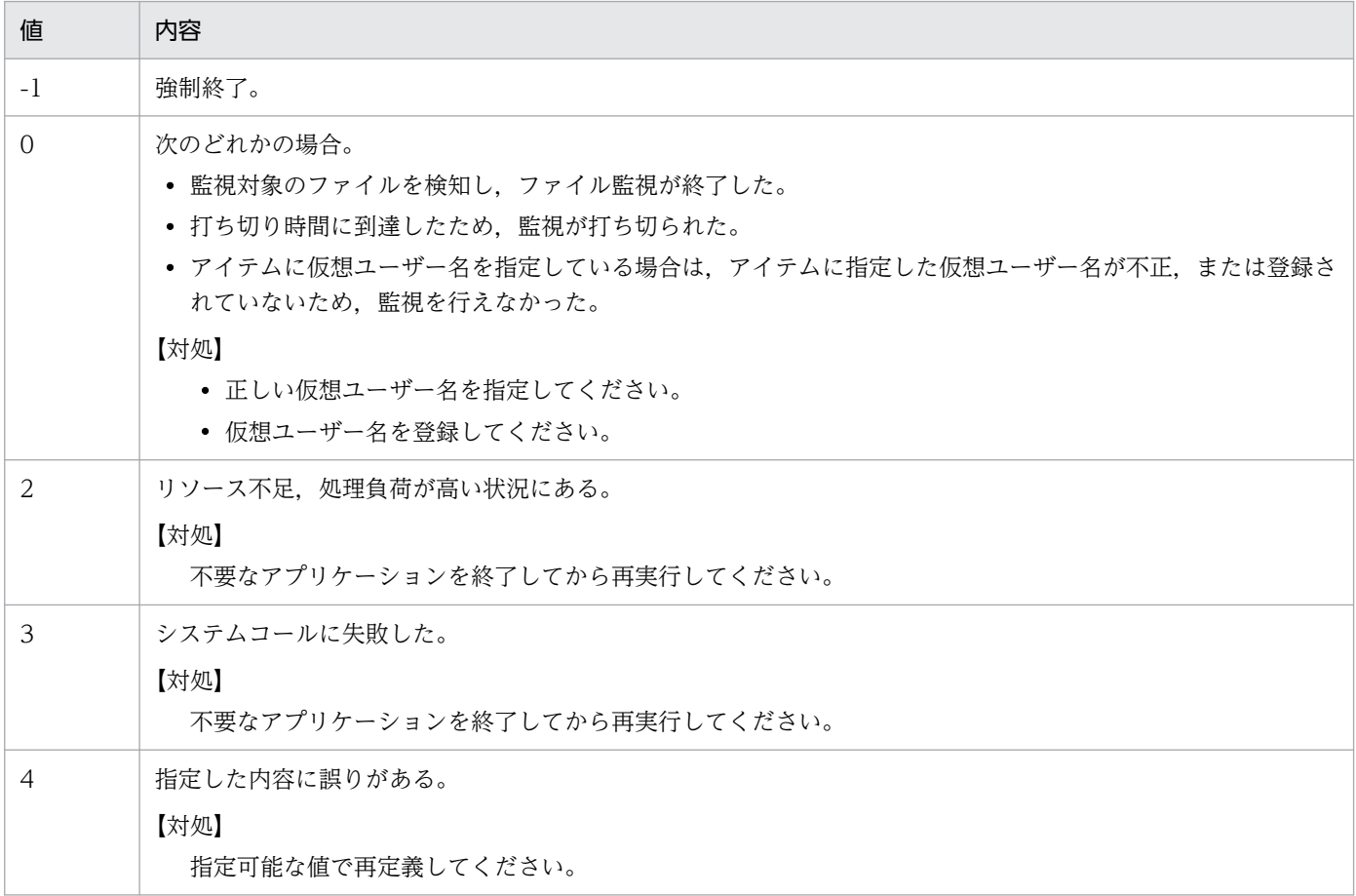

# (5) 使用例 1

特定のファイルが作成された場合にイベントを検知する

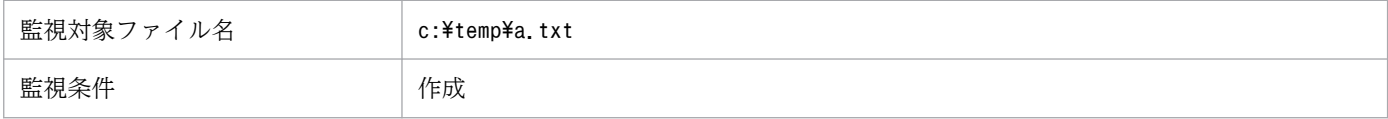

# (6) 使用例 2

複数のファイルの更新をまとめて監視する

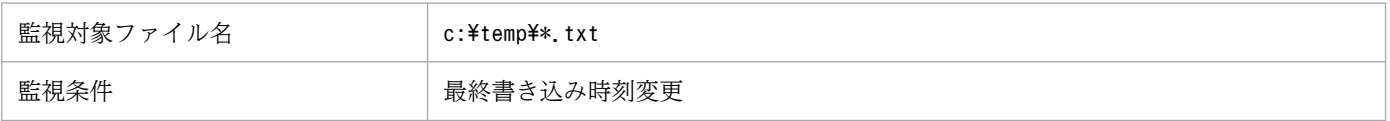

# (7) 監視成立条件について

ファイル監視は 60 秒間隔ごとに監視対象ファイルの状態を取得し,比較を行います。監視条件に該当す る変更があった場合、監視対象ファイルの更新が完了していることを確認するため、10 秒後に再度比較を 行い,10秒後に監視対象ファイルに変化がなかった場合にイベント検知とします。そのため,監視対象 ファイルが変更されてからイベントを検知するまでに最大 70 秒掛かることがあります。なお,削除の場 合は,再度比較は行いませんので,最大 60 秒掛かります。

また,監視対象ファイルが無い状態で,監視条件に[最終書き込み時刻変更][サイズ変更]を指定して監 視を開始すると,監視対象ファイルが作成された場合でも,監視成立条件を満たしたものとしてイベント 検知します。

### (8) 監視間隔について

ファイル監視は 60 秒間隔ごとにファイルの状態を確認するため,60 秒以内に複数回監視対象ファイルが 変更された場合、最後の状態だけを取得します。例えば、監視条件に「作成」を指定し、60 秒間隔以内に 監視対象ファイルを [作成]し,すぐに [削除]するとファイル監視は、ファイルが見つからないためイ ベント検知しません。

### (9) 監視対象ファイルについて

ファイル監視は、CPA のジョブ実行サービスのログオンアカウントで行います。そのため、初期値のロー カルシステムアカウントでは,監視対象ファイルは,ローカルのファイルだけ監視できます(ネットワー ク上のファイルは監視できません)。

### (10) 監視対象ファイルにワイルドカードを指定した場合

監視対象ファイルにワイルドカードを指定して監視を行った場合,条件に合致するファイルが複数あった としてもイベントとして検知するのは 1 回だけです。

なお,条件に合致するファイル数が 10 個を超えた場合,11 個目以降のファイルはイベント検知対象外と なり,引き継ぎ情報としてファイル情報を取得できません。引き継ぎ情報の詳細は[「5.5.2 引き継ぎ情](#page-91-0) [報](#page-91-0)」を参照してください。また,ワイルドカードを指定して監視を行う場合,ショートファイル名も監視 対象ファイルに含みます。

### (11) 監視を開始した時にファイルがある場合について

監視条件に[作成]を指定してファイル監視ジョブを実行した際に,監視対象ファイルがすでにある場合 でも,イベントを検知します。

<sup>8.</sup> 標準提供アイテム

# <span id="page-179-0"></span>8.3.2 任意のイベント監視(イベントモニターアイテム)

### (1) 機能概要

コマンドを定期的に実行し,コマンドの終了コードを監視します。

# (2) 指定項目一覧

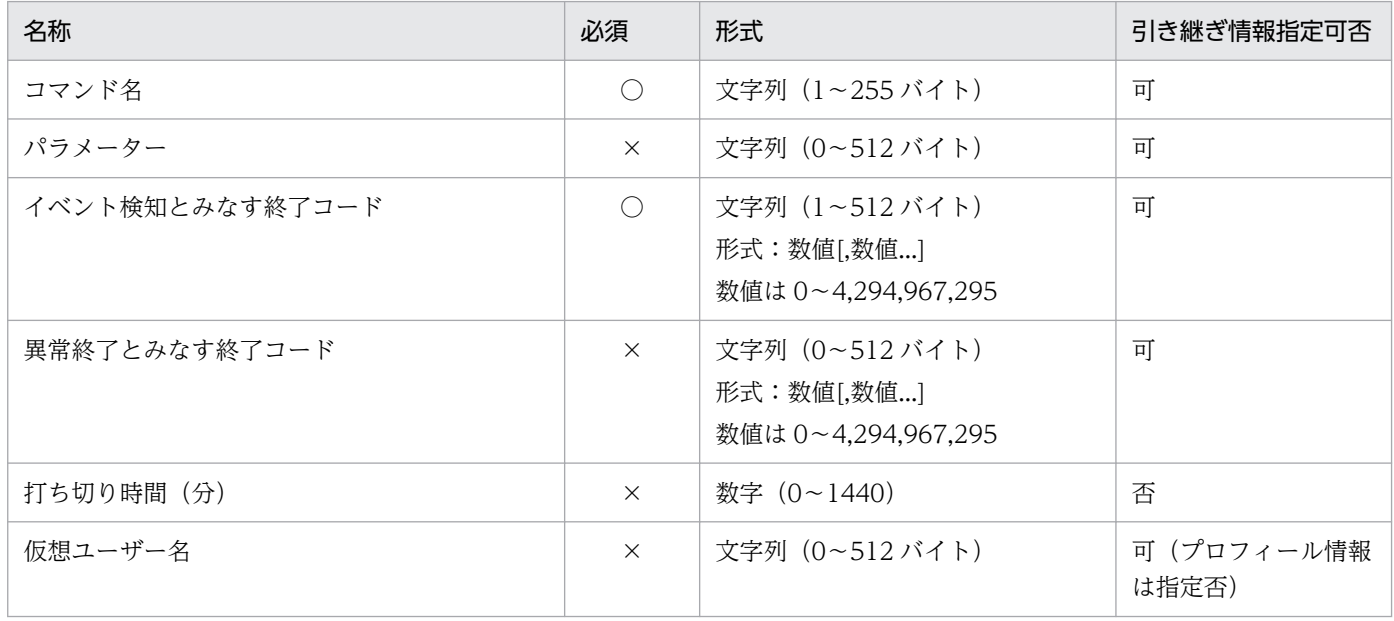

(凡例)

○:必須

×:省略可

### (3) 指定内容

コマンド名

監視のために定期的に実行するコマンドのファイル名を指定します。

パラメーター

実行コマンドに対するパラメーターを指定します。

#### イベント検知とみなす終了コード

イベント検知とみなす終了コードを指定します。複数の終了コードをコンマで区切って指定できます。 異常終了とみなす終了コード

異常終了とみなす終了コードを指定します。複数の終了コードをコンマで区切って指定できます。

#### 打ち切り時間(分)

任意のイベント監視を打ち切る時間を指定します。指定を省略した場合や「0」を指定した場合は、任 意のイベント監視を打ち切りません。

なお,打ち切り時間に到達した場合は異常終了(ENDE)となります。
### 仮想ユーザー名

アイテムを実行する Windows ユーザー名にマッピングされた仮想ユーザー名を指定します。仮想ユー ザー名を指定しなかった場合,アイテムは CPA のジョブ実行サービスのアカウントで実行されます。 仮想ユーザー名のマッピングは、cpasetumap コマンドで行います。cpasetumap コマンドについて は,[「9. コマンド」](#page-197-0)の「[cpasetumap」](#page-227-0)を参照してください。

# (4) 戻り値

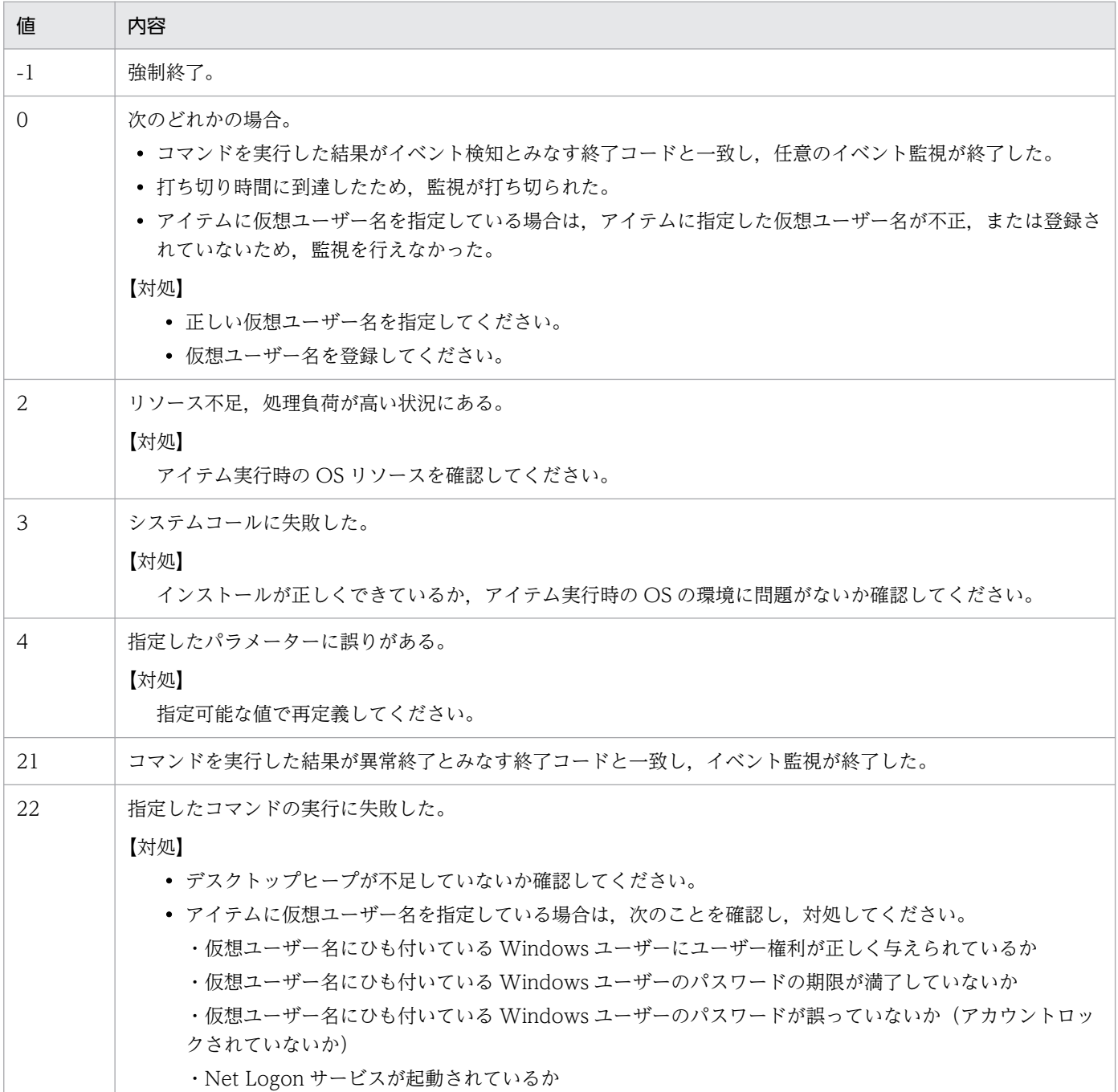

# (5) 使用例 1

特定のプロセスが存在した場合にイベントを検知し,存在しない場合は監視を継続する

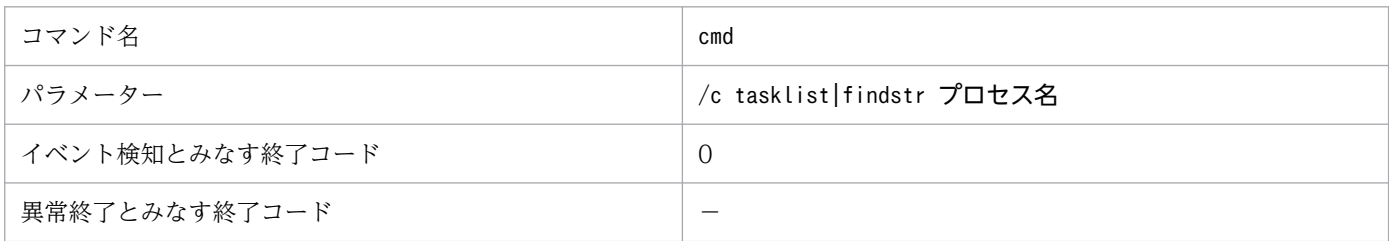

(凡例)

−:指定を省略

# (6) 使用例 2

特定のプロセスが存在した場合にイベントを検知し,存在しない場合は異常終了する

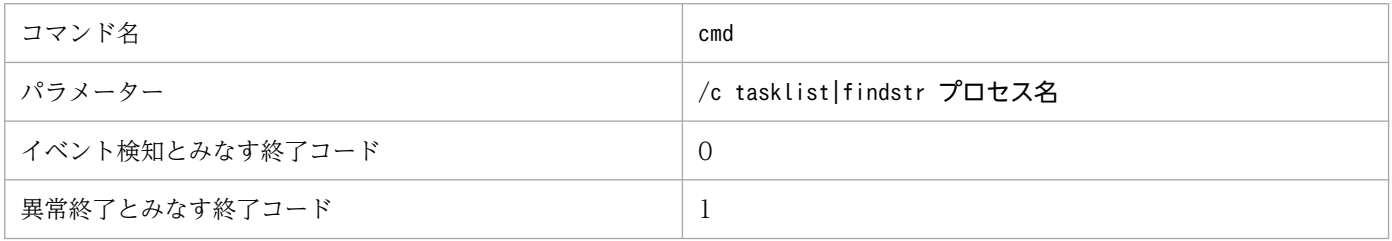

# (7) 終了コードについて

イベント検知とみなす終了コードと異常終了とみなす終了コードに同じ値を指定した場合、異常終了します。

# 8.3.3 メール受信監視(イベントモニターアイテム)

## (1) 機能概要

特定の条件に一致するメールの受信を監視します。

# (2) 指定項目一覧

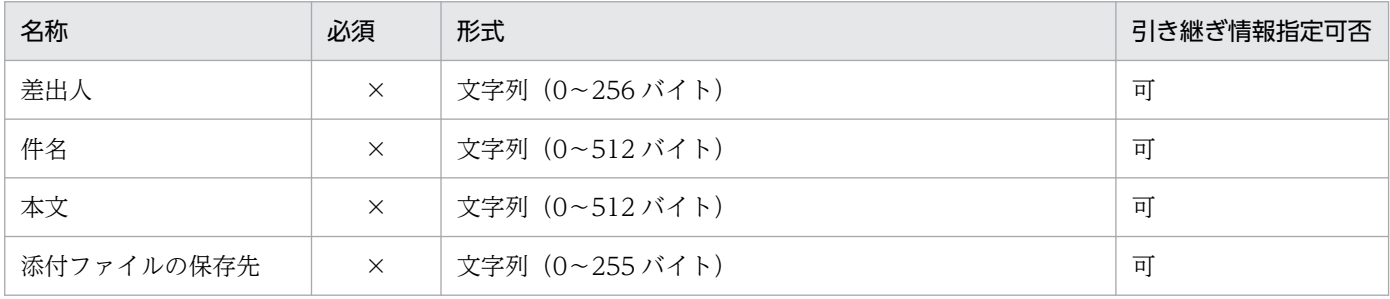

8. 標準提供アイテム

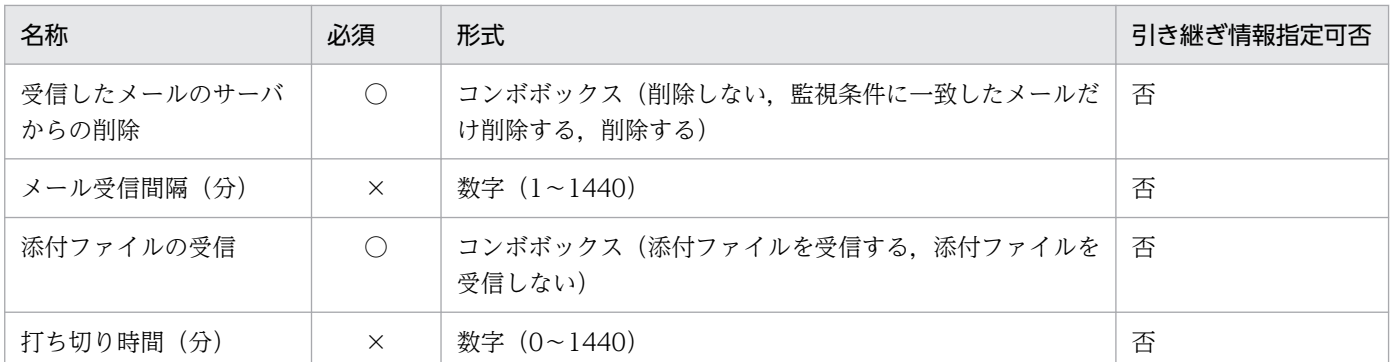

(凡例)

○:必須

×:省略可

## (3) 指定内容

#### 差出人

監視対象とする受信メールの差出人を部分一致で指定します。正規表現は使用できません。

件名

監視対象とする受信メールの件名を部分一致で指定します。正規表現は使用できません。

本文

監視対象とする受信メールの本文を部分一致で指定します。正規表現は使用できません。

#### 添付ファイルの保存先

受信メールの添付ファイルの保存先フォルダ名を指定します。

指定を省略した場合はデータパス配下の内部ディレクトリに一時的に保存します。

添付ファイルの保存先を指定しても, [添付ファイルの受信]に [添付ファイルを受信しない]を指定 した場合は,保存されません。

指定したフォルダが存在しない場合は,新規に作成します。添付ファイル名が重複する場合は上書きし ます。

#### 受信したメールのサーバからの削除

受信したメールをメールサーバから削除するかどうかを指定します。

#### メール受信間隔(分)

メールサーバにメール受信を確認する間隔を分単位指定します。指定を省略した場合は,10 分を仮定 します。

#### 添付ファイルの受信

受信メールの添付ファイルを受信するかどうかを指定します。

#### 打ち切り時間(分)

メール受信監視を打ち切る時間を指定します。指定を省略した場合や「0」を指定した場合は,メール 受信監視を打ち切りません。

なお,打ち切り時間に到達した場合は異常終了(ENDE)となります。

8. 標準提供アイテム

# (4) 戻り値

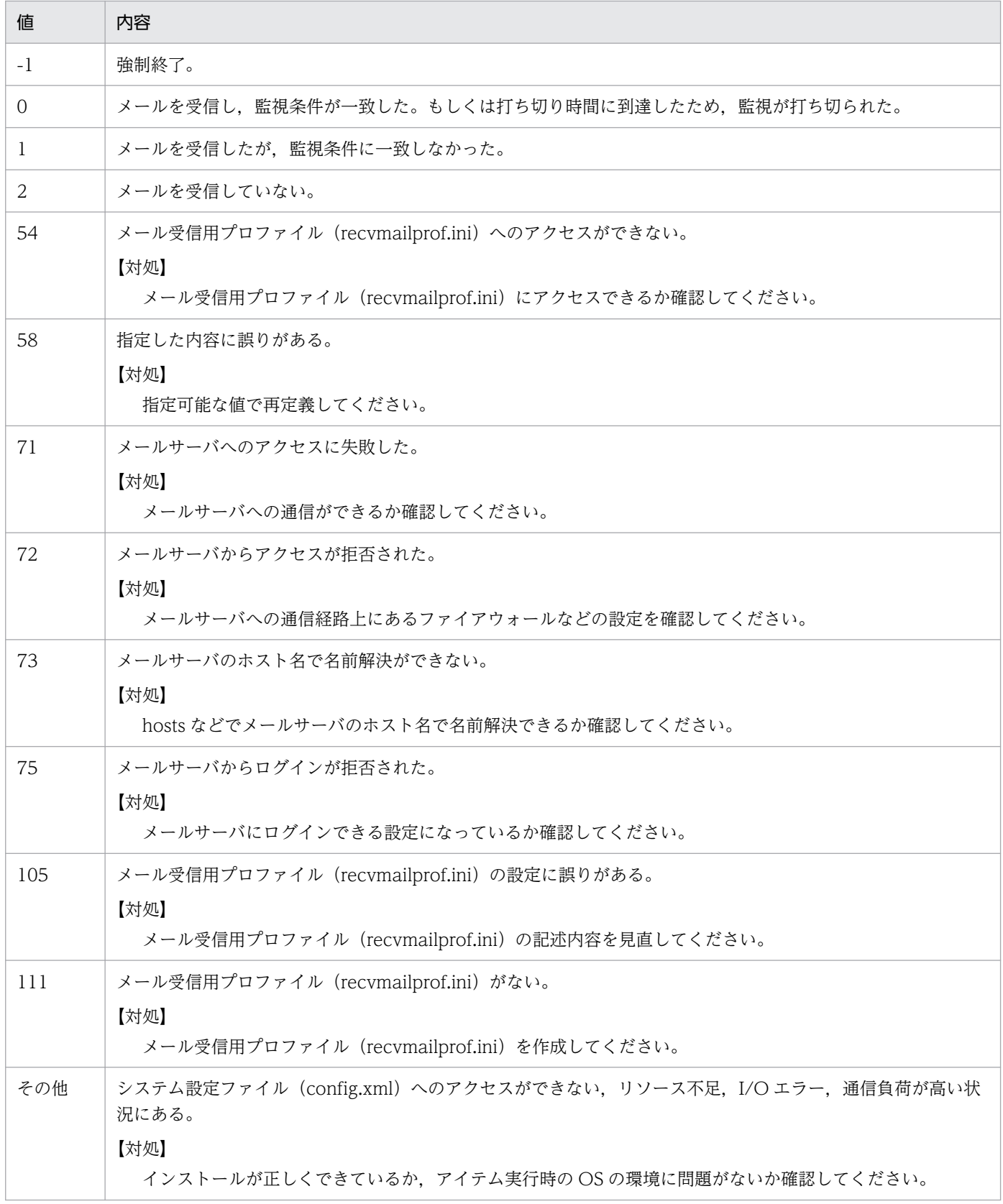

# (5) 使用例 1

特定のメール差出人から送信されたメールを受信するまで監視を継続する

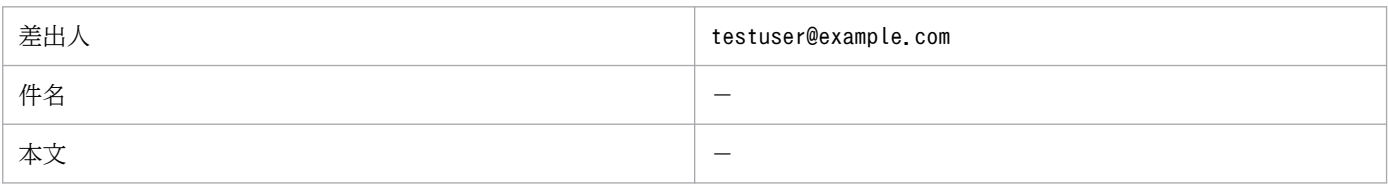

(凡例)

−:指定を省略

# (6) 使用例 2

特定の件名,本文のメールを受信するまで監視を継続する

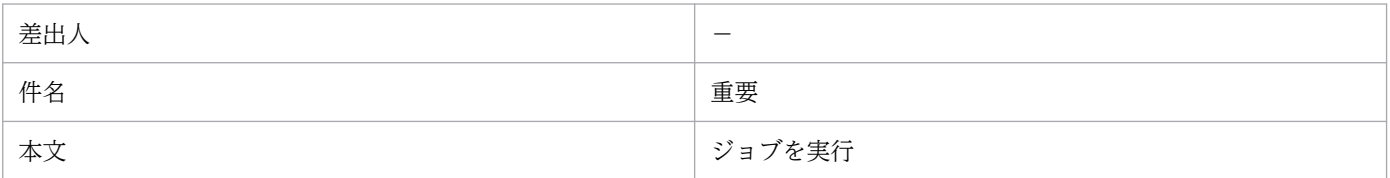

(凡例)

−:指定を省略

# (7) 指定を省略した場合の動作について

差出人,件名,本文の指定をすべて省略すると,すべての受信メールを監視対象とします。

# (8) メール受信の設定

このアイテムを使用する場合は,メール受信監視機能が使用するプロファイルをあらかじめ作成しておい てください。作成方法の詳細については,[「2.3.2 メール受信監視機能を使用する場合](#page-32-0)」を参照してくださ  $V_{\alpha}$ 

# 8.3.4 Windows イベント監視(イベントモニターアイテム)

# (1) 機能概要

Windows イベントを監視します。

<sup>8.</sup> 標準提供アイテム

# (2) 指定項目一覧

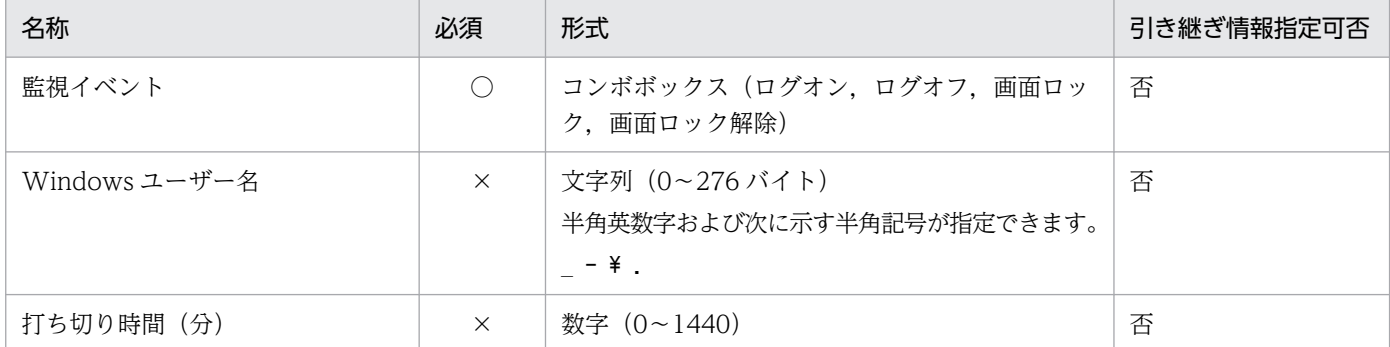

(凡例)

○:必須

×:省略可

## (3) 指定内容

#### 監視イベント

監視対象の Windows イベントの種別を指定します。

ログオン,ログオフ,画面ロック,画面ロック解除のイベントを指定できます。

#### Windows ユーザー名

監視対象の Windows ユーザー名を指定します。指定しない場合は,ユーザーに関係なくイベントを 検知します。

ドメインに所属しているユーザーを監視対象とする場合は、「NetBIOS ドメイン名¥ユーザー名」とい う形式で指定してください。NetBIOS ドメイン名を省略した場合は,ローカルホスト名を仮定して動 作します。

指定したユーザー以外のユーザーによる Windows イベントが発生した場合は,イベントを検知せず に監視を続行します。

なお,指定された Windows ユーザー名の大文字・小文字は区別せずに監視します。

#### 打ち切り時間(分)

Windows イベント監視を打ち切る時間を指定します。指定を省略した場合や「0」を指定した場合は, Windows イベント監視を打ち切りません。

なお,打ち切り時間に到達した場合は異常終了(ENDE)となります。

## (4) 戻り値

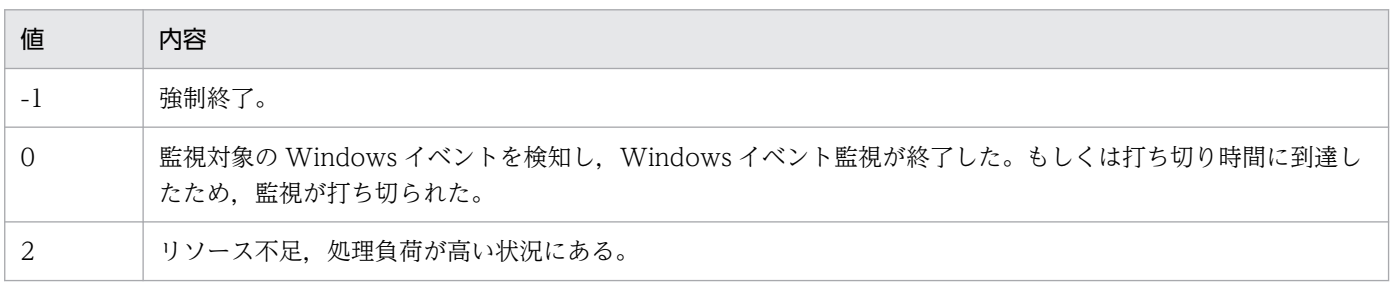

8. 標準提供アイテム

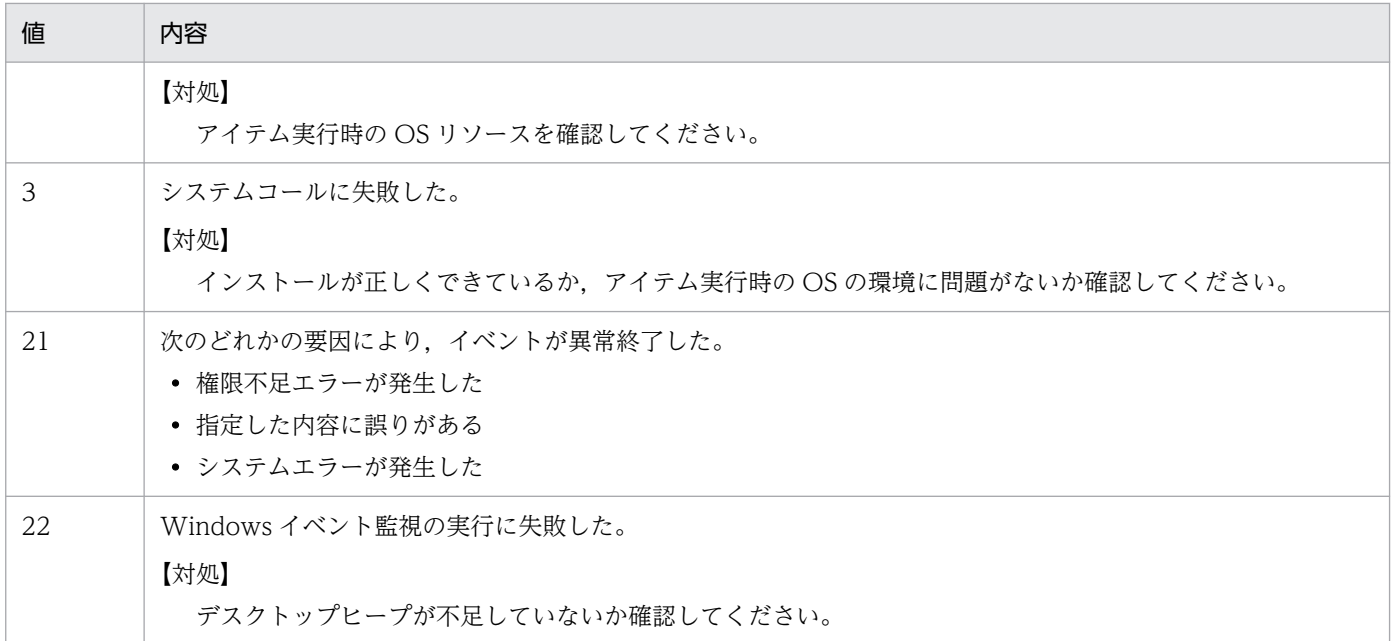

# (5) 使用例 1

任意のユーザーが Windows にログオンするまで監視を継続する

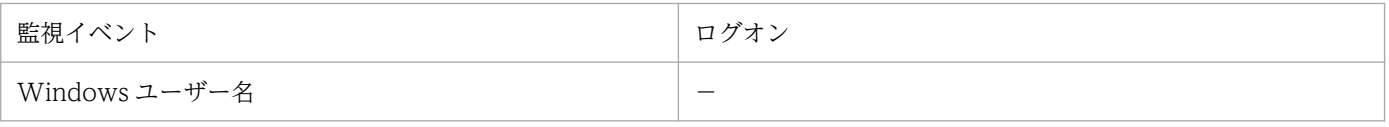

(凡例)

−:指定を省略

# (6) 使用例 2

特定のユーザー「UserA」が Windows の画面ロックを解除するまで監視を継続する

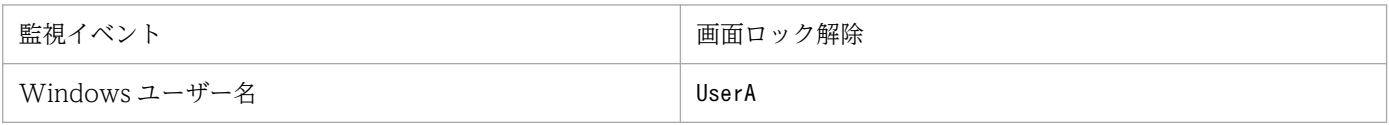

# (7) 注意事項

このアイテムを使用する場合は,「COM+ Event System」サービス,「COM+ System Application」 サービス,および「System Event Notification Service」サービスを起動しておく必要があります。詳細 については,「[2.3.5 Windows イベント監視機能を使用する場合」](#page-36-0)を参照してください。

なお,このアイテムの実行中に上記のサービスを停止すると,イベントの監視は継続されますが,イベン トの検知はできません。このような状態になると,サービスを再起動してもイベントの検知はできないた め,このアイテムを実行し直してください。

# 8.4.1 ファイルイベント監視(実行条件アイテム)

## (1) 機能概要

ファイルの状態の変更を契機にジョブを実行します。

# (2) 指定項目一覧

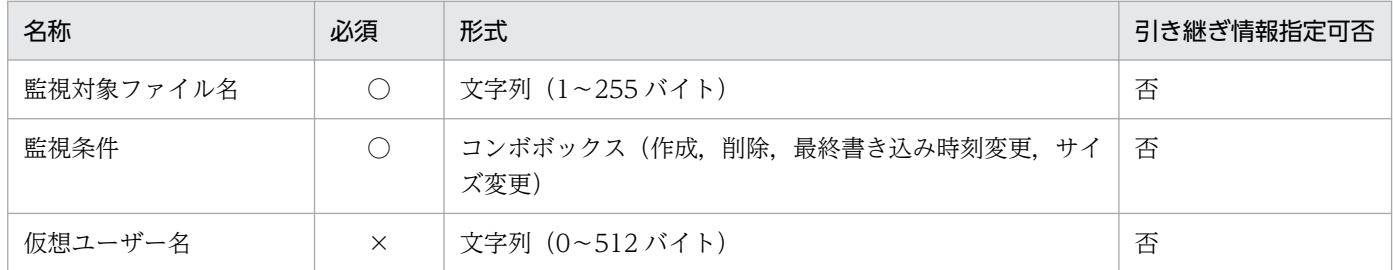

(凡例)

○:必須

×:省略可

# (3) 指定内容

#### 監視対象ファイル名

監視対象とするファイル名を指定します。

監視条件

監視の条件を指定します。監視対象のファイルの状態が,この項目で指定した状態に遷移したら監視は 成立します。

#### 仮想ユーザー名

アイテムを実行する Windows ユーザー名にマッピングされた仮想ユーザー名を指定します。仮想ユー ザー名を指定しなかった場合,アイテムは CPA のジョブ実行サービスのアカウントで実行されます。 仮想ユーザー名のマッピングは、cpasetumap コマンドで行います。cpasetumap コマンドについて は,[「9. コマンド」](#page-197-0)の「[cpasetumap」](#page-227-0)を参照してください。

# (4) 使用例 1

特定のファイルが作成された場合にジョブを実行する

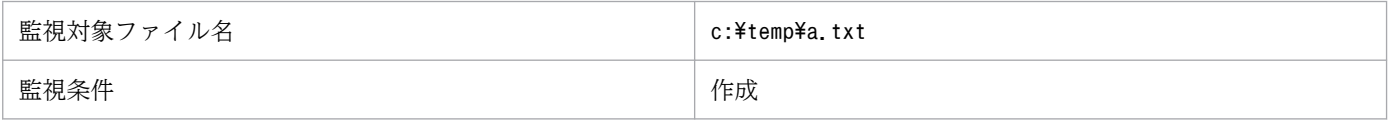

<sup>8.</sup> 標準提供アイテム

# (5) 使用例 2

複数ファイルのうち,どちらかの最終書き込み時刻に変更された場合にジョブを実行する

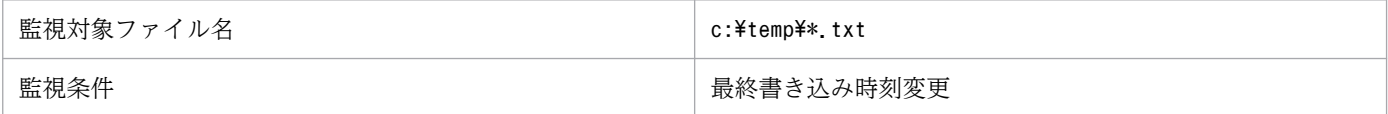

## (6) 監視成立条件について

ファイル監視は 60 秒間隔ごとに監視対象ファイルの状態を取得し,比較を行います。監視条件に該当す る変更があった場合,監視対象ファイルの更新が完了していることを確認するため,10 秒後に再度比較を 行い,10 秒後に監視対象ファイルに変化がなかった場合にイベント検知とします。そのため,監視対象 ファイルが変更されてからイベントを検知するまでに最大 70 秒掛かることがあります。なお,削除の場 合は 10 秒おいて,再度比較は行いませんので,最大 60 秒掛かります。

また、監視対象ファイルが無い状態で、監視条件に「最終書き込み時刻変更]「サイズ変更]を指定して監 視を開始すると,監視対象ファイルが作成された場合でも,監視成立条件を満たしたものとしてイベント 検知します。

## (7) 監視間隔について

ファイル監視は 60 秒間隔ごとにファイルの状態を確認するため,60 秒以内に複数回監視対象ファイルが 変更された場合、最後の状態だけを取得します。例えば、監視条件に「作成」を指定し、60 秒間隔以内に 監視対象ファイルを[作成]し,すぐに[削除]するとファイル監視は,ファイルが見つからないためイ ベント検知しません。

## (8) 監視対象ファイルについて

ファイル監視は,CPA のジョブ実行サービスのログオンアカウントで行います。そのため,初期値のロー カルシステムアカウントでは,監視対象ファイルは,ローカルのファイルだけ監視できます(ネットワー ク上のファイルは監視できません)。

## (9) 監視対象ファイルにワイルドカードを指定した場合

監視対象ファイルにワイルドカードを指定して監視を行った場合,条件に合致するファイルが複数あった としてもイベントとして検知するのは 1 回だけです。

なお,条件に合致するファイル数が 10 個を超えた場合,11 個目以降のファイルはイベント検知対象外と なり,引き継ぎ情報としてファイル情報を取得できません。引き継ぎ情報の詳細は[「5.5.2 引き継ぎ情](#page-91-0) [報](#page-91-0)」を参照してください。また,ワイルドカードを指定して監視を行う場合,ショートファイル名も監視 対象ファイルに含みます。

<sup>8.</sup> 標準提供アイテム

## (10) 再起動後の監視について

ファイル監視が監視中にジョブ実行サービスを再起動した場合,ファイル監視はサービス停止前のファイ ルの状態を引き継いで監視を行います。

## (11) 監視開始にファイルがある場合について

監視条件に [作成] を指定し、ファイル監視ジョブを実行した際、監視対象ファイルがすでにある場合も, イベント検知します。ジョブ実行サービス再起動後は,ジョブ実行サービス停止前の状態を引き継ぐため イベントを検知しません。

# 8.4.2 任意のイベント監視(実行条件アイテム)

## (1) 機能概要

コマンドを定期的に実行し,コマンドの終了コードを契機にジョブを実行します。

# (2) 指定項目一覧

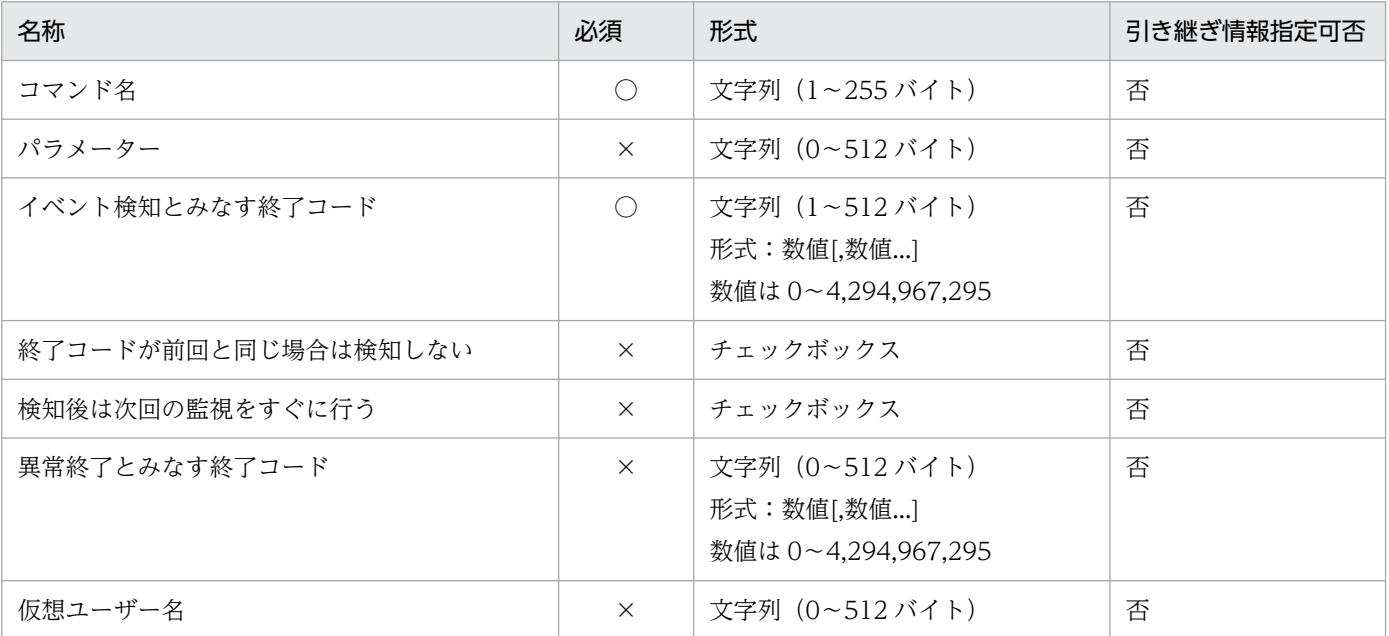

(凡例)

○:必須

×:省略可

# (3) 指定内容

コマンド名

監視のために定期的に実行するコマンドのファイル名を指定します。

8. 標準提供アイテム

#### パラメーター

実行コマンドに対するパラメーターを指定します。

#### イベント検知とみなす終了コード

イベント検知とみなしてアクションを実行する終了コードを指定します。複数の終了コードをコンマで 区切って指定できます。

#### 終了コードが前回と同じ場合は検知しない

コマンドの終了コードが前回と同じときには,イベントを検知しない場合にチェックします。ただし, 初回の実行時に終了コードがイベント検知とみなす終了コードに一致していた場合はイベントを検知し ます。本オプションを指定した場合,[検知後は次回の監視をすぐに行う]オプションは指定できません。

#### 検知後は次回の監視をすぐに行う

イベント検知後,監視間隔を空けずすぐにコマンドを実行する場合にチェックします。本オプションを 指定した場合,[終了コードが前回と同じ場合は検知しない]オプションは指定できません。

#### 異常終了とみなす終了コード

イベントで実行するジョブを異常終了させる場合の終了コードを指定します。複数の終了コードをコン マで区切って指定できます。

#### 仮想ユーザー名

アイテムを実行する Windows ユーザー名にマッピングされた仮想ユーザー名を指定します。仮想ユー ザー名を指定しなかった場合,アイテムは CPA のジョブ実行サービスのアカウントで実行されます。 仮想ユーザー名のマッピングは、cpasetumap コマンドで行います。cpasetumap コマンドについて は,[「9. コマンド」](#page-197-0)の「[cpasetumap」](#page-227-0)を参照してください。

## (4) 使用例 1

特定のプロセスが存在した場合にジョブを実行し,存在しない場合は監視を継続する

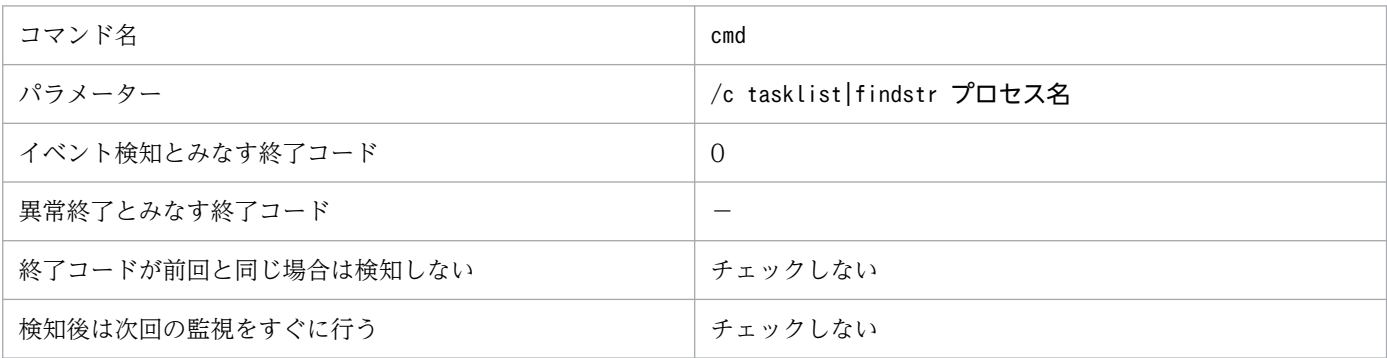

(凡例)

−:指定を省略

# (5) 使用例 2

特定のプロセスが存在した場合にイベントを検知し、存在しない場合は異常終了する

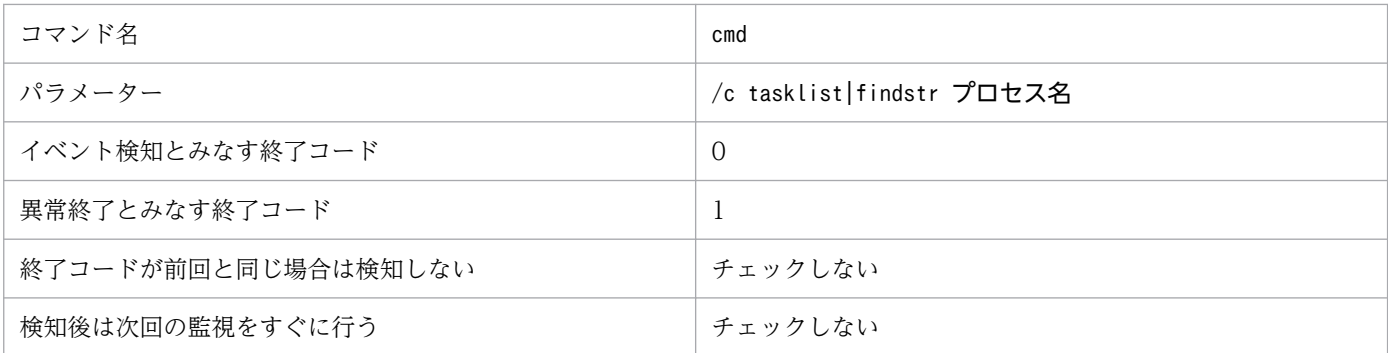

# (6) 使用例 3

特定のプロセスが存在した場合にイベントを検知し,2 回目以降の監視でもプロセスが存在していた場合 は,イベントを検知しない

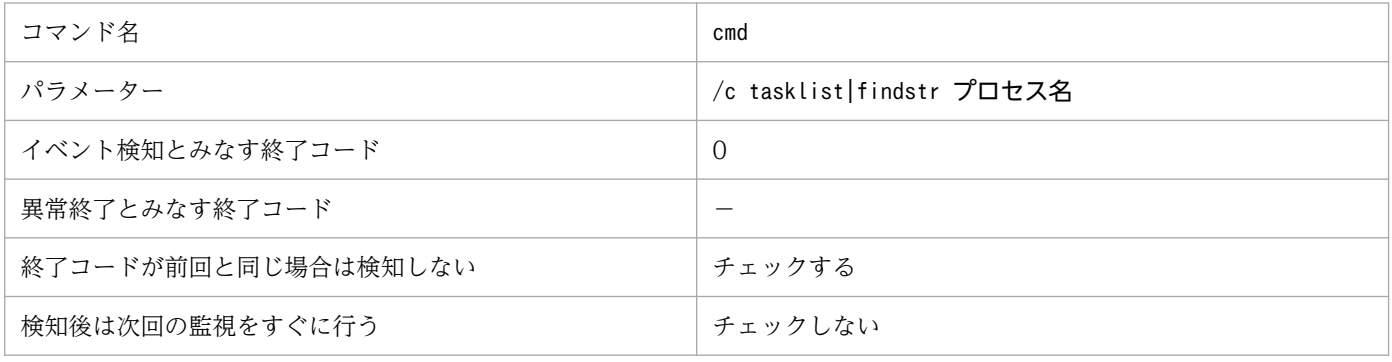

(凡例)

−:指定を省略

# (7) 使用例 4

1 時間ごとにジョブを実行する

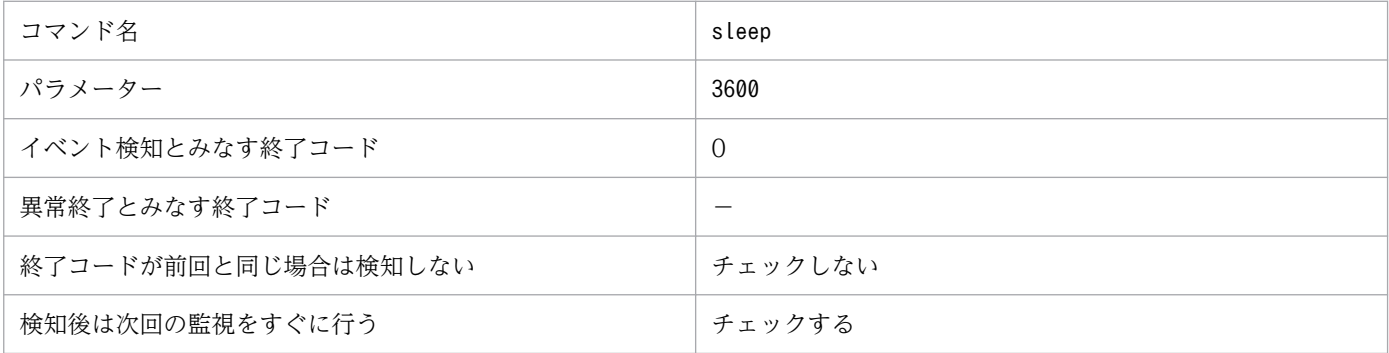

(凡例)

−:指定を省略

# (8) 終了コードについて

イベント検知とみなす終了コードと異常終了とみなす終了コードに同じ値を指定した場合,異常終了します。

# (9) 終了コードが前回と同じ場合は検知しないについて

[終了コードが前回と同じ場合は検知しない]は、最新の終了コードと前回監視時の終了コードを比較する ため,監視間隔ごとに終了コードを記憶して引き継ぎます。記憶している終了コードは次のケースでリセッ トされます。

- ジョブ登録画面でジョブの定義を変更する
- 次の順序でジョブを登録,または上書き登録する
	- [終了コードが前回と同じ場合は検知しない]にチェックしジョブを登録する
	- •[終了コードが前回と同じ場合は検知しない]のチェックを外してジョブを上書き登録する
	- [終了コードが前回と同じ場合は検知しない]にチェックしジョブを上書き登録する

## (10) 検知後は次回の監視をすぐに行うについて

任意のイベント監視では 60 秒ごとにコマンドを実行し直しますが,[検知後は次回の監視をすぐに行う] を指定した場合,コマンドが終了するとすぐに実行し直します。そのため,すぐに終了するようなコマン ドを任意のイベント監視に指定し,コマンドの終了コードと常に一致し続けると連続でコマンドを実行し 続けるため,マシンの負荷が高くなります。また,ジョブ登録画面の状態確認時にリアルタイムの描写が 間に合わずに,ジョブの状態では実行中だが終了日時が出力されるなどの同期が取れていない情報が表示 されることがあります。その場合はイベントが大量に成立する状態が収束したあとに,状態確認画面を更 新し確認してください。もしくは,「[9. コマンド](#page-197-0)」の[「cpareport」](#page-210-0)で状態を確認してください。

[検知後は次回の監視をすぐに行う]を指定する場合,イベントを検知するまで終了しないコマンドや,特 定の終了コードのときだけ繰り返し監視させたい場合に指定してください。

## 8.4.3 JP1AJS3 からの連携監視(実行条件アイテム)

### (1) 機能概要

AJS3 - Manager に定義したカスタムジョブ(CPA 連携用カスタムジョブ)の実行開始を契機にジョブを 実行します。この機能を使う場合は,「[4.3 AJS3 連携機能の運用](#page-61-0)」を参照してください。

## (2) 指定項目一覧

なし。

## (3) 指定内容

なし。

# (4) ログに出力されるコマンド名

cpalink.exe

## (5) 同時実行数と最大接続数ついて

- AJS3 から同時に実行できる CPA 連携用カスタムジョブ数:16 ジョブ※
- CPA Option for AJS3 から CPA への最大同時接続数:64 ホスト

注※

CPA 側で実行するジョブ名が同一の場合は,16 ジョブまで多重で実行することができます。CPA 側 では,16 個までイベントをためておくことができますが,それ以降にイベントを検知した場合は破棄 します。

# (6) AJS3 のカスタムジョブの戻り値について

CPA のジョブの終了状態に応じて、AJS3 のカスタムジョブ (CPA 連携用カスタムジョブ) に、次の戻り 値を返却します。

- CPA 側で正常終了:0
- CPA 側で警告終了:1
- CPA 側で異常終了:2 以上

# 8.4.4 メール受信監視(実行条件アイテム)

## (1) 機能概要

特定の条件に一致するメールの受信を契機にジョブを実行します。

# (2) 指定項目一覧

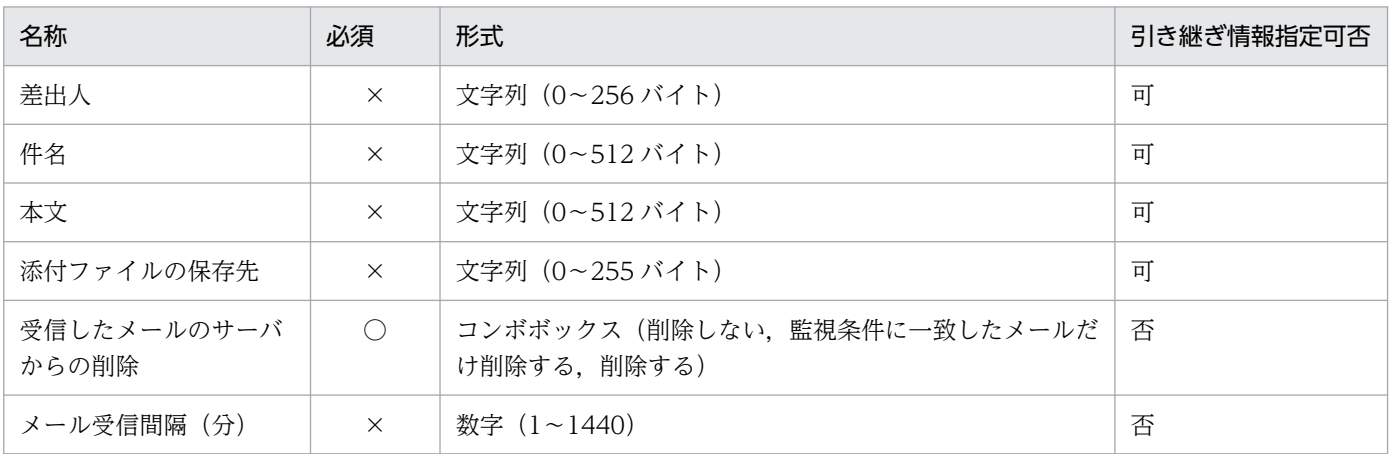

8. 標準提供アイテム

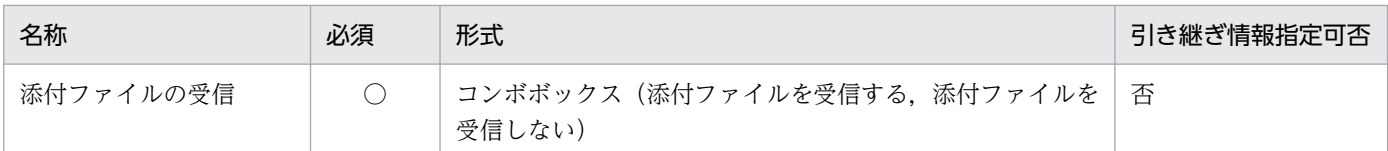

```
(凡例)
```
○:必須

×:省略可

# (3) 指定内容

差出人

監視対象とする受信メールの差出人を部分一致で指定します。正規表現は使用できません。

件名

監視対象とする受信メールの件名を部分一致で指定します。正規表現は使用できません。

#### 本文

監視対象とする受信メールの本文を部分一致で指定します。正規表現は使用できません。

### 添付ファイルの保存先

受信メールの添付ファイルの保存先フォルダ名を指定します。

指定を省略した場合はデータパス配下の内部ディレクトリに一時的に保存します。

添付ファイルの保存先を指定しても、[添付ファイルの受信]に[添付ファイルを受信しない]を指定 した場合は,保存されません。

指定したフォルダが存在しない場合は,新規に作成します。添付ファイル名が重複する場合は上書きし ます。

### 受信したメールのサーバからの削除

受信したメールをメールサーバから削除するかどうかを指定します。

### メール受信間隔 (分)

メールサーバにメール受信を確認する間隔を分単位指定します。指定を省略した場合は,10 分を仮定 します。

### 添付ファイルの受信

受信メールの添付ファイルを受信するかどうかを指定します。

# (4) 使用例 1

特定のユーザーから送信されたメールを受信したらジョブを実行する

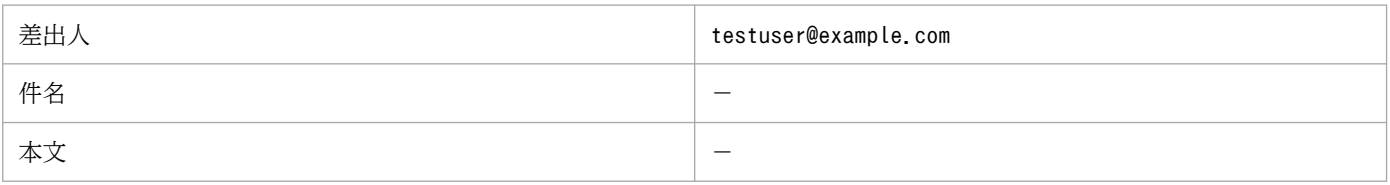

<sup>8.</sup> 標準提供アイテム

(凡例)

−:指定を省略

# (5) 使用例 2

特定の件名,本文のメールを受信したらジョブを実行する

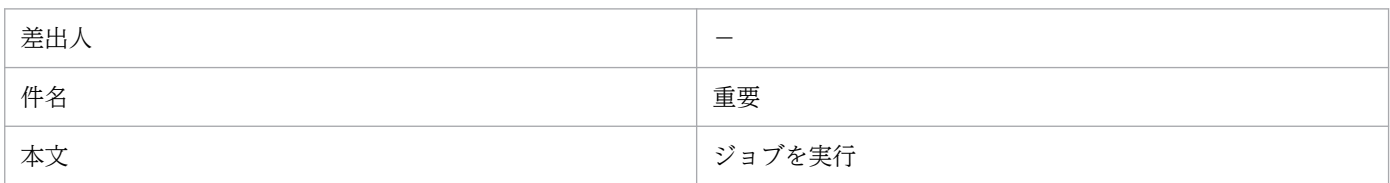

(凡例)

−:指定を省略

# (6) 指定を省略した場合の動作について

差出人,件名,本文の指定をすべて省略すると,すべての受信メールを監視対象とします。

# (7) メール受信の設定

このアイテムを使用する場合は,メール受信監視機能が使用するプロファイルをあらかじめ作成しておい てください。作成方法の詳細については,[「2.3.2 メール受信監視機能を使用する場合](#page-32-0)」を参照してくださ い。

# 8.4.5 Windows イベント監視(実行条件アイテム)

# (1) 機能概要

Windows イベントの発生を契機にジョブを実行します。

# (2) 指定項目一覧

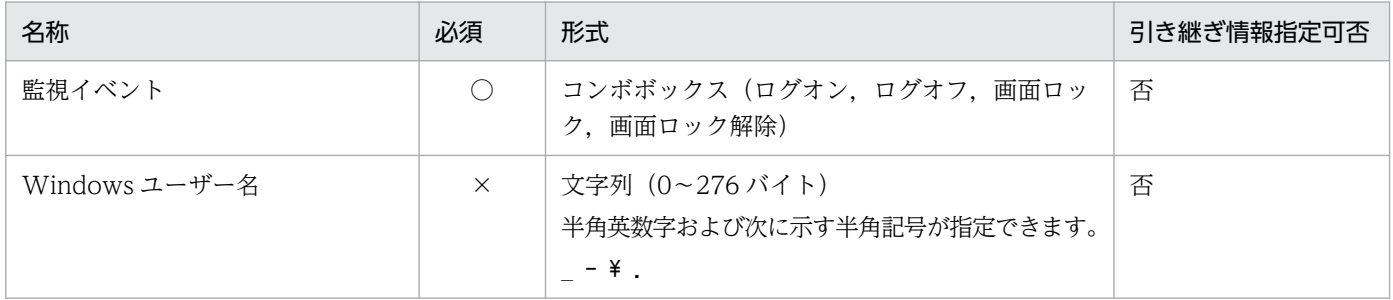

(凡例)

○:必須

×:省略可

8. 標準提供アイテム

# (3) 指定内容

### 監視イベント

監視対象の Windows イベントの種別を指定します。

ログオン,ログオフ,画面ロック,画面ロック解除のイベントを指定できます。

イベント検知後,監視間隔を空けずすぐにイベントの監視を行います。

#### Windows ユーザー名

監視対象の Windows ユーザー名を指定します。指定しない場合は,ユーザーに関係なくイベントを 検知します。

ドメインに所属しているユーザーを監視対象とする場合は, 「NetBIOS ドメイン名¥ユーザー名」とい う形式で指定してください。NetBIOS ドメイン名を省略した場合は,ローカルホスト名を仮定して動 作します。

指定したユーザー以外のユーザーによる Windows イベントが発生した場合は,イベントを検知せず に監視を続行します。

なお,指定された Windows ユーザー名の大文字・小文字は区別せずに監視します。

# (4) 使用例 1

任意のユーザーが Windows にログオンしたらジョブを実行する

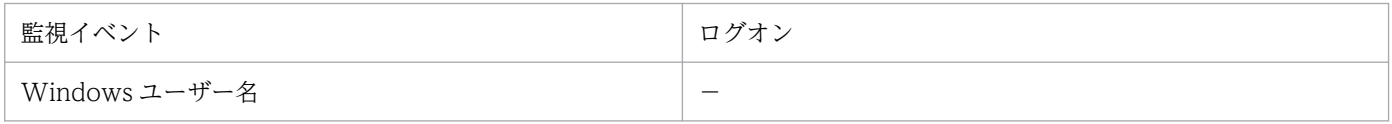

(凡例)

−:指定を省略

# (5) 使用例 2

特定のユーザー「UserA」が Windows の画面ロックを解除したらジョブを実行する

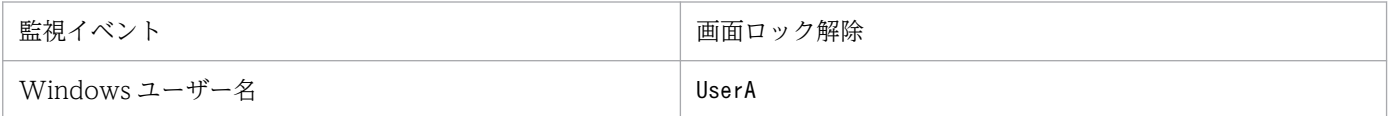

# (6) 注意事項

このアイテムを使用する場合は,「COM+ Event System」サービス,「COM+ System Application」 サービス,および「System Event Notification Service」サービスを起動しておく必要があります。詳細 については,「[2.3.5 Windows イベント監視機能を使用する場合」](#page-36-0)を参照してください。

なお,このアイテムの実行中に上記のサービスを停止すると,イベントの監視は継続されますが,イベン トの検知はできません。このような状態になると,サービスを再起動してもイベントの検知はできないた め,このアイテムを実行し直してください。

```
8. 標準提供アイテム
```
<span id="page-197-0"></span>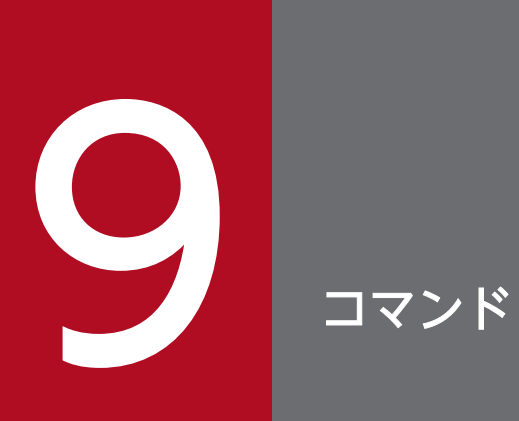

この章では, CPA および CPA Option for AJS3 で使用できるコマンドについて説明します。

コマンド,およびパラメーターの説明で使用する記号を次の表に示します。

### 表 9-1 コマンドおよびパラメーターで使用する記号一覧

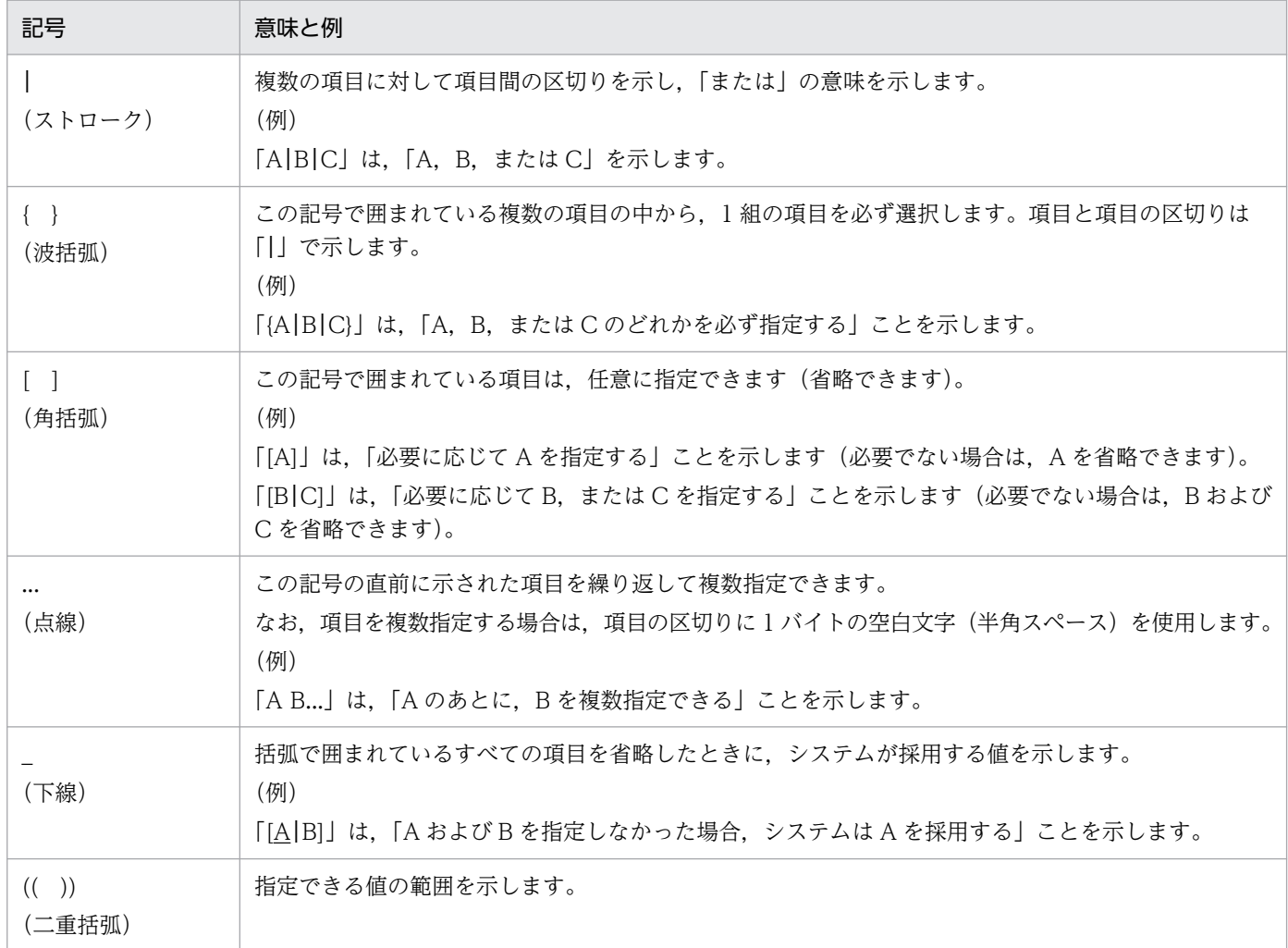

CPA で提供するコマンドの一覧を次の表に示します。

### 表 9‒2 CPA のコマンド一覧

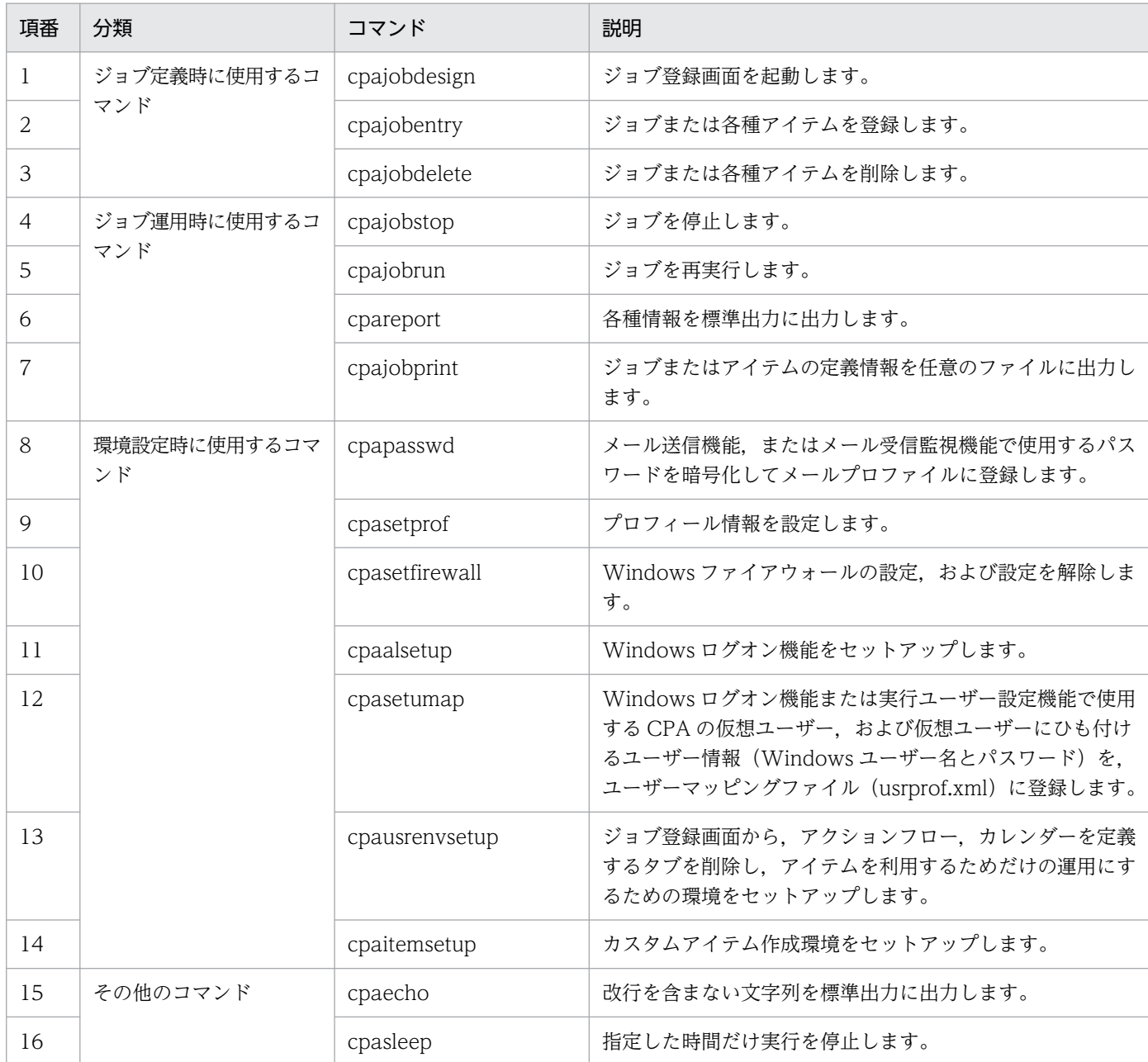

CPA Option for AJS3 で提供するコマンドの一覧を次の表に示します。

## 表 9-3 CPA Option for AJS3 のコマンド一覧

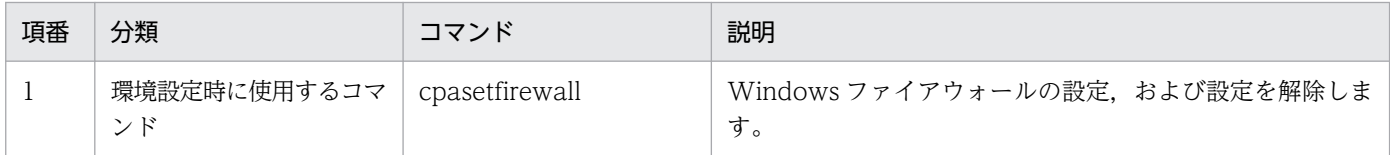

# cpajobdesign

## 機能

ジョブ登録画面を起動します。

## 形式

cpajobdesign

### 実行権限

なし。

## 引数

なし。

## 戻り値

なし。

### 環境設定

ジョブ実行サービスが開始・停止どちらの状態でも実行できます。

### 格納場所

インストールパス\bin

ただし,デフォルトでは次に示す場所に格納されます。

32 ビット版の OS の場合

%ProgramFiles%\Hitachi\JP1CPA\bin

64 ビット版の OS の場合

%ProgramFiles(x86)%\Hitachi\JP1CPA\bin

## 注意事項

- 複数のジョブ登録画面を起動して,同時に同じジョブやアイテムを編集しないでください。同時に編集 した場合,よりあとに登録した内容が反映されます。
- このコマンドを実行する場合は,事前に.NET Framework 4.6 framework をインストールしておく必 要があります。

# cpajobentry

### 機能

ジョブまたは各種アイテムを登録します。

### 形式

cpajobentry -a 定義ファイル名 [-u]

### 実行権限

なし。

### 引数

### -a 定義ファイル名

登録する定義ファイル名を絶対パスで指定します。

なお、定義ファイルとはジョブ登録画面で [ジョブファイル保存] や [ファイルとして保存] したロー カルファイル,または cpajobprint コマンドの出力結果を保存したファイルのことです。

-u

登録済みのジョブまたは各種アイテムを更新します。 また,アイテム作成画面で作成したアイテムも更新できます。 ジョブの更新の反映タイミングは,ジョブの次回実行時になります。 対象のジョブが実行中の場合は,このコマンドはエラーになります。

## 戻り値

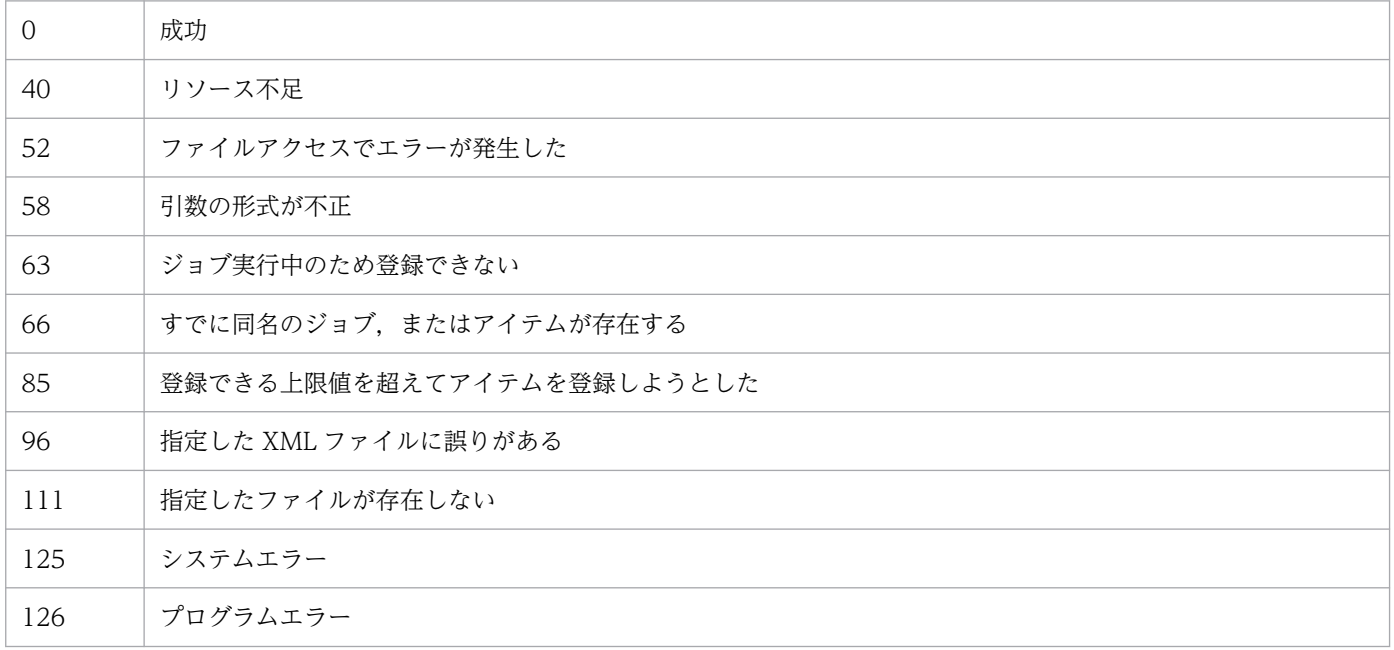

### 環境設定

ジョブ実行サービスが開始・停止どちらの状態でも実行できます。

### 格納場所

- インストールパス\bin
- ただし,デフォルトでは次に示す場所に格納されます。
- 32 ビット版の OS の場合

%ProgramFiles%\Hitachi\JP1CPA\bin

64 ビット版の OS の場合

%ProgramFiles(x86)%\Hitachi\JP1CPA\bin

### 注意事項

電源遮断などの原因により,ジョブ実行サービスが停止した場合は,次回ジョブ実行サービスを起動する まで(ジョブ実行サービス停止中に), -u オプションで登録済みのジョブを更新しないでください。ジョ ブ実行サービス再起動時の状態復元処理が,正常に行われないおそれがあります。

# cpajobdelete

### 機能

登録済みのジョブまたは各種アイテムを削除します。

### 形式

```
cpajobdelete -c {jds -i ジョブ名
| action group -a アクションフローアイテム名
| calendar -a カレンダーアイテム名
}
```
### 実行権限

なし。

### 引数

-c jds -i ジョブ名

ジョブ名で指定したジョブを削除します。ジョブが実行中の場合は,実行中のジョブを強制停止してか ら削除します。

ジョブ名には、1〜45 バイトのマルチバイト文字、半角英数字および (アンダーバー)が指定できます。

#### -c action\_group -a アクションフローアイテム名

アクションフロー定義を削除します。登録中の日時で実行するジョブが参照している場合,次回ジョブ フロー実行時にエラーになります。

アイテム名には、1〜45 バイトのマルチバイト文字、半角英数字および (アンダーバー)が指定でき ます。

#### -c calendar -a カレンダーアイテム名

カレンダー定義を削除します。登録中の日時で実行するジョブが参照している場合,次回予定を更新す るときにエラーになります。

アイテム名には、1〜45 バイトのマルチバイト文字、半角英数字および (アンダーバー)が指定でき ます。

### 戻り値

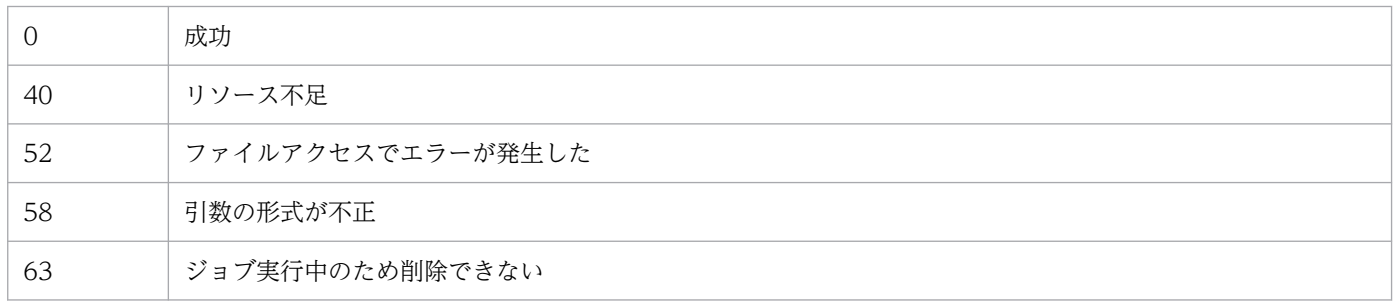

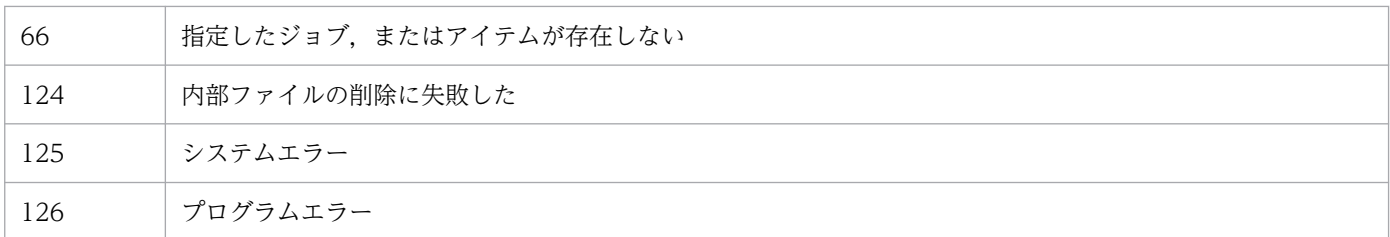

### 環境設定

ジョブ実行サービスが開始・停止どちらの状態でも実行できます。

### 格納場所

インストールパス\bin

ただし,デフォルトでは次に示す場所に格納されます。

32 ビット版の OS の場合

%ProgramFiles%\Hitachi\JP1CPA\bin

64 ビット版の OS の場合

%ProgramFiles(x86)%\Hitachi\JP1CPA\bin

# cpajobstop

### 機能

実行中のすべてのアクションが終了するのを待ってから、ジョブを終了します。<中断> 実行中のすべてのアクションを強制終了し、ジョブを終了します。<強制停止> イベントで実行するジョブの,実行条件の成立の監視を停止します。<監視停止>

### 形式

cpajobstop [{-c|-t|-e}] -i ジョブ名 [-o ジョブ実行ID]

### 実行権限

なし。

### 引数

#### -c

実行中のすべてのアクションが終了するのを待ってからジョブを終了します。 指定したジョブが実行中でなければ,停止できません。

#### -t

実行中のすべてのアクションを強制終了してからジョブを終了します。

#### -e

イベントで実行するジョブの,実行条件の監視状態「イベント監視中(MONITORING)」「イベント オーバーフロー中(MONITORING)」のとき,実行条件の成立の監視を停止させるときに使用します。 イベントで実行するジョブの場合だけ指定できます。

なお,-o で指定されたジョブ実行 ID に関係なく実行条件の成立の監視を停止しますが,本オプション では実行中のジョブの停止はできません。不正なジョブ実行 ID を指定するとエラーになります。 イベントで実行するジョブで「実行中(RUN)」のジョブを止める場合は,-c もしくは-t オプション と-o オプションを合わせて指定してください。

### -i ジョブ名

操作対象のジョブのジョブ名を指定します。

ジョブ名には、1〜45 バイトのマルチバイト文字、半角英数字および (アンダーバー) が指定できます。

#### -o ジョブ実行 ID

操作対象のジョブのジョブ実行 ID を指定します。指定を省略した場合は実行中のジョブ実行 ID を仮 定します。

ジョブ実行 ID には,1〜40 バイトの半角英数字と-(ハイフン)が指定できます。ジョブ実行 ID は cpareport コマンドから確認できます。詳細は[「cpareport」](#page-210-0)の説明を参照してください。

# 戻り値

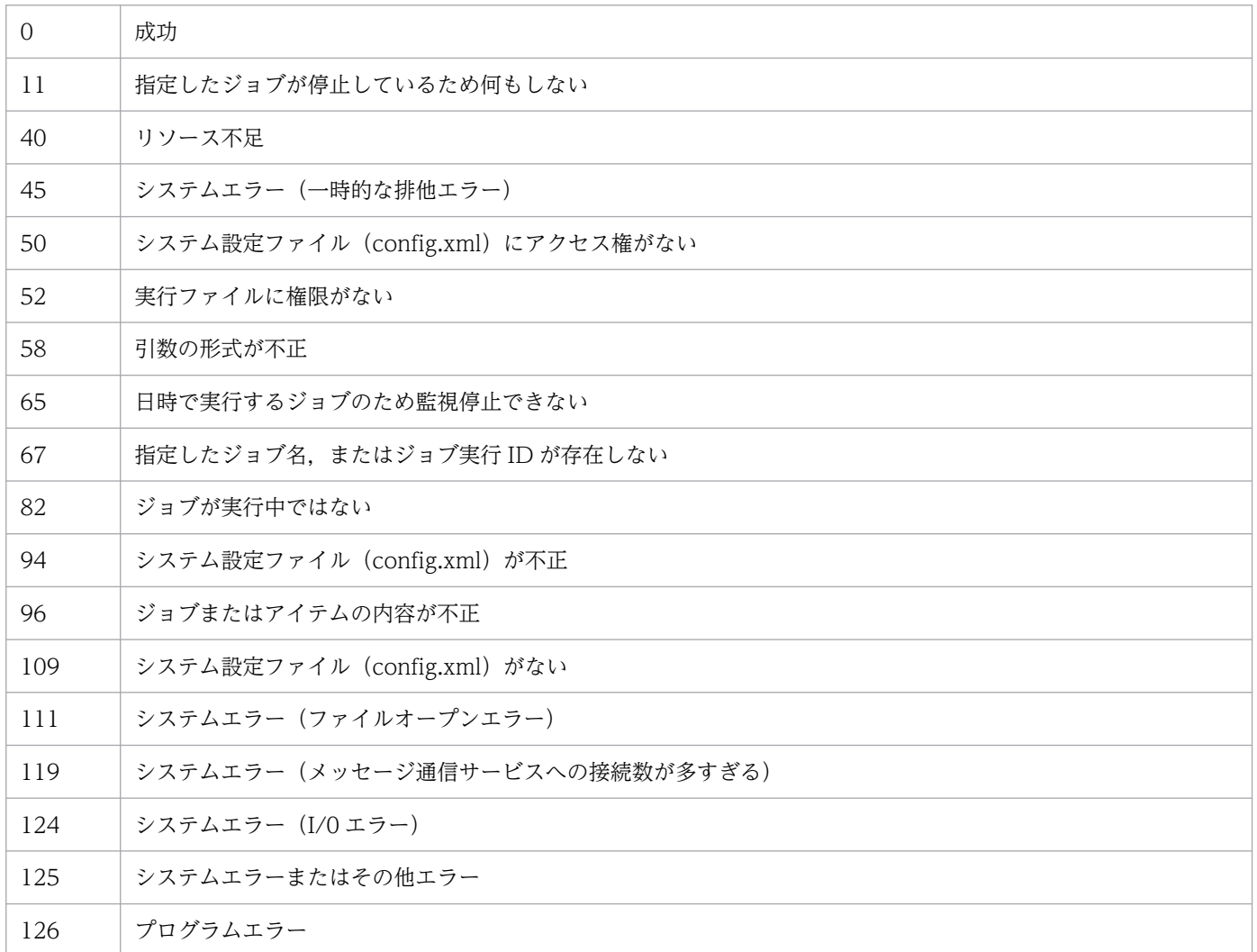

### 環境設定

ジョブ実行サービスが開始状態の場合だけ実行できます。

### 格納場所

インストールパス\bin

ただし,デフォルトでは次に示す場所に格納されます。

32 ビット版の OS の場合

%ProgramFiles%\Hitachi\JP1CPA\bin

### 64 ビット版の OS の場合

%ProgramFiles(x86)%\Hitachi\JP1CPA\bin

## 注意事項

ジョブの状態が既に「開始待ち (QUEUEING)」の場合, cpajobstop コマンドを実行しても当該ジョブ を停止できません。この場合は,「実行中(RUN)」の状態になってから cpajobstop コマンドで当該ジョ ブを停止するか,ジョブ登録画面または cpajobdelete コマンドで当該ジョブを削除してください。

# cpajobrun

### 機能

終了したジョブを再実行します。

### 形式

cpajobrun -r -i ジョブ名 [-o 終了状態のジョブ実行ID] {-t|-l|-n}

### 実行権限

なし。

### 引数

-r

終了状態のジョブを再実行します。日時で実行のジョブの場合だけ指定できます。

### -i ジョブ名

操作対象のジョブのジョブ名を指定します。

ジョブ名には、1~45 バイトのマルチバイト文字、半角英数字および<(アンダーバー)が指定できます。

#### -o 終了状態のジョブ実行 ID

操作対象のジョブのジョブ実行 ID を指定します。指定を省略した場合は最新のジョブ実行 ID が再実 行対象となります。

ジョブ実行 ID には,1〜40 バイトの半角英数字と-(ハイフン)が指定できます。ジョブ実行 ID は cpareport コマンドから確認できます。詳細は[「cpareport」](#page-210-0)の説明を参照してください。

#### -t

先頭から再実行します。

-l

異常終了,異常終了(キャンセル)状態のアクションから再実行します。

-n

異常終了,異常終了(キャンセル)状態のアクションを正常終了状態に変更して,次のアクションから 再実行します。

### 戻り値

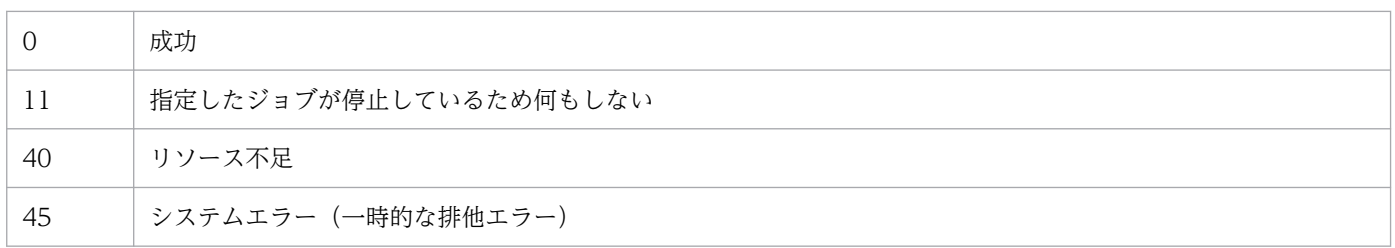

9. コマンド

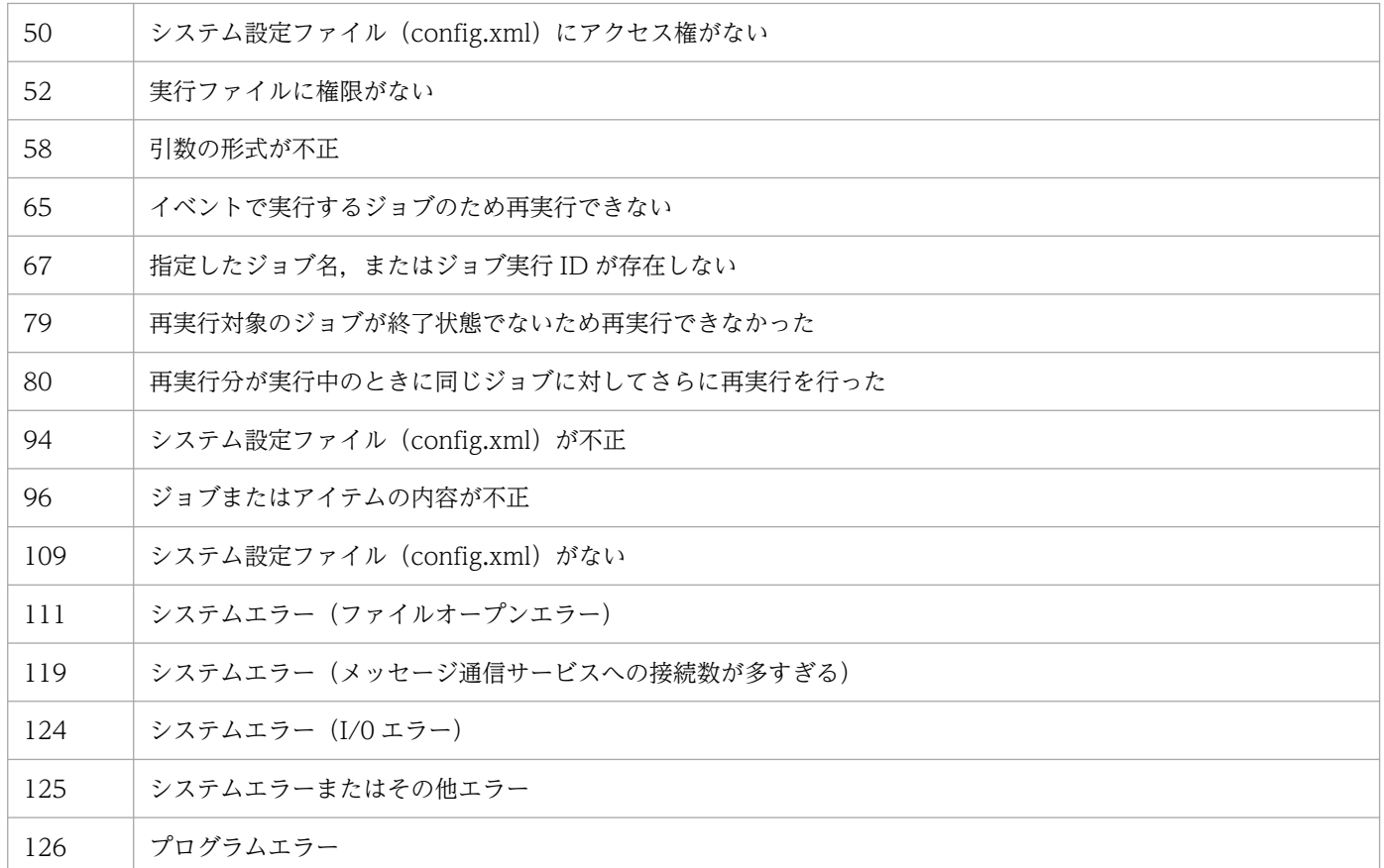

### 環境設定

ジョブ実行サービスが開始状態の場合だけ実行できます。

## 格納場所

### インストールパス\bin

ただし,デフォルトでは次に示す場所に格納されます。

32 ビット版の OS の場合

%ProgramFiles%\Hitachi\JP1CPA\bin

64 ビット版の OS の場合

%ProgramFiles(x86)%\Hitachi\JP1CPA\bin

## 注意事項

再実行は,最初にジョブを登録したときのジョブ定義で実行します。異なるジョブ定義で実行したい場合 はジョブを再登録または新たに登録してください。

# <span id="page-210-0"></span>cpareport

### 機能

各種情報を標準出力に出力します。

## 形式

```
cpareport [-c { system [-f {csv|xml}]
| job [-t all] [-b <mark>開始日</mark>] [-e 終了日] [-f {csv|xml}] [-i ジョブ名]
| job -t detail -i ジョブ名 [-o <mark>ジョブ実行ID</mark>] [-f {<u>csv</u>|xml}]
| job -t output -i <mark>ジョブ名</mark> [-o <mark>ジョブ実行ID</mark>] -p アクション名
[-q {stdout|stderr}]
| jds
| item
\overline{)}
```
### 実行権限

なし。

## 引数

-c system

システムの稼働情報は CSV 形式または XML 形式で出力できます。

• -f csv(CSV 形式)を指定した場合

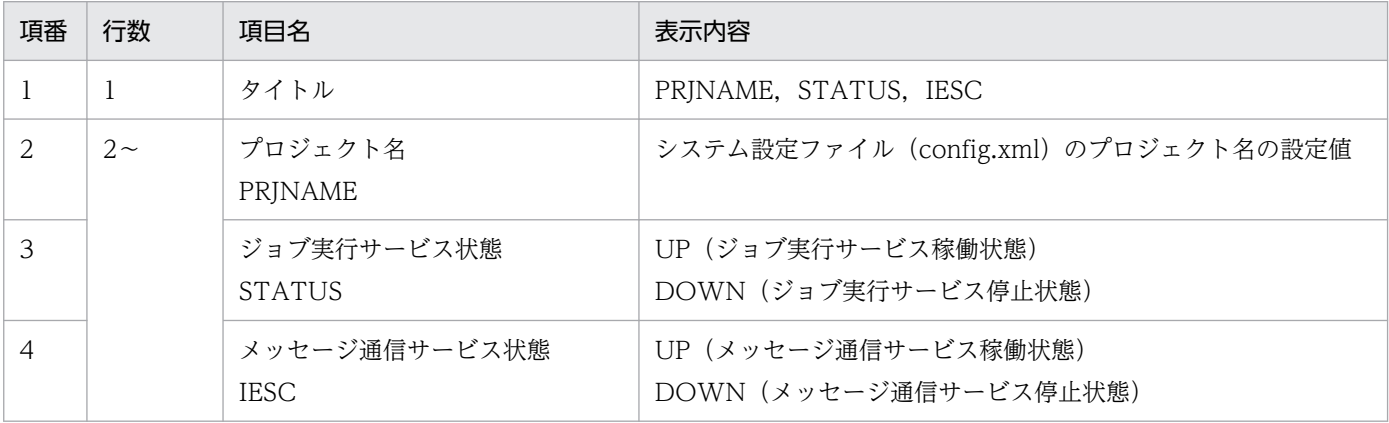

<表示例>

PRJNAME, STATUS, IESC project,UP,DOWN

### • -f xml(XML 形式)を指定した場合

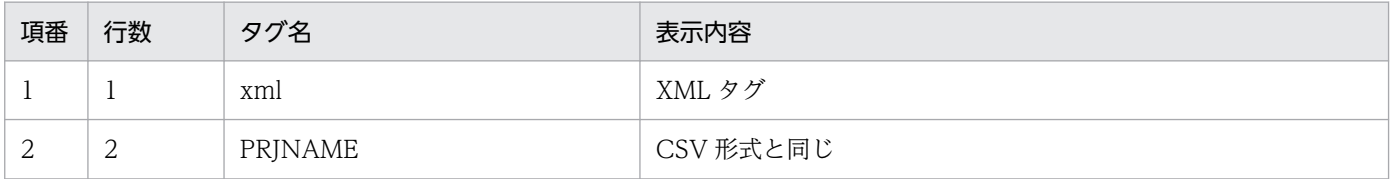

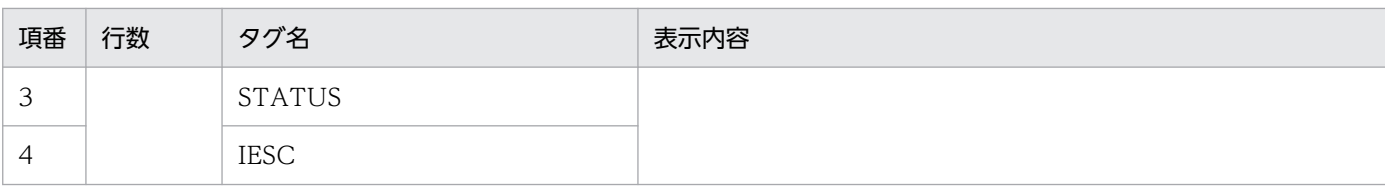

#### <表示例>

 $\langle ? \mathsf{xml}$  version="1.0" encoding="utf-8"?> <PRJNAME>project</PRJNAME><STATUS>UP</STATUS><IESC>DOWN</IESC>

#### -c job

このオプションを指定して実行する場合は、-t オプションを指定して実行してください。

-t オプションを指定しないで実行した場合は,このコマンドを実行した日のジョブの状態の一覧を,次 の表に示す優先順に従って表示します。状態がない場合は一覧を表示しません。

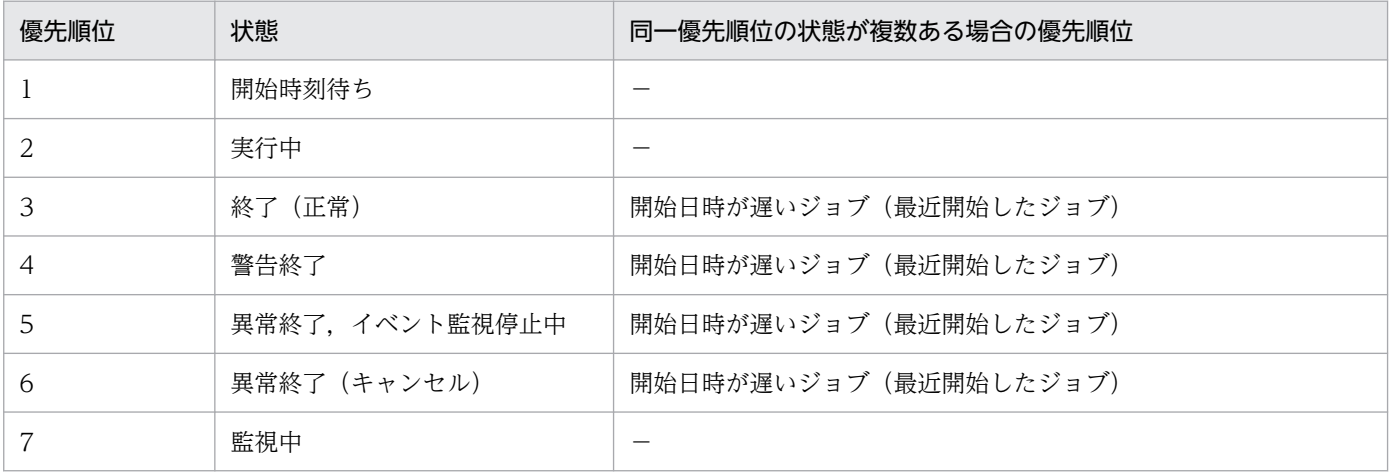

(凡例)

−:該当しない

-t オプションを指定しない場合の出力形式を次の表に示します。

### • -f csv(CSV 形式)を指定した場合

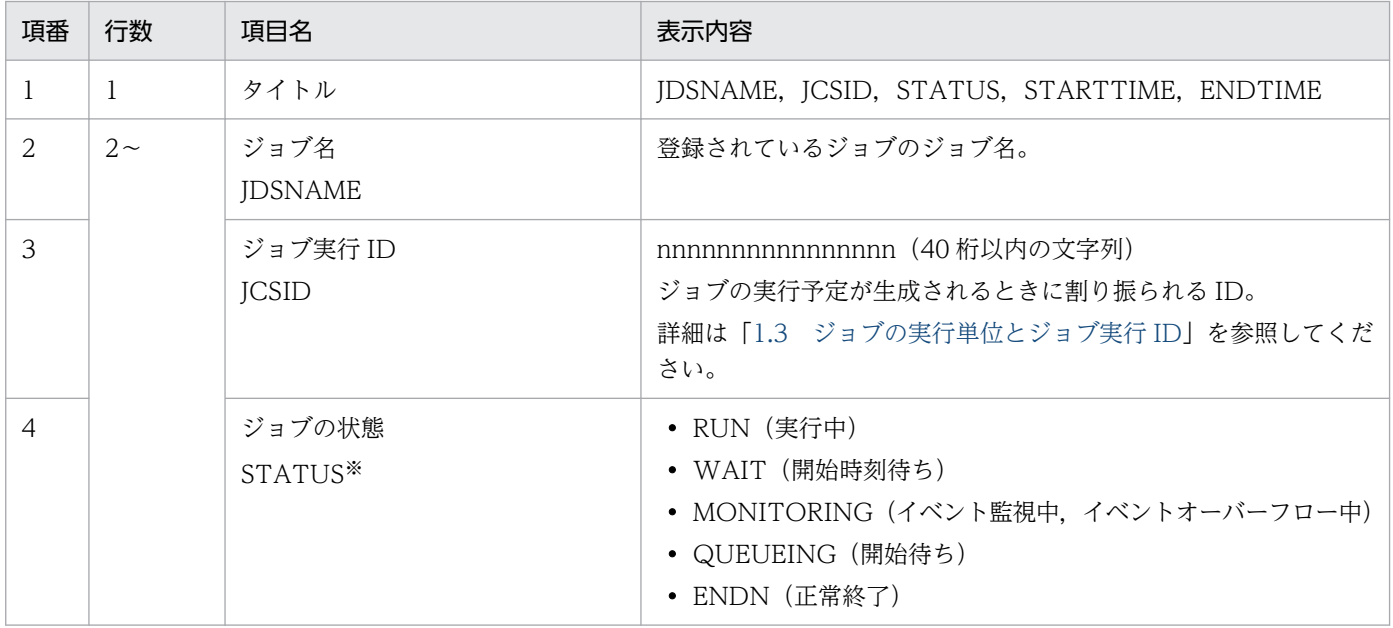

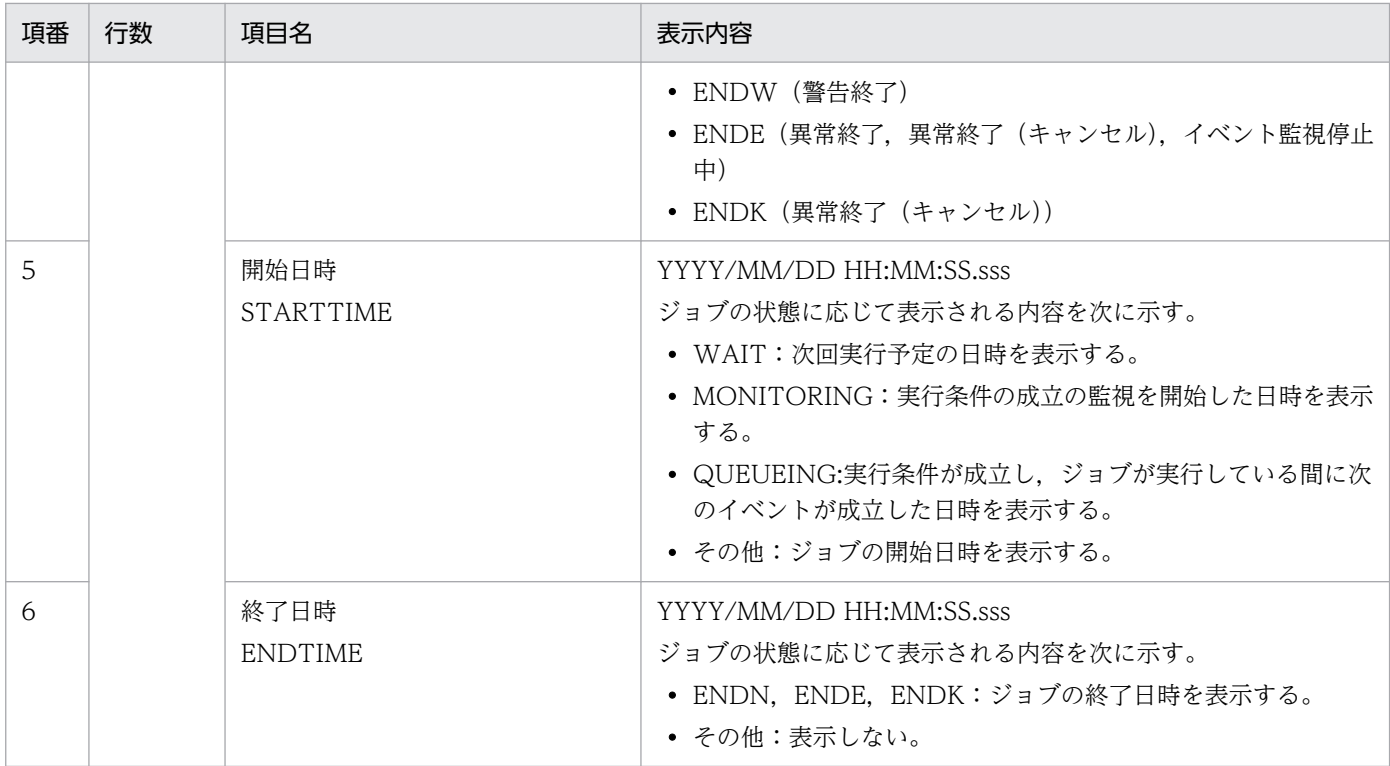

注※ ジョブの状態の詳細については[「1.1.4 ジョブまたはアクションの状態管理](#page-16-0)」を参照してく ださい。

### • -f xml(XML 形式)を指定した場合

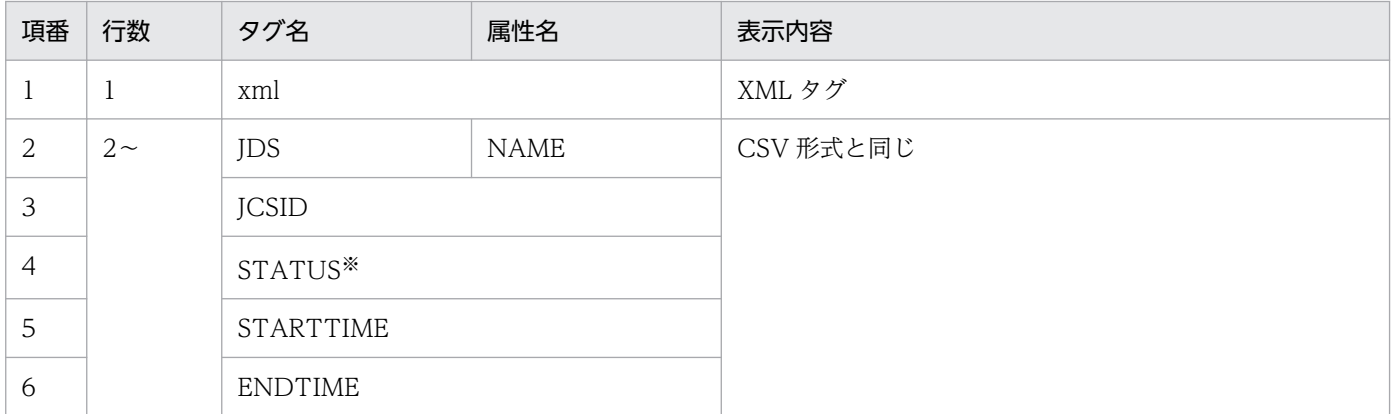

注※ ジョブの状態の詳細については[「1.1.4 ジョブまたはアクションの状態管理](#page-16-0)」を参照してく ださい。

-t all

登録されているすべてのジョブの,状態の一覧を表示します。

1 つのジョブで表示される順番は,開始日時または開始予定日時(出力情報の STARTTIME)の降順 です。

出力形式は,-t オプションを指定しない場合と同じです。なお,ジョブの状態の開始日時に応じて出力 する状態の範囲を,-b オプションと-e オプションで変更できます。指定を省略した場合は,このコマ ンドを実行した日の状態だけ表示します。詳細は,-b オプションと-e オプションの項目を参照してく ださい。

### -i ジョブ名

ジョブ名で指定したジョブの,状態の一覧を表示します。 出力形式は,-t all オプションを指定した場合と同じです。

### -t detail -i ジョブ名

ジョブ名で指定したジョブの,ジョブ状態とアクション状態を表示します。

-o オプションを指定しない場合は、割り振られた最新のジョブ実行 ID (ICSID) のジョブ状態とアク ション状態を表示します。

ジョブ名には、1~45 バイトのマルチバイト文字、半角英数字および<(アンダーバー)が指定できます。 出力形式を次の表に示します。

### • -f csv(CSV 形式)を指定した場合

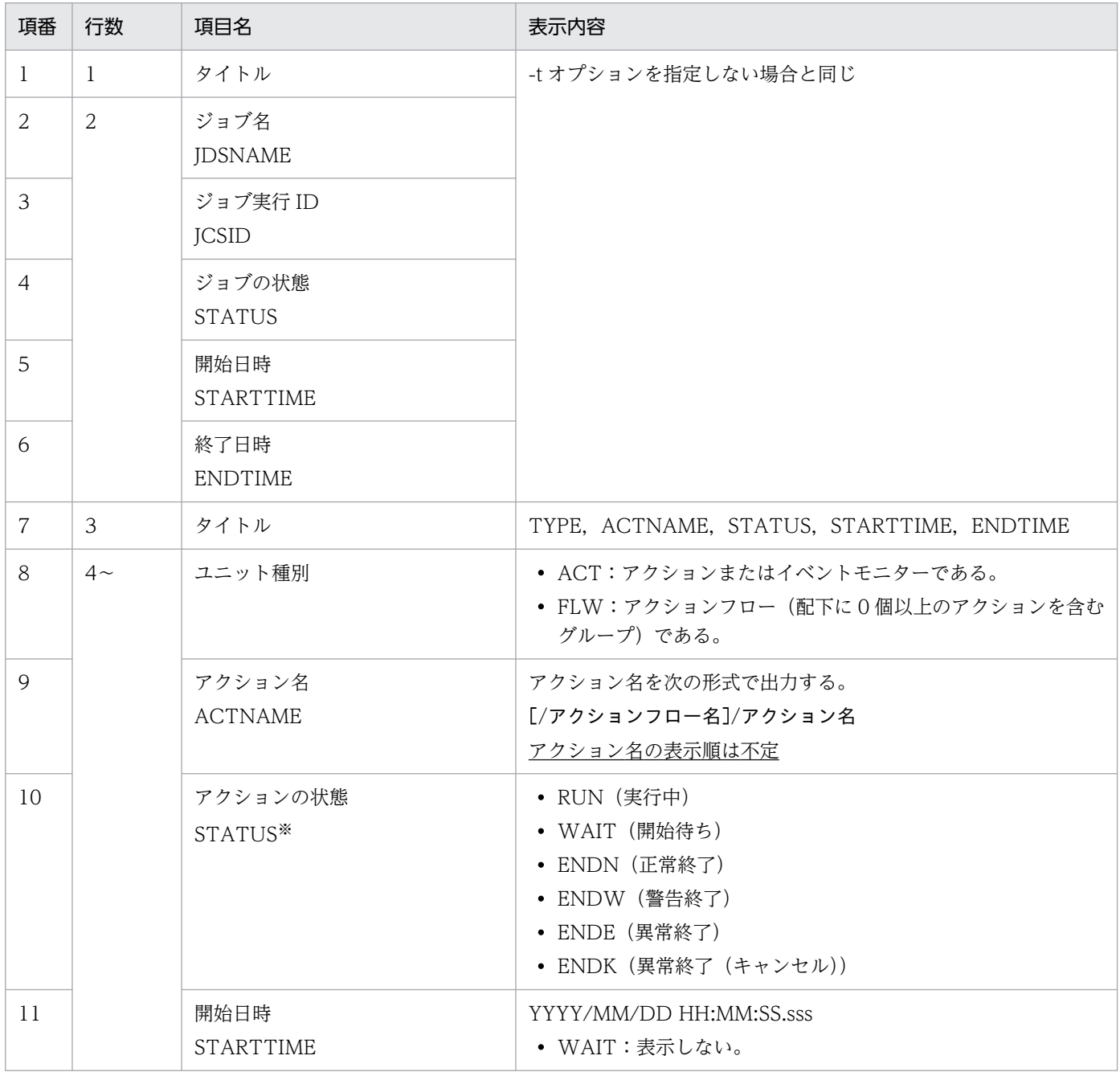

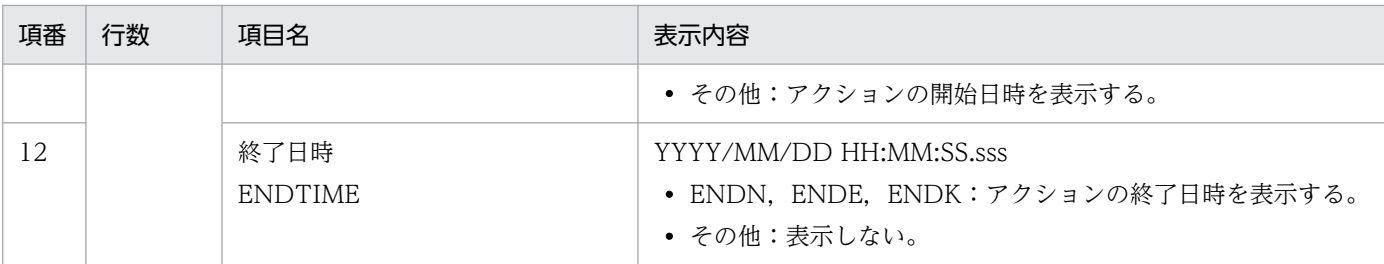

注※ アクションの状態の詳細については「[1.1.4 ジョブまたはアクションの状態管理」](#page-16-0)を参照し てください。

#### • -f xml(XML 形式)を指定した場合

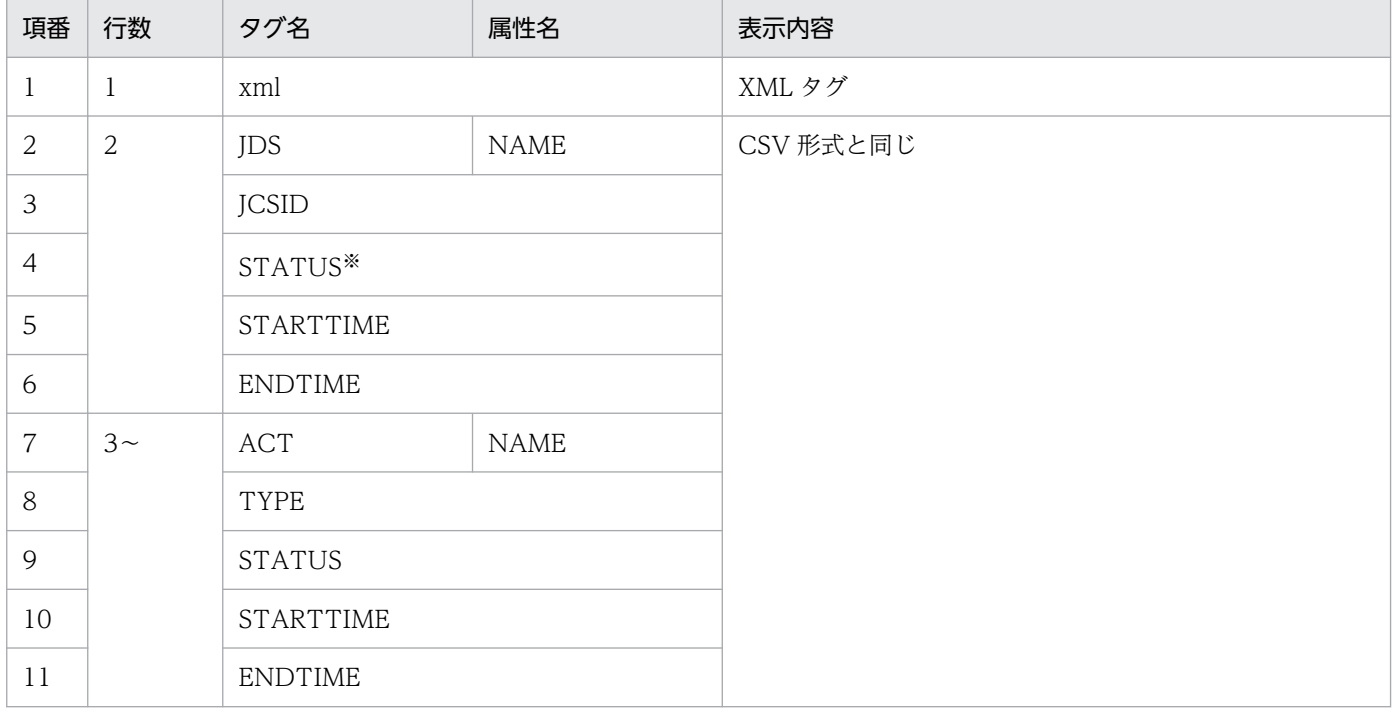

注※ アクションの状態の詳細については「[1.1.4 ジョブまたはアクションの状態管理」](#page-16-0)を参照し てください。

このオプションを指定した場合の,ジョブ名で指定したジョブのジョブ状態を終了コードで示します。

### 表 9‒4 終了コード一覧

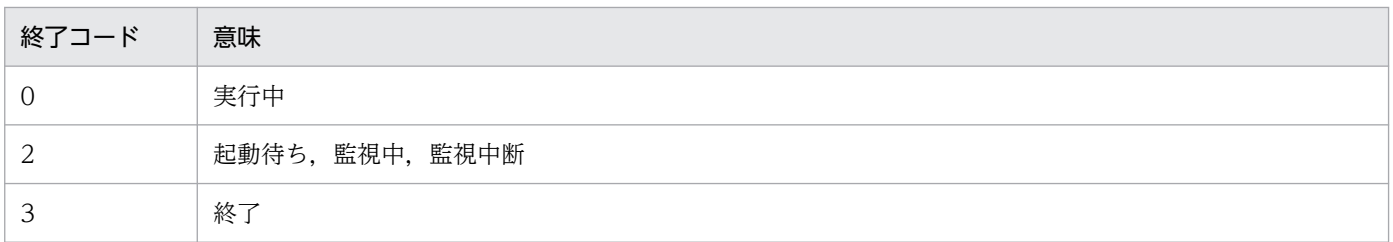

-t output

アクションの標準出力/標準エラー出力の内容を表示します。

### -o ジョブ実行 ID

操作対象のジョブのジョブ実行 ID を指定します。

指定を省略した場合は最新のジョブ実行 ID を仮定します。

ジョブ実行 ID には、1~40 バイトの英数字と-(ハイフン)が指定できます。

#### -p アクション名

ジョブ実行時のアクション名を次の形式(-t detail を指定した場合に出力される形式)で指定します。 [/アクションフロー名]/アクション名

アクション名には、先頭の"/"を含めて1~256 バイトのマルチバイト文字、半角英数字および (アン ダーバー)が指定できます。

#### -q {stdout|stderr}

出力対象を指定します。

指定を省略した場合は,標準出力を出力したあとに標準エラー出力を出力します。

stdout を指定した場合は,標準出力だけを出力します。

stderr を指定した場合は,標準エラー出力だけを出力します。

#### -b 開始日 -e 終了日

表示する時間の範囲を YYYYMMDD 形式で指定します。

指定可能な値は 19940101〜20991231 です。

開始日と終了日を指定した場合は,開始日から終了日までに開始したジョブのジョブ一覧を表示します。 開始日を省略した場合は,終了日以前に開始したジョブのジョブ一覧を表示します。

終了日を省略した場合は,開始日以降に開始したジョブのジョブ一覧を表示します。

開始日と終了日を省略した場合は,コマンド実行当日に開始したジョブのジョブ一覧を表示します。 開始日と終了日を指定し,終了日が開始日より前のときは引数エラーになります。

#### -f csv

CSV 形式で出力します。

#### -f xml

XML 形式で出力します。

#### -c jds

登録されているジョブのジョブ名,登録日の一覧を表示します。

#### -c item

登録されているすべてのアイテムの種類,アイテム名,登録日の一覧を表示します。

### 戻り値

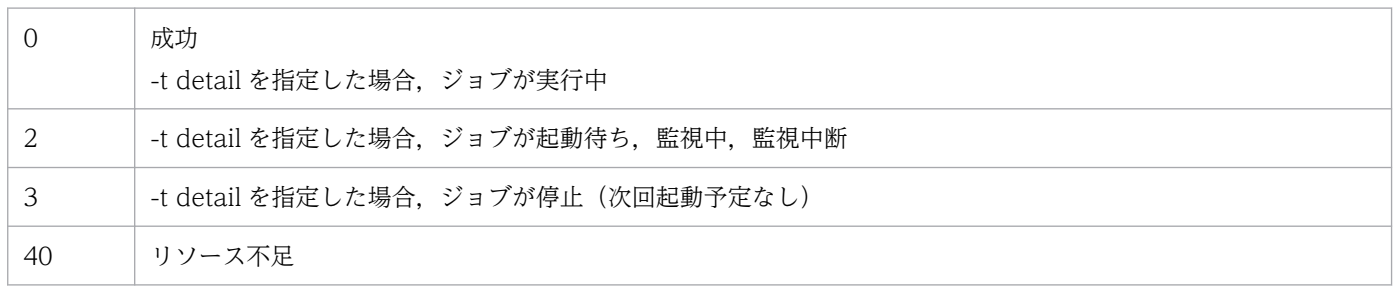
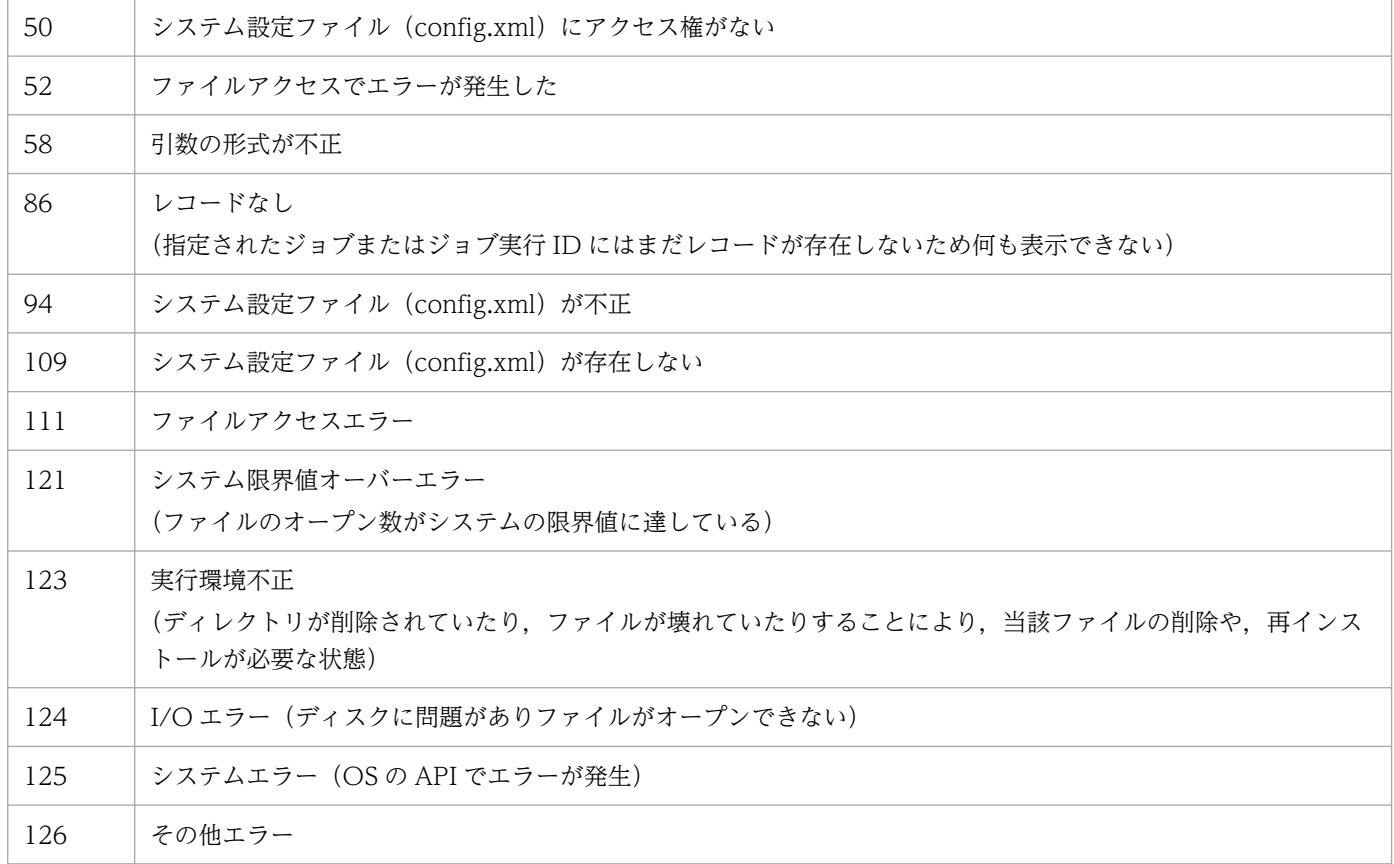

## 環境設定

ジョブ実行サービスが開始・停止どちらの状態でも実行できます。

## 格納場所

インストールパス\bin

ただし,デフォルトでは次に示す場所に格納されます。

#### 32 ビット版の OS の場合

%ProgramFiles%\Hitachi\JP1CPA\bin

64 ビット版の OS の場合

%ProgramFiles(x86)%\Hitachi\JP1CPA\bin

# cpajobprint

### 機能

ジョブまたはアイテムの定義情報を任意のファイルに出力します。

コマンドの出力結果をリダイレクトして定義ファイルとして保存し、cpajobentry コマンドで指定したり, ジョブ登録画面やアイテム作成画面から読み込むことで,ジョブやアイテムを登録することができます。

#### <指定例>

cpajobprint -i Job1 > 出力先ファイル名.xml

## 形式

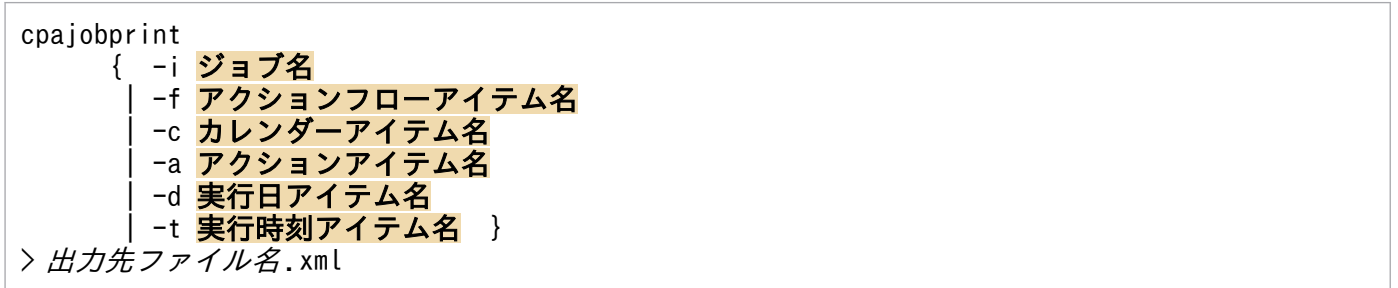

## 実行権限

なし。

### 引数

-i ジョブ名

指定したジョブ名の定義情報を出力します。

指定できるジョブ数は 1 ジョブです。

ジョブ名には、1〜45 バイトのマルチバイト文字、半角英数字および (アンダーバー) が指定できます。

#### -f アクションフローアイテム名

指定したアイテム名の定義情報を出力します。

指定できるアイテム数は 1 アイテムです。

アイテム名には、1~45 バイトのマルチバイト文字、半角英数字および (アンダーバー)が指定でき ます。

#### -c カレンダーアイテム名

指定したアイテム名の定義情報を出力します。

指定できるアイテム数は 1 アイテムです。

アイテム名には、1〜45 バイトのマルチバイト文字,半角英数字および (アンダーバー)が指定でき ます。

#### -a アクションアイテム名

指定したアイテム名の定義情報を出力します。

指定できるアイテム数は 1 アイテムです。

アイテム名には、1〜45 バイトのマルチバイト文字、半角英数字および (アンダーバー)が指定でき ます。

#### -d 実行日アイテム名

指定したアイテム名の定義情報を出力します。

指定できるアイテム数は 1 アイテムです。

アイテム名には、1〜45 バイトのマルチバイト文字,半角英数字および (アンダーバー)が指定でき ます。

#### -t 実行時刻アイテム名

指定したアイテム名の定義情報を出力します。

指定できるアイテム数は 1 アイテムです。

アイテム名には、1〜45 バイトのマルチバイト文字、半角英数字および (アンダーバー)が指定でき ます。

 $>$  Hカ先ファイル名 .xml

リダイレクト先に出力先ファイル名を指定してください。拡張子は「.xml」を指定してください。

自 メモ

## cpareport コマンドの-c item,-c jds オプションで,アイテムやジョブ一覧の情報を出力し, 出力されたアイテム名およびジョブ名を、cpajobentry コマンドのオプションに指定すること で,アイテムやジョブ種別ごとに定義情報を出力できます。

## 戻り値

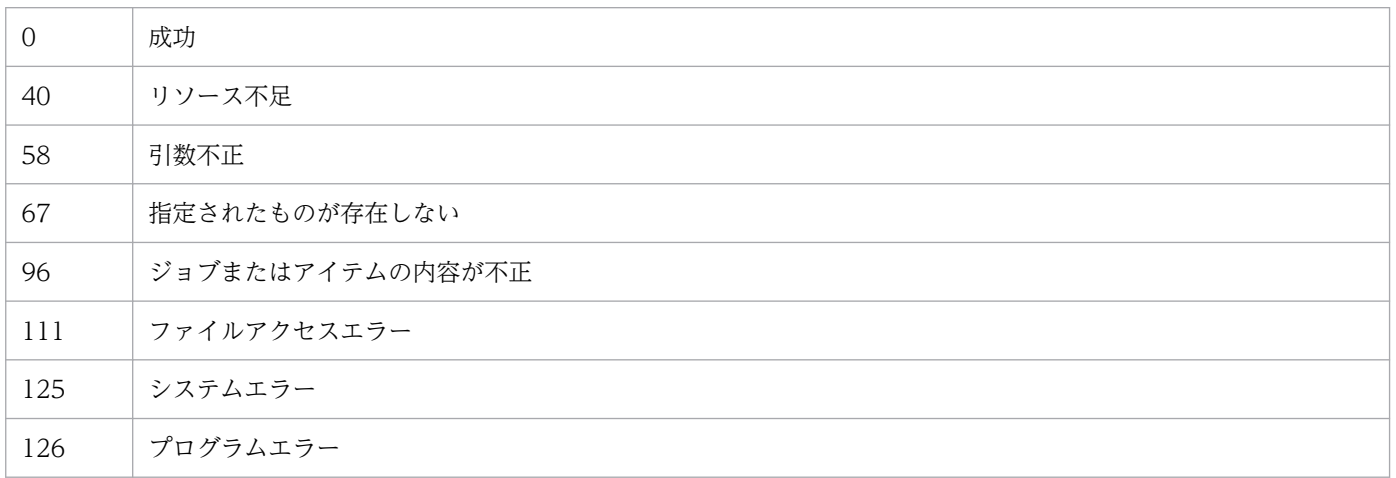

### 環境設定

ジョブ実行サービスが開始・停止どちらの状態でも実行できます。

# 格納場所

インストールパス\bin

ただし,デフォルトでは次に示す場所に格納されます。

32 ビット版の OS の場合

%ProgramFiles%\Hitachi\JP1CPA\bin

64 ビット版の OS の場合

%ProgramFiles(x86)%\Hitachi\JP1CPA\bin

### 注意事項

- 定義情報は文字コード UTF-8 で出力されます。
- リダイレクトせずにコマンドを実行した場合は,標準出力に出力されます。
- 出力した定義ファイルの内容は変更しないでください。変更した場合,cpajobentry コマンドでの登 録,および画面からの「開く」ボタンからの読み込みはできません。
- ジョブ名やアイテム名は,大文字,小文字を区別するため正しく指定してください。
- 引数に,指定対象以外のジョブやアイテムの名称を指定した場合は,コマンドはエラーとなり終了しま す。ただし,指定対象に同じ名称が存在する場合は,指定対象のジョブ名またはアイテム名として定義 情報が出力されます。

# cpapasswd

### 機能

メール送信機能で SMTP-AUTH 認証. または POP before SMTP 認証を使用する場合に、認証で使用す るパスワードを暗号化してメールプロファイルに登録します。

また,メール受信監視機能でメール受信サーバにログインする OS のユーザーのパスワードを暗号化して メール受信用プロファイルに登録します。

### 形式

cpapasswd {-s SMTPパスワード| -p POP before SMTP認証パスワード|-r メール受信サーバにログイン するOSのユーザーのパスワード}

#### 実行権限

なし。

### 引数

-s SMTP パスワード

SMTP-AUTH 認証を行う場合に用いるパスワードを暗号化して,メールプロファイルに追記します。 すでにパスワードが設定されている状態で実行した場合,パスワードを更新します。 SMTP パスワードには,1〜127 バイトの任意の文字列を指定できます。

#### -p POP before SMTP 認証パスワード

POP before SMTP 認証を行う場合に用いるパスワードを暗号化して,メールプロファイルに追記し ます。すでにパスワードが設定されている状態で実行した場合,パスワードを更新します。 POP3 パスワードには,1〜127 バイトの任意の文字列を指定できます。

#### -r メール受信サーバにログインする OS のユーザーのパスワード

メール受信サーバにログインする OS のユーザーのパスワードを暗号化して,メール受信用プロファイ ルに追記します。すでにパスワードが設定されている状態で実行した場合,パスワードを更新します。 メール受信サーバにログインする OS のユーザーのパスワードには,1〜127 バイトの任意の文字列を 指定できます。

### 戻り値

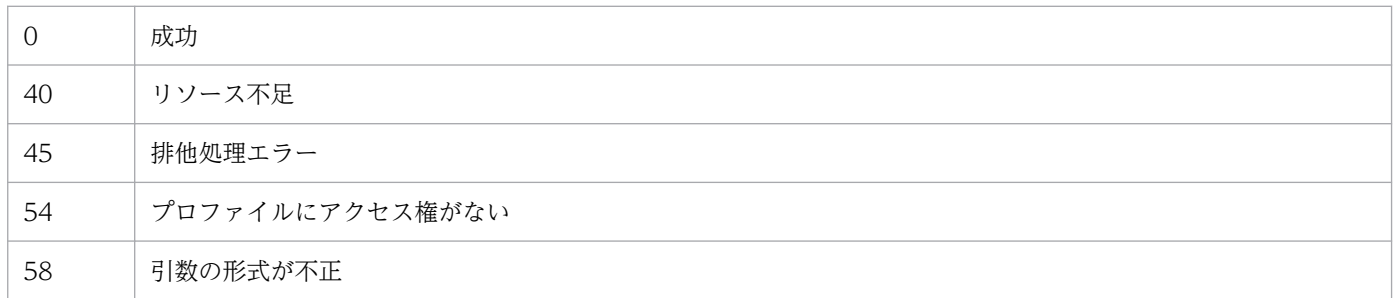

## 環境設定

ジョブ実行サービスが開始・停止どちらの状態でも実行できます。

コマンド実行前に,データパスの conf の下にメールプロファイル(mailprof.ini),またはメール受信用 プロファイル(recvmailprof.ini)を作成しておく必要があります。メールプロファイル(mailprof.ini) については[「2.3.1 メール送信機能を使用する場合](#page-30-0)」を参照してください。メール受信用プロファイル (recvmailprof.ini)については[「2.3.2 メール受信監視機能を使用する場合](#page-32-0)」を参照してください。

## 格納場所

インストールパス\bin

ただし,デフォルトでは次に示す場所に格納されます。

32 ビット版の OS の場合

%ProgramFiles%\Hitachi\JP1CPA\bin

64 ビット版の OS の場合

%ProgramFiles(x86)%\Hitachi\JP1CPA\bin

# cpasetprof

#### 機能

プロフィールにプロフィール情報を設定します。設定されたプロフィール情報は,ジョブの実行時の変数 として利用できます。

#### 形式

cpasetprof [{-a プロフィール名=値|-d プロフィール名|-c}]

#### 実行権限

なし。

### 引数

-a プロフィール名=値

プロフィールにプロフィール名と値を設定します。

プロフィール名:

32 バイト以内の半角英数字で指定します。

値:

80 バイト以内の文字列で指定します。ASCII コードのコンマ(.), スペース()および改行文字 (¥n, CR+LF または LF) は指定できません。文字コードの OS ロケールが UTF-8 でない場合, UTF-8 に変換したあとのサイズを適用します。

プロフィール名にすでに設定済みの名称が指定されていた場合は,指定された値を上書きします。 また,すでにプロフィールが最大登録数(16 個)に達している場合は,新規追加はできません。

-a オプションは最大登録数を上限として,繰り返し指定可能です。

#### -d プロフィール名

プロフィールに設定されているプロフィール名を削除します。

-d オプションは繰り返し指定可能です。なお, -d オプションを複数指定した場合に, 一部の削除に失 敗したプロフィールがあったときでも,後続のオプションの処理を継続します。この場合のコマンドの 戻り値は,失敗を示す戻り値の一番大きな値の戻り値となります。

-c

プロフィール情報をすべて削除します。

指定なし

オプションを指定しなかった場合は,設定されているプロフィール情報の一覧を表示します。表示項目 がない場合は,プロフィール情報が設定されていないことを示すメッセージを標準出力に出力します が,コマンドの戻り値は成功を示す値となります。

表示フォーマットは次の表示例のとおりです。

prof1=user1  $prof2=D$ : ¥work

# 戻り値

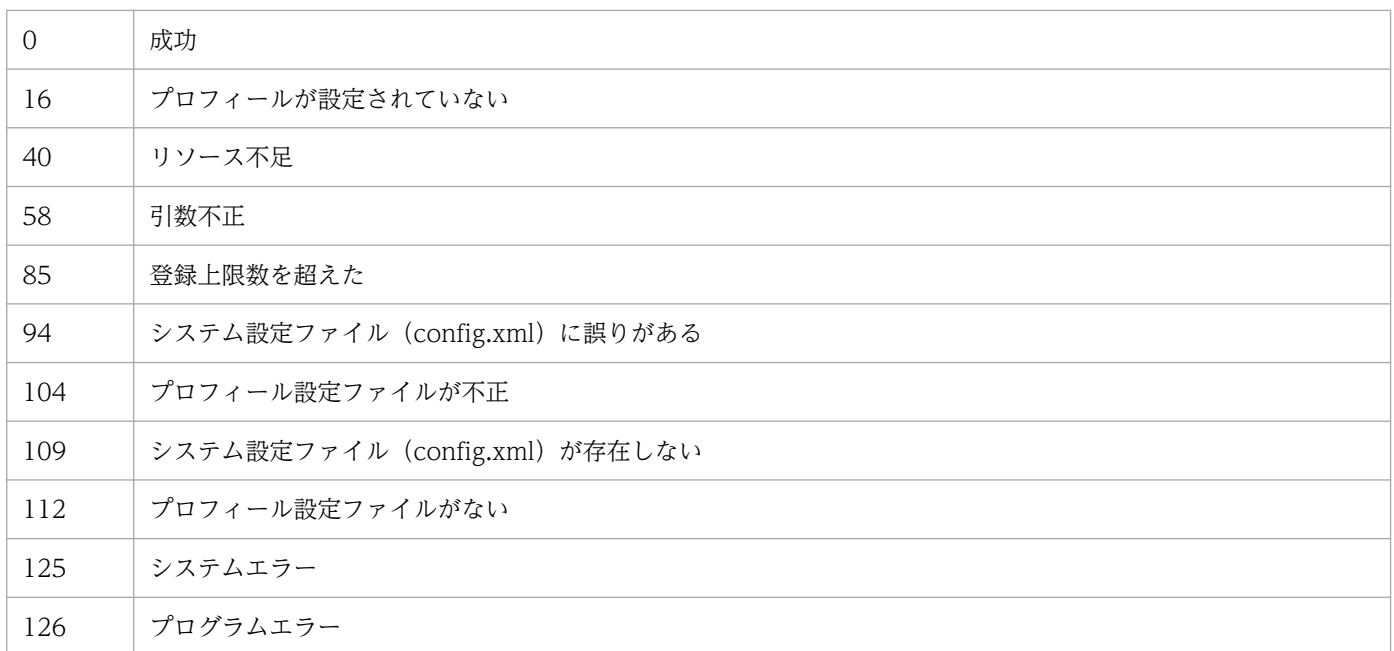

## 環境設定

ジョブ実行サービスが開始・停止どちらの状態でも実行できます。

メッセージ通信サービスが開始・停止どちらの状態でも実行できます。

# 格納場所

インストールパス\bin

ただし,デフォルトでは次に示す場所に格納されます。

32 ビット版の OS の場合

%ProgramFiles%\Hitachi\JP1CPA\bin

64 ビット版の OS の場合

%ProgramFiles(x86)%\Hitachi\JP1CPA\bin

# cpasetfirewall

## 機能

AJS3 連携機能を使用する際に, CPA と CPA Option for AJS3 間で通信できるように, Windows ファ イアウォールの例外設定を行います。また,設定した Windows ファイアウォールの例外設定を解除しま す。

### 形式

cpasetfirewall [.bat] {-s|-u}

## 実行権限

管理者権限。

## 引数

#### -s

Windows ファイアウォールを設定します。

#### -u

Windows ファイアウォールの設定を解除します。

### 戻り値

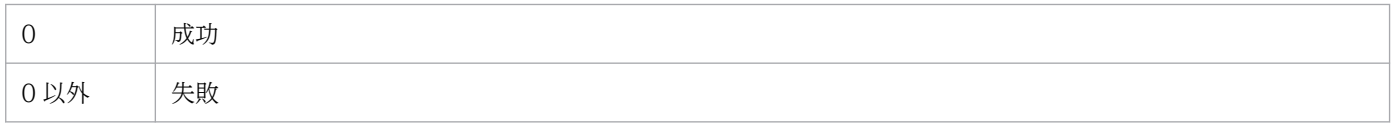

### 環境設定

ジョブ実行サービスが開始・停止どちらの状態でも実行できます。

メッセージ通信サービスが開始・停止どちらの状態でも実行できます。

## 格納場所

インストールパス\bin

ただし,デフォルトでは次に示す場所に格納されます。

#### 32 ビット版の OS の場合

%ProgramFiles%\Hitachi\JP1CPA\bin

#### 64 ビット版の OS の場合

%ProgramFiles(x86)%\Hitachi\JP1CPA\bin

# cpaalsetup

### 機能

Windows ログオン機能をセットアップします。-u オプションを指定した場合は、Windows ログオン機 能をアンセットアップします。

セットアップを実施したあとは,マシンを再起動してください。

### 形式

cpaalsetup [-u]

### 実行権限

管理者権限。

## 引数

#### -u

Windows ログオン機能をアンセットアップします。

#### 指定なし

Windows ログオン機能をセットアップします。

### 戻り値

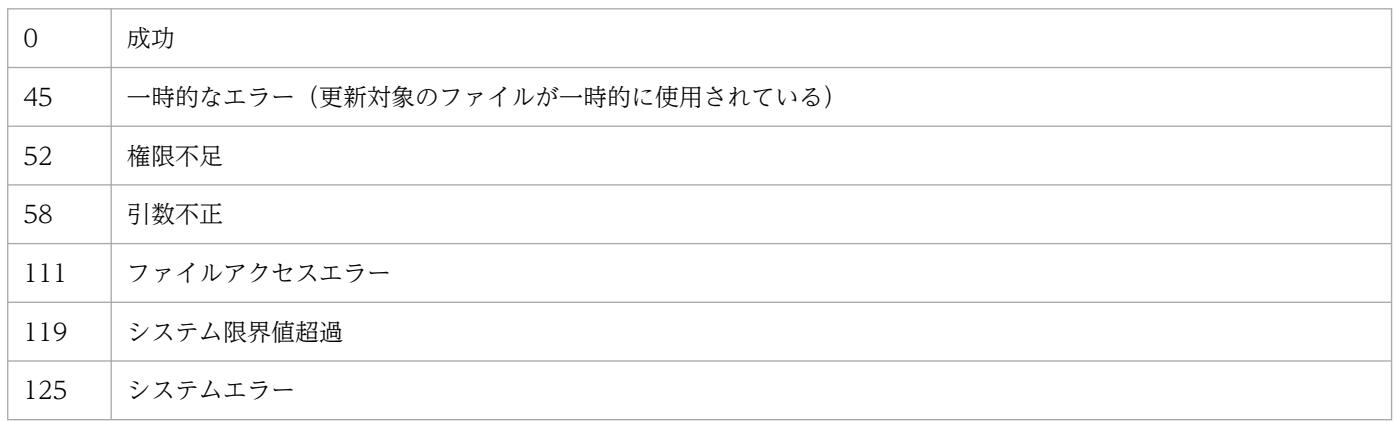

#### 環境設定

ジョブ実行サービスが開始・停止どちらの状態でも実行できます。

メッセージ通信サービスが開始・停止どちらの状態でも実行できます。

Windows のログオン画面でセットアップは実行できません。

# 格納場所

インストールパス\bin

ただし,デフォルトでは次に示す場所に格納されます。

32 ビット版の OS の場合

%ProgramFiles%\Hitachi\JP1CPA\bin

64 ビット版の OS の場合

%ProgramFiles(x86)%\Hitachi\JP1CPA\bin

### 注意事項

「Windows ログオン」アクションアイテムは,一般権限の Windows ユーザーでも実行できます。このた め,複数の Windows ユーザーが 1 台のマシンを共有して使用する環境で Windows ログオン機能をセッ トアップすると、一般権限の Windows ユーザーであっても、別の Windows ユーザーでログオンできる ようになります。これが,運用上問題がある場合は,セットアップを実行しないでください。

# cpasetumap

### 機能

Windows ログオン機能または実行ユーザー設定機能を使用する CPA の仮想ユーザー,および仮想ユー ザーにひも付けるユーザー情報(Windows ユーザー名とパスワード)を,ユーザーマッピングファイル (usrprof.xml)に登録します。

### 形式

cpasetumap [{-a 仮想ユーザー名 -u Windowsユーザー名 -p パスワード|-d 仮想ユーザー名}]

### 実行権限

なし。

### 引数

#### -a 仮想ユーザー名

「Windows ログオン」アクションアイテム,または実行ユーザー設定機能を使用するアイテムの「仮 想ユーザー名」に指定する値を設定します。

この情報は、指定した仮想ユーザー名を、-u オプションおよび-p オプションのユーザー情報とひも付 けて,ユーザーマッピングファイルに登録されます。

仮想ユーザー名には,1〜14 バイトの半角英数字が指定できます。

ユーザーマッピングファイルに登録済みの仮想ユーザー名を指定した場合は、-u オプションおよび-p オプションに指定した値で更新します。また、すでに仮想ユーザーが最大登録数(10個)に達してい る場合は,新規追加はできません。

#### -u Windows ユーザー名

-a オプションで指定した仮想ユーザー名にひも付ける Windows ユーザー名を指定します。

ドメイン名を含む Windows ユーザー名を指定する場合は. 「NetBIOS ドメイン名¥ユーザー名」の形 式で指定してください。NetBIOS ドメイン名を省略した場合は、ローカルホスト名を仮定して動作し ます。

Windows ユーザー名には,1〜276 バイトの半角英数字および次に示す半角記号が指定できます。  $- \not=$  .

上記の半角記号を指定する場合は,Windows ユーザー名を「"」で囲んでください。Windows ユー ザー名に「\」が含まれる場合は「\\」という形式で指定してください。

なお. ¥ (バックスラッシュ) は, 「ドメイン名」と「ユーザー名」の区切り文字としてだけ指定できま す。「ドメイン名」と「ユーザー名」には指定できません。

#### -p パスワード

-u オプションで指定した Windows ユーザー名のパスワードを設定します。 パスワードには,1〜20 バイトの半角英数字および次に示す半角記号が指定できます。  $\leq$   $\leq$ 

なお,上記の半角記号を指定する場合は,パスワードを「"」で囲んでください。パスワードに「"」が 含まれる場合は「¥"」という形式で指定してください。

#### -d 仮想ユーザー名

指定した仮想ユーザー名,および仮想ユーザー名にひも付く Windows ユーザー名とパスワードを, ユーザーマッピングファイルから削除します。

#### 指定なし

オプションを指定しなかった場合は,ユーザーマッピングファイルに登録されている仮想ユーザー名, および仮想ユーザー名にひも付く Windows ユーザー名の一覧を、次の形式で表示します。

#### 仮想ユーザー名=Windows ユーザー名

表示項目がない場合は,仮想ユーザーの情報が登録されていないことを示すメッセージを標準出力に出 力しますが,コマンドの戻り値は成功を示す値となります。

### 戻り値

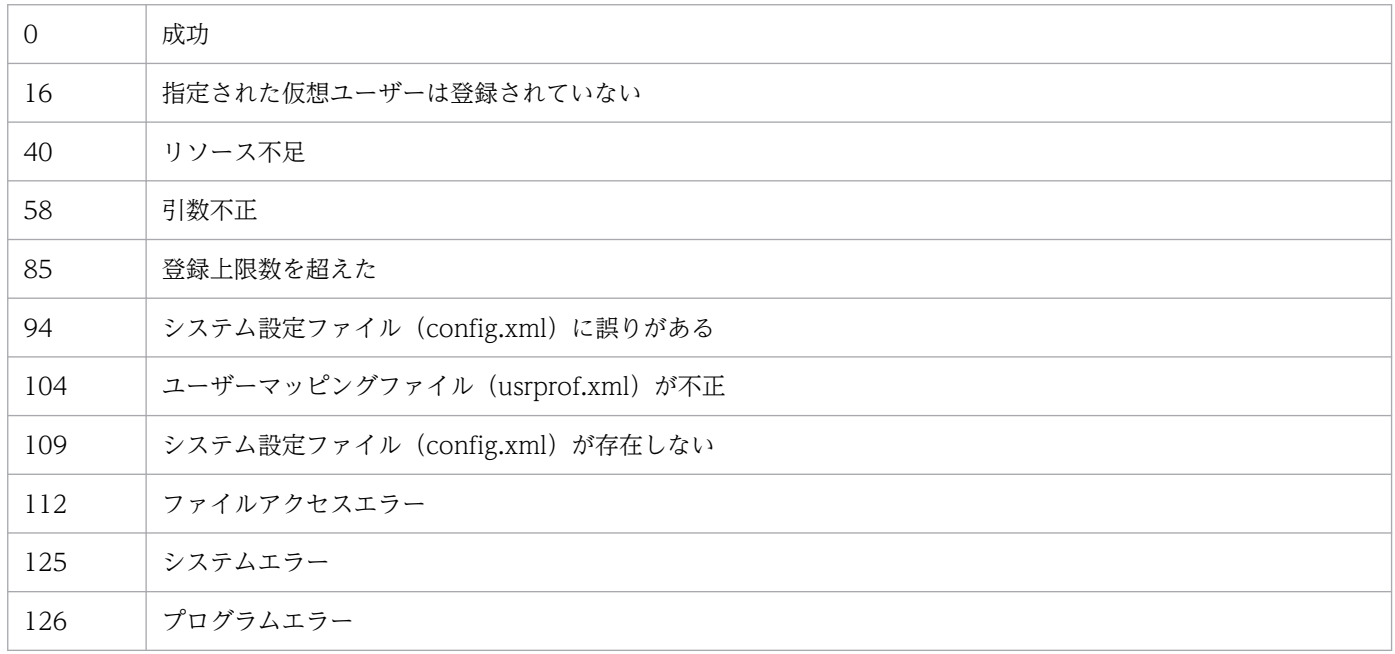

#### 環境設定

ジョブ実行サービスが開始・停止どちらの状態でも実行できます。

メッセージ通信サービスが開始・停止どちらの状態でも実行できます。

#### 格納場所

インストールパス\bin

ただし,デフォルトでは次に示す場所に格納されます。

32 ビット版の OS の場合

%ProgramFiles%\Hitachi\JP1CPA\bin

64 ビット版の OS の場合

%ProgramFiles(x86)%\Hitachi\JP1CPA\bin

### 注意事項

- このコマンドは,一般権限の Windows ユーザーでも使用できます。一般権限の Windows ユーザー が次の操作が可能になっても,問題がないかを事前に確認してください。
	- ユーザーマッピングファイルに登録されている仮想ユーザー名と Windows ユーザー名の情報を表 示できます。一般権限の Windows ユーザーが取得したユーザー情報を使用して、Windows ログ オン機能で Windows にログオンできます。
	- ユーザーマッピングファイルに登録されている仮想ユーザーの情報を更新できます。一般権限のユー ザーが設定した情報を使用して,Windows ログオン機能で Windows にログオンされます。
	- ユーザーマッピングファイルのフルコントロール (読み込み・書き込み) が可能です。
- -p オプションで指定したパスワード情報は,復元困難な難読化された形式で,ユーザーマッピングファ イルに設定されますが、AES. RSA. SHA-2 などの暗号化は行いません。 なお,ユーザーマッピングファイルの配置場所については,「付録 D.1 CPA [のファイルおよびフォル](#page-249-0) [ダ一覧」](#page-249-0)を参照してください。

# cpausrenvsetup

### 機能

ジョブ登録画面から,アクションフロー,カレンダーを定義するタブを削除し,アイテムを利用するだけ の運用にするための環境をセットアップ,またはアンセットアップします。

### 形式

cpausrenvsetup [-u]

### 実行権限

なし。

### 引数

-u

ジョブ登録画面でアイテム定義ができるように,ジョブ登録画面にアクションフロー,カレンダーを定 義するタブを表示する設定に戻します。

#### 指定なし

ジョブ登録画面からアイテム定義ができないように,ジョブ登録画面にアクションフロー,カレンダー を定義するタブを表示しない設定に変更します。

### 戻り値

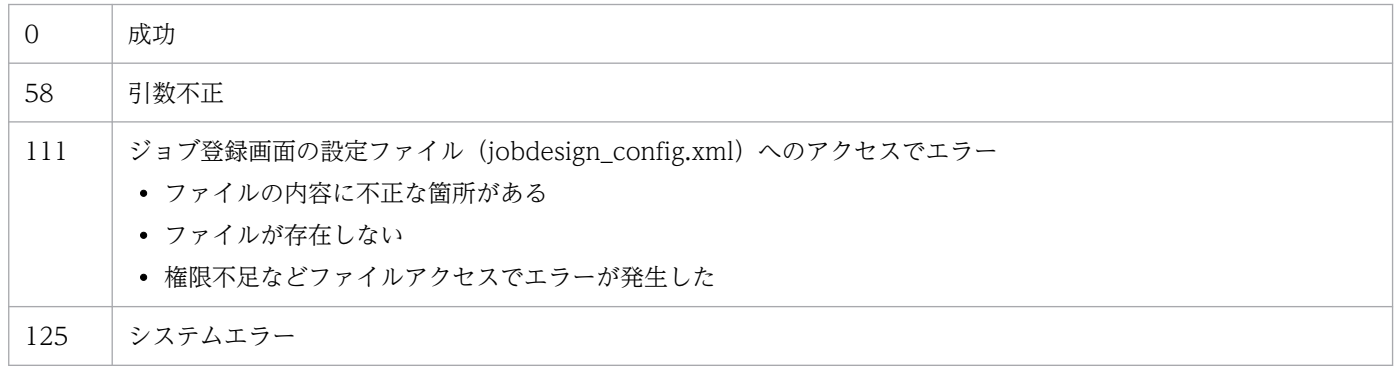

#### 環境設定

ジョブ実行サービスが開始・停止どちらの状態でも実行できます。

メッセージ通信サービスが開始・停止どちらの状態でも実行できます。

### 格納場所

インストールパス\bin

ただし,デフォルトでは次に示す場所に格納されます。

32 ビット版の OS の場合

%ProgramFiles%\Hitachi\JP1CPA\bin

64 ビット版の OS の場合

%ProgramFiles(x86)%\Hitachi\JP1CPA\bin

### 注意事項

- ジョブ登録画面が起動中に,このコマンドを実行した場合は,次回のジョブ登録画面の起動から設定が 有効となります。
- このコマンドが異常終了した場合,出力されたエラーメッセージの対処に従ってください。問題が解決 しない場合は、「データパス¥conf」配下のファイル「jobdesign\_config.xml.model」をコピーして, コピーしたファイルを「jobdesign\_config.xml」にリネームした後,コマンドを再度実行してください。

# cpaitemsetup

### 機能

カスタムアイテム作成環境をセットアップ,またはアンセットアップします。

このコマンドを実行すると、Windows のスタートメニューに、アイテム作成画面を起動するショートカッ トが登録され,アイテム作成画面が利用できます。

アイテム作成画面でアイテムを作成する機能の詳細については,[「5. CPA の業務設計](#page-74-0)」を参照してくださ い。

### 形式

cpaitemsetup [-u]

### 実行権限

管理者権限。

### 引数

-u

カスタムアイテム作成環境をアンセットアップします。

オプションを指定した場合は、Windows のスタートメニューの [IP1\_Client Process Automation] から,[アイテム作成]というショートカットを削除し,アイテム作成画面を使用できないようにします。

#### 指定なし

カスタムアイテム作成環境をセットアップします。

オプションを指定しなかった場合は、Windows のスタートメニューの [JP1\_Client Process Automation]に,[アイテム作成]というショートカットを登録し,アイテム作成画面が使用できる ようにします。

### 戻り値

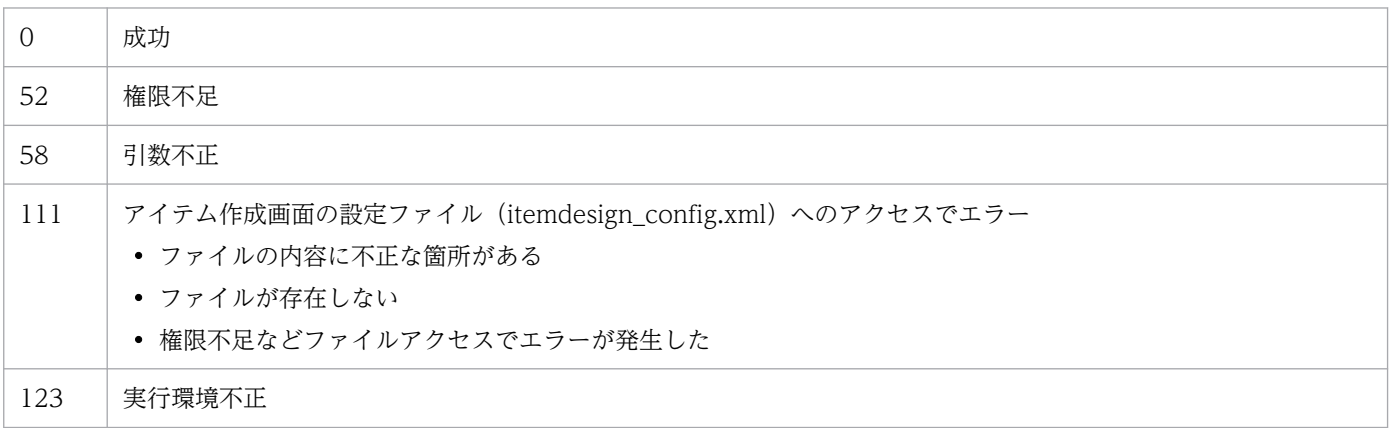

#### 環境設定

ジョブ実行サービスが開始・停止どちらの状態でも実行できます。

メッセージ通信サービスが開始・停止どちらの状態でも実行できます。

#### 格納場所

インストールパス\bin

ただし,デフォルトでは次に示す場所に格納されます。

32 ビット版の OS の場合

%ProgramFiles%\Hitachi\JP1CPA\bin

64 ビット版の OS の場合 %ProgramFiles(x86)%\Hitachi\JP1CPA\bin

#### 注意事項

- このコマンドを実行してセットアップする前,およびアンセットアップした後に,アイテム作成画面を 起動すると,次のメッセージが表示されます。 「KNAO4103-E セットアップがされていないため,アイテム作成画面は使用できません」
- このコマンドを実行してアンセットアップをしても,しばらくの間,Windows のスタートメニューに ショートカットが残る場合があります。アンセットアップした後にショートカットが残っている場合 は,アンセットアップしたマシンの OS を再起動してください。
- このコマンドを実行してセットアップした後に,OS の言語設定を変更する場合は,必ず,変更する前 にアンセットアップしてください。
- このコマンドを実行してセットアップした後に,CPA をアンインストールする場合は,必ず,アンイ ンストールする前にアンセットアップしてください。
- このコマンドが異常終了した場合,出力されたエラーメッセージの対処に従ってください。問題が解決 しない場合は,「データパス¥conf」配下のファイル「itemdesign\_config.xml.model」をコピーして, コピーしたファイルを「itemdesign\_config.xml」にリネームした後、コマンドを再度実行してくださ い。

# cpaecho

# 機能

改行を含まない文字列を標準出力に出力します。

## 形式

cpaecho [文字列]

### 実行権限

なし。

## 引数

文字列

標準出力に出力する文字列を設定します。

## 戻り値

なし。

### 環境設定

ジョブ実行サービスが開始・停止どちらの状態でも実行できます。

### 格納場所

インストールパス\bin

ただし,デフォルトでは次に示す場所に格納されます。

32 ビット版の OS の場合

%ProgramFiles%\Hitachi\JP1CPA\bin

64 ビット版の OS の場合

%ProgramFiles(x86)%\Hitachi\JP1CPA\bin

### 注意事項

コマンド実行から標準エラー出力にメッセージを出力させたい場合は,次のように指定してください。

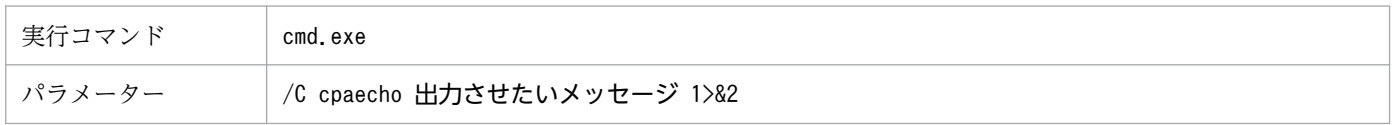

# cpasleep

# 機能

指定した時間だけ実行を停止します。

# 形式

cpasleep 秒数

### 実行権限

なし。

# 引数

### 秒数

実行を停止する時間を 0〜86,400 の秒数で指定します。

## 戻り値

常に「0」。

## 環境設定

ジョブ実行サービスが開始・停止どちらの状態でも実行できます。

## 格納場所

インストールパス\bin

- ただし,デフォルトでは次に示す場所に格納されます。
- 32 ビット版の OS の場合

%ProgramFiles%\Hitachi\JP1CPA\bin

64 ビット版の OS の場合

%ProgramFiles(x86)%\Hitachi\JP1CPA\bin

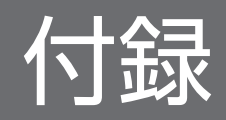

# 付録 A トラブルへの対処方法

ここでは,トラブル発生時の対処の手順,および採取する必要がある資料について説明します。

## 付録 A.1 対処の手順

CPA の運用中に,トラブルが発生した場合の対処の手順を次に示します。

#### 現象の確認

次の内容を確認してください。

- トラブルが発生したときの現象
- メッセージの内容(メッセージが出力されている場合)
- 製品ログなどのログ情報

各メッセージの要因と対処方法については,マニュアル「JP1/Client Process Automation メッセー ジ」のメッセージの章を参照してください。また,CPA が出力するログ情報については,マニュアル 「JP1/Client Process Automation メッセージ」のログ情報の章を参照してください。

#### 資料の採取

トラブルの要因を調べるために資料の採取が必要です。「付録 A.2 資料の採取方法」を参照して, 必 要な資料を採取してください。

#### 問題の調査

採取した資料を基に問題の要因を調査し,問題が発生している部分,または問題の範囲を切り分けてく ださい。

## 付録 A.2 資料の採取方法

CPA および CPA Option for AJS3 のインストール時に指定した,データフォルダ配下に格納されている データ一式を採取してください。

デフォルトのデータフォルダにインストールした場合の資料の採取方法を,次に示します。

デフォルトのデータフォルダ

%ProgramData%\HITACHI\jp1\jp1 default\JP1CPA

(システムドライブが C:の場合. C:\ProgramData\HITACHI\jp1\jp1\_default\JP1CPA です。)

1. エクスプローラでデータフォルダを表示します。

%ProgramData%フォルダが表示されていない場合は、[表示] タブの [隠しファイル] にチェックを入れ てください。

2. 採取する JP1CPA フォルダを右クリックして, [送る(N) >] - [圧縮(zip 形式)フォルダー] を実行し ます。

3. 同フォルダに「JP1CPA.zip」というファイルが作成されます。採取資料として退避してください。

インストールやアンインストール時にエラーが発生した場合は,次の資料(インストールログ (CPA\_Inst.log))も追加で採取してください。

- %WinDir%\Temp\HCDINST フォルダ
- %WinDir%\Temp\ip1common\JP1CPA フォルダ
- %WinDir%¥Temp¥JP1CPA フォルダ

また. Windows ログオン機能をセットアップし. Windows ログオン機能でエラーが発生した場合は. 次の資料(Windows ログオン機能のトレースログ(CpaCredentialProvider.log))も追加で採取してく ださい。

• %WinDir%\Temp\JP1CPA フォルダ

次に,不要なプロセスが残っていないかどうかを確認するための資料として,次に示す方法でプロセス一 覧を採取してください。

プロセス一覧の採取方法

- 1. 管理者権限でコマンドプロンプトを開きます。
- 2. 次のコマンドを実行します。

tasklist>出力先ファイル(ファイル名.txt)のファイルパス

3. 手順 2.で指定したファイルパスに「ファイル名.txt」というファイルが作成されます。採取資料と して退避してください。

# 付録 A.3 コマンド実行環境の違い

CPA でコマンドを実行した場合と,手動でコマンドプロンプトから実行した場合とではコマンド実行時の 動作が異なります。CPA から実行したコマンドが想定した動作と異なる場合は,次の表を確認してくださ い。

### 表 A‒1 手動実行とジョブ実行の動作の違い

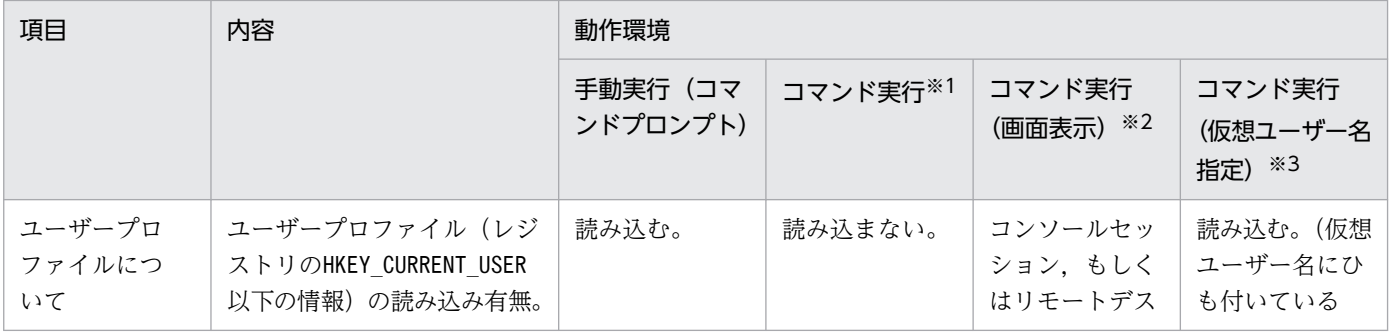

付録 A トラブルへの対処方法

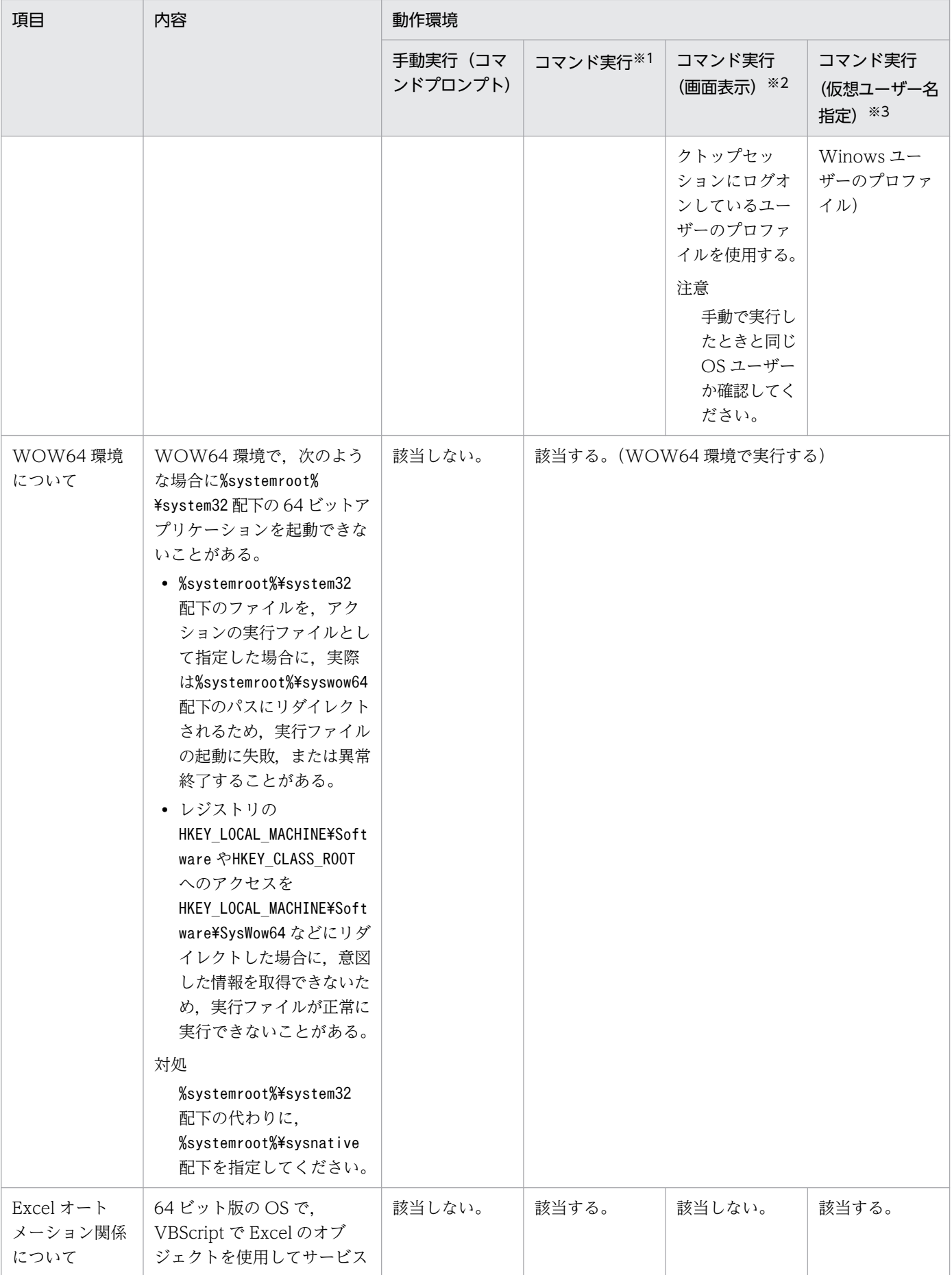

付録 A トラブルへの対処方法

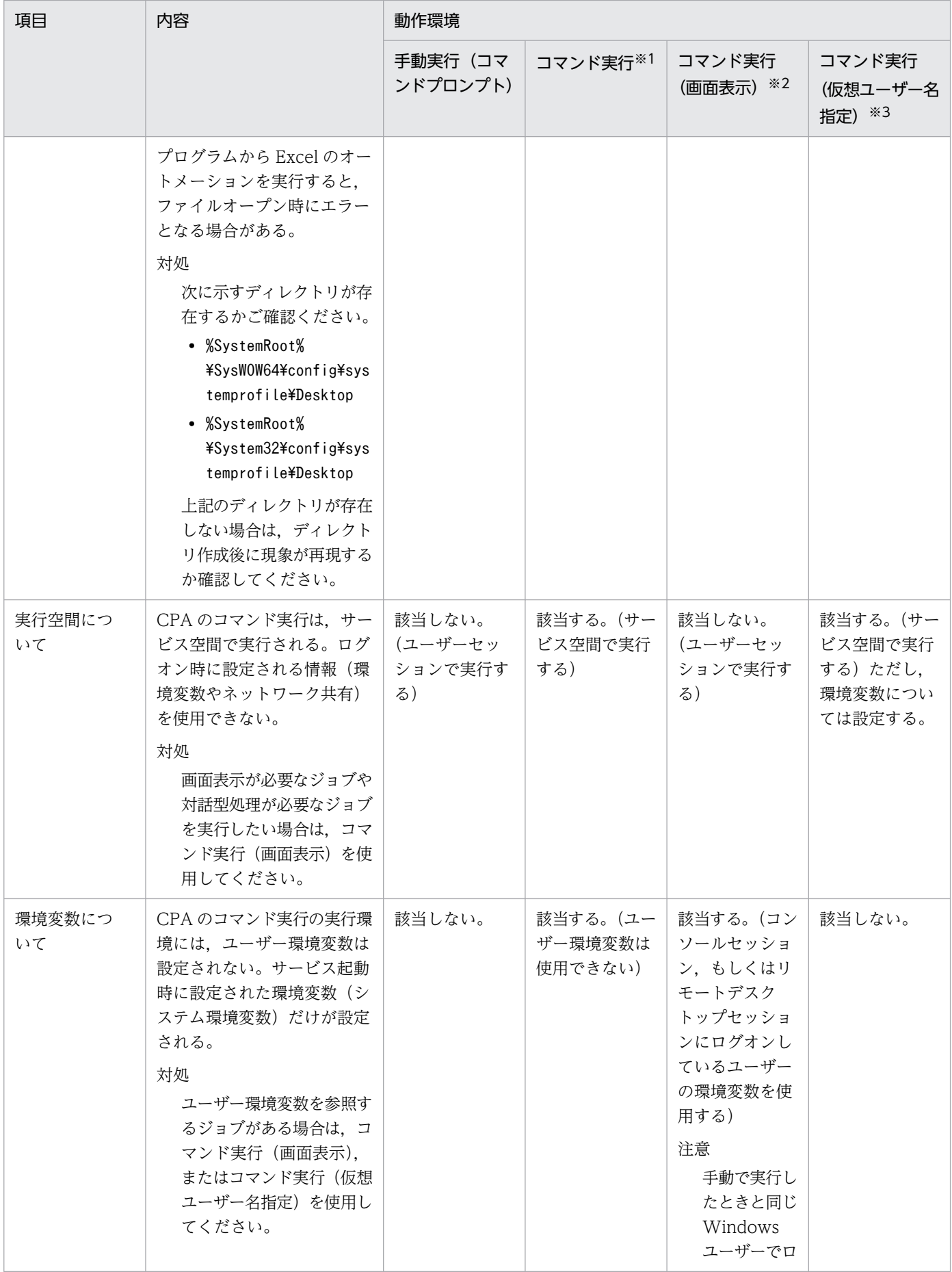

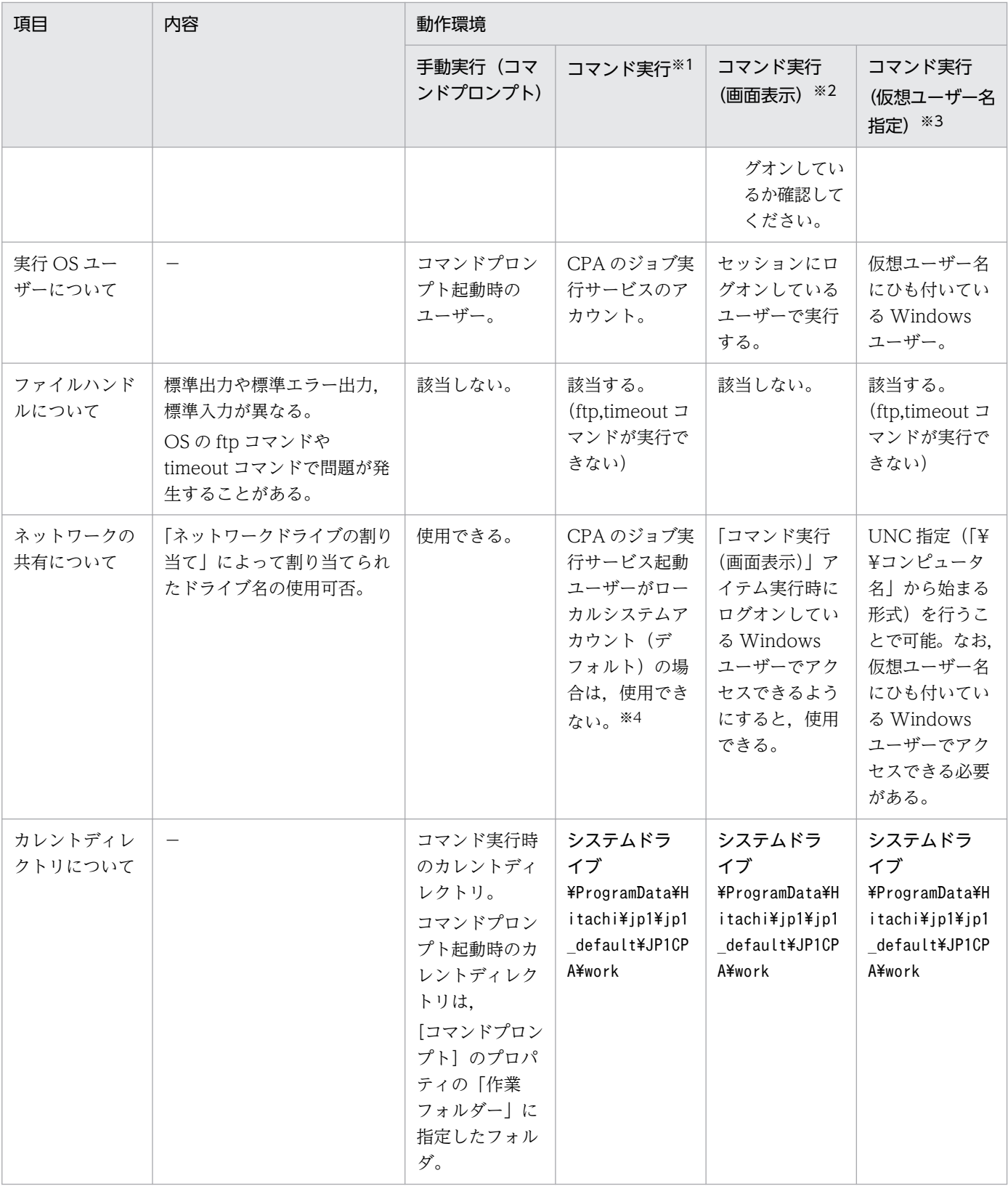

#### 注※1

コマンド実行には、「コマンド実行(リカバリー実行)」,「コマンド実行(リスト実行)」アイテムを含みます。また、カスタム アイテム作成時の実行種別に,[画面を表示しない]を選択したアクションアイテムを含みます。

#### 注※2

コマンド実行(画面表示)には,カスタムアイテム作成時の実行種別に,[画面を表示する]を選択したアクションアイテムを 含みます。

#### 注※3

コマンド実行(仮想ユーザー名指定)には、「コマンド実行(リカバリー実行)」,「コマンド実行(リスト実行)」,および「任 意のイベント監視」の「コマンド」を含みます。また、カスタムアイテム作成時の実行種別に, [画面を表示しない]を選択し たアクションアイテムを含みます。

注※4

CPA のジョブ実行サービス起動ユーザーのアカウントを,ネットワークドライブのアクセスが可能な管理者権限を持つユー ザーに変更した場合は使用できますが,アカウントをローカルシステムアカウント以外のユーザーに変更すると,[コマンド実 行(画面表示)],[Windows ログオン]のアイテムは実行できなくなります。

## 付録 B.1 引き継ぎ情報およびプロフィール情報を利用する

アクションの実行結果やイベントモニターが検知した情報などは,引き継ぎ情報として,同一ジョブ内の 後続アクションで変数として参照することができます。また, cpasetprof コマンドで CPA に登録された プロフィール情報も,変数として参照することができます。

引き継ぎ情報の変数の書式は,次のとおりです。

- イベントで実行するジョブの実行条件に指定したイベントモニターの引き継ぎ情報の場合 \${JDS:@Event.実行条件におけるユニット名.メソッド名}
- アクションフローに指定したイベントモニター,およびアクションの引き継ぎ情報の場合 \${JDS:ユニット名.メソッド名}
- cpasetprof コマンドで設定したプロフィール情報の場合 \${PRF:プロフィール名}

これらの情報を利用することで、同じジョブ定義情報を異なる PC 環境で実行させる場合などに、自動的 に実行情報を変換して実行することが可能になります。

例えば,PC および PC 利用者の固有情報としてメールアドレスなどの連絡先を,あらかじめプロフィール に設定しておき、ジョブ内で利用することで、ジョブ終了時の通知を変えることができます。ただし、ア クション実行時に指定したプロフィールが設定されていない場合、アクションは異常終了しますので、注 意してください。

イベントモニターの引き継ぎ情報で指定する「実行条件におけるユニット名」,「メソッド名」については, 「[5.5.2 引き継ぎ情報」](#page-91-0)を参照してください。

アクションの引き継ぎ情報で指定する「ユニット名」,「メソッド名」については,「[5.4.2\(1\) 引き継ぎ情](#page-88-0) [報](#page-88-0)」を参照してください。

## 付録 B.2 アイテム実行時の環境変数の使用方法

CPA では,ジョブ内のアイテム実行時に,ジョブの情報を環境変数で参照することができます。ここで は,アイテム実行時の環境変数の使用方法について説明します。

# (1) アイテム実行時の環境変数

CPA のジョブ内で実行する [コマンド実行] や [コマンド実行 (画面表示)] などのアイテムから実行す るコマンドでは,次の表に示す環境変数を使用できます。

付録 B ジョブ運用時のヒント

### 表 B‒1 アイテム実行時の環境変数

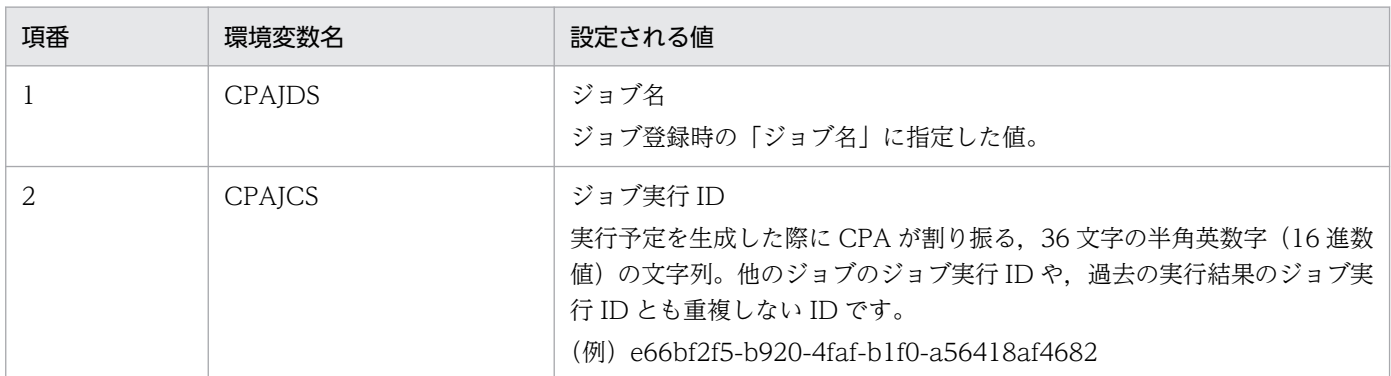

環境変数 (CPAJDS, CPAJCS) は、CPA から実行するコマンド内で参照できます。例えば、実行するコ マンドがバッチファイルの場合は,バッチファイル内で環境変数を指定します。

また、実行するコマンドに指定するパラメーターに定義して使用することができます。環境変数 (CPAJDS, CPAJCS)を定義できる設定項目を次の表に示します。

### 表 B-2 環境変数 (CPAJDS, CPAJCS) を定義できる設定項目

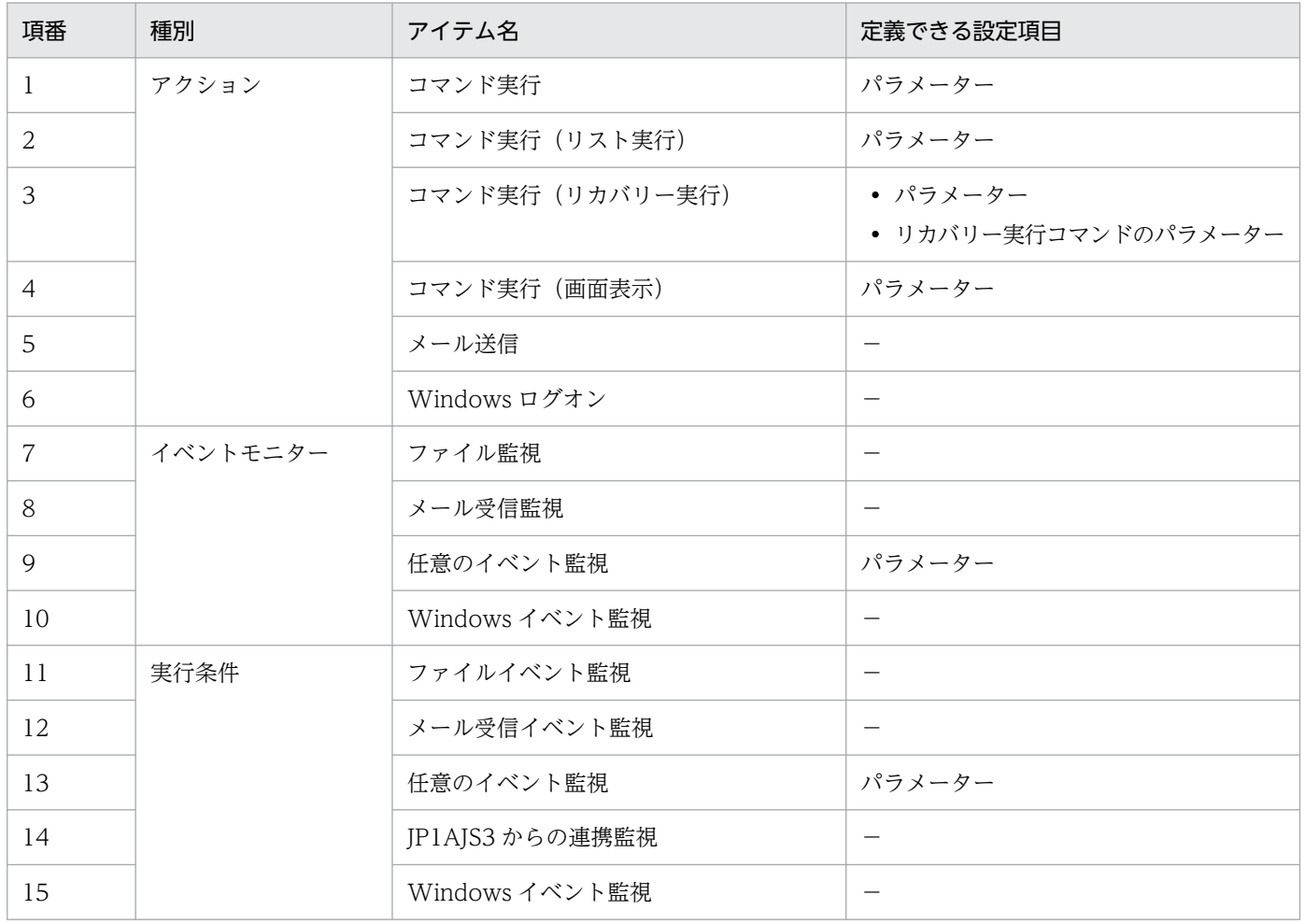

(凡例)

−:定義できる設定項目はありません。

# (2) 使用例

アクションフロー内のアクションが出力した結果を一時ファイルに出力し,後続のアクションで一時ファ イルの内容を参照します。

この時,アクションフロー内で使用する一時ファイルが,同じアクションフローを使用する複数のジョブ 間で競合しないように,環境変数(CPAJDS,CPAJCS)を利用して,ジョブごとにユニークなファイル 名になるようにします。

コマンド実行(画面表示)

実行コマンド

cmd

パラメーター

/c sample1.bat >c:\temp\%CPAJDS%\_%CPAJCS%.txt

sample1.bat の内容

```
@echo off
echo %DATE% %TIME%
echo CPAJDS:%CPAJDS%
echo CPAJCS:%CPAJCS%
cpasleep 10
```
#### コマンド実行

実行コマンド

```
cmd
```
パラメーター

/c sample2.bat c:\temp\%CPAJDS%\_%CPAJCS%.txt

sample2.bat の内容

@echo off echo %DATE% %TIME% echo FILE:%1 echo -type %1 echo ----------

このアクションフローを,ジョブ名を sampleA として実行した実行例は,次のようになります。

1. 最初のアクション「コマンド実行(画面表示)」で,次のファイルが作成されます。

実行したジョブ

ジョブ名:sampleA

ジョブ実行 ID:cabc71f3-d402-4869-a651-1084fe7b7ae5

作成されるファイル名

c:\temp\sampleA\_cabc71f3-d402-4869-a651-1084fe7b7ae5.txt

解説

変数%CPAJDS%の部分がジョブ名の sampleA になり,変数%CPAJCS%の部分がジョブ実行 ID の cabc71f3-d402-4869-a651-1084fe7b7ae5 に置き換わります。

2. 次のアクション「コマンド実行」の出力結果は,最初のアクションで作成されたファイルの内容が表示 されます。なお,出力結果は,CPA のジョブ登録画面の[状態確認]ダイアログボックス−[実行結 果確認】ダイアログボックスで確認できます。

<出力結果>

```
2020/09/25 15:19:46.03
FILE:c:\temp\sampleA_cabc71f3-d402-4869-a651-1084fe7b7ae5.txt
----------
2020/09/25 15:19:35.59
CPAJDS:sampleA
CPAJCS:cabc71f3-d402-4869-a651-1084fe7b7ae5
----------
```
# 付録 B.3 AJS3 から実行する CPA 連携用カスタムジョブの同時実行数の拡張

AIS3 から CPA 連携用カスタムジョブを実行すると、CPA にジョブの起動を指示して、終了を待つコマ ンドが実行されます。このコマンドでは,CPA との通信を行うために,CPA Option for AJS3 のメッセー ジ通信サービスを利用しています。

CPA 連携用カスタムジョブを,同時に複数起動する場合,メッセージ通信サービスが管理している接続数 の上限を超えないように、接続数の上限を変更することができます。

# (1) メッセージ通信サービスの接続数の拡張

CPA 連携用カスタムジョブの最大同時実行数は,デフォルトで 16 ジョブです。16 ジョブを超える場合 は,メッセージ通信サービスの最大接続数に,同時実行数×4 の値を指定してください。

メッセージ通信サービスの定義ファイルについては,「[付録 E.2 メッセージ通信サービスの定義ファイ](#page-254-0) [ル](#page-254-0)」を参照してください。

# 付録 C 見積もり

ここでは、CPA の見積もりについて説明します。

# 付録 C.1 制限値

CPA の制限値を次の表に示します。

### 表 C‒1 制限値一覧

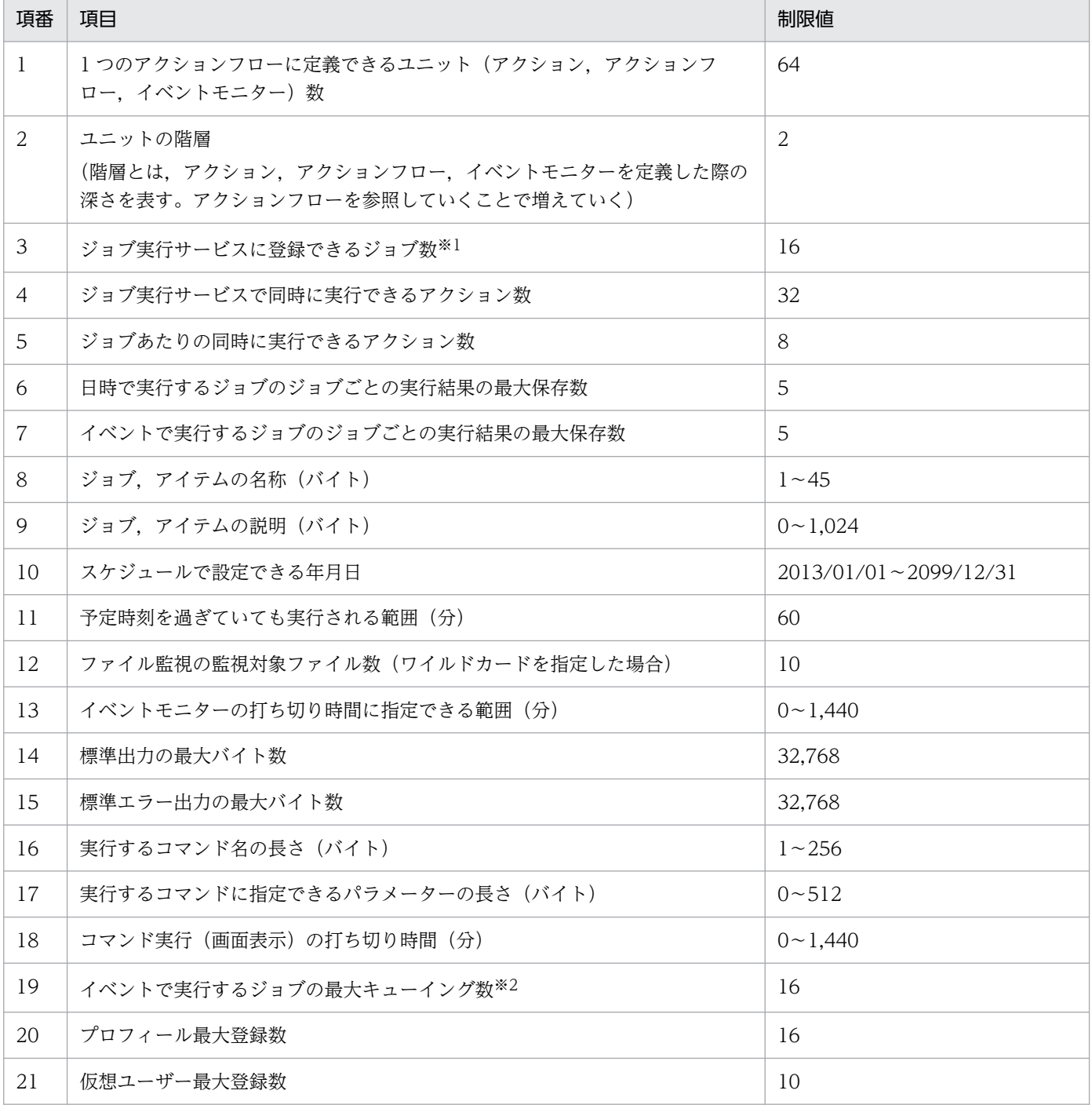

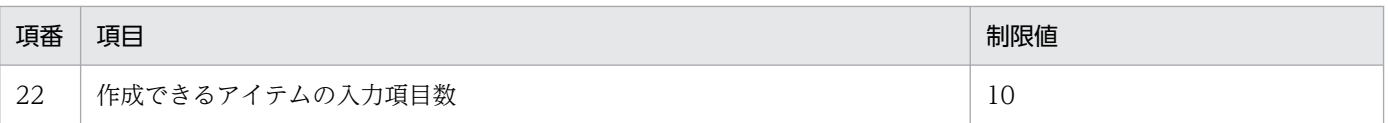

注※1

ジョブの登録数は,システム設定の定義ファイルの job\_ent\_max を設定することで,最大 64 まで拡張できます。定義ファイ ルについては,[「付録 E.1 システム設定の定義ファイル](#page-253-0)」を参照してください。

注※2

イベントで実行するジョブが実行中に「実行条件」が成立し,ジョブが開始待ち状態となり,キューイングされる最大の数で す。この数を超えて「実行条件」が成立すると,イベントオーバーフローとなりイベントで実行するジョブは実行されずに破 棄されます。

# 付録 C.2 入力文字の換算バイト数

テキストボックスに入力する文字列のバイト数は,入力文字によって換算が異なります。

入力文字と換算バイト数を次の表に示します。

#### 表 C‒2 入力文字と換算バイト数

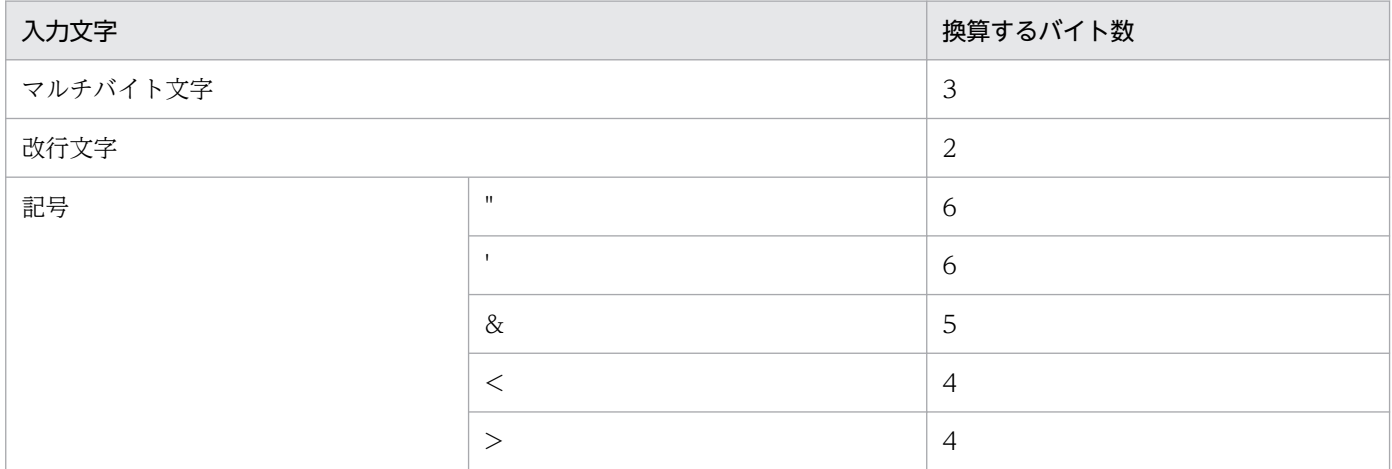

# 付録 C.3 メモリー所要量

メモリー所要量は,CPA の設定状況や使用状況によって変化します。メモリー所要量の見積もり式につい ては,リリースノートを参照してください。

# 付録 C.4 ディスク占有量

CPA で必要なディスク占有量については,リリースノートを参照してください。

# <span id="page-249-0"></span>付録 D ファイルおよびフォルダ一覧

ここでは、CPA のファイルおよびフォルダ一覧を記載します。

CPA のインストール先フォルダを OS ごとに示します。

32 ビット版の OS の場合

%ProgramFiles%\Hitachi\JP1CPA\

64 ビット版の OS の場合

%ProgramFiles(x86)%\Hitachi\JP1CPA\

# 付録 D.1 CPA のファイルおよびフォルダ一覧

CPA のファイルおよびフォルダ一覧を次の表に示します。

#### 表 D-1 CPA のファイルおよびフォルダー覧

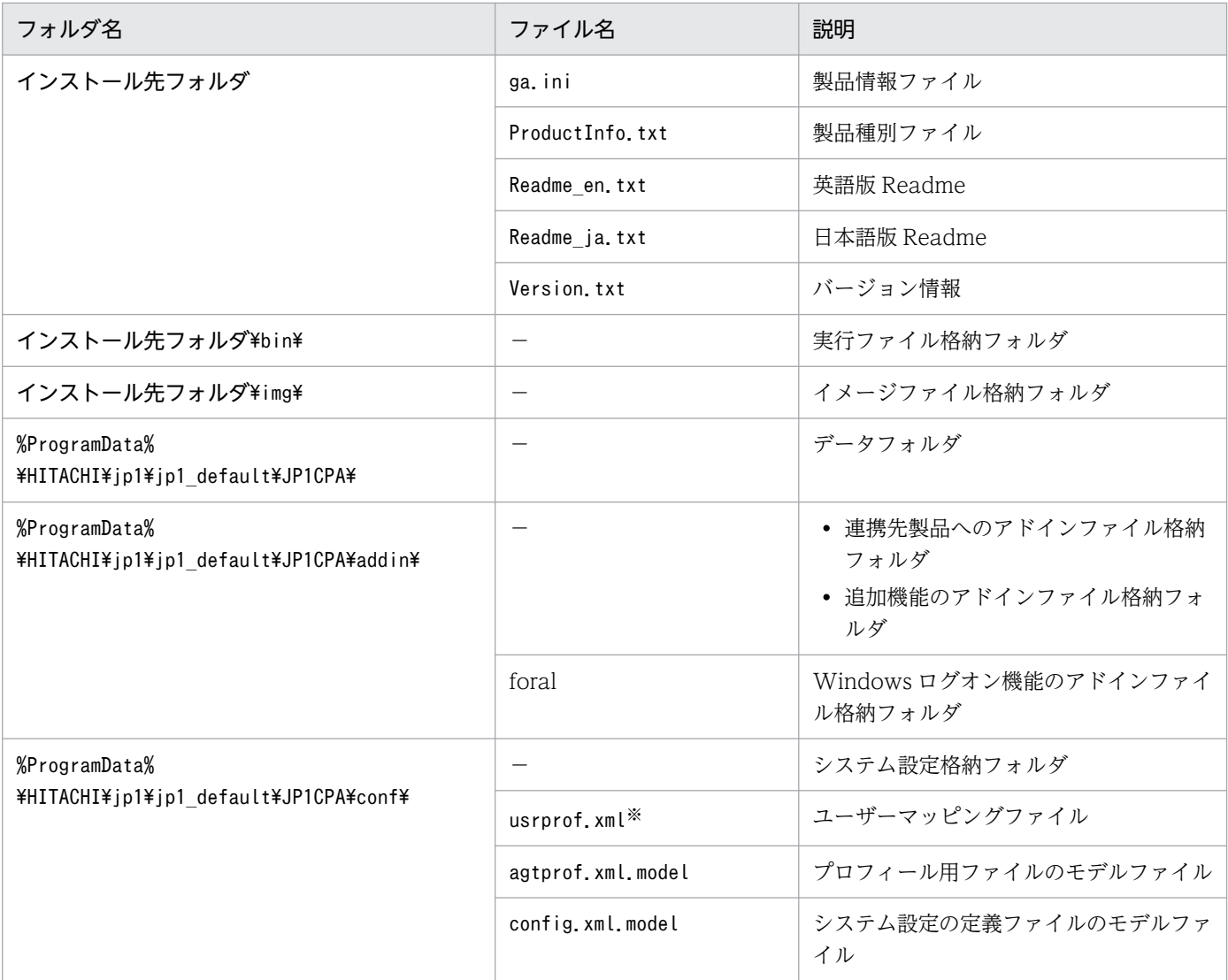

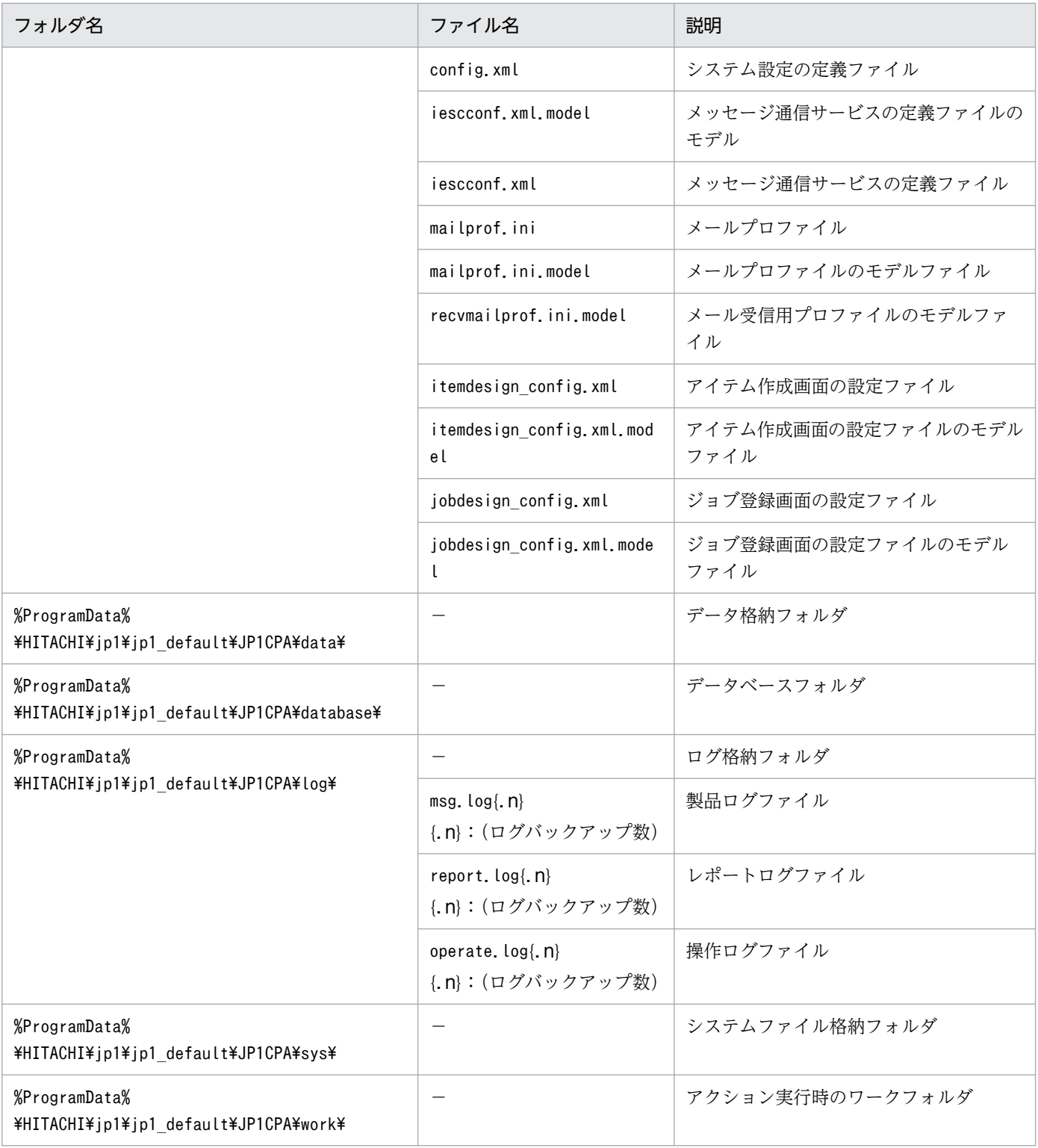

(凡例)

−:該当しない

注※

cpasetumap コマンドでユーザー情報を設定したタイミングで作成されるファイルです。

# 付録 D.2 CPA Option for AJS3 のファイルおよびフォルダ一覧

CPA Option for AJS3 のファイルおよびフォルダ一覧を次の表に示します。

# 表 D-2 CPA Option for AJS3 のファイルおよびフォルダ一覧

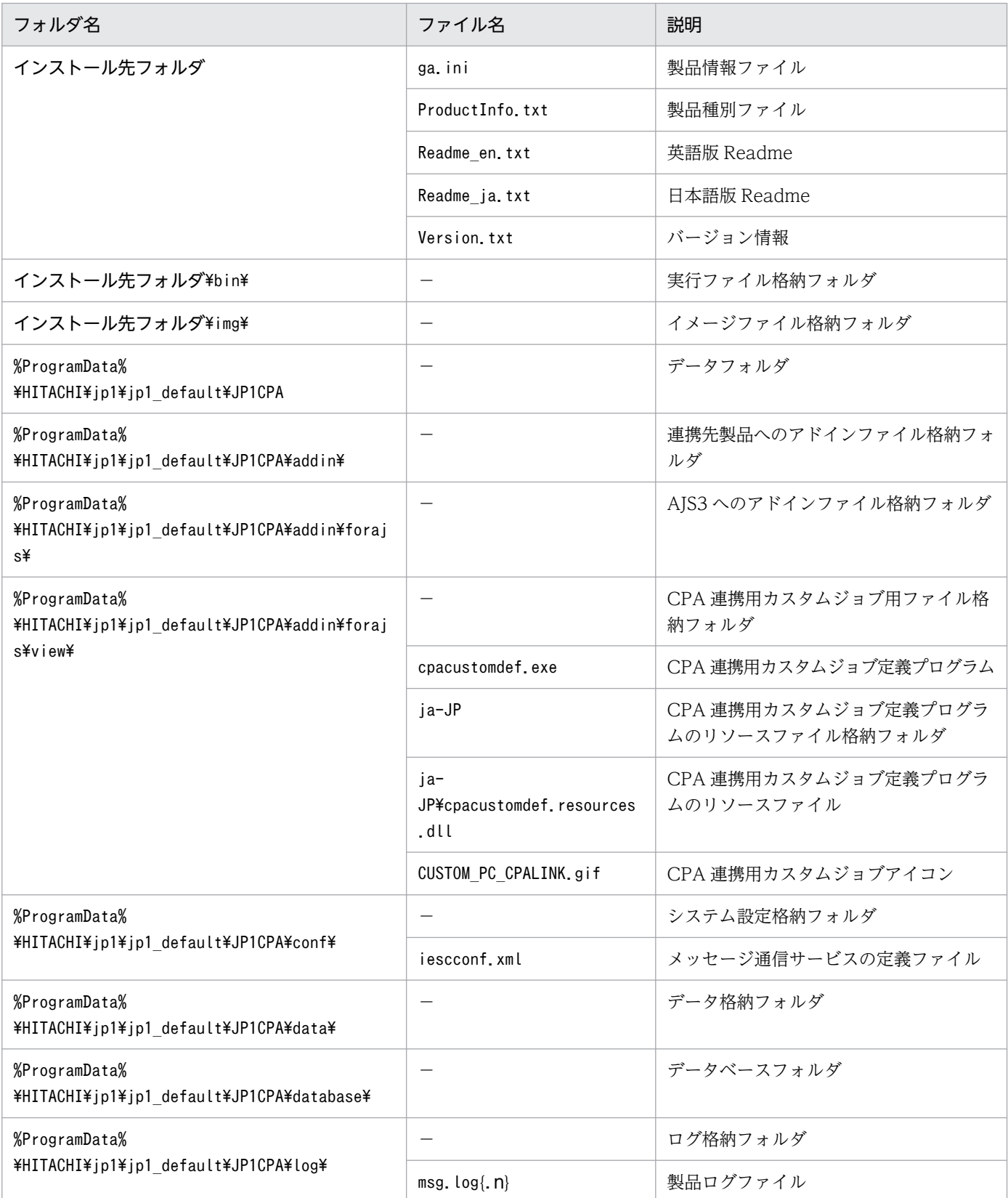
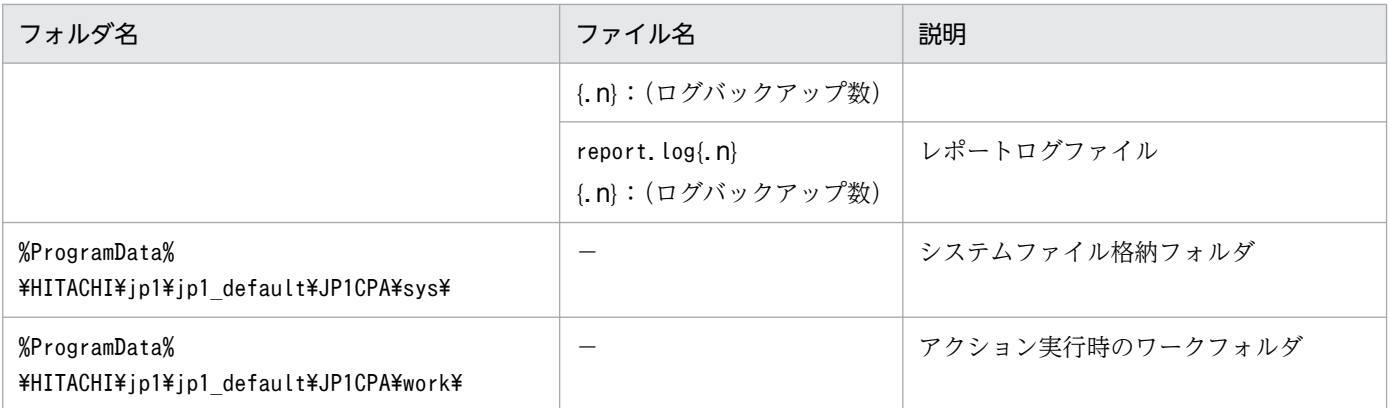

(凡例)

−:該当しない

# <span id="page-253-0"></span>付録 E 定義ファイル

CPA および CPA Option for AJS3 のサービスの設定に必要な定義情報について説明します。なお,定義 情報を更新する場合は、CPA および CPA Option for AJS3 が提供するすべてのサービスを停止した状態 で行ってください。

### 付録 E.1 システム設定の定義ファイル

システム設定の定義ファイル(データパス¥conf¥config.xml)を、次の表に示します。

### 重要

- 表に記載のないタグは,変更しないでください。
- システム設定の定義ファイルを更新する場合は,Client Process Automation が提供する サービスおよびプログラムをすべて停止した状態で行ってください。

表 E-1 システム設定の定義ファイル

| タグ名                                  | 属性 | 説明                   | 指定値                                   | デフォルト値       |
|--------------------------------------|----|----------------------|---------------------------------------|--------------|
| program_option                       |    | プログラムオプション           | $\overline{\phantom{m}}$              |              |
| $\mathsf{L}$ system                  |    | システム設定               | $\overline{\phantom{0}}$              |              |
| $\vdash$ project                     |    | プロジェクト名              | char(30)<br>半角英数字, [_], [-] だけ使<br>用可 | project      |
| $\vdash$ job_ent_max*                |    | ジョブの最大登録数            | $1 - 64$<br>(単位:数)                    | 16           |
| $\vdash$ logfile_size                |    | 製品ログファイルのサ<br>イズ     | $1 \sim 10,240$<br>(単位: KB)           | 512          |
| $\vdash$ logfile_num                 |    | 製品ログファイルの<br>バックアップ数 | $1\sim9$<br>(単位:面)                    | $\mathbf{1}$ |
| $\overline{\phantom{a}}$ operatelog  |    | 操作ログファイル設定           | $\overline{\phantom{m}}$              |              |
| $\vdash$ logfile_size                |    | 操作ログファイルのサ<br>イズ     | $1 \sim 10,240$<br>(単位: KB)           | 512          |
| $\overline{\phantom{a}}$ logfile_num | -  | 操作ログファイルの<br>バックアップ数 | $1\sim9$<br>(単位:面)                    | 1            |

(凡例)

char(n):n バイトの長さを持つ文字データ

−:対象外

付録 E 定義ファイル

注※

導入時のファイルにはこの項目のタグは存在しません。設定時は,タグ名を含めて設定してください。 設定値を増やす場合は、1日のジョブ実行数や同時に実行されるアクション数を見積もり、運用上の問題がないことを検証し てください。また,製品ログファイルや操作ログファイルのサイズまたは面数の拡張を検討してください。

# 付録 E.2 メッセージ通信サービスの定義ファイル

メッセージ通信サービスの定義ファイル(データパス¥conf¥iescconf.xml)を、次の表に示します。

# 重要

表に記載のないタグは,変更しないでください。

### 表 E-2 メッセージ通信サービスの定義ファイル

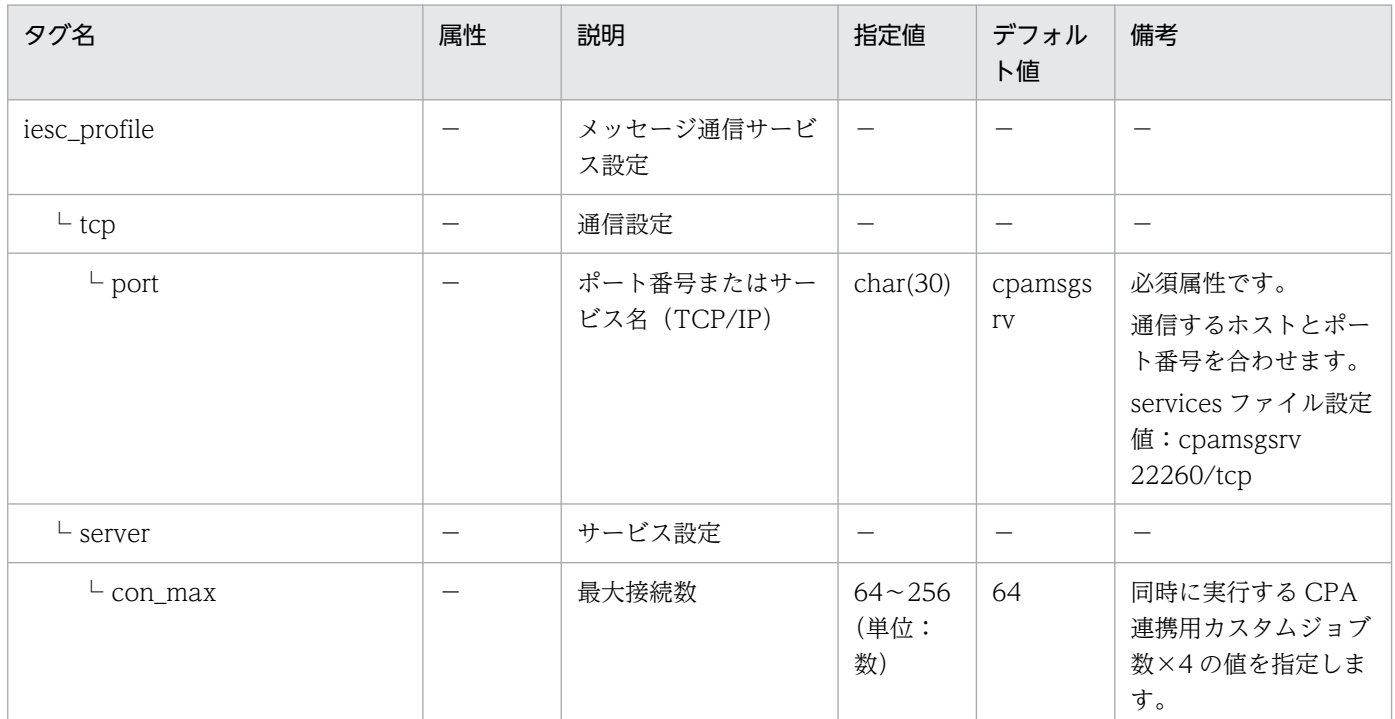

(凡例)

char(n):n バイトの長さを持つ文字データ

−:対象外

<span id="page-255-0"></span>CPA および CPA Option for AJS3 のプロセス一覧を次の表に示します。

### 表 F-1 プロセス一覧

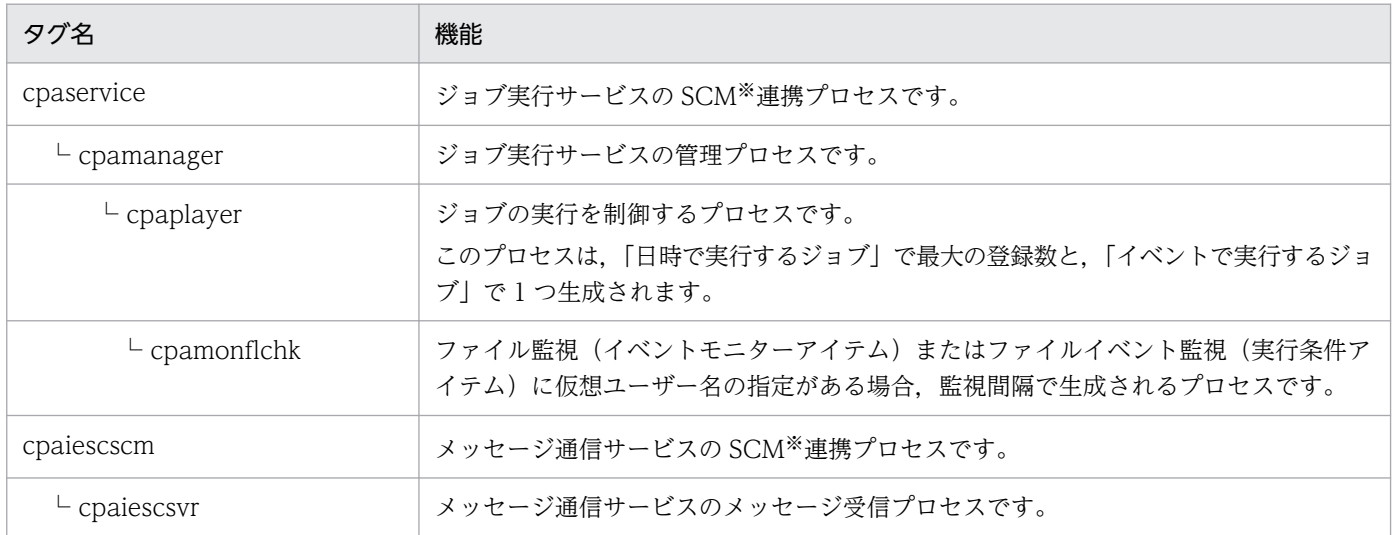

注※

SCM:Windows の Service Control Manager

# 付録 G 各バージョンの変更内容

各バージョンのマニュアルの変更内容を示します。

## 付録 G.1 13-00 の変更内容

- JP1/Client Process Automation の適用 OS に Windows 11 を追加した。
- JP1/Client Process Automation Option for Automatic Job Management System 3 の適用 OS に Windows Server 2022 を追加した。
- スケジュールできる最終年月日を 2099 年 12 月 31 日まで拡張した。
- 次の OS をサポート対象外とした。
	- Windows Server 2012
	- Windows Server 2012 R2
	- Windows 7
	- Windows 8
	- Windows 8.1

## 付録 G.2 12-50 の変更内容

- AJS3 連携機能のセットアップで,AJS3 View ホストのセットアップ手順を変更した。
- アイテムの定義で、実行ユーザーに仮想ユーザー名を指定できる実行ユーザー設定機能を追加した。
- ジョブやアイテムの定義情報を出力する cpajobprint コマンドを追加した。
- アクションアイテムのコマンド実行環境の項目に次の環境変数を追加した。
	- CPAJDS
	- CPAJCS

また,アイテム実行時に環境変数を使用する方法を追加した。

- 次のアイテムの指定項目一覧,指定内容に仮想ユーザー名を追加した。また,戻り値「126」の説明を 変更した。
	- アクションアイテム

コマンド実行

- コマンド実行(リスト実行)
- コマンド実行(リカバリー実行)
- 次のアイテムの指定項目一覧,指定内容に仮想ユーザー名を追加した。また,戻り値「0」の説明を変 更した。

付録 G 各バージョンの変更内容

- イベントモニターアイテム
	- ファイル監視
	- 任意のイベント監視
- また,次のアイテムの戻り値「22」の説明を変更した。
- イベントモニターアイテム 任意のイベント監視
- CPA Option for AJS3 から CPA への同時接続数の上限値を変更した。
- 次のコマンドの機能,および引数「-a 仮想ユーザー名」の説明を変更した。 cpasetumap コマンド
- コマンド実行時の動作環境に,コマンド実行(仮想ユーザー名指定)を追加した。
- AJS3 から実行する CPA 連携用カスタムジョブの同時実行数を拡張できるようになった。
- 次のプロセスを追加した。 cpamonflchk プロセス
- このマニュアルでの製品名の表記を変更した。

# 付録 G.3 12-10 の変更内容

- 画面の各アイコンのデザインを変更した。
- ジョブまたはアクションに次の状態を追加した。
	- 警告終了
	- 正常終了(未実行)
	- 不成立
- 業務に適したカスタムアイテムを作成,利用できる機能をサポートした。 これに伴い、次のコマンドおよびファイルを追加した。
	- cpaitemsetup コマンド
	- アイテム作成画面の設定ファイル
	- アイテム作成画面の設定ファイルのモデルファイル
- インストール設定項目に次の項目を追加した。
	- ジョブ実行サービスのログオンアカウント
	- メッセージ通信サービスのログオンアカウント
- ジョブ登録画面の定義機能の利用を制限できる機能をサポートした。 これに伴い、次のコマンドおよびファイルを追加した。
	- cpausrenvsetup コマンド
- ジョブ登録画面の設定ファイル
- ジョブ登録画面の設定ファイルのモデルファイル
- JP1/CPA でジョブの運用に必要な機能について説明する運用編を追加した。
- JP1/CPA の業務設計に必要な機能について説明する設計編を追加した。
- リファレンス編に、JP1/CPA で利用する画面についての説明を追加した。
- アクションアイテムのメール送信の指定項目で,次の項目の引き継ぎ情報指定可否を変更した。
	- $\bullet$  To:
	- Cc:

また,戻り値「その他」の説明を変更した。

- 次のアイテムの戻り値「3」および「その他」の説明を変更した。
	- イベントモニターアイテム 任意のイベント監視,メール受信監視,Windows イベント監視
- JP1/AJS3 のカスタムジョブ(JP1/CPA 連携用カスタムジョブ)の戻り値を追加した。
- 次のコマンドを追加した。
	- cpasleep コマンド
- システム設定の定義ファイルに,ジョブの最大登録数を設定できるタグを追加した。
- JP1 Version 12 JP1/Client Process Automation では,マニュアル「JP1 Version 12 JP1/Client Process Automation」(3021-3-D37-10)の内容を次の2冊に分冊した。
	- マニュアル「JP1 Version 12 JP1/Client Process Automation 構築・運用ガイド」(3021-3- D37-20)
	- マニュアル「JP1 Version 12 JP1/Client Process Automation メッセージ」(3021-3-D45)

マニュアル「JP1 Version 12 JP1/Client Process Automation」(3021-3-D37-10)とマニュアル 「JP1 Version 12 JP1/Client Process Automation 構築・運用ガイド」(3021-3-D37-20)との対応 を次に示す。

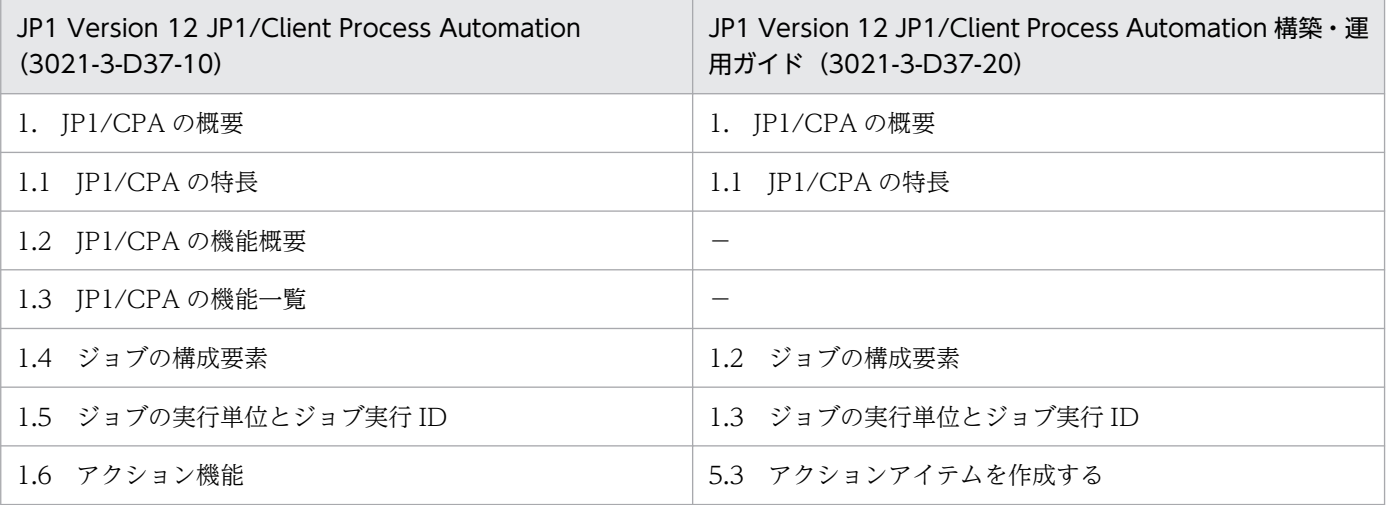

付録 G 各バージョンの変更内容

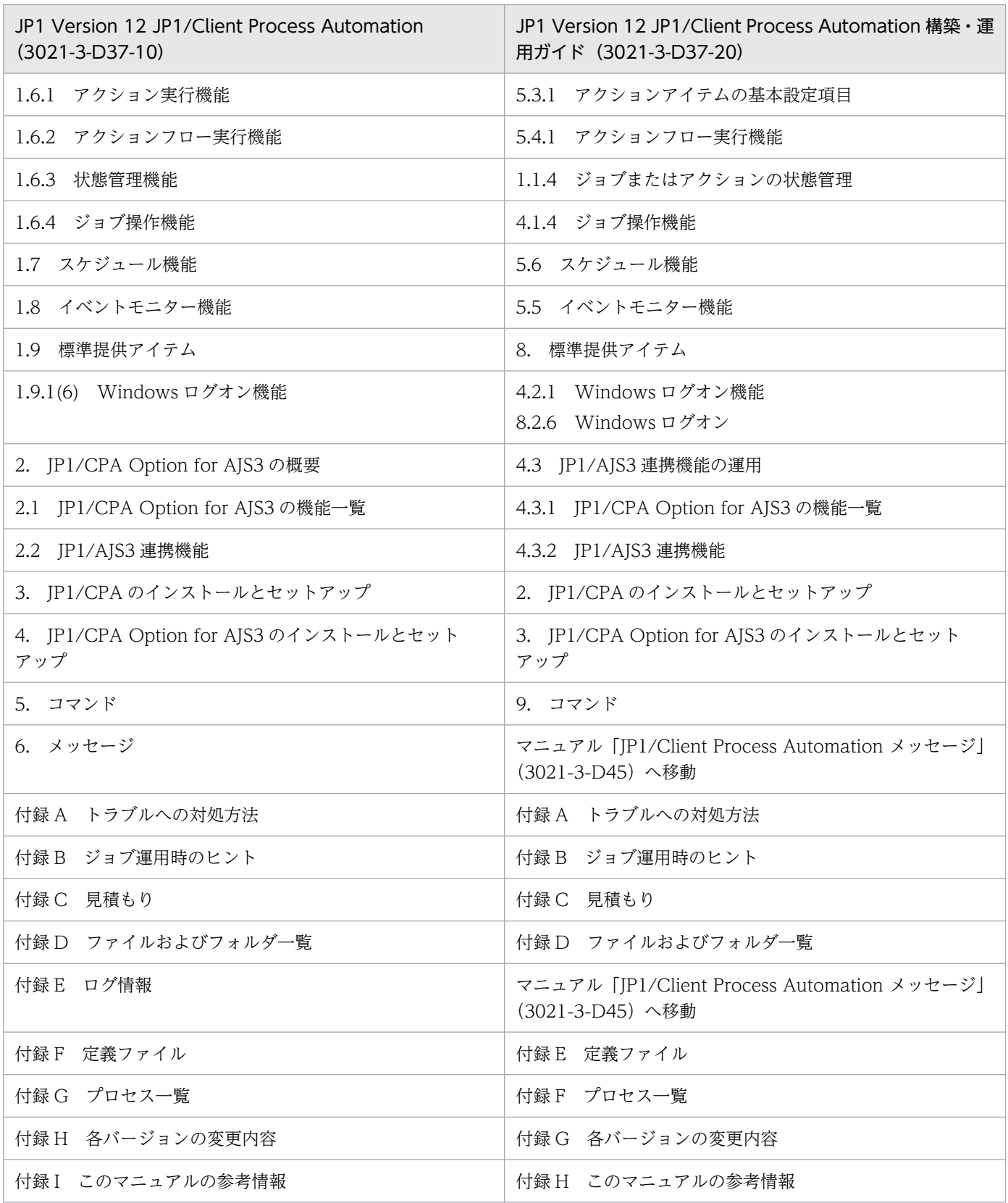

# 付録 G.4 12-01 の変更内容

• 適用 OS に Windows Server 2019 を追加した。

- Windows イベントを監視する Windows イベント監視機能を追加した。
	- ログオン
	- ログオフ
	- 画面ロック
	- 画面ロック解除

これに伴い,イベントモニターアイテムおよび実行条件アイテムに「Windows イベント監視」アイテ ムを追加した。

- ジョブ名の長さとユニットの説明を追加した。
- 実行日アイテムの種別「サイクル」の説明を変更した。 また,実行日アイテムの項目「年月日」の指定方法の注意事項を追加した。
- カレンダーアイテムの種別「運用時間帯」の注意事項を追加した。
- イベントモニターがイベントを検知したときに取得する次のファイルの説明を追加した。
	- ファイル監視が取得する監視対象ファイルの完全名,サイズ,更新時刻が記述されたファイル
	- メール受信監視が取得する添付ファイルのパスの一覧が記述されたファイル
- JP1/CPA の仮想ユーザーにひも付けた Windows ユーザーでログオンまたは画面ロック解除を行う Windows ログオン機能を追加した。
	- これに伴い,アクションアイテムに「Windows ログオン」アイテムを追加した。
	- また,次のコマンドおよびファイルを追加した。
	- cpaalsetup コマンド
	- cpasetumap コマンド
	- ユーザーマッピングファイル
- 次のアイテムの戻り値に「-1」(強制終了)を追加した。
	- アクションアイテム
		- メール送信
	- イベントモニターアイテム
		- ファイル監視,任意のイベント監視,メール受信監視
	- また、次のアイテムの戻り値「0」の説明を変更した。
	- イベントモニターアイテム ファイル監視、任意のイベント監視、メール受信監視
- イベントモニターアイテムの「ファイル監視」アイテムに指定する「監視対象ファイル名」の注意事項 を追加した。
- 監視成立条件に関する説明を追加した。
- JP1/AJS3 連携機能用のジョブの実行履歴に関する説明を追加した。
- メール送信機能で使用するメールプロファイルの説明を変更した。
- JP1/CPA をインストールしたホストと JP1/CPA Option for AJS3 をインストールしたホストのタイ ムゾーンに関する説明を追加した。
- JP1/CPA のアンインストールの手順に,アンセットアップを実施する手順を追加した。
- ジョブ登録画面の言語設定の説明を追加した。 これに伴い,OS の言語設定を変更する場合の移行手順を追加した。
- 次のコマンドに注意事項を追加した。
	- cpajobdesign コマンド
	- cpajobstop コマンド

また、cpareport コマンドに引数「-i ジョブ名」を追加した。

- 次のメッセージを追加した。 KNAO0913-E, KNAO0914-E, KNAO2710-W, KNAO2711-E, KNAO2712-I, KNAO2800-E, KNAO2801-E, KNAO2802-E, KNAO2803-E, KNAO2804-E, KNAO2805-E, KNAO2810-I
- 次のメッセージのオペレーターがとる処置を変更した。 KNAO2426-E, KNAO2505-E, KNAO2507-E
- プロフィール最大登録数の説明を追加した。
- 追加機能のアドインファイル格納フォルダを追加した。
- 標準エラー出力,および標準出力に出力する文字コードの説明を変更した。

# 付録 H このマニュアルの参考情報

このマニュアルを読むに当たっての参考情報を示します。

# 付録 H.1 関連マニュアル

関連マニュアルを次に示します。必要に応じてお読みください。

- JP1 Version 13 JP1/Automatic Job Management System 3 構築ガイド (3021-3-L45)
- JP1 Version 13 JP1/Automatic Job Management System 3 連携ガイド (3021-3-L50)
- JP1 Version 13 ジョブ管理 基本ガイド(クライアント業務自動化編)(3021-3-L55)
- JP1 Version 13 JP1/Client Process Automation メッセージ(3021-3-L57)

# 付録 H.2 このマニュアルでの表記

このマニュアルでは、製品名を次のように表記しています。

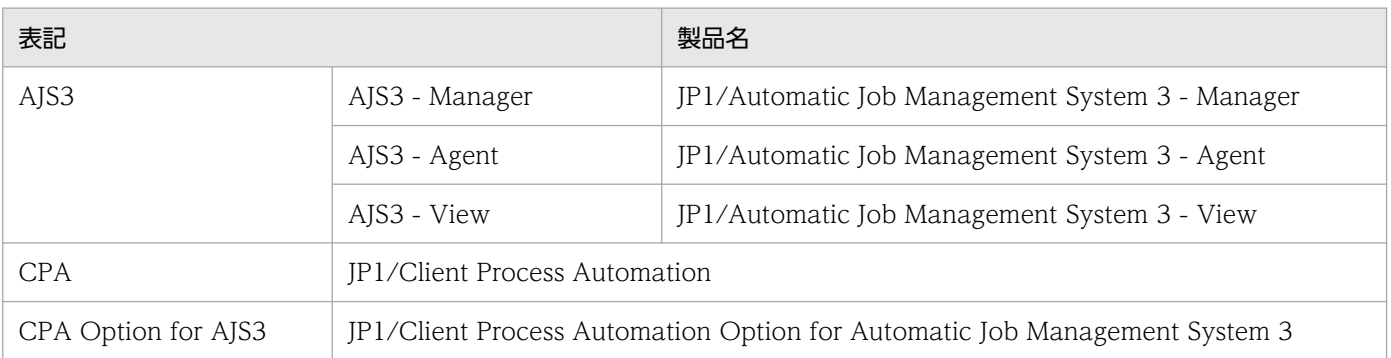

# 付録 H.3 このマニュアルで使用する英略語

このマニュアルで使用する英略語を次に示します。

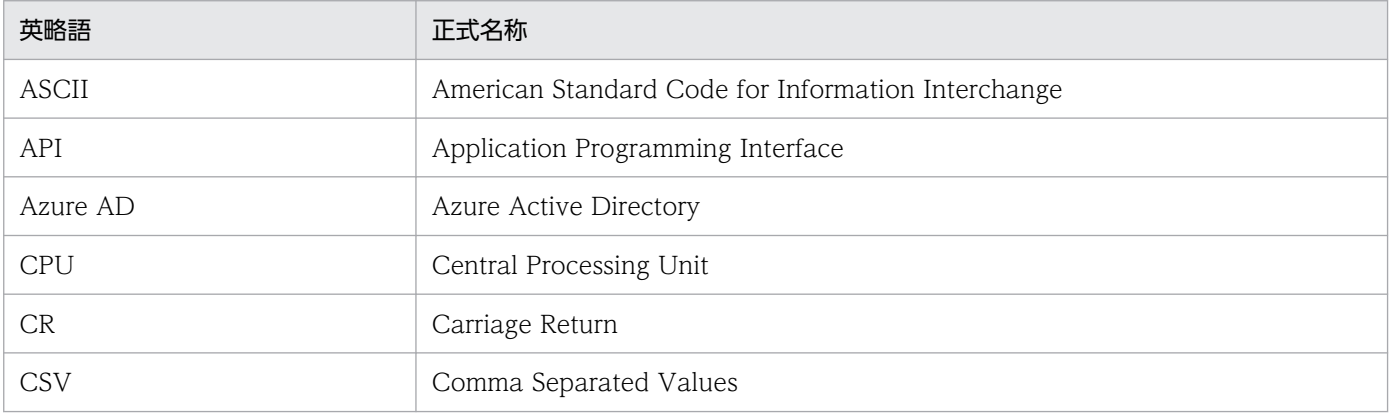

付録 H このマニュアルの参考情報

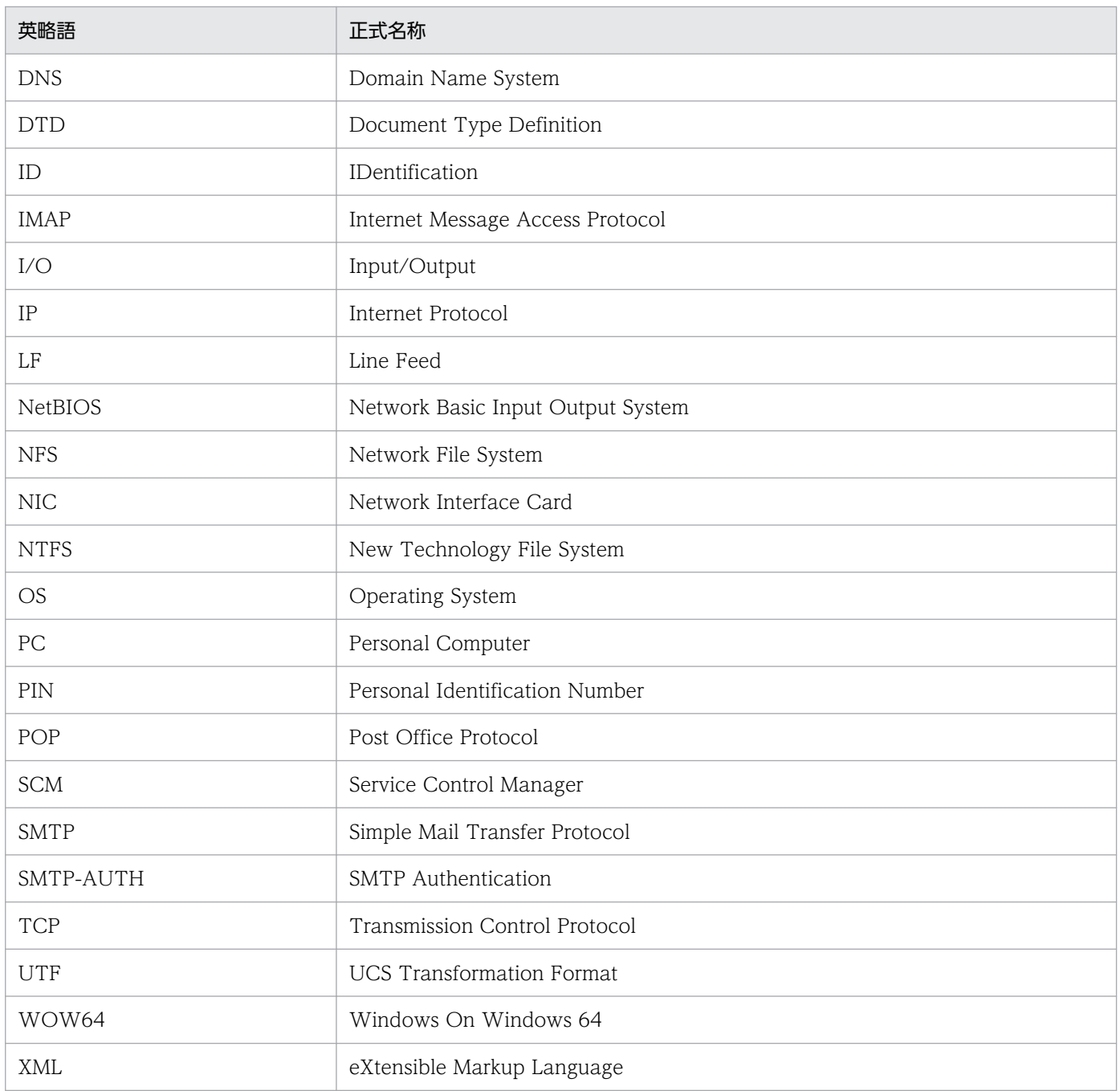

# 付録 H.4 KB (キロバイト)などの単位表記について

1KB (キロバイト), 1MB (メガバイト), 1GB (ギガバイト), 1TB (テラバイト) はそれぞれ 1,024 バ イト,1,024<sup>2</sup> バイト,1,024<sup>3</sup> バイト,1,024<sup>4</sup> バイトです。

# 索引

#### A

AJS3 連携機能 [62](#page-61-0) システム構成 [62](#page-61-0) ジョブの実行 [64](#page-63-0) 利用手順 [64](#page-63-0) AJS3 連携機能に関するセットアップ [49](#page-48-0) AJS3 連携機能を使用する場合 [34](#page-33-0)

### C

cpaalsetup [226](#page-225-0) cpaecho [235](#page-234-0) cpaitemsetup [233](#page-232-0) cpajobdelete [204](#page-203-0) cpajobdesign [201](#page-200-0) cpajobentry [202](#page-201-0) cpajobprint [218](#page-217-0) cpajobrun [209](#page-208-0) cpajobstop [206](#page-205-0) CPA Option for AJS3 の機能一覧 [62](#page-61-0) cpapasswd [221](#page-220-0) cpareport [211](#page-210-0) cpasetfirewall [225](#page-224-0) cpasetprof [223](#page-222-0) cpasetumap [228](#page-227-0) cpasleep [236](#page-235-0) cpausrenvsetup [231](#page-230-0) CPA の特長 [14](#page-13-0) CPA 連携用カスタムジョブ [62](#page-61-0), [64](#page-63-0), [193](#page-192-0) CPA 連携用カスタムジョブアイコン [50](#page-49-0) CPA 連携用カスタムジョブ定義プログラム [49](#page-48-0), [62](#page-61-0)

### J

JP1AJS3 からの連携監視〔実行条件アイテム〕 [193](#page-192-0)

#### W

Windows イベント監視機能を使用する場合 [37](#page-36-0)

Windows イベント監視〔イベントモニターアイテ ム〕 [185](#page-184-0) Windows イベント監視〔実行条件アイテム〕 [196](#page-195-0) Windows ログオン機能 [60](#page-59-0) Windows ログオン機能を使用する場合 [35](#page-34-0)

#### あ

アイテム作成画面 [125](#page-124-0) アクション,イベントモニターおよびアクションフロー [15](#page-14-0) アクションアイテム [161](#page-160-0), [163](#page-162-0) コマンド実行 [163](#page-162-0) コマンド実行(画面表示) [169](#page-168-0) コマンド実行 (リカバリー実行) [167](#page-166-0) コマンド実行 (リスト実行) [164](#page-163-0) メール送信 [171](#page-170-0) アクション機能 アクションフロー実行機能 [82](#page-81-0) ジョブ操作機能 [58](#page-57-0) アクションフロー実行機能〔アクション機能〕 [82](#page-81-0) アンインストール〔CPA Option for AJS3 の場合〕 [53](#page-52-0) アンインストール〔CPA の場合〕 [39](#page-38-0)

### い

イベントモニターアイテム [161](#page-160-0), [177](#page-176-0) Windows イベント監視 [185](#page-184-0) 任意のイベント監視 [180](#page-179-0) ファイル監視 [177](#page-176-0) メール受信監視 [182](#page-181-0) イベントモニター機能 [91](#page-90-0) AJS3 からの連携監視 [91](#page-90-0) Windows イベント監視 [91](#page-90-0) イベントモニター機能一覧 [91](#page-90-0) 任意のイベント監視 [91](#page-90-0) 引き継ぎ情報 [92](#page-91-0) ファイル監視 [91](#page-90-0) メール受信監視 [91](#page-90-0)

インストール時の注意事項〔CPA Option for AJS3 の場合〕 [47](#page-46-0) インストール時の注意事項〔CPA の場合〕 [29](#page-28-0) インストール〔CPA Option for AJS3 の場合〕 [45](#page-44-0) インストール〔CPA の場合〕 [26](#page-25-0)

#### う

上書きおよびバージョンアップインストールの方法 〔CPA Option for AJS3 の場合〕 [46](#page-45-0) 上書きおよびバージョンアップインストールの方法 〔CPA の場合〕 [28](#page-27-0)

### か

カスタムアイテム [19](#page-18-0) カスタムアイテム作成機能を使用する場合 [37](#page-36-0) カレンダーアイテム [98,](#page-97-0) [162](#page-161-0) カレンダーアイテム〔スケジュール機能〕 [97](#page-96-0)

### く

クラスタ環境で運用する場合 [51](#page-50-0)

### け

言語設定 [42](#page-41-0)

### こ

コマンド一覧 [200](#page-199-0) コマンド実行(画面表示)〔アクションアイテム〕 [169](#page-168-0) コマンド実行(リカバリー実行)[アクションアイテ ム〕 [167](#page-166-0) コマンド実行(リスト実行)〔アクションアイテム〕 [164](#page-163-0) コマンド実行〔アクションアイテム〕 [163](#page-162-0) コマンドの文法 [199](#page-198-0)

#### さ

サイレントインストールの方法 [28](#page-27-0)

### し

実行時刻アイテム [97,](#page-96-0) [162](#page-161-0) 実行時刻アイテム〔スケジュール機能〕 [96](#page-95-0) 実行条件アイテム [161](#page-160-0), [188](#page-187-0) JP1AJS3 からの連携監視 [193](#page-192-0) Windows イベント監視 [196](#page-195-0) 任意のイベント監視 [190](#page-189-0) ファイル監視 [188](#page-187-0) メール受信監視 [194](#page-193-0) 実行日時と実行条件 [16](#page-15-0) 実行日アイテム [95,](#page-94-0) [162](#page-161-0) 実行日アイテム〔スケジュール機能〕 [95](#page-94-0) 実行ユーザー設定機能 [69](#page-68-0) ジョブ運用時のヒント [244](#page-243-0) ジョブ操作機能〔アクション機能〕 [58](#page-57-0) ジョブ登録画面 [108](#page-107-0) ジョブについて [14](#page-13-0) ジョブの構成要素 [21](#page-20-0) ジョブの実行単位とジョブ実行 ID [23](#page-22-0) 新規インストールの方法〔CPA Option for AJS3 の 場合〕 [45](#page-44-0) 新規インストールの方法〔CPA の場合〕 [26](#page-25-0)

### す

スケジュール機能 [95](#page-94-0) カレンダーアイテム [97](#page-96-0) 実行時刻アイテム [96](#page-95-0) 実行日アイテム [95](#page-94-0)

#### せ

セットアップ (CPA Option for AJS3 の場合) [48](#page-47-0) セットアップ〔CPA の場合〕 [31](#page-30-0) 前提条件〔CPA Option for AJS3 の場合〕 [44](#page-43-0) 前提条件〔CPA の場合〕 [25](#page-24-0)

#### て

定義ファイル [254](#page-253-0)

#### と

トラブルへの対処方法 [238](#page-237-0)

#### に

任意のイベント監視〔イベントモニターアイテム〕 [180](#page-179-0) 任意のイベント監視〔実行条件アイテム〕 [190](#page-189-0)

### ひ

引き継ぎ情報〔イベントモニター機能〕 [92](#page-91-0) 標準提供アイテム [160](#page-159-0) アクションアイテム [161](#page-160-0), [163](#page-162-0) イベントモニターアイテム [161](#page-160-0), [177](#page-176-0) カレンダーアイテム [98,](#page-97-0) [162](#page-161-0) 実行時刻アイテム [97,](#page-96-0) [162](#page-161-0) 実行条件アイテム [161](#page-160-0), [188](#page-187-0) 実行日アイテム [95,](#page-94-0) [162](#page-161-0) 標準提供アイテム一覧 [161](#page-160-0)

#### ふ

ファイルおよびフォルダ一覧 [250](#page-249-0) ファイル監視〔イベントモニターアイテム〕 [177](#page-176-0) ファイル監視〔実行条件アイテム〕 [188](#page-187-0) プロセス一覧 [256](#page-255-0)

#### ほ

ポート番号〔CPA Option for AJS3 の場合〕 [54](#page-53-0) ポート番号〔CPA の場合〕 [41](#page-40-0)

#### み

見積もり [248](#page-247-0)

#### め

メール受信監視機能を使用する場合 [33](#page-32-0) メール受信監視〔イベントモニターアイテム〕 [182](#page-181-0) メール受信監視〔実行条件アイテム〕 [194](#page-193-0) メール送信機能を使用する場合 [31](#page-30-0) メール送信〔アクションアイテム〕 [171](#page-170-0) メッセージ通信サービスのセットアップ [48](#page-47-0)

# © 株式会社 日立製作所

〒 100‒8280 東京都千代田区丸の内一丁目 6 番 6 号